# **EPSON**

## **Controller robot RC700-E Manuale**

Versione tradotta Unità di controllo RC700-E

©Seiko Epson Corporation 2023

Rev.5 ITM23YC6358R

## Sommario

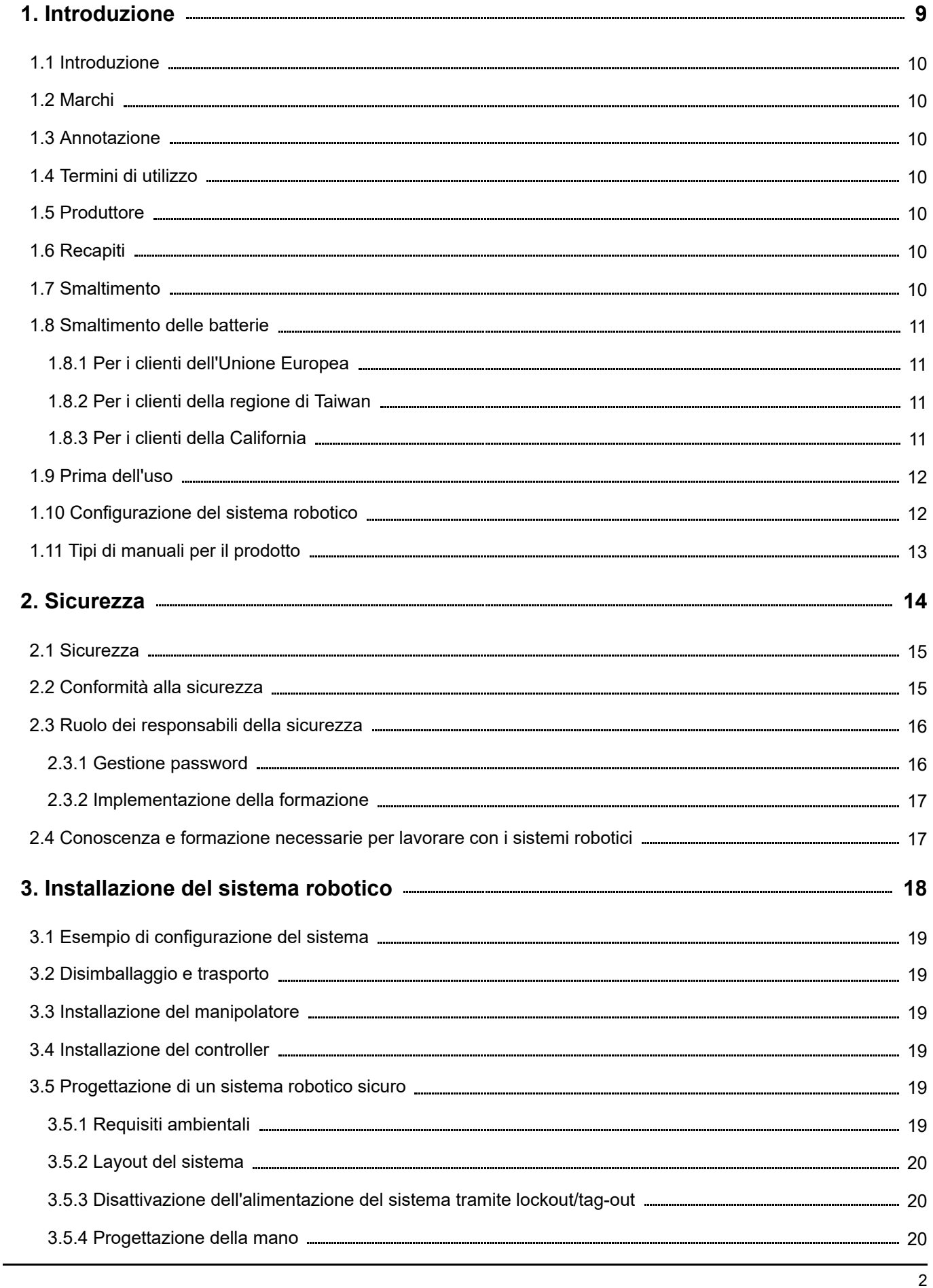

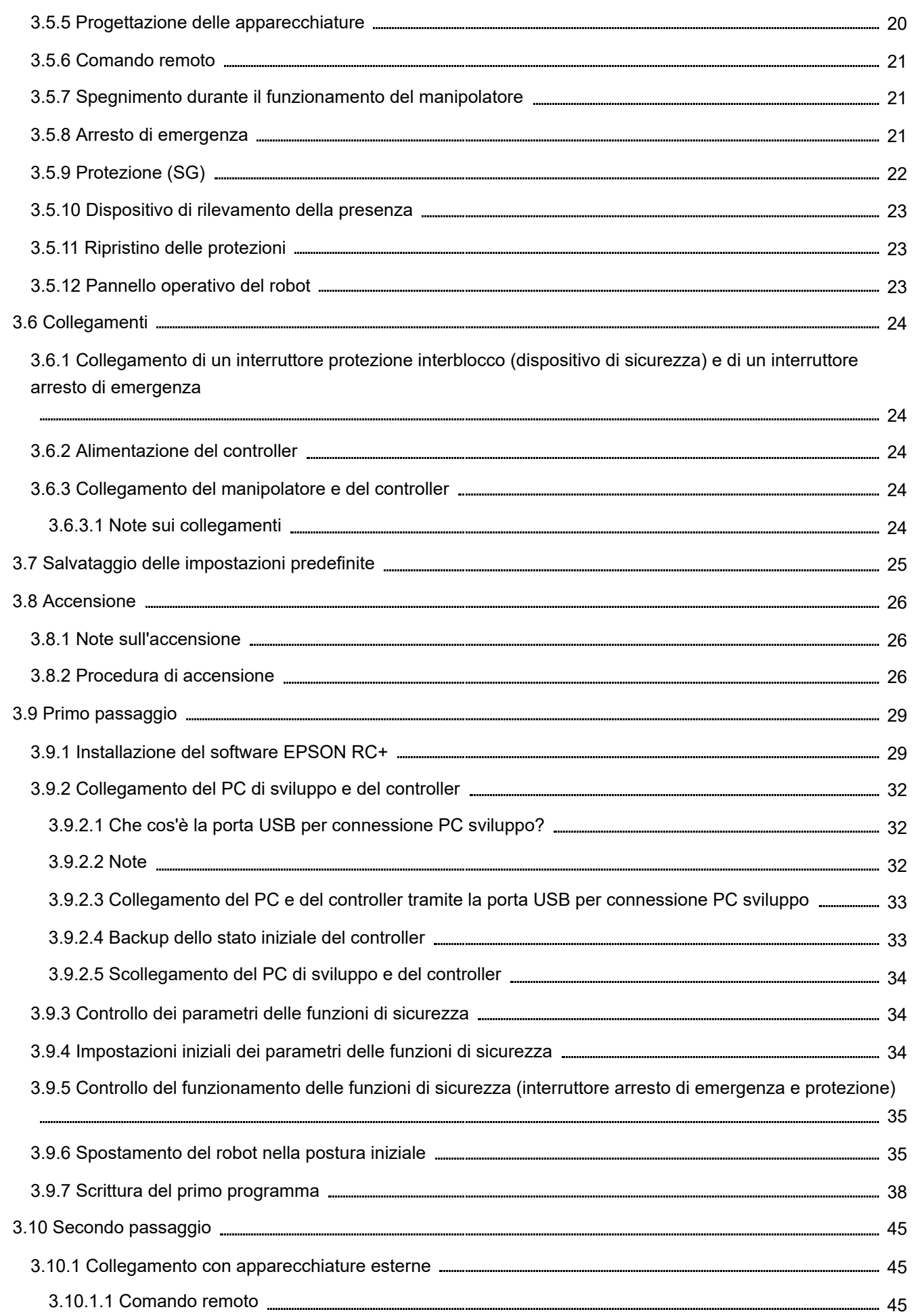

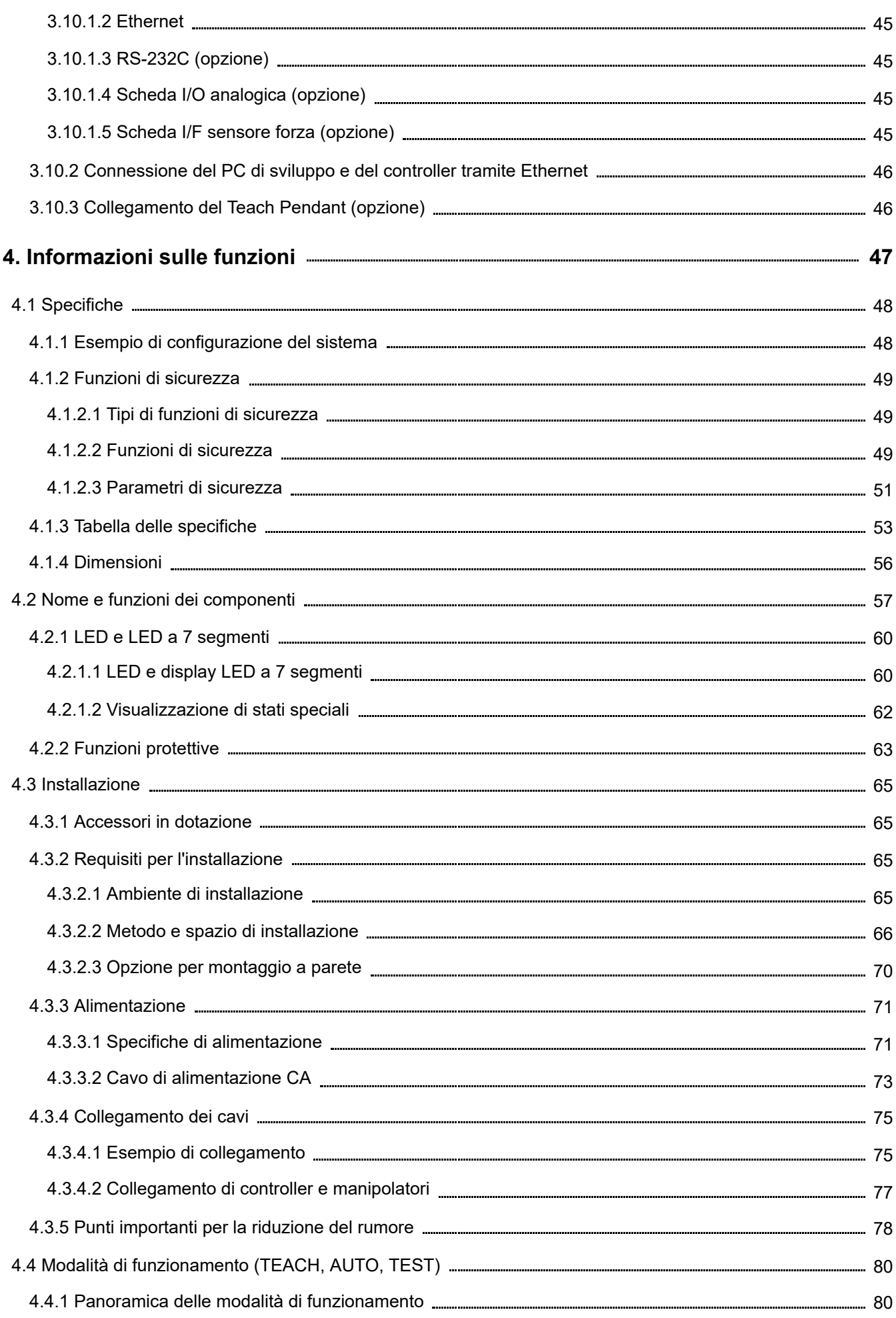

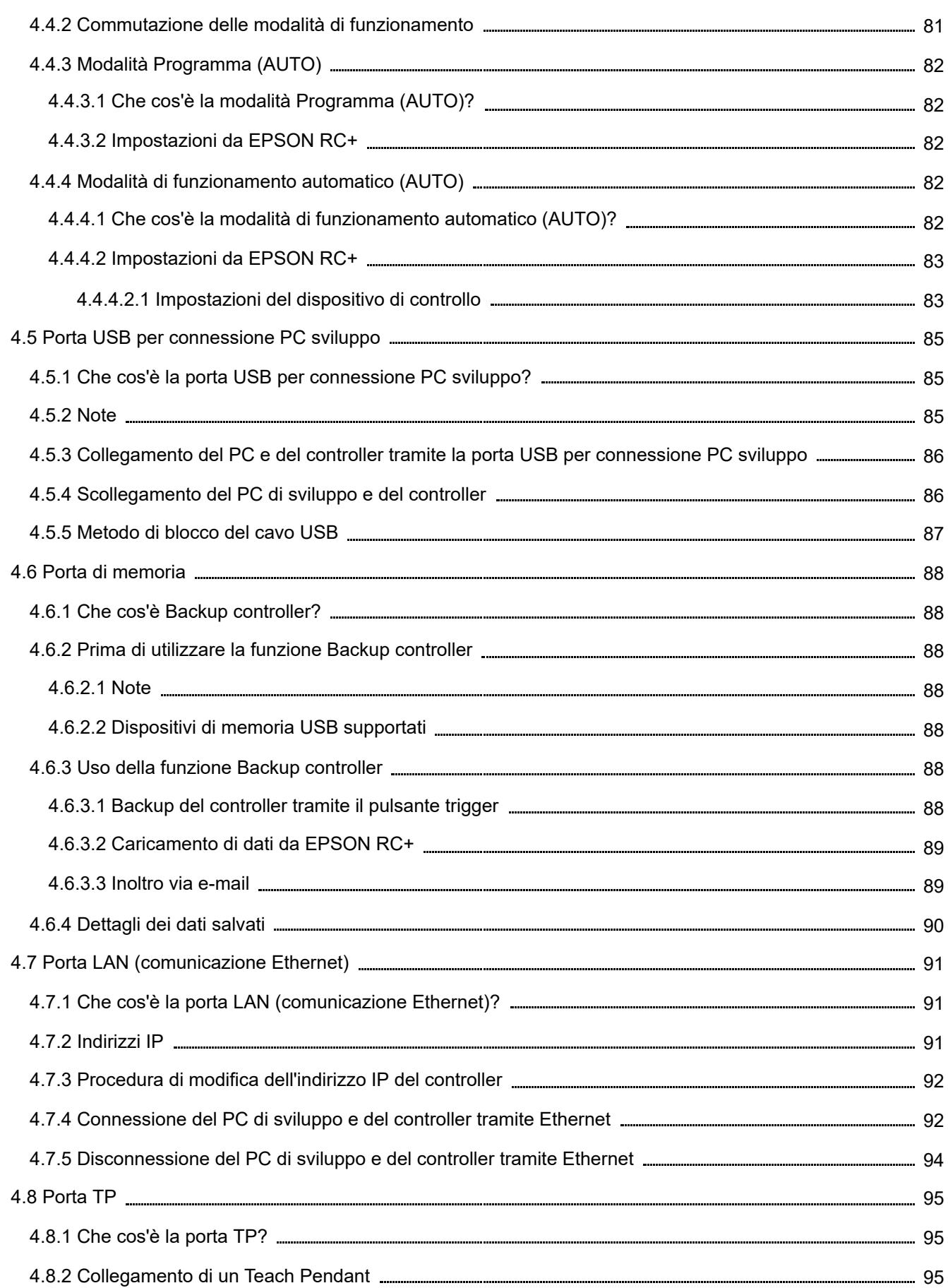

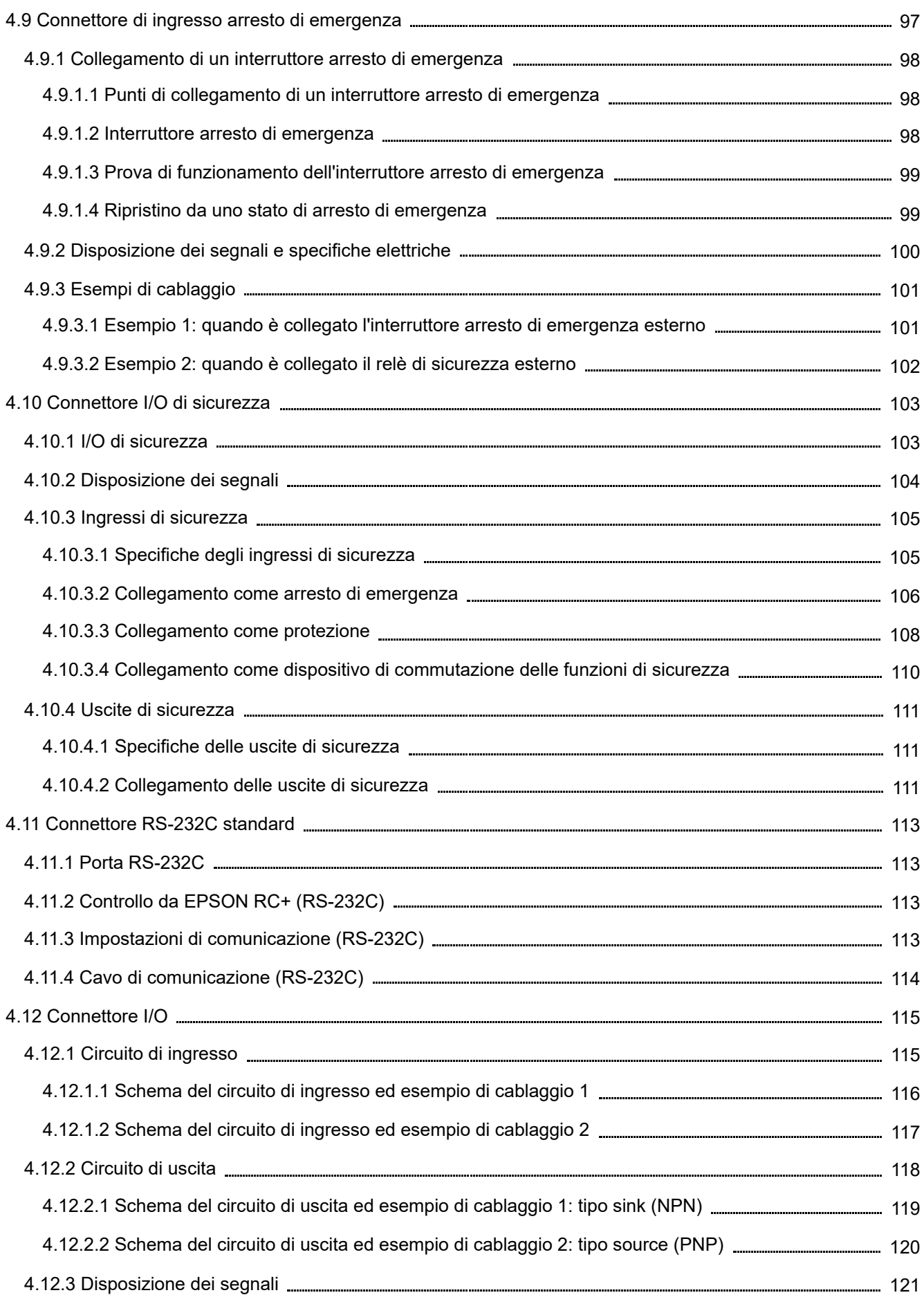

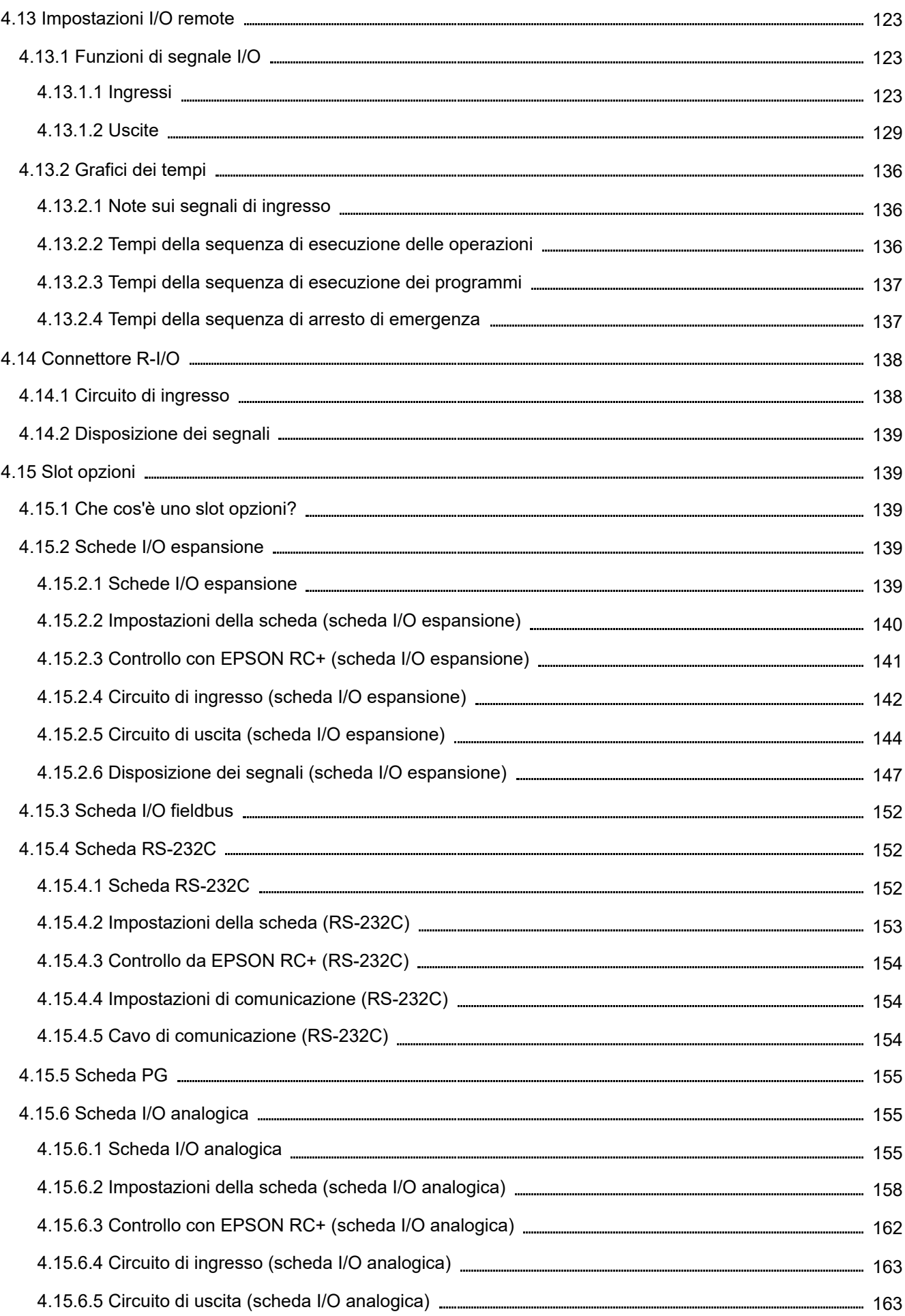

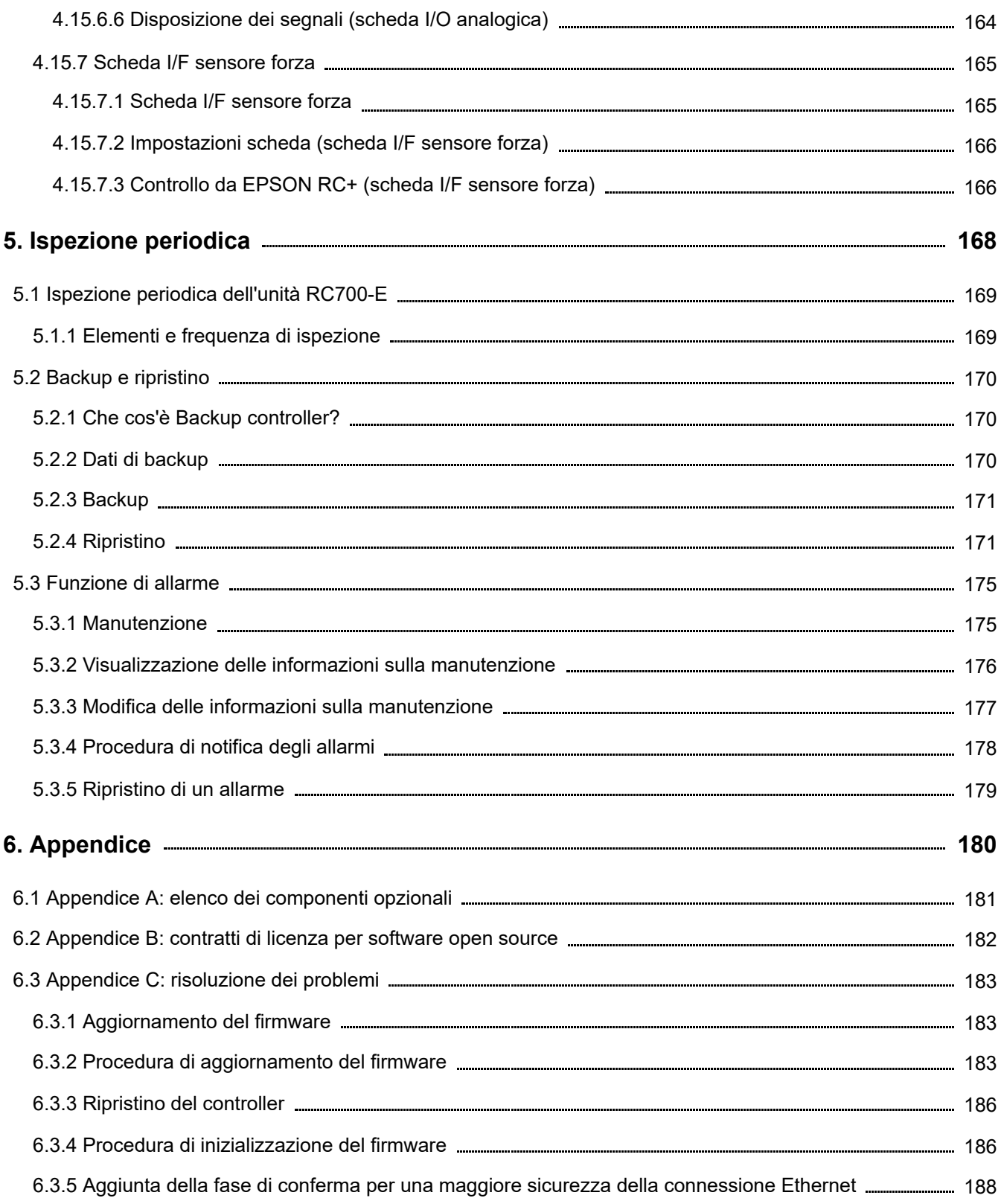

## <span id="page-8-0"></span>**1. Introduzione**

## <span id="page-9-0"></span>1.1 Introduzione

Grazie per aver acquistato questo sistema robotico Epson. Questo manuale fornisce le informazioni necessarie per utilizzare correttamente il sistema robotico.

Prima di utilizzare il sistema, leggere questo manuale e i manuali correlati per un uso corretto.

Dopo aver letto il manuale, conservarlo in un luogo facilmente accessibile per consultarlo in futuro.

Epson conduce ispezioni e test rigorosi per garantire che le prestazioni dei sistemi robotici soddisfino i suoi standard. Si prega di notare che, se il sistema robotico Epson viene utilizzato al di fuori delle condizioni operative descritte nel manuale, il prodotto non garantirà le sue prestazioni di base.

Questo manuale descrive i pericoli e i problemi che possono verificarsi. Per utilizzare il sistema robotico Epson in modo sicuro e corretto, seguire le informazioni di sicurezza contenute in questo manuale.

## <span id="page-9-1"></span>1.2 Marchi

Microsoft, Windows e il logo Windows sono marchi o marchi registrati di Microsoft Corporation negli Stati Uniti e/o in altri paesi. Tutti gli altri nomi di società, marchi e prodotti sono marchi o marchi registrati delle rispettive società.

## <span id="page-9-2"></span>1.3 Annotazione

Sistema operativo Microsoft® Windows® 8

Sistema operativo Microsoft® Windows® 10

Sistema operativo Microsoft® Windows® 11

In questo manuale, i sistemi operativi di cui sopra sono indicati rispettivamente come Windows 8, Windows 10 e Windows 11. Occasionalmente, Windows 8, Windows 10 e Windows 11 sono indicati collettivamente come Windows.

## <span id="page-9-3"></span>1.4 Termini di utilizzo

Nessuna parte di questo manuale di istruzioni può essere riprodotta o ristampata in qualsiasi forma senza esplicita autorizzazione scritta.

Le informazioni contenute in questo documento sono soggette a modifiche senza preavviso.

Contattare Epson se si riscontrano errori nel presente documento o per eventuali domande al riguardo.

## <span id="page-9-4"></span>1.5 Produttore

## **SEIKO EPSON CORPORATION**

## <span id="page-9-5"></span>1.6 Recapiti

Per i recapiti dettagliati, vedere il capitolo "Fornitore" del seguente manuale. "Manuale di sicurezza"

## <span id="page-9-6"></span>1.7 Smaltimento

Per smaltire il prodotto, osservare le leggi e i regolamenti del proprio paese.

## <span id="page-10-0"></span>1.8 Smaltimento delle batterie

Consultare il seguente manuale per le procedure di rimozione e sostituzione della batteria. "Manuale di servizio"

#### <span id="page-10-1"></span>1.8.1 Per i clienti dell'Unione Europea

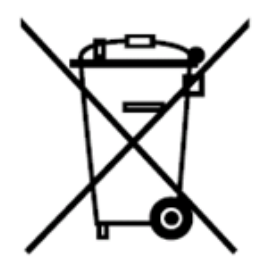

L'etichetta con il cassonetto barrato applicata sul prodotto indica che il prodotto e le batterie integrate non devono essere smaltiti con i normali rifiuti domestici.

Per evitare effetti negativi sull'ambiente e sulla salute, il prodotto e le batterie devono essere separati da altri rifiuti e riciclati in modo da tutelare l'ambiente. Contattare le autorità locali o il distributore del prodotto per informazioni sulle strutture di raccolta.

I simboli Pb, Cd o Hg indicano che la batteria utilizza questi metalli.

## $\blacktriangleright$  PUNTI CHIAVE

Queste informazioni valgono solo per i clienti dell'Unione Europea, ai sensi della Direttiva 2006/66/CE DEL PARLAMENTO EUROPEO E DEL CONSIGLIO DEL 6 settembre 2006 relativa a batterie e accumulatori e ai rifiuti di batterie e accumulatori, che abroga la Direttiva 91/157/CEE e la legislazione recependola e implementandola nei vari ordinamenti nazionali, e per i clienti nei paesi dell'Europa, del Medio Oriente e dell'Africa (EMEA) dove sono state adottate normative equivalenti.

Per informazioni sul riciclaggio dei prodotti in altri paesi, contattare le autorità localo.

#### <span id="page-10-2"></span>1.8.2 Per i clienti della regione di Taiwan

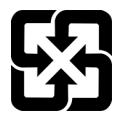

Le batterie usate devono essere separate dagli altri rifiuti e riciclate in modo da tutelare l'ambiente. Contattare le autorità locali o il distributore del prodotto per informazioni sulle strutture di raccolta.

#### <span id="page-10-3"></span>1.8.3 Per i clienti della California

La batteria al litio utilizzata nel prodotto contiene materiale a base di perclorato che richiede un trattamento speciale. Consultare il seguente documento.

**<https://dtsc.ca.gov/perchlorate/>**

## <span id="page-11-0"></span>1.9 Prima dell'uso

## A ATTENZIONE

- Necessità di misure a livello aziendale per la cybersecurity Per affrontare i rischi di sicurezza legati alla cybersecurity, adottare misure a livello aziendale come quelle descritte di seguito:
	- Eseguire l'analisi dei rischi in base ai pericoli per la sicurezza e alle vulnerabilità relative alle risorse dell'azienda.
	- Definire regole di sicurezza per affrontare i rischi e istruire e formare adeguatamente il personale.
	- Definire linee guida su come rispondere ai problemi di sicurezza e renderli noti in tutta l'azienda.
- Misure di sicurezza per le connessioni di rete I sistemi robotici Epson sono progettati per essere utilizzati all'interno di una rete locale chiusa. Astenersi dal connetterli a reti con accesso a Internet. Se è necessaria una connessione a Internet, adottare le misure\* tecniche necessarie per proteggersi da attacchi dannosi e vulnerabilità su Internet. \*: a titolo esemplificativo, le misure comprendono controlli di accesso, firewall, reti unidirezionali e così via.

## $\blacktriangleright$  PUNTI CHIAVE

- Non collegare i seguenti dispositivi alla porta TP dell'unità RC700-E. La diversa disposizione dei segnali potrebbe causare un guasto al dispositivo.
	- Spina cieca (dispositivo opzionale)
	- Operation Pendant OP500
	- Operator Pendant OP500RC
	- Controller remoto JP500
	- Teaching Pendant TP-3\*\*
	- Operator Panel OP1
	- Teach Pendant TP1
- Per l'unità RC700-E, installare prima EPSON RC+ sul PC di sviluppo, quindi collegare il PC di sviluppo e l'unità RC700-E con il cavo USB.

Se l'unità RC700-E e il PC di sviluppo sono collegati senza installare EPSON RC+ sul PC di sviluppo, viene visualizzata [Add New Hardware Wizard]. Se viene visualizzata la procedura guidata, fare clic sul pulsante [Cancel].

Misure di sicurezza per dispositivi di memoria USB Assicurarsi che ogni dispositivo di memoria USB da collegare al controller non sia infetto da virus.

## <span id="page-11-1"></span>1.10 Configurazione del sistema robotico

Il collegamento del controller RC700-E è supportato dalle seguenti versioni.

EPSON RC+7.0 Ver. 7.5.4 o successiva

Il collegamento del manipolatore è supportato dalle seguenti versioni.

- Serie GX4-B e GX8-B: EPSON RC+ 7.0 Ver.  $7.5.4$
- Serie GX10-B, GX20-B: EPSON RC+ 7.0 Ver.  $7.5.4A$
- Serie C-B: EPSON RC+ 7.0 Ver.7.5.4C

## <span id="page-12-0"></span>1.11 Tipi di manuali per il prodotto

Questo capitolo descrive i tipi di manuali per questo prodotto e presenta una panoramica dei loro contenuti.

#### **Manuale di sicurezza (libretto, manuale PDF)**

Questo manuale contiene informazioni relative alla sicurezza destinate a tutte le persone che utilizzano il prodotto. Inoltre, descrive le procedure dal disimballaggio all'utilizzo e i manuali a cui fare riferimento in seguito. Leggere prima questo manuale.

- Informazioni sulla sicurezza e i rischi residui dei sistemi robotici
- Dichiarazione di conformità
- Corsi di formazione
- Procedure dal disimballaggio all'utilizzo

#### **Manuale delle funzioni di sicurezza del controller robot (manuale PDF)**

Descrive le procedure per configurare le funzioni di sicurezza del prodotto e il software di configurazione. È destinato principalmente al personale che progetta sistemi robotici.

#### **Manuale RC700-E (manuale PDF)**

Questo manuale descrive l'installazione dell'intero sistema robotico e illustra le specifiche e le funzioni del controller. È destinato principalmente al personale che progetta sistemi robotici.

- Procedura di installazione del sistema robotico (dettagli specifici sulle procedure dal disimballaggio all'utilizzo)
- Punti di ispezione giornaliera del controller
- Specifiche del controller e funzioni di base

#### **Manuale serie GX (manuale PDF), manuale serie C-B (manuale PDF)**

Questo manuale descrive le specifiche e le funzioni del manipolatore. È destinato principalmente al personale che progetta sistemi robotici.

- Installazione del manipolatore, informazioni tecniche necessarie per la progettazione, funzioni e tabelle delle specifiche, ecc.
- Punti di ispezione giornaliera del manipolatore

#### **Elenco dei codici di stato/codici di errore (manuale PDF)**

Descrive i numeri di codice visualizzati sul controller e i messaggi visualizzati nell'area dei messaggi del software. È destinato principalmente al personale che progetta e programma sistemi robotici.

**Guida dell'utente EPSON RC+ (manuale PDF)**

Questo manuale presenta una panoramica del software di sviluppo dei programmi.

**Riferimento lingua SPEL+ EPSON RC+ (manuale PDF)** Questo manuale spiega il linguaggio di programmazione del robot SPEL+.

#### **Altri manuali (manuali PDF)**

Sono disponibili i manuali per ogni opzione.

#### **Manuali per le riparazioni e la manutenzione**

I manuali per le riparazioni e la manutenzione non sono inclusi con il prodotto.

La manutenzione deve essere eseguita da personale che abbia ricevuto una formazione adeguata sulla manutenzione da Epson e dai fornitori. Per ulteriori informazioni, contattare il fornitore.

## <span id="page-13-0"></span>**2. Sicurezza**

## <span id="page-14-0"></span>2.1 Sicurezza

Prima di utilizzare il sistema robotico, verificare le informazioni di base sulla sicurezza consultando il seguente manuale. "Manuale di sicurezza"

Dopo aver letto il manuale, conservarlo in un luogo facilmente accessibile per consultarlo in futuro.

Il prodotto è destinato al trasporto e all'assemblaggio di componenti in un'area isolata e sicura.

#### **Convenzioni utilizzate nel presente manuale**

I seguenti simboli sono utilizzati nel manuale per indicare importanti informazioni sulla sicurezza. Leggere sempre le descrizioni riportate insieme a ciascun simbolo.

## A AVVISO

Questo simbolo indica una situazione di pericolo imminente che, qualora l'operazione non venga eseguita in modo corretto, provoca il decesso o lesioni gravi.

## A AVVISO

Questo simbolo indica una situazione di potenziale pericolo che, qualora l'operazione non venga eseguita in modo corretto, può provocare lesioni dovute alle scosse elettriche.

## **ATTENZIONE**

Questo simbolo indica una situazione di potenziale pericolo che, qualora l'operazione non venga eseguita in modo corretto, può provocare solo lesioni o danni materiali.

## <span id="page-14-1"></span>2.2 Conformità alla sicurezza

I manuali dei manipolatori e dei controller indicano tolleranze e condizioni d'uso specifiche per garantire la sicurezza. Leggere sempre anche questi manuali.

Osservare gli standard di sicurezza del rispettivo paese/regione durante l'installazione e il funzionamento del sistema robotico. Di seguito sono riportati esempi di standard di sicurezza relativi a sistemi robotici e altri standard di sicurezza.

Fare riferimento non solo a questo capitolo, ma anche a questi standard, e adottare adeguate misure di sicurezza. Nota: questi standard non intendono includere tutti gli standard di sicurezza obbligatori.

#### **ISO 10218-1**

Robots and robotic devices -- Safety requirements for industrial robots -- Part 1: Robots

#### **ISO 10218-2**

Robots and robotic devices -- Safety requirements for industrial robots -- Part 2: Robot systems and integration

#### **ANSI/RIA R15.06**

American National Standard for Industrial Robots and Robot Systems -- Safety Requirements

#### **ISO 12100**

Safety of machinery -- General principles for design -- Risk assessment and risk reduction

#### **ISO 13849-1**

Safety of machinery -- Safety-related parts of control systems -- Part 1: General principles for design

#### **ISO 13850**

Safety of machinery -- Emergency stop function-- Principles for design

**ISO 13855**

Safety of machinery -- Positioning of safeguards with respect to the approach speeds of parts of the human body.

**ISO 13857**

Safety of machinery -- Safety distances to prevent hazard zones being reached by upper and lower limbs.

**ISO14120**

Safety of machinery -- Guards -- General requirements for the design and construction of fixed and movable guards

#### **CEI 60204-1**

Safety of machinery -- Electrical equipment of machines -- Part 1: General requirements

#### **CISPR11**

Industrial, scientific and medical (ISM) radio-frequency equipment -- Electromagnetic disturbance characteristics -- Limits and methods of measurement

#### **CEI 61000-6-2**

Electromagnetic compatibility (EMC) -- Part 6-2: Generic standards -- Immunity for industrial environments

## <span id="page-15-0"></span>2.3 Ruolo dei responsabili della sicurezza

I responsabili della sicurezza devono eseguire le seguenti operazioni:

- Gestione password  $\blacksquare$
- **Implementazione della formazione**

#### <span id="page-15-1"></span>2.3.1 Gestione password

I responsabili della sicurezza devono gestire le seguenti password:

- $\blacksquare$ Password utente di sicurezza EPSON RC+
- Password delle funzioni di sicurezza  $\blacksquare$
- Password di connessione Ethernet del controller  $\blacksquare$
- Password della modalità T2 del Teach Pendant TP3

## <span id="page-16-0"></span>2.3.2 Implementazione della formazione

I responsabili della sicurezza devono garantire che il personale responsabile della programmazione, del funzionamento e della manutenzione del manipolatore e del sistema robotico riceva una formazione adeguata. Inoltre, devono assicurarsi che il personale abbia le competenze per eseguire in sicurezza tali lavori.

La formazione deve includere almeno i seguenti elementi:

- Descrizione delle procedure di sicurezza standard e delle raccomandazioni di sicurezza dei produttori di robot e dei progettisti di sistemi robotici
- Descrizione della risposta a un'emergenza o a una situazione anomala (es. vie di fuga se l'operatore viene afferrato da un manipolatore)
- Descrizione chiara dei lavori
- Descrizione di tutti i dispositivi di controllo necessari per il lavoro e delle loro funzioni
- Descrizione dei pericoli associati ai lavori
- Metodi specifici per evitare pericoli prevedibili, comprese procedure per lavorare in sicurezza
- Descrizione del metodo per testare le funzioni dei dispositivi di sicurezza e degli interblocchi o descrizione del metodo per verificarne il corretto funzionamento
- Descrizione del metodo di verifica dei parametri delle funzioni di sicurezza e del metodo di impostazione corretta dei parametri delle funzioni di sicurezza

## <span id="page-16-1"></span>2.4 Conoscenza e formazione necessarie per lavorare con i sistemi robotici

#### **Lavoro con sistemi robotici**

Le persone che lavorano con sistemi robotici devono ricevere una formazione sulla sicurezza sul lavoro con i robot industriali\*, come richiesto dalle leggi e dai regolamenti del rispettivo paese.

\* La formazione sulla sicurezza per le persone che lavorano con i robot industriali deve includere i seguenti contenuti.

- Conoscenza dei robot industriali
- Conoscenza del funzionamento dei robot industriali, teaching, ecc.
- Conoscenza delle ispezioni e altri lavori
- Conoscenza di leggi e regolamenti pertinenti
- **Lavori di trasporto (imbracatura, uso delle gru, uso dei carrelli elevatori, ecc.)**

I lavoratori devono essere qualificati nell'imbracatura, nell'uso delle gru, nell'uso dei carrelli elevatori, ecc.

- **Installazione di spine elettriche (es. quando si installa una spina di alimentazione per una presa elettrica di fabbrica)** I lavoratori devono avere esperienza e competenze nell'installazione di prese elettriche in fabbrica.
- **Lavori di installazione del cavo di alimentazione** I lavoratori devono avere esperienza e competenze nell'installazione di cavi elettrici.
- **Progettazione, disimballaggio e installazione di sistemi robotici** I lavoratori devono aver frequentato i corsi di formazione sull'installazione tenuti da Epson e dal fornitore.
- **Installazione di circuiti stampati opzionali sui controller/Installazione di accessori opzionali montati a parete** I lavoratori devono aver frequentato i corsi di formazione sulla manutenzione tenuti da Epson e dal fornitore.
- **Interventi di manutenzione su impianti robotici** I lavoratori devono aver frequentato i corsi di formazione sulla manutenzione tenuti da Epson e dal fornitore.

## <span id="page-17-0"></span>**3. Installazione del sistema robotico**

Questo capitolo descrive le procedure dal disimballaggio alla messa in funzione del sistema robotico e la progettazione del sistema robotico.

È destinato principalmente alle persone che trasportano e installano il sistema robotico e alle persone che si connettono al PC di sviluppo ed eseguono la configurazione.

## <span id="page-18-0"></span>3.1 Esempio di configurazione del sistema

Per i dettagli, vedere il seguente capitolo. **[Esempio di configurazione del sistema](#page-47-1)**

## <span id="page-18-1"></span>3.2 Disimballaggio e trasporto

Il robot e le relative apparecchiature devono essere disimballati e trasportati da personale che abbia ricevuto una formazione adeguata sull'installazione da Epson e dai fornitori. Inoltre, è obbligatorio seguire le leggi e le normative del paese di installazione.

Prima di utilizzare il sistema robotico, verificare le informazioni di base sulla sicurezza consultando il seguente manuale. "Manuale di sicurezza"

Durante il disimballaggio e il riposizionamento del manipolatore, evitare di applicare una forza esterna ai bracci e ai motori.

Quando si trasporta il manipolatore per lunghe distanze, fissarlo direttamente all'attrezzatura di trasporto in modo che non cada. Se necessario, imballare il manipolatore utilizzando lo stesso imballo della consegna.

Per la procedura di trasporto del manipolatore, vedere il seguente manuale. "Manuale del manipolatore"

## <span id="page-18-2"></span>3.3 Installazione del manipolatore

Il robot e le relative apparecchiature devono essere installati da personale che abbia ricevuto una formazione adeguata sull'installazione da Epson e dai fornitori. Inoltre, è obbligatorio seguire le leggi e le normative del paese di installazione.

Prima di utilizzare il sistema robotico, verificare le informazioni di base sulla sicurezza consultando il seguente manuale. "Manuale di sicurezza"

Per l'ambiente e la procedura di installazione del manipolatore, vedere il seguente manuale. "Manuale del manipolatore"

## <span id="page-18-3"></span>3.4 Installazione del controller

Per i dettagli, vedere il seguente capitolo. **[Installazione](#page-64-0)**

## <span id="page-18-4"></span>3.5 Progettazione di un sistema robotico sicuro

Oltre a garantire un funzionamento sicuro del robot, è importante che gli utenti prestino particolare attenzione alla sicurezza dell'intero sistema robotico progettato.

Questo capitolo spiega i requisiti minimi da osservare quando si utilizzano robot Epson nei propri sistemi robotici.

Progettare e produrre i sistemi robotici seguendo i principi descritti in questo manuale.

#### <span id="page-18-5"></span>3.5.1 Requisiti ambientali

Assicurarsi che l'ambiente in cui sono installati il robot e il sistema robotico soddisfi i requisiti indicati nei manuali di tutte le apparecchiature utilizzate nel sistema.

#### <span id="page-19-0"></span>3.5.2 Layout del sistema

Quando si progetta il layout di un sistema robotico, tenere sempre conto della possibilità di interferenze tra robot e apparecchiature periferiche. Prestare particolare attenzione agli arresti di emergenza perché un robot si ferma dopo aver seguito un percorso diverso dal suo normale percorso di movimento. Il progetto del layout deve prevedere margini adeguati di sicurezza. Il layout deve inoltre garantire uno spazio adeguato per la manutenzione e l'ispezione.

Quando si utilizza la modalità manuale ad alta velocità (T2), mantenere una distanza di 500 mm tra il robot ed edifici, strutture, protezioni perimetrali e altre apparecchiature circostanti.

Quando si progetta un sistema robotico per limitare l'area di movimento dei robot, seguire i metodi descritti nel manuale del manipolatore. La limitazione viene eseguita tramite Soft Axis Limiting o gli arresti meccanici. Per Soft Axis Limiting, vedere il seguente manuale.

"Manuale delle funzioni di sicurezza del controller robot"

Per gli arresti meccanici, vedere il seguente manuale.

"Manuale del manipolatore"

Installare l'interruttore arresto di emergenza vicino all'unità operativa per il sistema robotico, in modo che l'operatore possa accedere facilmente all'interruttore per premerlo immediatamente in caso di emergenza.

Non installare il controller in un luogo in cui acqua o altri liquidi potrebbero penetrare al suo interno. Non utilizzare mai acqua o altri liquidi per pulire il controller.

Per garantire che i blocchi vengano implementati in sicurezza durante l'assistenza e la manutenzione, i sezionatori devono essere posizionati all'esterno delle barriere di sicurezza, ove possibile.

#### <span id="page-19-1"></span>3.5.3 Disattivazione dell'alimentazione del sistema tramite lockout/tag-out

Scollegare l'alimentazione del controller utilizzando la procedura di lockout/tag-out per evitare che altre persone accendano accidentalmente il robot mentre un lavoratore si trova all'interno delle barriere di sicurezza per la manutenzione o una riparazione. Per maggiori informazioni sul lockout, vedere il seguente capitolo.

**[Nome e funzioni dei componenti](#page-56-0)**

#### <span id="page-19-2"></span>3.5.4 Progettazione della mano

Eseguire il cablaggio e le tubazioni in modo che la mano del robot non rilasci il pezzo (oggetto che viene afferrato) anche quando l'alimentazione del sistema robotico è disinserita.

Progettare la mano del robot in modo che il suo peso e il suo momento di inerzia non superino i limiti consentiti. Se si utilizza una mano che supera i limiti consentiti, il robot può essere sottoposto a carichi eccessivi. Ciò non solo riduce la durata del robot, ma può portare a situazioni inaspettatamente pericolose a causa delle forze esterne supplementari applicate alla mano e al pezzo.

Selezionare le dimensioni della mano con cura, perché il corpo e la mano del robot potrebbero interferire tra loro.

#### <span id="page-19-3"></span>3.5.5 Progettazione delle apparecchiature

Quando si progettano apparecchiature che rimuovono e forniscono componenti e materiali al sistema robotico, assicurarsi che il progetto offra adeguata sicurezza all'operatore. Se è necessario rimuovere o fornire materiali senza arrestare il robot, installare un dispositivo navetta, utilizzare SLP o adottare altre misure per garantire che l'operatore non debba entrare in una zona potenzialmente pericolosa.

Per i dettagli su SLP, vedere il seguente capitolo.

#### **[Funzioni di sicurezza](#page-48-0)**

Assicurarsi che un'interruzione di corrente (black out) alle apparecchiature periferiche non provochi una situazione pericolosa. Oltre ad adottare misure per impedire il rilascio di pezzi trattenuti come indicato in "Progettazione della mano", è necessario

#### <span id="page-20-0"></span>3.5.6 Comando remoto

dell'alimentazione.

Per la sicurezza dell'intero sistema robotico, è necessario implementare misure di sicurezza per eliminare i rischi associati all'avvio e all'arresto delle apparecchiature periferiche tramite comando remoto.

Con questo prodotto, il sistema robotico può essere azionato a distanza assegnando una funzione remota all'I/O del controller. Vedere il seguente capitolo.

#### **[Impostazioni I/O remote](#page-122-0)**

Quando la funzione remota è abilitata, l'esecuzione del comando di movimento e l'uscita I/O sono disponibili solo da una sorgente remota.

#### <span id="page-20-1"></span>3.5.7 Spegnimento durante il funzionamento del manipolatore

Non spegnere il controller mentre il manipolatore è in funzione.

Se il manipolatore viene arrestato spegnendo il controller mentre è in funzione, potrebbero verificarsi i seguenti problemi.

- Durata ridotta e danni al riduttore
- Cambio di posizione dei giunti

Inoltre, se l'alimentazione del controller è stata interrotta a causa di un blackout o una situazione simile mentre il manipolatore era in funzione, controllare i seguenti punti dopo il ripristino dell'alimentazione.

- **Danni** al riduttore
- Spostamento dei giunti dalle posizioni corrette In caso di spostamento di posizione, eseguire la regolazione posizione zero.

#### <span id="page-20-2"></span>3.5.8 Arresto di emergenza

Ogni sistema robotico necessita di apparecchiature che consentano all'operatore di arrestare immediatamente il funzionamento del sistema. Installare un dispositivo di arresto di emergenza utilizzando l'ingresso arresto di emergenza proveniente dal controller o da altre apparecchiature.

Vedere il seguente capitolo.

**[Connettore di ingresso arresto di emergenza](#page-96-0) [Connettore I/O di sicurezza](#page-102-0)**

Prima di utilizzare l'interruttore arresto di emergenza, prestare attenzione ai seguenti punti.

- L'interruttore arresto di emergenza deve essere utilizzato per arrestare il manipolatore solo in caso di emergenza.
- Oltre a premere l'interruttore arresto di emergenza quando si verifica un'emergenza, per arrestare il manipolatore durante il funzionamento del programma utilizzare le istruzioni Pause o STOP (arresto del programma) assegnate a un I/O standard. Le istruzioni Pause e STOP non disattivano l'alimentazione del motore, quindi il freno non è bloccato.

Per disporre il sistema robotico in modalità di arresto di emergenza in una situazione non di emergenza (normale), premere l'interruttore arresto di emergenza mentre il manipolatore non è in funzione.

Non premere inutilmente l'interruttore arresto di emergenza se il manipolatore funziona normalmente. La durata dei seguenti componenti potrebbe ridursi.

**Freni** 

I freni saranno bloccati e avranno una durata inferiore a causa dell'usura delle piastre di attrito.

- Durata normale dei freni: Circa 2 anni (se i freni vengono utilizzati 100 volte al giorno) o circa 20000 volte
- **Riduttori**

Un arresto di emergenza applica un impatto al riduttore e può ridurne la durata.

#### **Distanza di arresto dell'arresto di emergenza**

Durante il funzionamento, il manipolatore non è in grado di arrestarsi immediatamente dopo aver premuto l'interruttore arresto di emergenza. Inoltre, il tempo di arresto e la distanza di movimento variano in base ai seguenti fattori.

Peso della mano, impostazione WEIGHT, impostazione ACCEL, peso del pezzo, impostazione SPEED, postura del movimento, ecc.

Per il tempo di arresto e la distanza di movimento del manipolatore, vedere il seguente manuale. "Manuale del manipolatore - Appendix B. Stopping Time and Stopping Distance at Emergency Stop"

#### <span id="page-21-0"></span>3.5.9 Protezione (SG)

Per mantenere in sicurezza la zona di lavoro, devono essere installate barriere di sicurezza intorno al manipolatore e protezioni all'ingresso e all'uscita delle barriere di sicurezza.

Il termine "protezione" utilizzato in questo manuale indica un dispositivo di sicurezza con interblocco che consenta l'accesso alle barriere di sicurezza. Nello specifico, comprende interruttori di sicurezza per porte, barriere di sicurezza, barriere fotoelettriche, sponde di sicurezza, tappetini di sicurezza e così via. La protezione è un ingresso che informa il controller robot che un operatore potrebbe trovarsi all'interno delle barriere di sicurezza. È necessario assegnare almeno una protezione (SG) in Safety Function Manager. Vedere il seguente capitolo. **[Connettore I/O di sicurezza](#page-102-0)**

Quando la protezione è aperta, l'arresto protettivo interviene per passare allo stato di protezione aperta (display: SO).

**Protezione aperta** 

Le operazioni sono vietate. Non è possibile un ulteriore funzionamento del robot fino a quando la protezione non viene chiusa, lo stato di blocco non viene annullato e viene eseguito un comando, oppure vengono attivati la modalità di funzionamento TEACH o TEST e il circuito di abilitazione.

■ Protezione chiusa Il robot può funzionare automaticamente in uno stato non limitato (alta potenza).

## A AVVISO

- Se una terza persona rilascia accidentalmente la protezione mentre un operatore lavora all'interno delle barriere di sicurezza, possono verificarsi gravi pericoli. Per proteggere l'operatore che lavora all'interno delle barriere di sicurezza, adottare misure per bloccare o contrassegnare l'interruttore di rilascio del fermo.
- Per proteggere gli operatori che lavorano vicino al robot, collegare sempre la protezione e assicurarsi che funzioni correttamente.

#### **Installazione di barriere di sicurezza**

Quando si installano barriere di sicurezza entro il campo di azione massimo del manipolatore, combinare funzioni di sicurezza come SLP. Considerare attentamente le dimensioni della mano e dei pezzi da reggere in modo che non si verifichino interferenze tra le parti operative e le barriere di sicurezza.

#### **Installazione di protezioni**

Progettare le protezioni in modo che soddisfino i seguenti requisiti:

Quando si utilizza un dispositivo di sicurezza come un interruttore a chiave, utilizzare un interruttore che apra forzatamente i contatti di interblocco. Non utilizzare interruttori che aprono i contatti utilizzando la forza elastica dell'interblocco.

Quando si utilizza un meccanismo di interblocco, non disattivarlo.

#### **Considerazioni sulla distanza di arresto**

Durante il funzionamento, il manipolatore non può arrestarsi immediatamente anche se la protezione è aperta. Inoltre, il tempo di arresto e la distanza di movimento variano in base ai seguenti fattori.

Peso della mano, impostazione WEIGHT, impostazione ACCEL, peso del pezzo, impostazione SPEED, postura del movimento, ecc.

Per il tempo di arresto e la distanza di movimento del manipolatore, vedere il seguente manuale. "Manuale del manipolatore - Appendix C. Stopping Time and Stopping Distance When the Safeguard is Open"

Per eseguire i calcoli, fare riferimento ai valori indicati sopra e alla normativa ISO13855. Per ridurre la distanza, utilizzare SLS o SLP per applicare le limitazioni necessarie.

#### **Precauzioni per il funzionamento della protezione**

Non aprire inutilmente la protezione mentre il motore è sotto tensione. Ingressi di protezione frequenti riducono la durata del relè.

Durata normale del relè: circa 20.000 cicli

#### <span id="page-22-0"></span>3.5.10 Dispositivo di rilevamento della presenza

Il suddetto interblocco protezione è un tipo di dispositivo di rilevamento della presenza perché indica la possibilità che qualcuno si trovi all'interno delle barriere di sicurezza. Quando si installa un dispositivo separato di rilevamento della presenza, eseguire una valutazione completa dei rischi e prestare molta attenzione alla sua affidabilità.

Prendere nota dei seguenti punti.

- Progettare il sistema in modo che un operatore non possa entrare all'interno delle barriere di sicurezza o non possa raggiungerle a meno che il dispositivo di rilevamento della presenza non sia attivato o la situazione di pericolo sia terminata.
- Progettare il dispositivo di rilevamento della presenza in modo tale da garantire un funzionamento a sicurezza intrinseca indipendentemente dallo stato del sistema.
- Se il robot smette di funzionare quando si attiva il dispositivo di rilevamento della presenza, assicurarsi che il robot non ricominci a funzionare fino a quando l'oggetto rilevato non è stato rimosso. Assicurarsi che il robot non possa riavviarsi automaticamente mediante alcuna operazione.

#### <span id="page-22-1"></span>3.5.11 Ripristino delle protezioni

Assicurarsi che il sistema robotico possa essere riavviato solo operando dall'esterno delle barriere di sicurezza. Il robot non deve mai riavviarsi semplicemente ripristinando la protezione. Applicare questo concetto agli interblocchi e ai dispositivi di rilevamento della presenza per l'intero sistema.

#### <span id="page-22-2"></span>3.5.12 Pannello operativo del robot

Se è installato un pannello operativo del robot, installarlo in una posizione in cui possa essere azionato dall'esterno delle barriere di sicurezza.

## <span id="page-23-0"></span>3.6 Collegamenti

## <span id="page-23-1"></span>3.6.1 Collegamento di un interruttore protezione interblocco (dispositivo di sicurezza) e di un interruttore arresto di emergenza

Per garantire la sicurezza, collegare un interruttore di protezione, un interruttore arresto di emergenza o un dispositivo di sicurezza simile al connettore I/O di sicurezza o al connettore di ingresso arresto di emergenza del controller. Per i dettagli, vedere i seguenti capitoli.

**[Connettore di ingresso arresto di emergenza](#page-96-0) [Connettore I/O di sicurezza](#page-102-0)**

Se al connettore I/O di sicurezza non viene collegato nulla, il controller non funziona normalmente.

Le assegnazioni predefinite sono le seguenti:

- Connettore EMERGENZA: spina di cortocircuito
- I/O sicurezza can. 1: arresto di emergenza (Estop)
- I/O sicurezza can. 2: protezione (SG)

#### <span id="page-23-2"></span>3.6.2 Alimentazione del controller

Collegare l'alimentazione del controller. Per i dettagli sulle specifiche di alimentazione e su come collegare il cavo di alimentazione CA, vedere il seguente capitolo. **[Alimentazione](#page-70-0)**

## <span id="page-23-3"></span>3.6.3 Collegamento del manipolatore e del controller

#### <span id="page-23-4"></span>3.6.3.1 Note sui collegamenti

#### **Prima del collegamento**

Prima di collegare il connettore, verificare che i pin non siano piegati. Il collegamento con i pin piegati può danneggiare il connettore e provocare un malfunzionamento del sistema robotico.

#### **Procedura di collegamento**

Prima di eseguire qualsiasi procedura di collegamento, spegnere il controller e le relative apparecchiature, quindi scollegare il cavo di alimentazione dalla presa. L'esecuzione di qualsiasi procedura di lavoro con l'alimentazione inserita è estremamente pericolosa e può provocare scosse elettriche e/o malfunzionamenti del sistema robotico.

#### **Cavi**

Assicurarsi che il collegamento dei cavi sia corretto.

I cavi devono essere sempre collegati. Utilizzare una copertura di protezione per proteggere i cavi. Non appoggiare oggetti pesanti sui cavi, non piegarli o tirarli con forza e non permettere che i cavi vengano pizzicati. Cavi danneggiati, fili rotti o contatti difettosi sono estremamente pericolosi e possono causare scosse elettriche e/o malfunzionamenti del sistema robotico.

#### **Informazioni relative ai collegamenti**

Quando si collega il manipolatore e il controller, verificare che i numeri di serie corrispondano per ciascun dispositivo. Un collegamento errato tra il manipolatore e il controller può causare non solo un malfunzionamento del sistema robotico, ma anche problemi di sicurezza.

Il numero di serie del manipolatore supportato è riportato sull'etichetta del controller.

#### **Cablaggio**

Il cablaggio deve essere eseguito solo da personale autorizzato o certificato. Il cablaggio da parte di personale non autorizzato o non certificato può causare lesioni personali e/o malfunzionamenti del sistema robotico.

#### **Per i modelli per camera bianca**

Se il manipolatore è un modello per camera bianca, è necessario collegare un sistema di scarico. Per i dettagli sul sistema di scarico, vedere il seguente manuale.

"Manuale del manipolatore"

Il controller non è progettato con specifiche per camera bianca; pertanto, deve essere collocato all'esterno della camera bianca o devono essere adottate altre misure.

#### **Per modello di protezione**

Collegare il connettore del cavo di alimentazione e il connettore cavo segnale alla piastra connettori del manipolatore subito dopo aver installato il manipolatore. Se si lascia il manipolatore scollegato, possono verificarsi scosse elettriche e/o malfunzionamenti del sistema robotico perché non è possibile garantire la protezione IP65.

## <span id="page-24-0"></span>3.7 Salvataggio delle impostazioni predefinite

Il controller è già stato configurato con i robot acquistati al momento della spedizione. Tuttavia, in caso di perdite di dati, si consiglia di salvare le impostazioni predefinite del controller. Per salvare le impostazioni del controller è necessario un dispositivo di memoria USB.

Vedere il seguente capitolo.

**[Porta di memoria](#page-87-0)**

## <span id="page-25-0"></span>3.8 Accensione

#### <span id="page-25-1"></span>3.8.1 Note sull'accensione

#### **Controllo del manipolatore**

Prima utilizzare il manipolatore, assicurarsi che non abbia componenti mancanti e che non presenti danni o altri difetti esterni. Parti mancanti o danni possono causare malfunzionamenti del manipolatore, sono estremamente pericolosi e possono provocare gravi lesioni e/o danni alle apparecchiature del sistema robotico.

#### **Controllo dei dispositivi di trasporto prima dell'accensione**

Prima di accendere l'alimentazione al termine dell'installazione, rimuovere i dispositivi di trasporto dal manipolatore. L'accensione dell'alimentazione mentre i dispositivi di trasporto sono fissati può causare danni all'unità di comando principale del manipolatore.

#### **Ancoraggio del manipolatore**

Ancorare il manipolatore prima di accenderlo o metterlo in funzione. L'accensione o l'utilizzo del manipolatore non ancorato può causare la caduta del manipolatore, che è estremamente pericolosa e può causare gravi lesioni e/o danni al sistema robotico.

#### **Operazione iniziale**

Assicurarsi di controllare sempre a bassa velocità quando si utilizza il manipolatore per la prima volta e quando si esegue un programma operativo per la prima volta. L'esecuzione improvvisa di operazioni ad alta velocità è estremamente pericolosa perché il manipolatore potrebbe non essere in grado di rispondere a movimenti imprevisti, con conseguente collisione con il manipolatore o altre situazioni che comportano gravi lesioni o danni.

#### **Quando si riaccende l'alimentazione**

Quando si spegne e riaccende il controller, spegnere il controller e attendere almeno cinque secondi prima di riaccenderlo.

#### <span id="page-25-2"></span>3.8.2 Procedura di accensione

Per i dettagli sui nomi e le funzioni delle varie parti del controller, vedere il seguente capitolo. **[Nome e funzioni dei componenti](#page-56-0)**

- 1. Controllare il collegamento con il manipolatore. Controllare il collegamento tra il connettore M/C POWER e il connettore M/C SIGNAL.
- 2. Controllare il collegamento tra il connettore I/O di sicurezza e il connettore di ingresso arresto di emergenza.
- 3. Collegare la spina di bypass TP alla porta TP.
- 4. Collegare il cavo di alimentazione CA alla presa di corrente.
- 5. Accendere il controller con l'interruttore POWER.

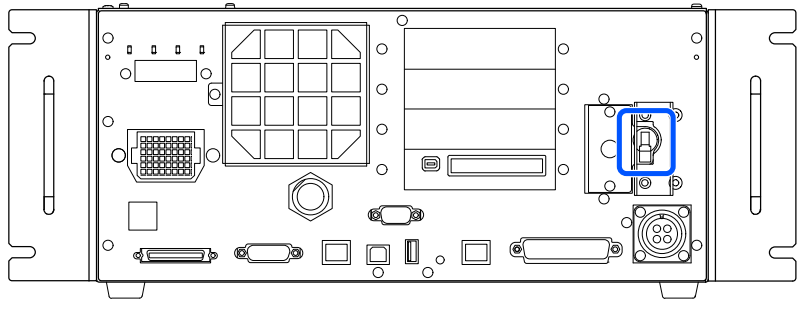

6. Se il controller si avvia normalmente, il LED a 7 segmenti lampeggia con l'indicazione de duali della dopo circa 30 secondi dall'accensione.

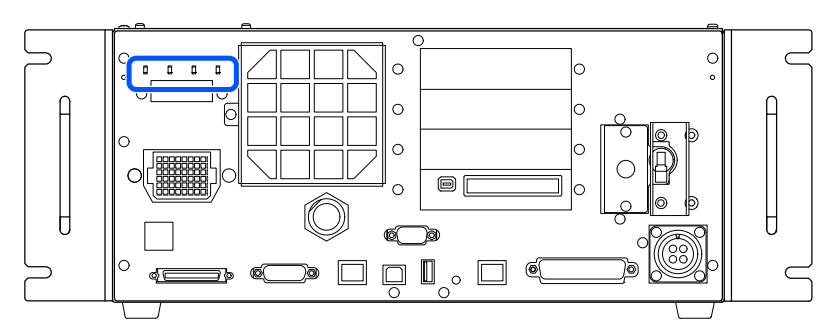

Se viene visualizzato un errore, controllare i collegamenti ai punti da (1) a (5), quindi spegnere e riaccendere. Se viene visualizzato un errore anche dopo aver verificato i collegamenti e aver spento e riacceso l'alimentazione, contattare il fornitore.

7. Una volta avviato correttamente il controller, eseguire i seguenti controlli.

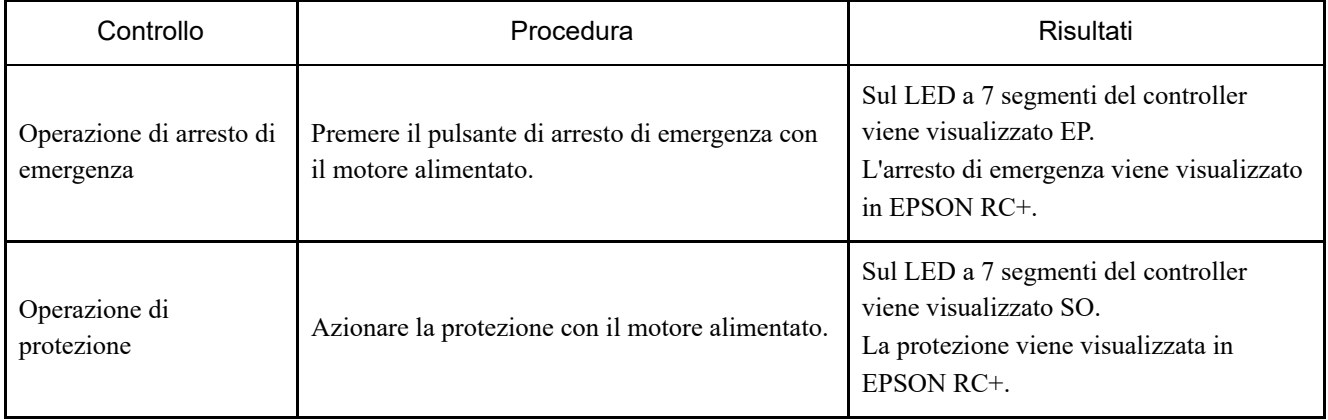

## $\blacktriangleright$  PUNTI CHIAVE

Se i risultati sono diversi, eseguire i seguenti controlli. Se la situazione non migliora, contattare il fornitore.

- Controllare i cablaggi.
- Controllare le funzioni assegnate agli I/O di sicurezza.

8. Se sono impostate diverse funzioni di sicurezza, controllare le funzioni di sicurezza assegnate.

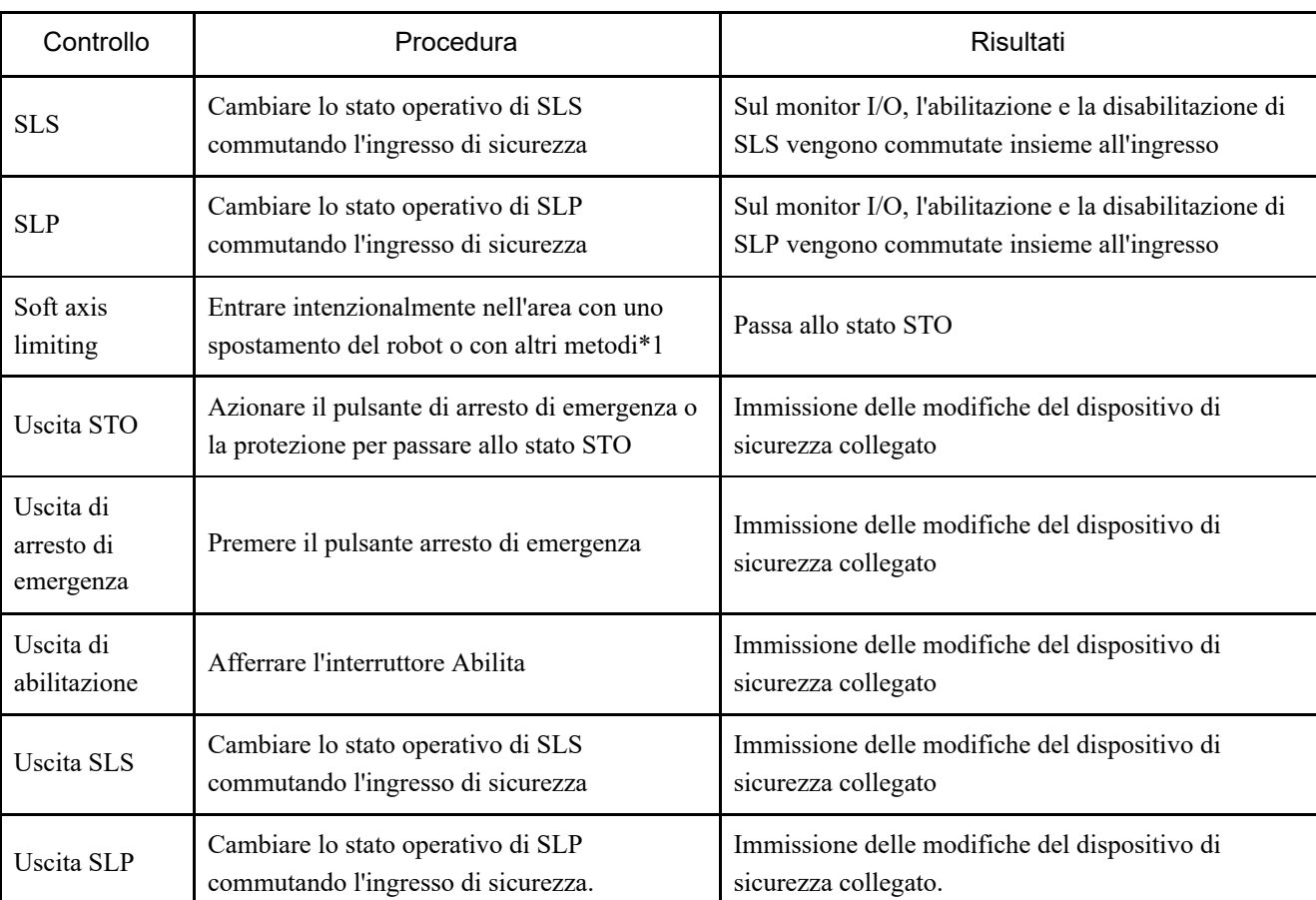

\*1 Per uscire dall'area riservata, passare alla modalità TEACH utilizzando TP.

## <span id="page-28-0"></span>3.9 Primo passaggio

Questo capitolo descrive la procedura per installare EPSON RC+ sul PC di sviluppo, collegare il PC di sviluppo e il controller tramite USB ed eseguire un semplice programma.

Innanzitutto, verificare che il sistema robotico sia installato in modo sicuro seguendo le informazioni fornite in "Sicurezza" e "Installazione". Quindi, azionare il sistema robotico seguendo le procedure di questo capitolo.

#### <span id="page-28-1"></span>3.9.1 Installazione del software EPSON RC+

Installare il software EPSON RC+ sul PC di sviluppo.

- 1. Caricare il DVD di installazione di EPSON RC+ nell'unità DVD.
- 2. Viene visualizzata la seguente finestra. Fare clic sul pulsante [Next].

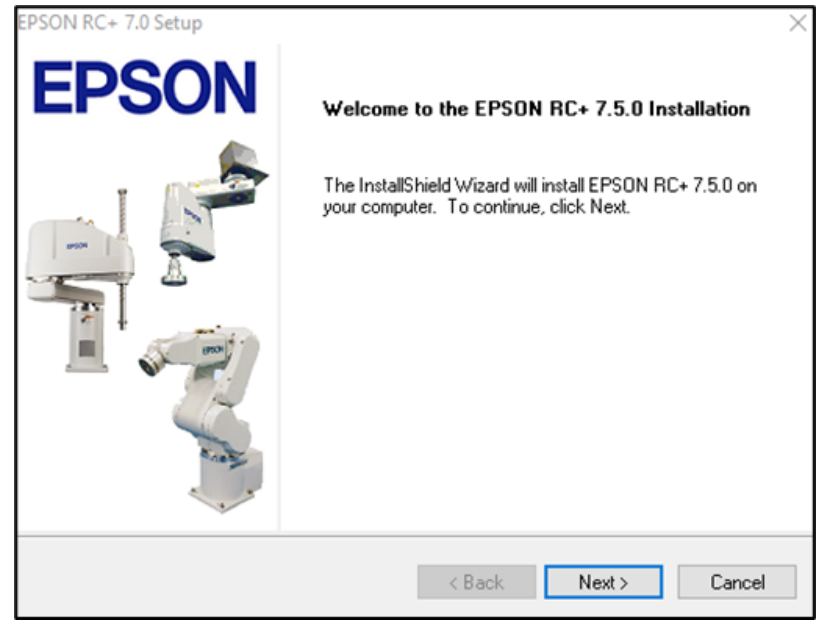

3. Seguire le istruzioni a schermo e inserire il nome utente e il nome dell'azienda. Quindi, fare clic sul pulsante [Next].

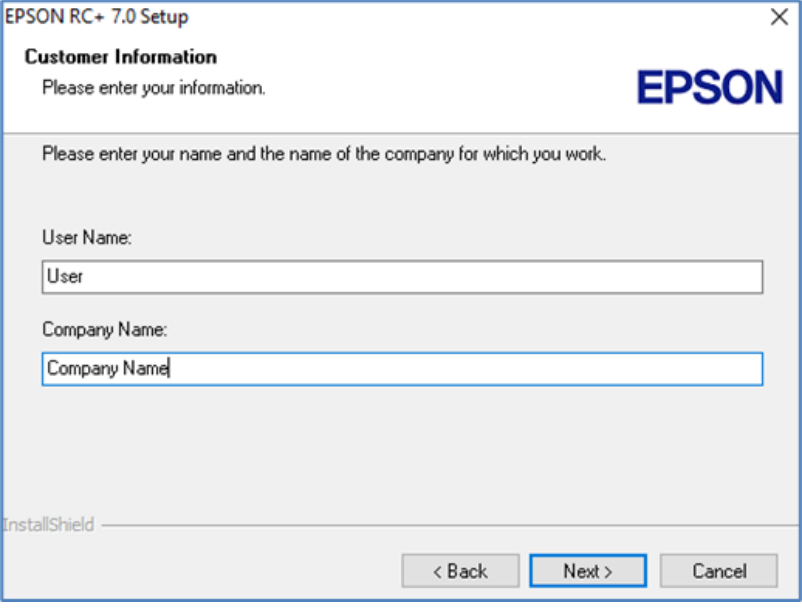

4. Selezionare l'unità in cui si desidera installare EPSON RC+ e fare clic sul pulsante [Next].

La directory di installazione è EpsonRC70 e non può essere modificata.

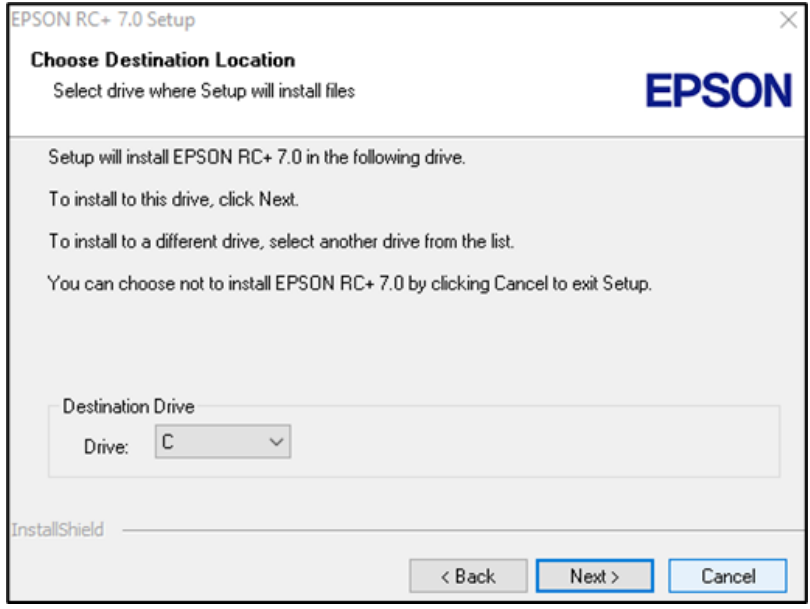

5. Viene visualizzata una finestra di dialogo per selezionare le opzioni di installazione. Selezionare le opzioni da installare e fare clic sul pulsante [Next].

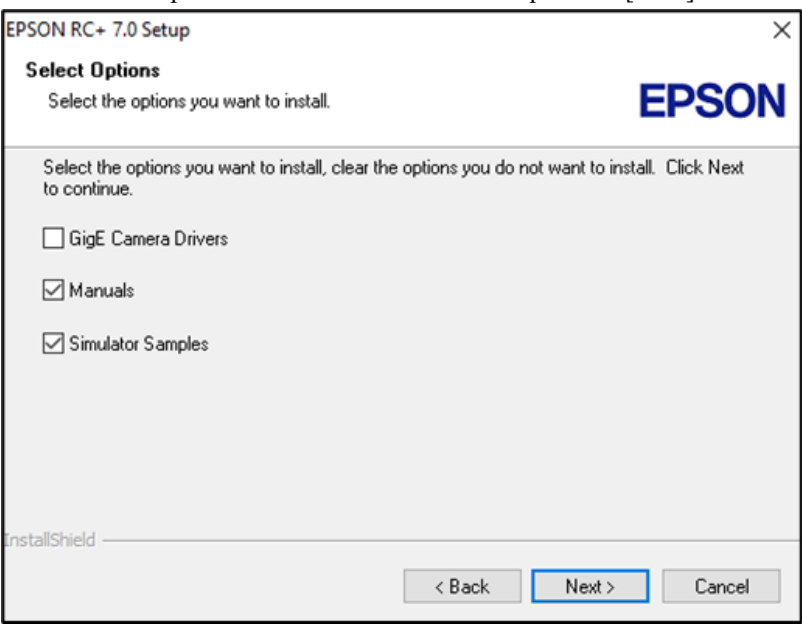

6. Viene visualizzata una finestra di dialogo che consente di rivedere le impostazioni.

Se si è soddisfatti delle impostazioni, fare clic sul pulsante [Next].

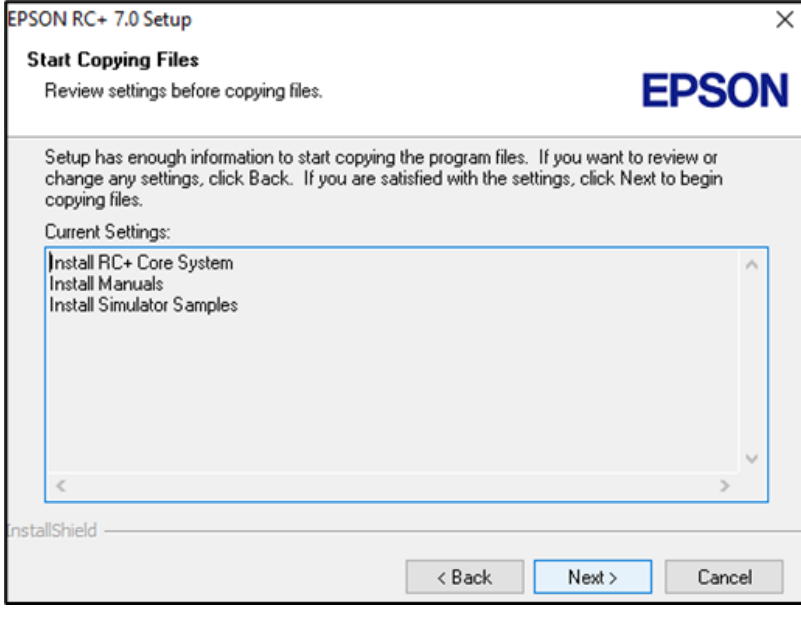

7. EPSON RC+ è installato. L'intera procedura può richiedere diversi minuti.

## $\blacktriangleright$  PUNTI CHIAVE

I manuali sono disponibili in formato PDF. Per visualizzare i manuali, utilizzare il visualizzatore PDF incluso con Windows. È anche possibile installare Adobe Acrobat Reader o un altro visualizzatore di PDF.

8. Al termine dell'installazione, riavviare il computer.

L'installazione del software EPSON RC+ è terminata.

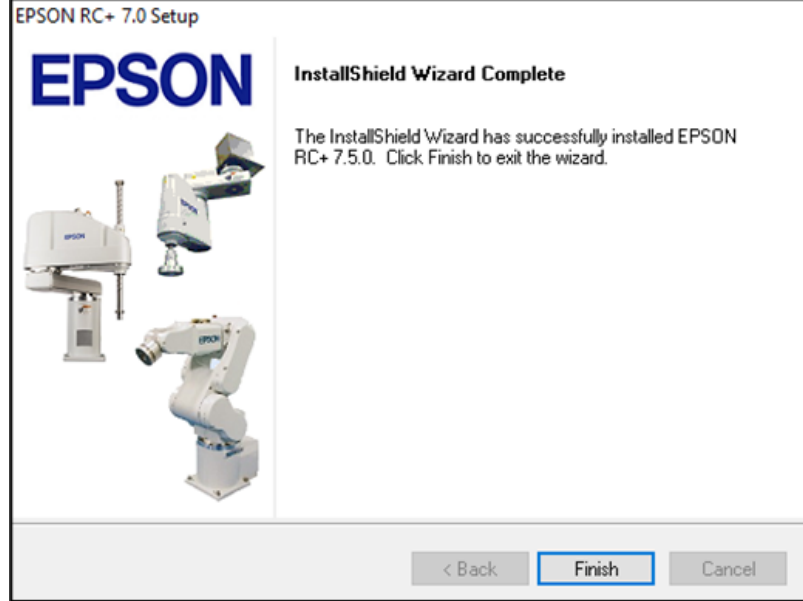

## $\blacktriangleright$  PUNTI CHIAVE

Durante l'installazione di RC+, potrebbe essere visualizzato l'errore "Impossibile creare un'istanza del parser".

Se si verifica questo errore, disinstallare RC+, eseguire Microsoft\VC151719.exe sul DVD e reinstallare RC+.

#### <span id="page-31-0"></span>3.9.2 Collegamento del PC di sviluppo e del controller

Collegare il PC di sviluppo alla porta di connessione USB (connettore USB serie B).

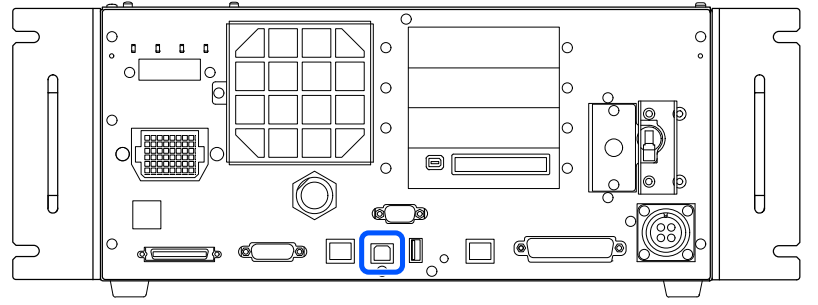

## $\blacktriangleright$  PUNTI CHIAVE

- Per altri dettagli sul collegamento tra il PC di sviluppo e il controller, vedere il seguente manuale. "Guida dell'utente EPSON RC+ - 5.13.1 [PC and Controller Communications] (Setup Menu)"
- Per l'unità RC700-E, installare prima EPSON RC+ sul PC di sviluppo, quindi collegare il PC di sviluppo e l'unità RC700-E con il cavo USB.

Se l'unità RC700-E e il PC di sviluppo sono collegati senza installare EPSON RC+ sul PC di sviluppo, viene visualizzata [Add New Hardware Wizard]. Se viene visualizzata la procedura guidata, fare clic sul pulsante [Cancel].

#### <span id="page-31-1"></span>3.9.2.1 Che cos'è la porta USB per connessione PC sviluppo?

La porta per connessione PC sviluppo supporta i seguenti standard USB:

- USB2.0 HighSpeed/FullSpeed
	- (Selezione automatica della velocità o modalità Full Speed)
- **USB1.1 FullSpeed**

Standard dell'interfaccia: conforme alle specifiche USB versione 2.0 (compatibilità con la versione USB 1.1)

Collegare il controller e il PC di sviluppo tramite un cavo USB per consentire lo sviluppo del sistema robotico e l'impostazione della configurazione del controller con il software EPSON RC+ installato sul PC di sviluppo.

La porta per connessione PC sviluppo supporta il collegamento a caldo; pertanto, i cavi possono essere inseriti e rimossi mentre il PC di sviluppo e il controller sono accesi. Tuttavia, il robot si arresta quando il cavo USB viene rimosso mentre il controller e il PC di sviluppo sono collegati.

#### <span id="page-31-2"></span>3.9.2.2 Note

Prestare attenzione ai seguenti punti quando si collega il PC di sviluppo e il controller.

Collegare il PC di sviluppo e il controller utilizzando un cavo USB con una lunghezza massima di 5 metri e non utilizzare un hub USB o una prolunga.

- Non collegare dispositivi diversi dal PC di sviluppo alla porta per connessione PC sviluppo.
- Per operare in modalità USB 2.0 HighSpeed, utilizzare un PC o un cavo USB che supporti la modalità USB 2.0  $\blacksquare$ HighSpeed.
- Non tirare o piegare eccessivamente il cavo.
- Non applicare una forza eccessiva al connettore.
- Mentre il PC di sviluppo e il controller sono collegati, non collegare o scollegare altri dispositivi USB dal PC di sviluppo. Il controller potrebbe scollegarsi.

#### 3.9.2.3 Collegamento del PC e del controller tramite la porta USB per connessione PC sviluppo

Di seguito è descritta la procedura per collegare il PC di sviluppo e il controller.

- 1. Verificare che il software EPSON RC+ sia installato sul PC di sviluppo collegato al controller. (Installare il software se non è installato.)
- 2. Collegare il PC di sviluppo e il controller con un cavo USB.
- 3. Accendere il controller.
- 4. Avviare il software EPSON RC+.
- 5. Dal menu EPSON RC+, selezionare [Setup] [PC to Controller Communications] per visualizzare la finestra di dialogo  $[DC]$  to  $Cammonmion$

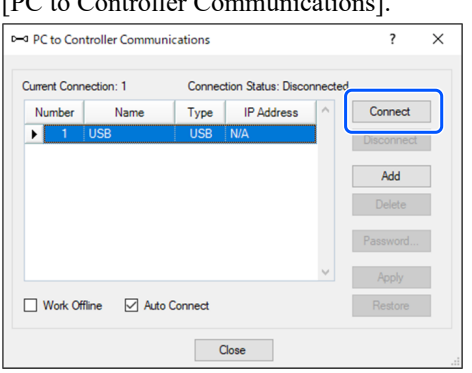

- 6. Selezionare il N.1 e fare clic sul pulsante [Connect].
- 7. Una volta completato il collegamento del PC di sviluppo e del controller, nel campo [Connection Status:] viene visualizzato "Connected". Verificare che sia visualizzato "Connected" e fare clic sul pulsante [Close] per chiudere la finestra di dialogo [PC to Controller Communications].

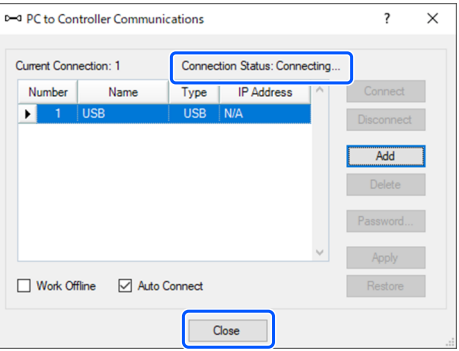

Il collegamento del PC di sviluppo e del controller è terminato. Ora, il sistema robotico può essere utilizzato da EPSON RC+.

#### <span id="page-32-0"></span>3.9.2.4 Backup dello stato iniziale del controller

Eseguire il backup dei dati di impostazione del controller configurati al momento della spedizione.

Procedura di backup delle impostazioni di progetto e di sistema:

1. Dal menu EPSON RC+, selezionare [Project] - [Copy].

- 2. Nella finestra di dialogo [Copy Project], modificare la casella [Destination Drive] selezionando l'unità desiderata.
- 3. Fare clic sul pulsante [OK]. Il progetto viene copiato sul supporto esterno.
- 4. Dal menu EPSON RC+, selezionare [Tools] [Controller].
- 5. Fare clic sul pulsante [Backup Controller].
- 6. Nella casella [Drive], selezionare l'unità desiderata.
- 7. Fare clic sul pulsante [OK]. Viene eseguito il backup delle impostazioni di sistema sul supporto esterno.

#### <span id="page-33-0"></span>3.9.2.5 Scollegamento del PC di sviluppo e del controller

Di seguito è descritta la procedura per scollegare il PC di sviluppo e il controller.

- 1. Dal menu EPSON RC+, selezionare [Setup] [PC to Controller Communications] per visualizzare la finestra di dialogo [PC to Controller Communications].
- 2. Fare clic sul pulsante [Disconnect]. Dopo aver fatto clic sul pulsante [Disconnect], il controller e il PC di sviluppo vengono scollegati e il cavo USB può essere rimosso.

## $\blacktriangleright$  PUNTI CHIAVE

Se il cavo USB viene rimosso mentre il controller e il PC di sviluppo sono collegati, il robot verrà arrestato. Fare sempre clic sul pulsante [Disconnect] nella finestra di dialogo [PC to Controller Communications] prima di rimuovere il cavo USB.

#### <span id="page-33-1"></span>3.9.3 Controllo dei parametri delle funzioni di sicurezza

Questo capitolo descrive la procedura per controllare i parametri delle funzioni di sicurezza su un PC di sviluppo.

- 1. Collegare il PC di sviluppo e il controller. **[Collegamento del PC e del controller tramite la porta USB per connessione PC sviluppo](#page-85-0)**
- 2. In EPSON RC+, selezionare [Setup] [System Configuration] per visualizzare la finestra di dialogo [System Configuration].
- 3. In [Controller] [Safety Functions], fare clic su [Safety Function Manager]. Si avvia Safety Function Manager.
- 4. Verificare i parametri delle funzioni di sicurezza impostati per il controller in Safety Function Manager. Per i dettagli, vedere il seguente manuale. "Manuale delle funzioni di sicurezza del controller robot"

#### <span id="page-33-2"></span>3.9.4 Impostazioni iniziali dei parametri delle funzioni di sicurezza

Questa procedura è riservata ai clienti che desiderano modificare le impostazioni delle funzioni di sicurezza. Questo capitolo descrive la procedura per effettuare le impostazioni iniziali dei parametri delle funzioni di sicurezza su un PC di sviluppo.

1. Avviare Safety Function Manager.

Per la procedura di avvio, vedere i punti da 1 a 3 di "Controllo dei parametri delle funzioni di sicurezza".

- 2. Modificare i parametri delle funzioni di sicurezza in Safety Function Manager. Per i dettagli su come utilizzare Safety Function Manager, vedere il seguente manuale. "Manuale delle funzioni di sicurezza del controller robot"
- 3. Verificare che le funzioni di sicurezza funzionino correttamente. Per verificare il funzionamento delle funzioni di sicurezza, vedere il seguente manuale. "Manuale delle funzioni di sicurezza del controller robot"

## <span id="page-34-0"></span>3.9.5 Controllo del funzionamento delle funzioni di sicurezza (interruttore arresto di emergenza

#### e protezione)

- 1. Fare riferimento a quanto segue per controllare il funzionamento dell'interruttore arresto di emergenza. **[Collegamento di un interruttore arresto di emergenza](#page-97-0) [Collegamento come arresto di emergenza](#page-105-0)**
- 2. Fare riferimento a quanto segue per controllare il funzionamento della protezione. **[Collegamento come protezione](#page-107-0)**

#### <span id="page-34-1"></span>3.9.6 Spostamento del robot nella postura iniziale

Oltre a creare ed eseguire programmi, il robot può essere azionato anche con i seguenti metodi.

- **Funzionamento manuale**
- Operazione jog tramite il Teach Pendant
- Esecuzione di un comando da EPSON RC+
- Operazione jog da EPSON RC+  $\blacksquare$

Questo capitolo spiega i seguenti metodi operativi.

- **A:** funzionamento manuale
- **B:** esecuzione di un comando da EPSON RC+
- **C:** operazione jog da EPSON RC+

#### **A: funzionamento manuale**

Muovere manualmente il robot mentre non è alimentato.

I giunti con freni (giunti #3 e #4) possono essere mossi manualmente mentre si tiene premuto l'interruttore rilascio freno sul robot con l'alimentazione principale del controller accesa.

## A ATTENZIONE

- Normalmente, rilasciare i freni dei giunti uno alla volta. Se i freni di due o più giunti devono essere rilasciati contemporaneamente per cause inevitabili, usare estrema cautela. Il rilascio simultaneo dei freni di due o più giunti può causare la caduta del braccio in una direzione inaspettata, con conseguente intrappolamento delle mani o delle dita o danneggiamento o rottura del manipolatore.
- Prestare attenzione quando si rilascia il freno perché il braccio può cadere. Mentre si preme l'interruttore rilascio freno, il braccio del robot cade a causa del proprio peso. Se il braccio cade, può intrappolare le mani o le dita, oppure danneggiare il robot o comprometterne il funzionamento.
- Prima di rilasciare il freno, mantenere l'interruttore arresto di emergenza in una posizione facilmente accessibile in modo da poterlo premere immediatamente se necessario. In caso contrario, se l'interruttore arresto di emergenza non è facilmente accessibile, non sarà possibile arrestare immediatamente la caduta del braccio a causa di un'operazione errata, causando danni o guasti al robot.
- Il segnale del freno non è certificato IEC 61800-5-2 Safe Brake Control (SBC). Pertanto, durante l'avvicinamento al robot, prestare attenzione al rischio di caduta del braccio del robot a causa di un segnale del freno malfunzionante.
- 1. Avviare EPSON RC+. Fare doppio clic sull'icona <EPSON RC+> sul desktop.
- 2. Apri la finestra di comando. Dal menu EPSON RC+, selezionare [Tools] - [Command Window].
- 3. Eseguire il seguente comando in [Command Window]. Per un robot SCARA:

```
>Reset 
>Brake Off,[Arm # (1 to 4) whose brake is released]
```
Eseguire il seguente comando per attivare nuovamente il freno.

>Brake On,[Arm # (1 to 4) whose brake is activated]

Per un robot a 6 assi:

>Reset >Brake Off,[Arm # (1 to 6) whose brake is released]

Eseguire il seguente comando per attivare nuovamente il freno.

>Brake On,[Arm # (1 to 6) whose brake is activated]

#### **B: esecuzione di un comando da EPSON RC+**

Una volta che i motori del robot sono alimentati, eseguire il comando per muovere il robot.

Il seguente è un esempio di spostamento di tutti i giunti nelle posizioni 0 impulsi specificando l'impulso per ciascun giunto.

1. Avviare EPSON RC+.

Fare doppio clic sull'icona <EPSON RC+> sul desktop.
- 2. Apri la finestra di comando. Dal menu EPSON RC+, selezionare [Tools] - [Command Window].
- 3. Eseguire il seguente comando in [Command Window]. Per un robot SCARA:

```
>Motor On 
>Go Pulse (0,0,0,0)
Per un robot a 6 assi:
>Motor On
```
>Go Pulse (0,0,0,0,0,0)

Per la posizione e la postura del manipolatore nella posizione 0 impulsi, vedere il seguente manuale. "Manuale del manipolatore - Intervallo di movimento"

#### **C: operazione jog da EPSON RC+**

Alimentare i motori del robot e azionare il robot dalla finestra Jog & Teach di EPSON RC+.

1. Avviare EPSON RC+.

Fare doppio clic sull'icona <EPSON RC+> sul desktop.

- 2. Creare un nuovo progetto.
	- i. Dal menu EPSON RC+, selezionare [Project] [New]. Viene visualizzata la finestra di dialogo [New Project].

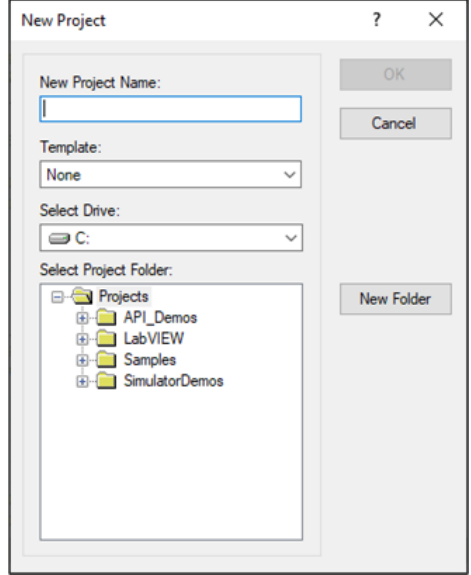

- ii. Digitare un nome di progetto nella casella [New Project Name]. (es. PrimaApp)
- iii. Fare clic sul pulsante [OK] per creare il nuovo progetto.
- 3. Aprire la gestione del robot.

Dal menu EPSON RC+, selezionare [Tools] - [Robot Manager].

4. Accendere i motori.

Verificare che la scheda [Control Panel] sia aperta e fare clic sul pulsante [MOTOR ON].

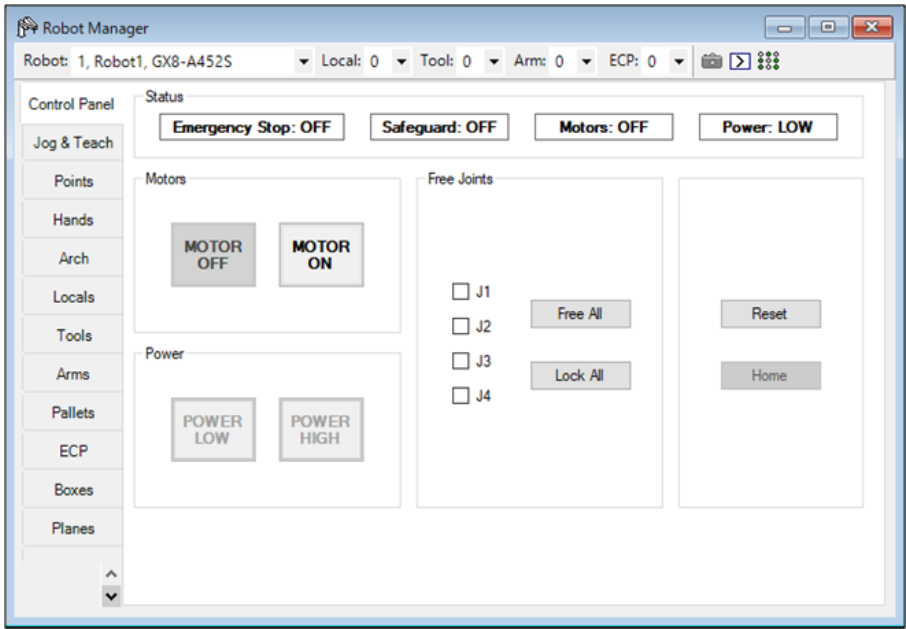

- 5. Eseguire l'operazione jog.
	- i. Selezionare la scheda [Jog & Teach].

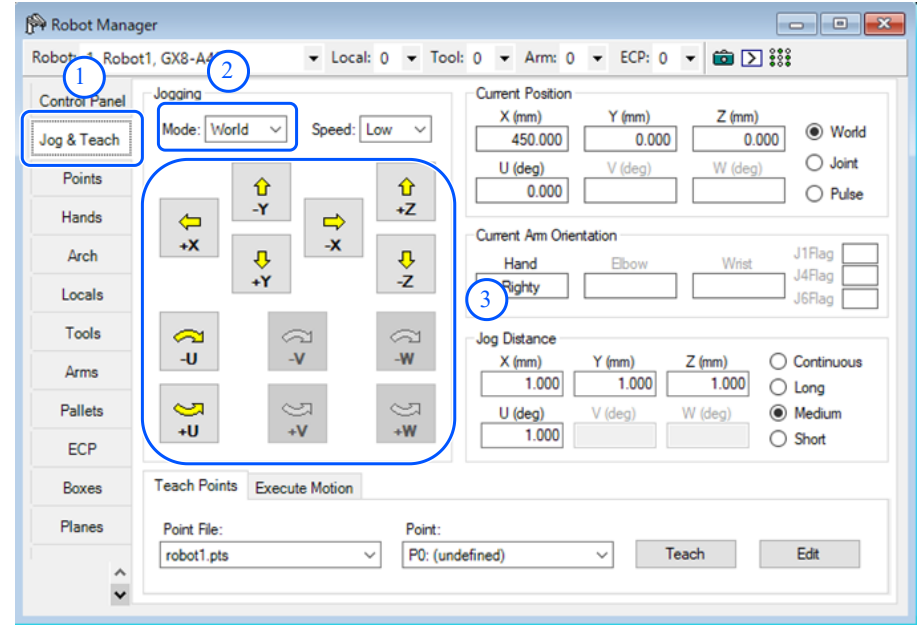

- ii. Da [Jogging] [Mode], selezionare "Joint".
- iii. Fare clic sui tasti jog J1-J6 per azionare il giunto selezionato.

Il movimento è possibile impostando altre modalità o la distanza di movimento.

#### 3.9.7 Scrittura del primo programma

Dopo aver installato il controller e il robot e aver installato il software EPSON RC+ sul PC, seguire la procedura seguente per creare un semplice programma applicativo in modo da acquisire maggiore familiarità con l'ambiente di sviluppo EPSON RC+.

1. Avviare EPSON RC+.

Fare doppio clic sull'icona <EPSON RC+> sul desktop.

2. Creare un nuovo progetto.

i. Dal menu EPSON RC+, selezionare [Project] - [New]. Viene visualizzata la finestra di dialogo [New Project].

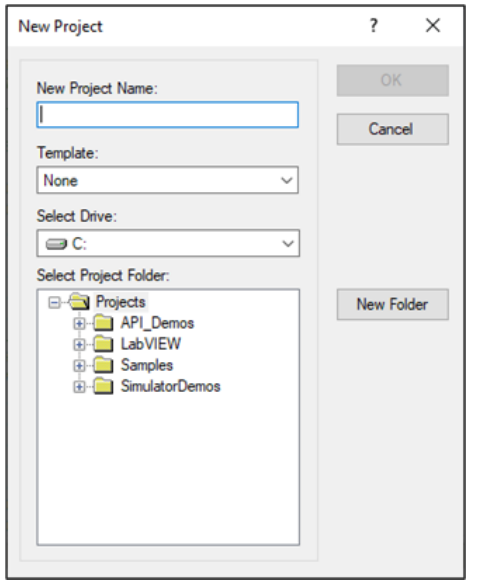

- ii. Digitare un nome di progetto nella casella [New Project Name]. (es. PrimaApp)
- iii. Fare clic sul pulsante [OK] per creare il nuovo progetto.

Quando si crea il nuovo progetto, viene creato anche un programma denominato Main.prg. Una finestra intitolata Main.prg viene visualizzata con un cursore lampeggiante nell'angolo in alto a sinistra. Ora si è pronti per iniziare a scrivere il primo programma.

#### 3. Modificare il programma.

Digitare le seguenti righe di programma nella finestra di modifica Main.prg.

```
Function main 
    Print "This is my first program" 
Fend
```
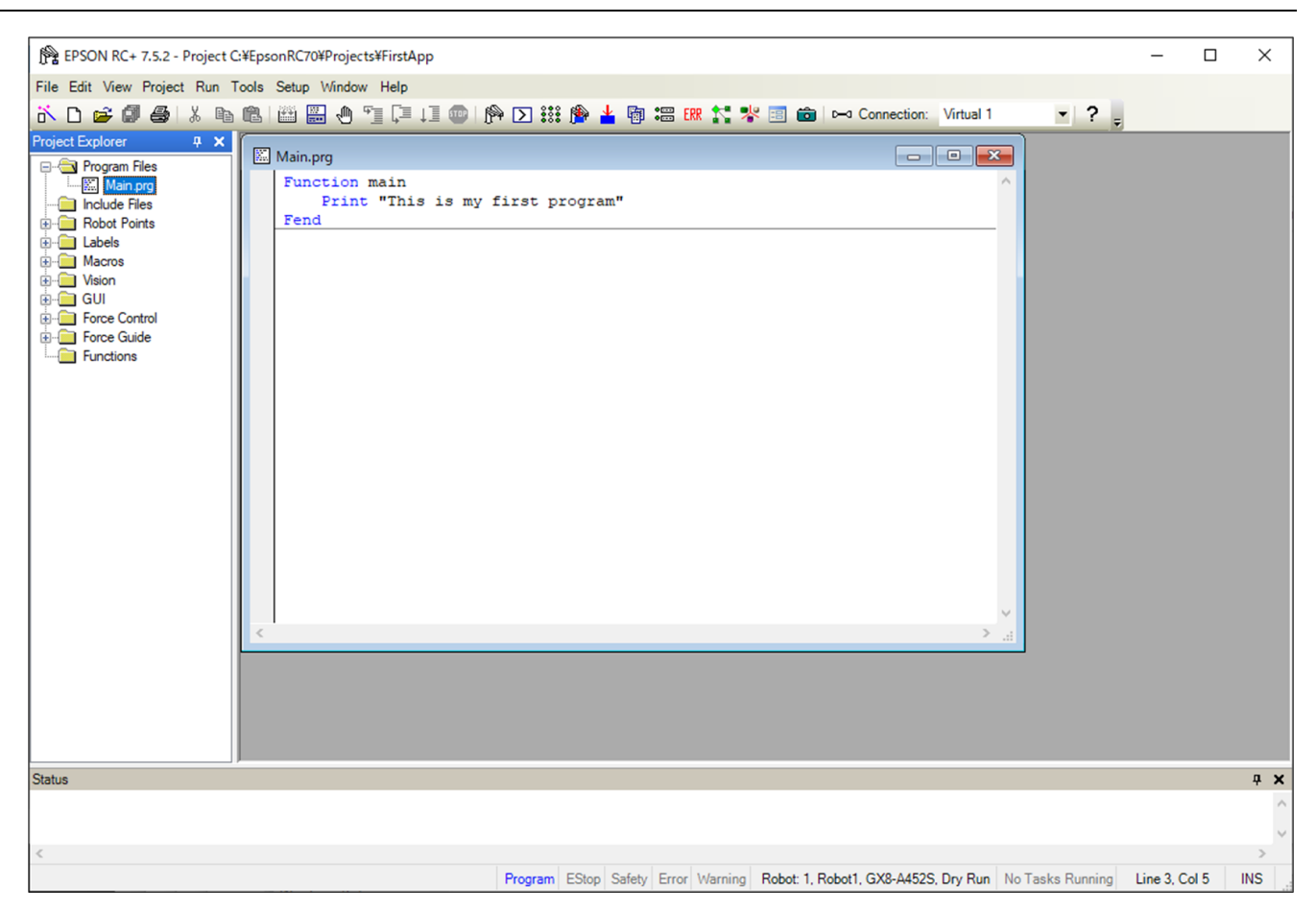

- 4. Eseguire il programma.
	- i. Premere F5 per visualizzare la finestra Run. (F5 è il tasto di scelta rapida per selezionare [Run] [Run Window] nel menu EPSON RC+.) Nella parte inferiore della finestra principale, viene visualizzata la finestra Status, che indica lo stato dell'operazione di compilazione.

ii. Durante la creazione del progetto, il programma viene caricato nella memoria e compilato. Quindi, i file del programma e del progetto vengono inviati al controller. Se non si sono verificati errori durante la creazione, viene visualizzata la finestra Run.

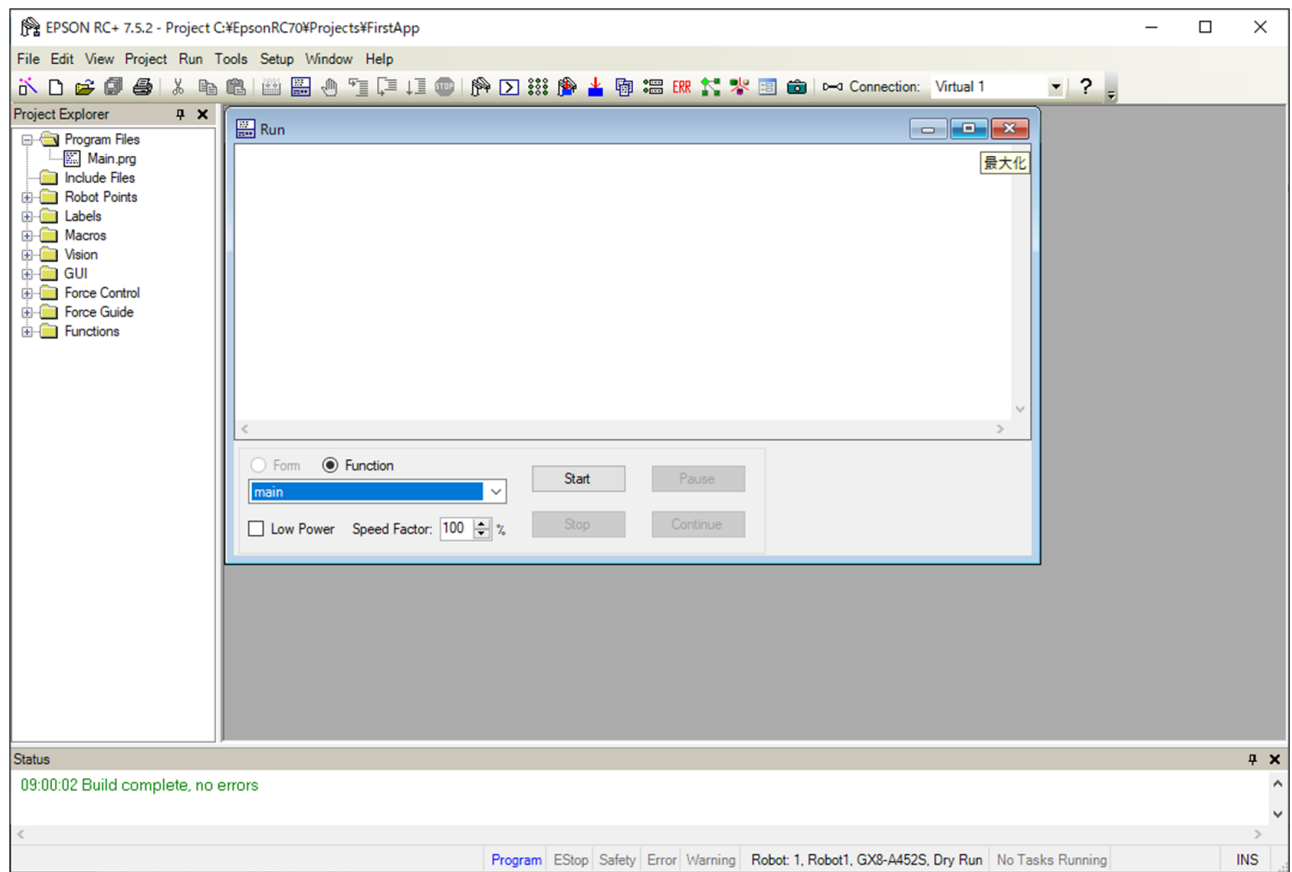

iii. Fare clic sul pulsante [Start] nella finestra Run per eseguire il programma.

- iv. Nella finestra Status vengono visualizzati messaggi come i seguenti.
	- Task main started All tasks stopped
- La finestra Run mostra l'output dell'istruzione.

Quindi, si passa alla fase di teaching per creare un programma che muova il robot.

# $\blacktriangleright$  PUNTI CHIAVE

La procedura di teaching deve essere svolta al di fuori della protezione.

5. Procedere al teaching dei punti del robot.

i. Verificare che il robot possa funzionare in sicurezza. Fare clic sul pulsante [Robot Manager]  $\mathbb{R}$  sulla barra degli strumenti per visualizzare la finestra [Robot Manager].

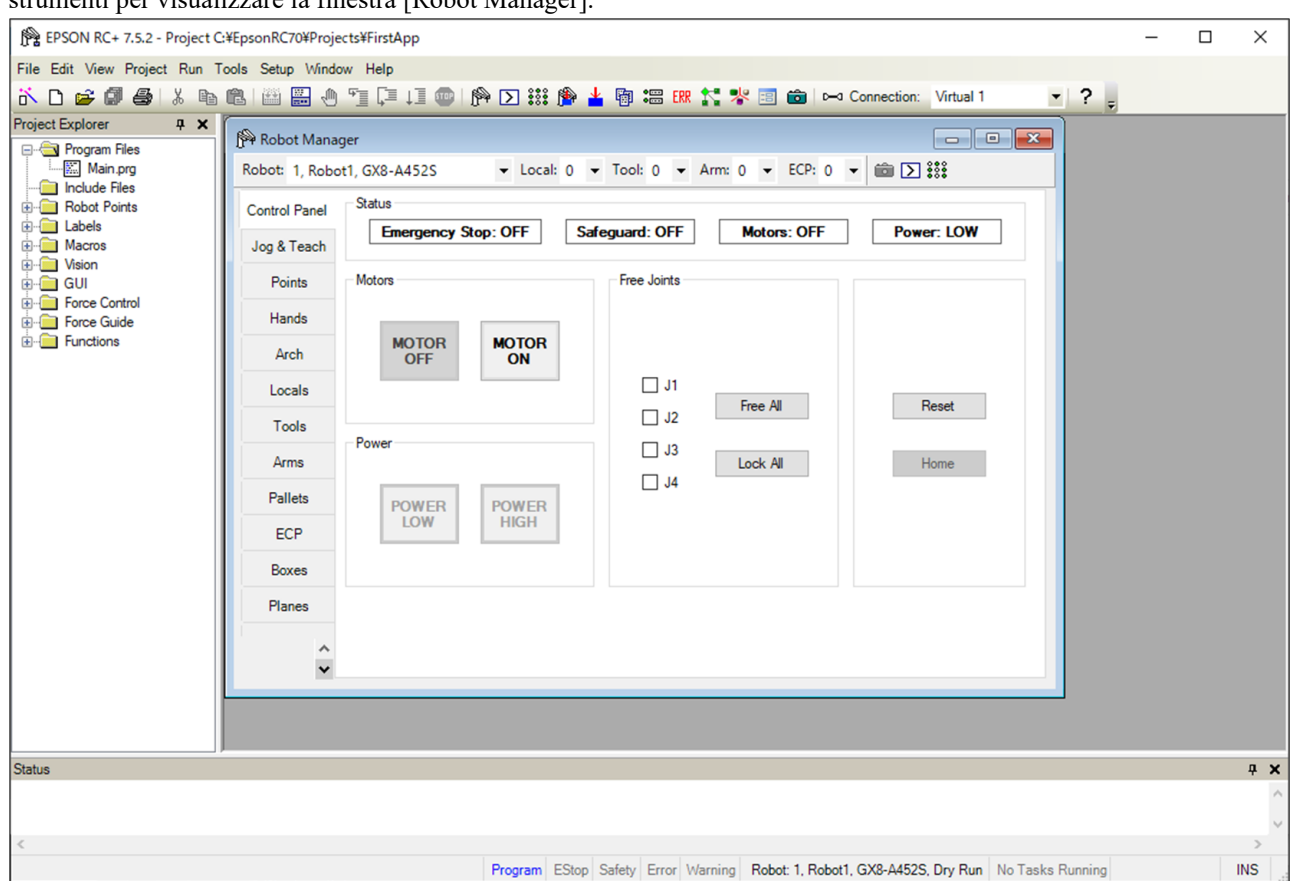

ii. Fare clic sulla scheda [Control Panel]. Quindi, fare clic sul pulsante [MOTOR ON] per accendere i motori del robot. Viene richiesto di confermare l'operazione.

iii. Fare clic sul pulsante [Yes].

iv. Fare clic sulla scheda [Jog & Teach].

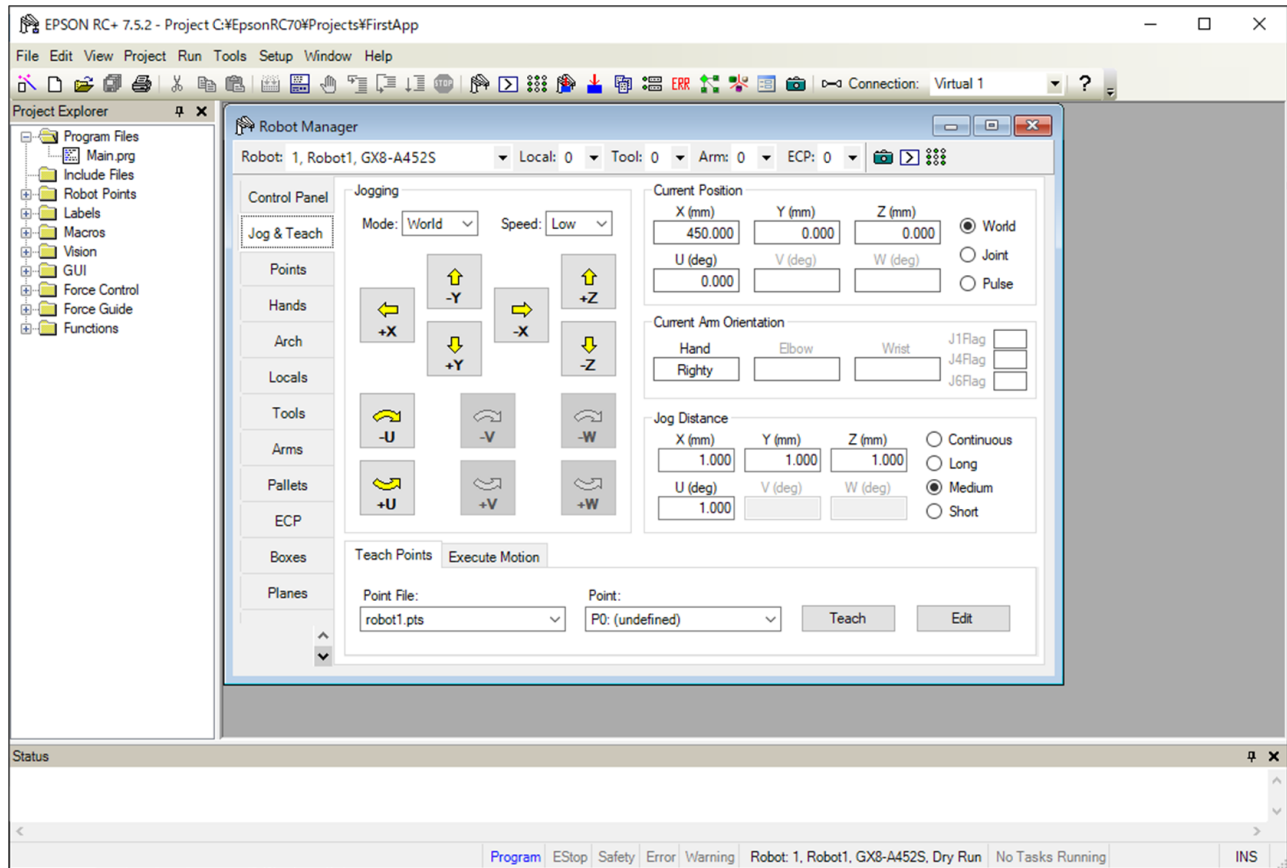

- v. Fare clic sul pulsante [Teach] nell'angolo in basso a destra dello schermo per impostare il punto P0. Viene richiesto di inserire un'etichetta e una descrizione del punto.
- vi. Fare clic sul pulsante jog [+Y] per spostare il robot nella direzione +Y. Tenere premuto il pulsante per un movimento continuo. Muovere il robot finché non raggiunge circa il centro dell'area di lavoro.
- vii. Fare clic sul pulsante [-Z] per abbassare l'asse Z del robot.
- viii. Selezionare "P1" nell'elenco a discesa [Point:] accanto al pulsante [Teach]. Il punto corrente viene impostato su P1.
	- ix. Fare clic sul pulsante [Teach]. Viene visualizzato un messaggio di conferma per il teaching del punto.
	- x. Fare clic sul pulsante [Yes].
	- xi. Fare clic sul pulsante [+X] per spostare il robot nella direzione +X.
- xii. Selezionare "P2" nell'elenco a discesa [Point:] accanto al pulsante [Teach]. Il punto corrente viene impostato su P2.
- xiii. Fare clic sul pulsante [Teach]. Viene visualizzato un messaggio di conferma per il teaching del punto.
- xiv. Fare clic sul pulsante [Yes].
- xv. Fare clic sul pulsante [Save Project] sulla barra degli strumenti per salvare le modifiche.
- 6. Modificare il programma per includere i comandi di movimento del robot.
	- i. Inserire le istruzioni Go nel programma Main.prg.

```
Function main 
    Print "This is my first program."
```
 Go P1 Go P2 Go P0 Fend

ii. Premere F5 per visualizzare la finestra Run.

- iii. Fare clic sul pulsante [Start] per eseguire il programma. Il robot si sposta nei punti appresi.
- 7. Modificare il programma per modificare la velocità dei comandi di movimento del robot.
	- i. Inserire i comandi Power, Speed e Accel come illustrato nel seguente programma.

```
Function main 
    Print "This is my first program." 
    Power High 
    Speed 20 
    Accel 20, 20 
    Go P1 
    Go P2 
    Go P0 
Fend
```
- ii. Premere F5 per visualizzare la finestra Run.
- iii. Fare clic sul pulsante [Start] per eseguire il programma.
- iv. Il robot si sposta verso ogni punto appreso al 20% dell'accelerazione e decelerazione. L'istruzione Power High esegue il programma azionando il robot con maggiore velocità e accelerazione/decelerazione.
- 8. Eseguire il backup delle impostazioni di progetto e di sistema.

Eseguire il backup delle impostazioni di progetto e del controller per il programma creato. I backup possono essere eseguiti facilmente con EPSON RC+. È importante eseguire e archiviare regolarmente i backup delle applicazioni su supporti esterni come un dispositivo di memoria USB.

Procedura di backup delle impostazioni di progetto e di sistema:

- i. Dal menu EPSON RC+, selezionare [Project] [Copy].
- ii. Nella finestra di dialogo [Copy Project], modificare la casella [Destination Drive] selezionando l'unità desiderata.
- iii. Fare clic sul pulsante [OK]. Il progetto viene copiato sul supporto esterno.
- iv. Dal menu EPSON RC+, selezionare [Tools] [Controller].
- v. Fare clic sul pulsante [Backup Controller].
- vi. Nella casella [Drive], selezionare l'unità desiderata.
- vii. Fare clic sul pulsante [OK]. Viene eseguito il backup delle impostazioni di sistema sul supporto esterno.

# 3.10 Secondo passaggio

Dopo aver azionato effettivamente il sistema robotico, configurare le impostazioni necessarie. Questo capitolo elenca i manuali che contengono informazioni sulle impostazioni necessarie e sulle procedure di impostazione.

## 3.10.1 Collegamento con apparecchiature esterne

## 3.10.1.1 Comando remoto

Vedere il seguente capitolo. **[Impostazioni I/O remote](#page-122-0)** "Guida dell'utente EPSON RC+ - 12. Comando remoto"

**I/O** Vedere il seguente capitolo. **[Connettore I/O](#page-114-0) [Schede I/O espansione](#page-138-0)** "Guida dell'utente EPSON RC+ - 11. Configurazione I/O"

**I/O fieldbus (opzione)** Vedere il seguente capitolo. "Opzione controller robot Fieldbus I/O"

## 3.10.1.2 Ethernet

Vedere il seguente capitolo. **[Porta LAN \(comunicazione Ethernet\)](#page-90-0)** "Guida dell'utente EPSON RC+"

- "1.9 Security for Controller Ethernet Connection"
- "1.10 Security for Compact Vision CV2-A Ethernet Connection"
- "1.11 Security for Feeder Ethernet Connection"
- "4.3.3 Ethernet Communication"

## 3.10.1.3 RS-232C (opzione)

Vedere il seguente capitolo. **[Scheda RS-232C](#page-151-0)** "Guida dell'utente EPSON RC+ - 13. RS-232C Communications"

#### 3.10.1.4 Scheda I/O analogica (opzione)

Vedere il seguente capitolo. **[Scheda I/O analogica](#page-154-0)**

3.10.1.5 Scheda I/F sensore forza (opzione)

Vedere il seguente capitolo. **[Scheda I/F sensore forza](#page-164-0)**

Vedere il seguente capitolo. **[Porta LAN \(comunicazione Ethernet\)](#page-90-0)**

"Guida dell'utente EPSON RC+"

- "1.9 Security for Controller Ethernet Connection"
- "1.10 Security for Compact Vision CV2-A Ethernet Connection"
- "1.11 Security for Feeder Ethernet Connection"
- "4.3.3 Ethernet Communication"

# 3.10.3 Collegamento del Teach Pendant (opzione)

Vedere il seguente capitolo.

#### **[Porta TP](#page-94-0)**

"Manuale opzione per controller robot Teach Pendant TP2, Functions & Installation: Installation" "Manuale opzione per controller robot Teach Pendant TP3, Functions & Installation: Installation"

# **4. Informazioni sulle funzioni**

Questo capitolo descrive ciascuna funzione del controller robot. È rivolto principalmente alle persone che desiderano maggiori informazioni sui controller robot.

# 4.1 Specifiche

# 4.1.1 Esempio di configurazione del sistema

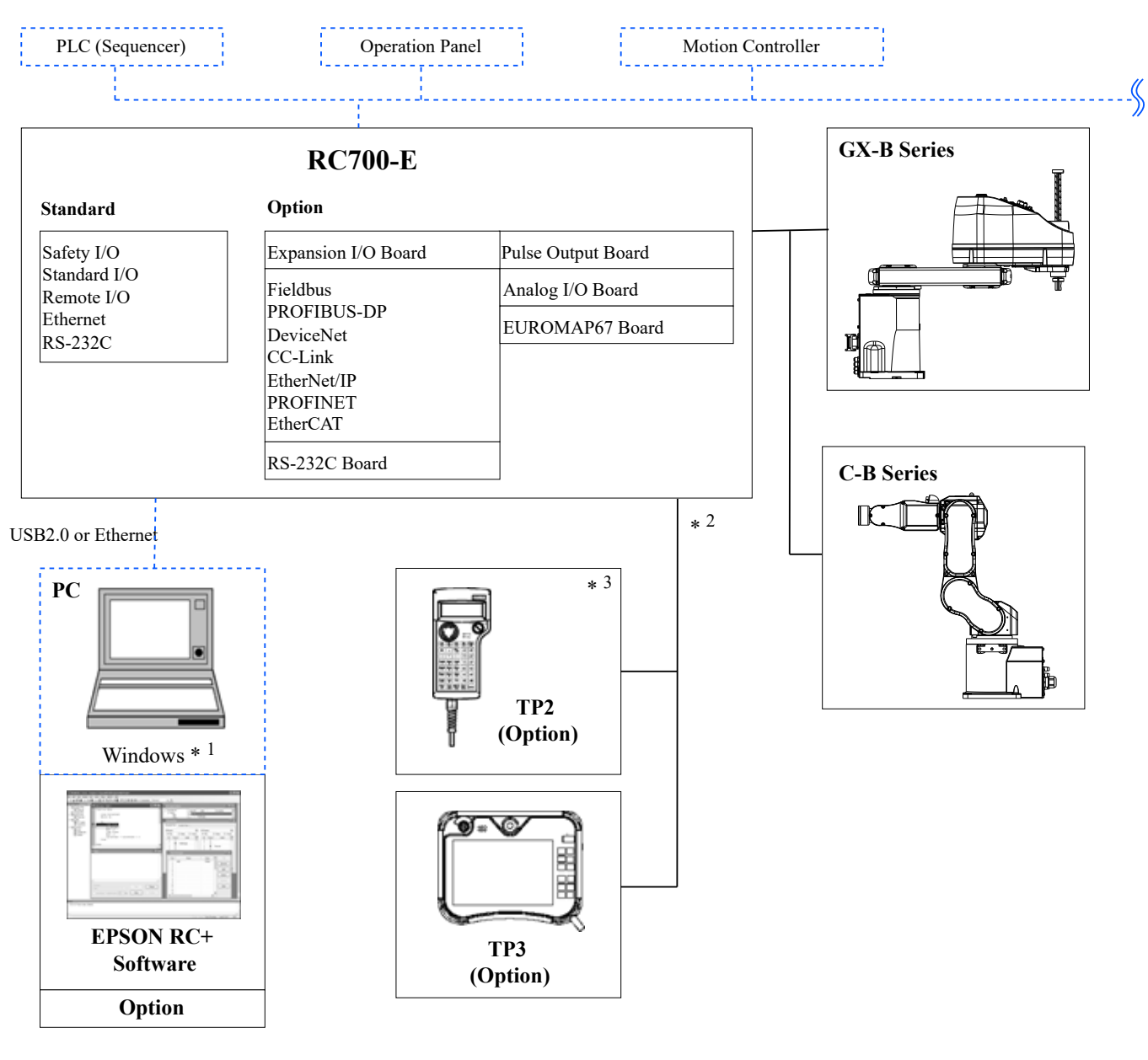

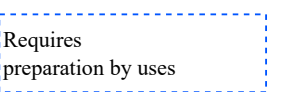

\*1 Per i requisiti di sistema, vedere il seguente manuale.

"Guida dell'utente EPSON RC+"

\*2 Uno dei Teach Pendant è controllato.

\*3 Per il collegamento a RC700-E, è necessario un cavo di conversione dedicato.

# 4.1.2 Funzioni di sicurezza

## 4.1.2.1 Tipi di funzioni di sicurezza

Questo controller ha una certificazione di terze parti. Le funzioni di sicurezza certificate sono combinate e definite come le seguenti funzioni di sicurezza di Epson.

Le funzioni di sicurezza di questo manuale sono descritte in Controller Safety Function Name.

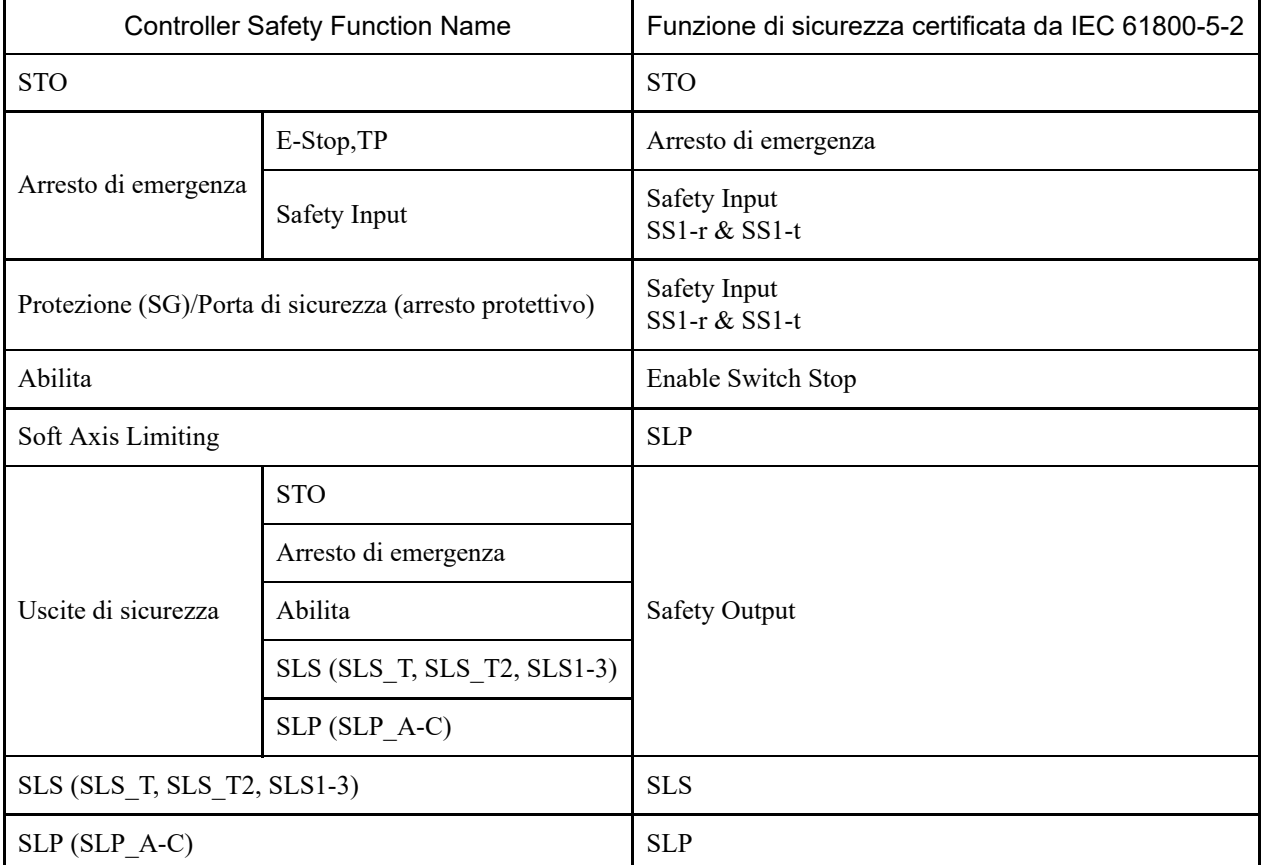

#### 4.1.2.2 Funzioni di sicurezza

Il sistema robotico ha le seguenti funzioni di sicurezza. Data la particolare importanza per la sicurezza, accertarsi sempre che funzionino prima di utilizzare il sistema robotico.

Alcune funzionalità di sicurezza sono opzioni a pagamento.

#### **Funzioni standard di Controller Safety Function:**

**Disattivazione coppia di sicurezza (STO)**

Un segnale in ingresso dal controller robot apre un relè per interrompere l'alimentazione ai motori e arrestare il robot. Si tratta di uno stato di sicurezza per il controller robot.

STO viene azionato indirettamente da un arresto di emergenza o da un arresto protettivo. Non può funzionare direttamente.

#### **Arresto di emergenza**

Questa funzione consente al robot di eseguire un arresto di emergenza tramite un segnale in ingresso da un relè di sicurezza o da un interruttore arresto di emergenza collegato al connettore ingresso di arresto di emergenza o al connettore I/O di sicurezza. Dopo l'immissione del segnale, viene eseguito SS1; dopo l'arresto del motore, il robot si trova in uno stato di arresto di emergenza. Durante lo stato di arresto di emergenza, EP viene visualizzato sul LED a 7 segmenti del controller robot.

Esistono tre circuiti di arresto di emergenza per il controller robot:

Connettore ingresso arresto di emergenza (E-Stop)

- Porta del connettore I/O di sicurezza configurata per l'arresto di emergenza (Safety Input)
- Interruttore arresto di emergenza collegato al Teach Pendant (E-Stop, TP)

#### **Protezione (SG) (arresto protettivo)**

Questa funzione consente al robot di eseguire un arresto protettivo tramite un segnale in ingresso da un dispositivo periferico di sicurezza collegato al connettore I/O di sicurezza. Dopo l'immissione del segnale, viene eseguito SS1; dopo l'arresto del motore, il robot si trova in uno stato di arresto protettivo. SO viene visualizzato sul LED a 7 segmenti del controller robot.

Il circuito di protezione (SG) del controller robot è il seguente:

Porta del connettore I/O di sicurezza configurata per la protezione (SG)

#### **Abilita**

Abilita è il percorso collegato all'interruttore Abilita quando è collegato il Teach Pendant. È possibile collegare solo Teach Pendant Epson e non è possibile collegare interruttori Abilita del cliente.

Quando il sistema rileva che l'interruttore Abilita del Teach Pendant non è in posizione centrale, viene eseguito SS1 e il robot è in uno stato STO.

#### **Soft Axis Limiting**

Monitora che ciascun asse del robot si trovi all'interno del suo intervallo operativo. Se il sistema rileva che un asse del robot ha superato l'intervallo limite, l'arresto di emergenza del robot e STO vengono eseguiti immediatamente, ponendo il controller robot nello stato di arresto di emergenza.

L'intervallo vietato per ciascun asse del robot è impostato nel software dedicato (Safety Function Manager).

#### **Uscite di sicurezza**

È possibile collegare dispositivi di sicurezza esterni alle uscite di sicurezza del controller robot per eseguire notifiche dello stato ON/OFF delle funzioni di sicurezza.

Assegnando le impostazioni nel software dedicato (Safety Function Manager), è possibile emettere i seguenti segnali di sicurezza:

- Stato STO
- Stato dell'interruttore arresto di emergenza
- Stato dell'interruttore Abilita
- Stato abilitato/disabilitato di Safety Limited Speed (SLS)
- Stato abilitato/disabilitato di Safety Limited Position (SLP)

#### **Funzioni opzionali a pagamento di Controller Safety Function:**

#### **Safety Limited Speed (SLS)**

Monitora la velocità operativa del robot. Se il sistema rileva che il robot ha superato la velocità massima, l'arresto di emergenza del robot e STO vengono eseguiti immediatamente, ponendo il controller robot nello stato di arresto di emergenza.

Il limite di velocità di sicurezza del robot è impostato nel software dedicato (Safety Function Manager).

# PUNTI CHIAVE

La funzione di monitoraggio della velocità durante il teaching può essere utilizzata come funzione standard.

#### **Safety Limited Position (SLP)**

Controlla la posizione del robot e gli angoli dei giunti. Se il sistema rileva che il robot ha superato le aree monitorate o il limite dell'angolo di un giunto, l'arresto di emergenza del robot e STO vengono eseguiti immediatamente, ponendo il controller robot nello stato di arresto di emergenza.

Le aree monitorate e il limite dell'angolo dei giunti del robot sono impostati nel software dedicato (Safety Function Manager).

## 4.1.2.3 Parametri di sicurezza

Il produttore dell'apparecchiatura deve selezionare periferiche in grado di soddisfare un PLd di Cat. 3 utilizzando i seguenti valori.

#### **Parametri comuni**

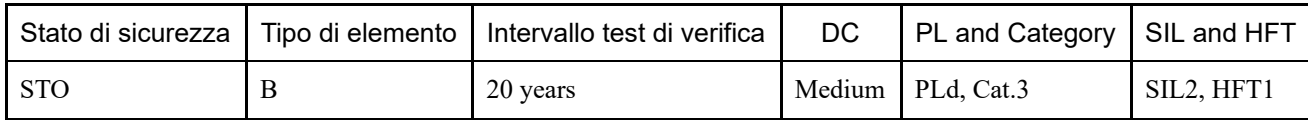

#### **Parametri delle funzioni di sicurezza (per un robot SCARA)**

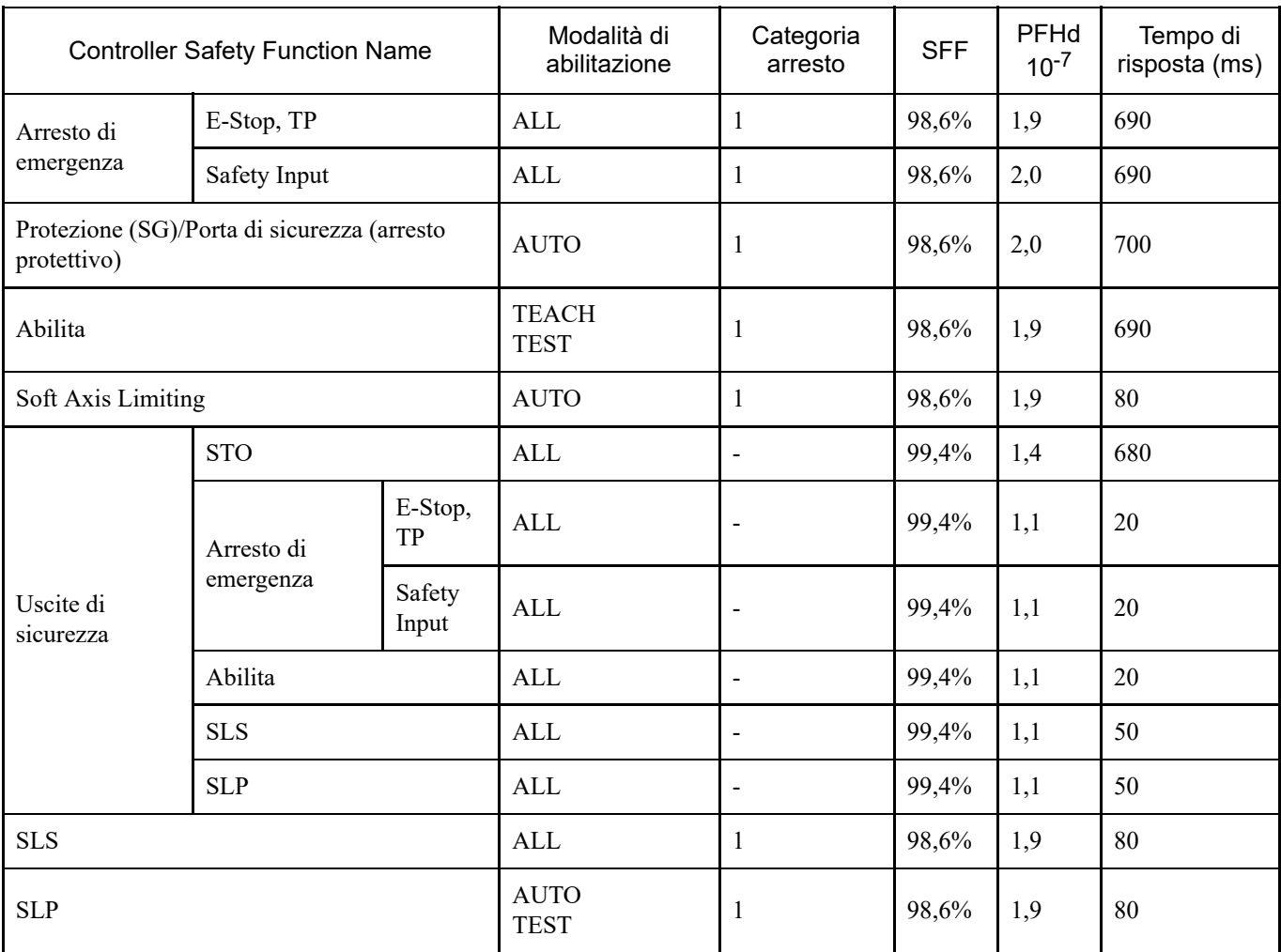

I valori B10D per gli interruttori forniti da Epson sono i seguenti:

Interruttore arresto di emergenza (opzione e TP): 250.000

■ Interruttore Abilita: 1.000.000

#### **Parametri delle funzioni di sicurezza (per un robot a 6 assi)**

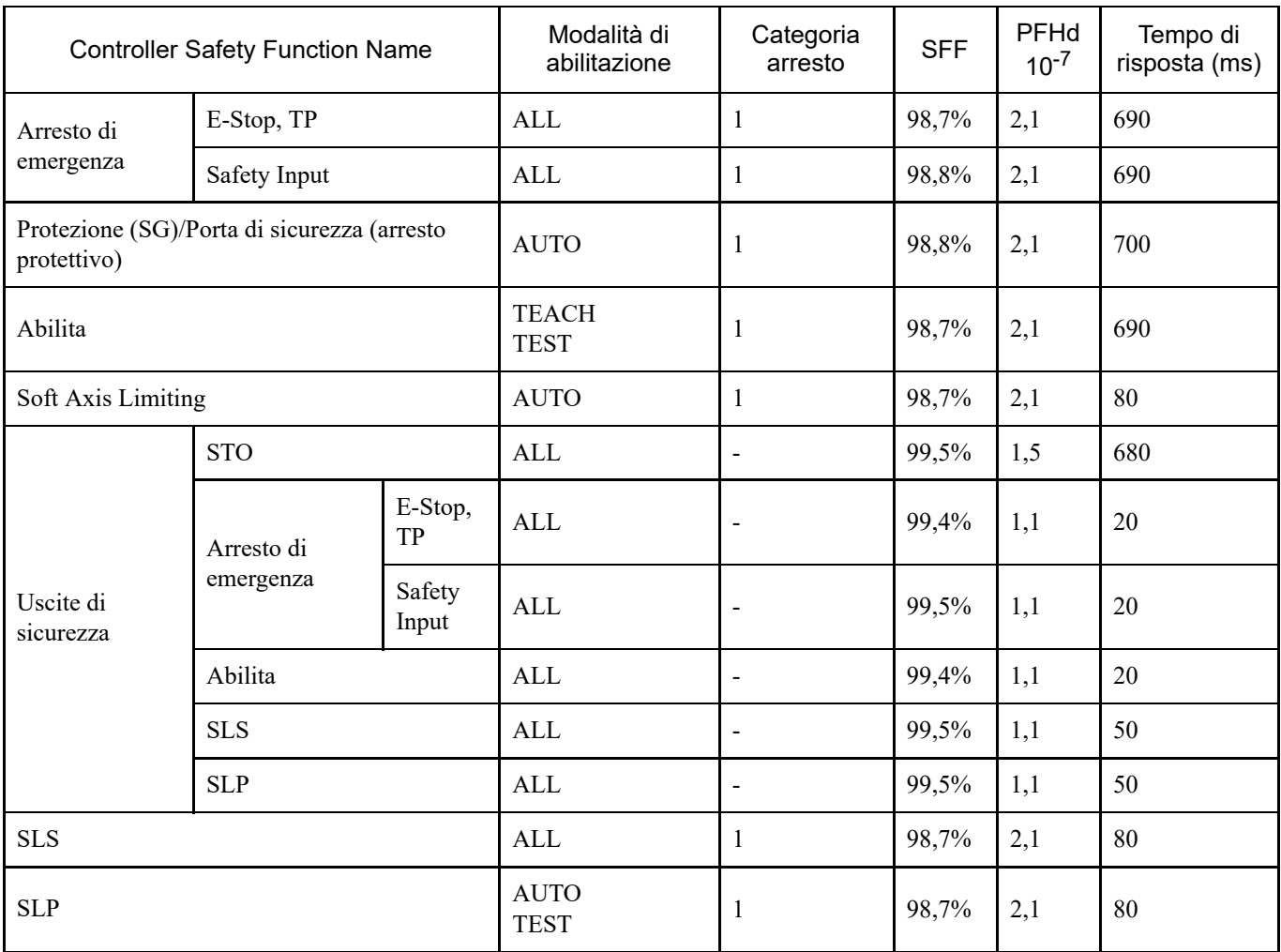

I valori B10D per gli interruttori forniti da Epson sono i seguenti:

■ Interruttore arresto di emergenza (opzione e TP): 250.000

■ Interruttore Abilita: 1.000.000

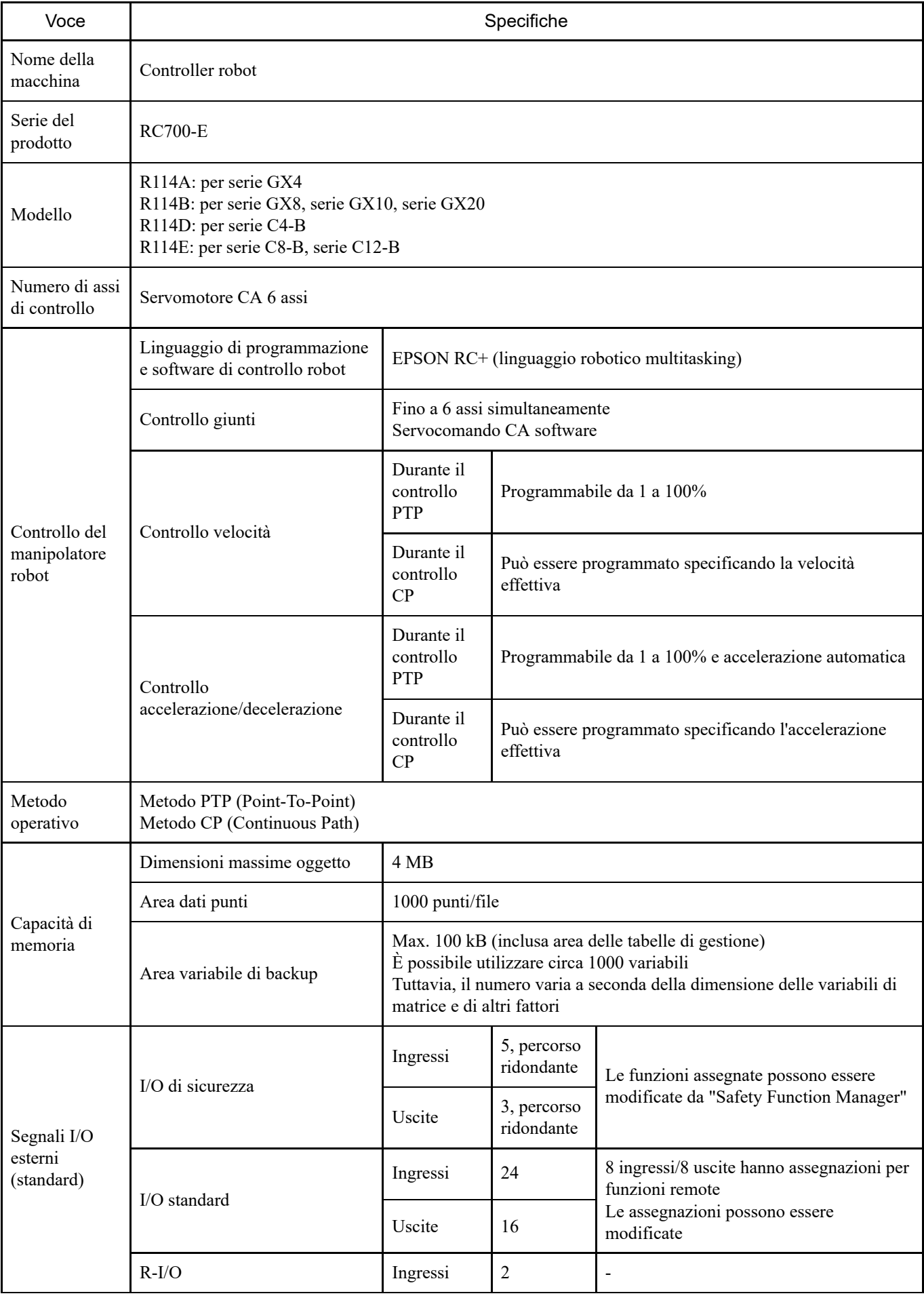

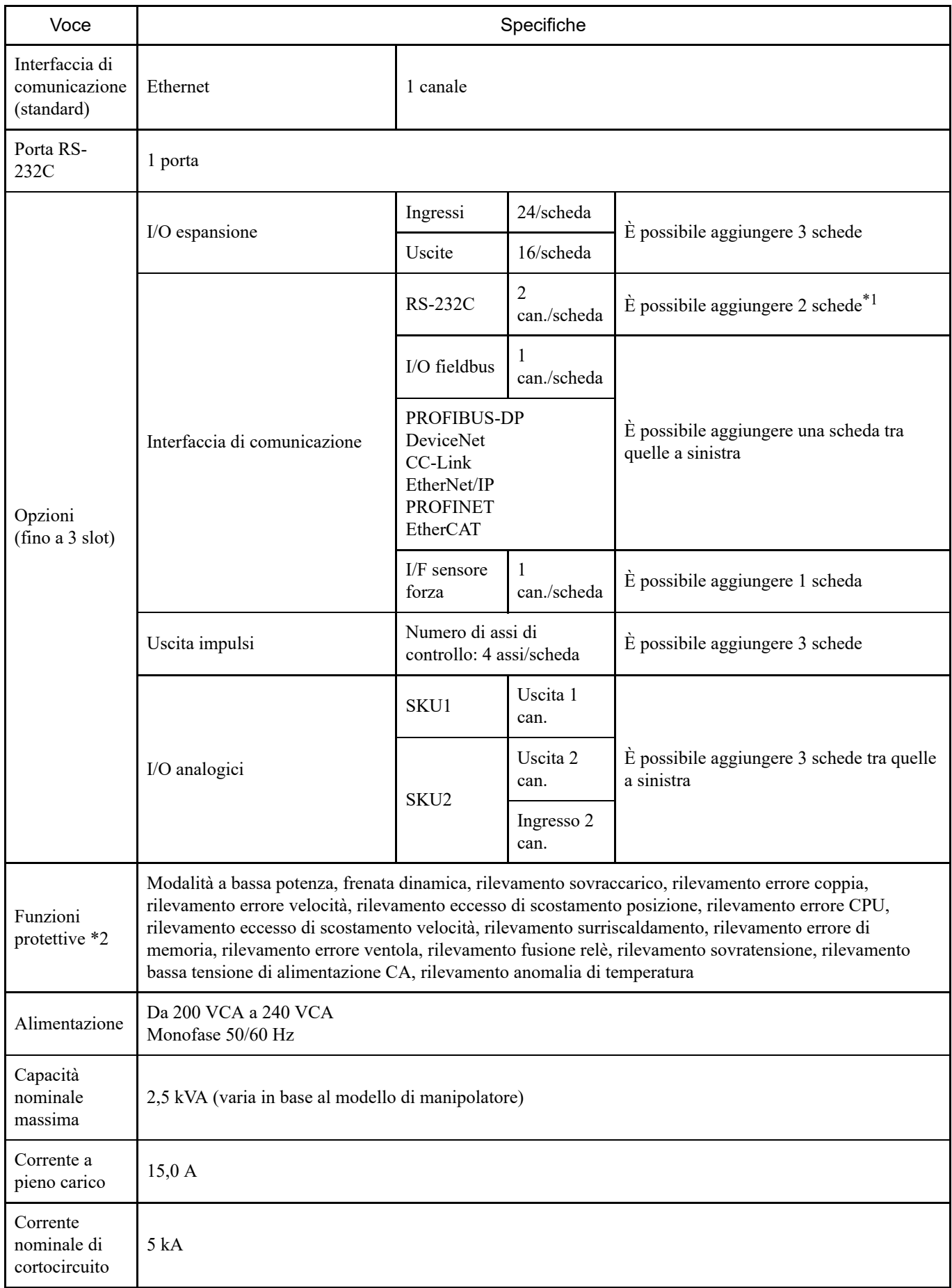

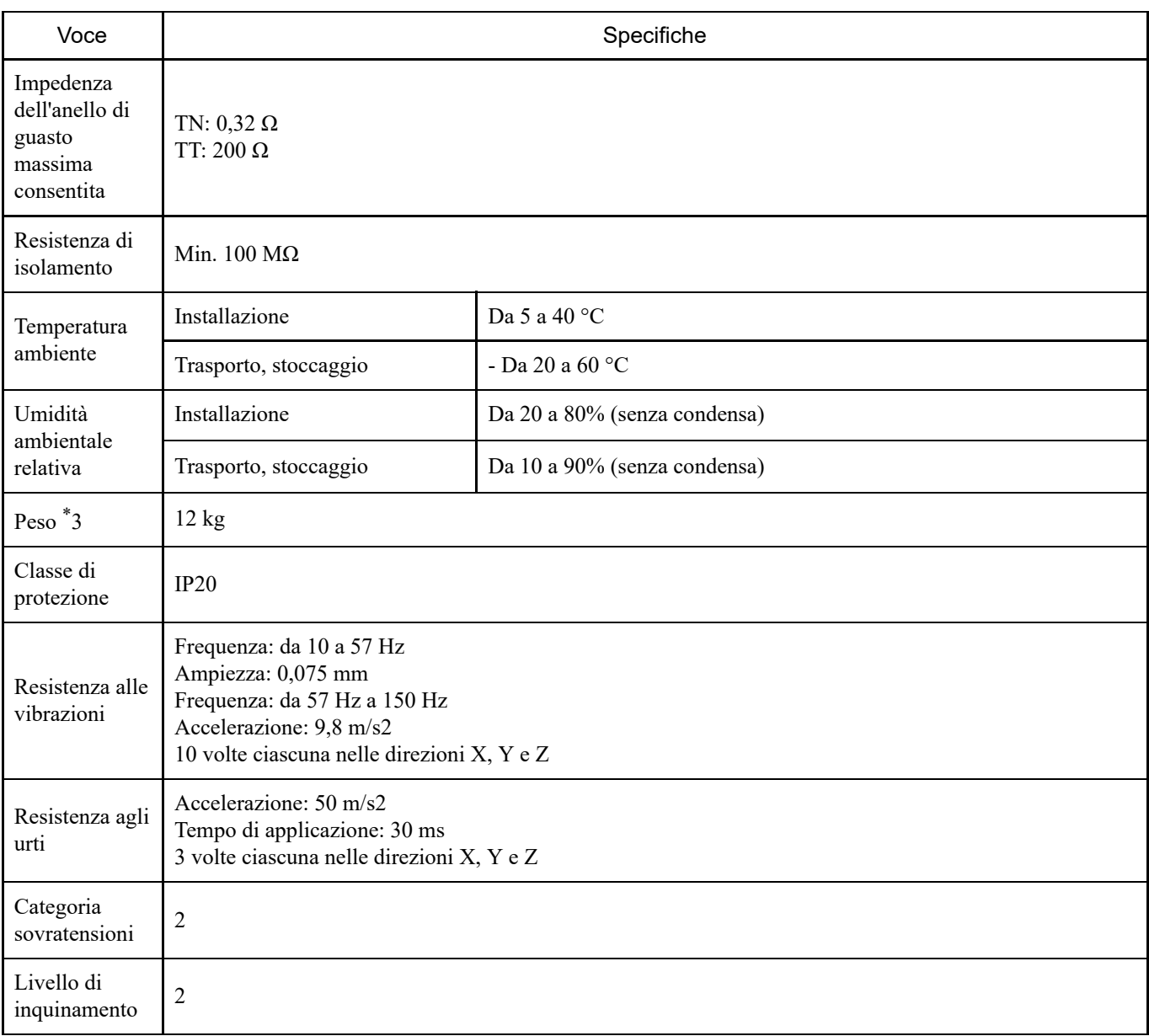

\*1 Quando si utilizza la scheda I/F sensore forza, la scheda RS-232C può essere espansa fino a un massimo di una scheda e due porte.

\*2 Funzione di memoria termica non disponibile.

\*3 Sul corpo del controller è presente l'etichetta con il peso.

Quando si trasporta o si sposta il controller, controllare il peso e prestare attenzione alla schiena durante il sollevamento. Inoltre, prestare attenzione a non intrappolare o ferire mani, piedi o altre parti del corpo in caso di caduta.

# 4.1.4 Dimensioni

(Unità: mm)

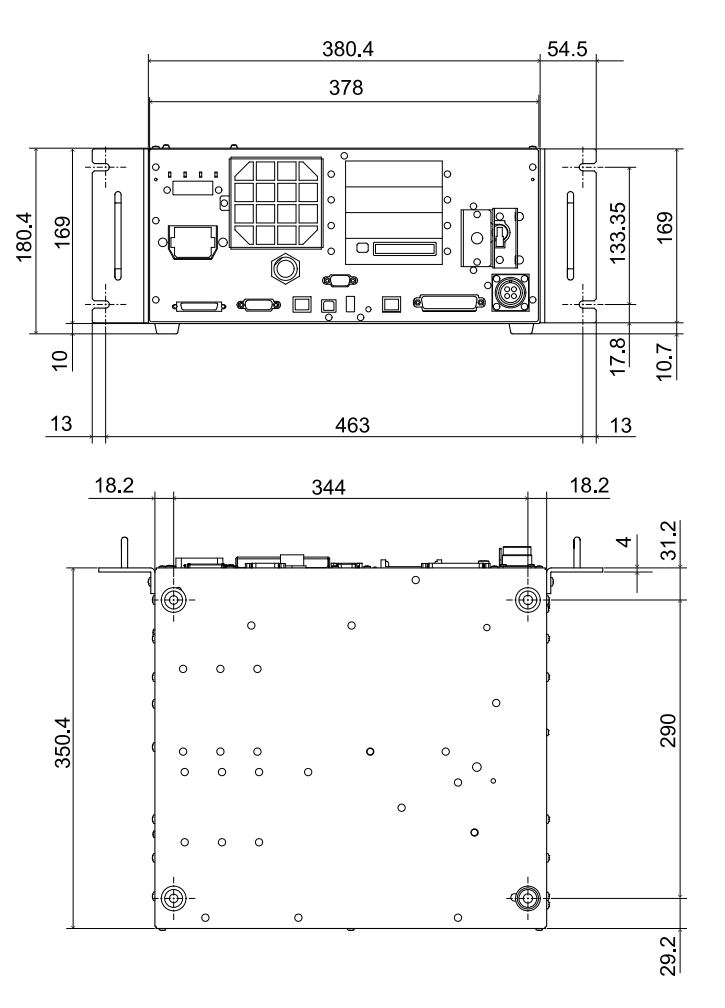

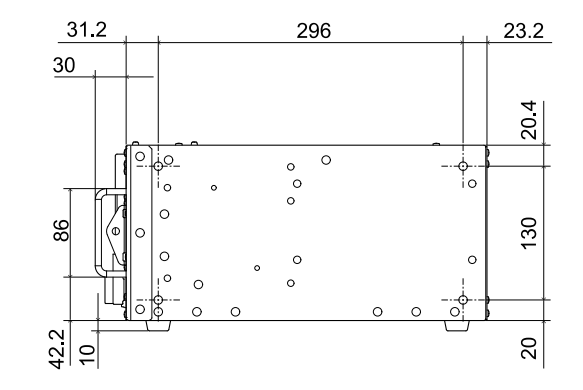

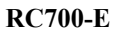

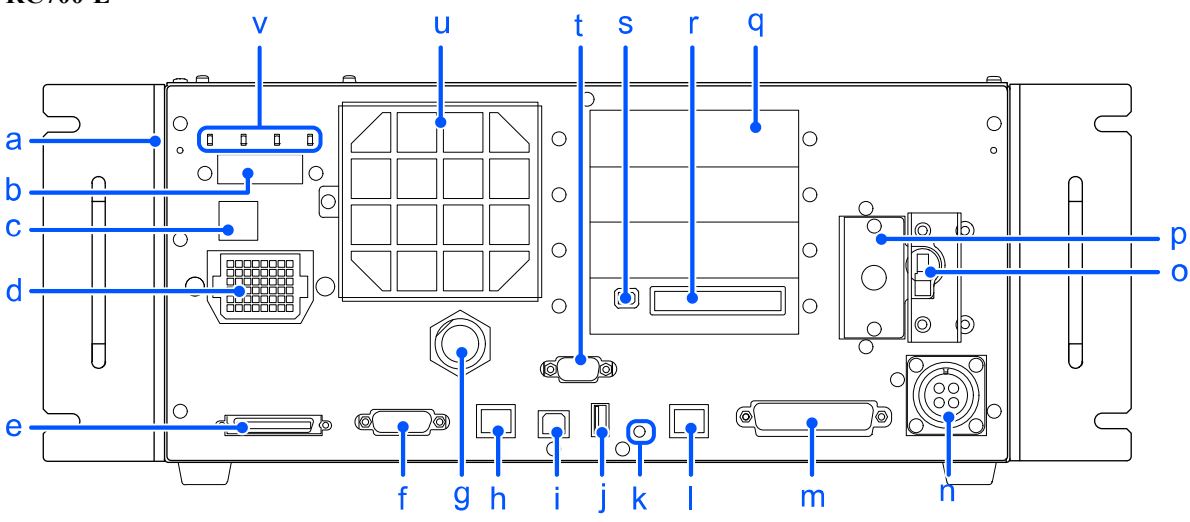

#### **[ a ] Etichetta del frontalino**

Questa etichetta contiene il numero di serie del controller e altre informazioni.

#### **[ b ] Display a 7 segmenti**

Si tratta di un LED a 4 cifre e 7 segmenti utilizzato per indicare il numero di linea e lo stato del controller (numero di errore, numero di avviso, arresto di emergenza o stato di protezione).

Vedere il seguente capitolo.

**[LED e LED a 7 segmenti](#page-59-0)**

#### **[ c ] Etichetta del numero di serie del manipolatore collegato**

Indica il manipolatore da collegare.

Contiene il modello e il numero di serie del manipolatore.

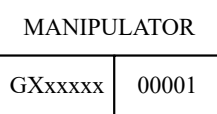

#### **[ d ] Connettore M/C POWER**

Connettore di alimentazione per il manipolatore.

Collegare il cavo di alimentazione fornito in dotazione con il manipolatore a questo connettore.

#### **[ e ] Connettore M/C SIGNAL**

Connettore per segnali come quello del rilevatore di posizione del motore per manipolatori. Collegare il cavo di segnale fornito in dotazione con il manipolatore.

#### **[ f ] Connettore R-I/O**

Serve per collegare i segnali di ingresso necessari per le funzioni I/O in tempo reale.

#### **[ g ] Porta TP**

Questa porta serve per collegare il Teach Pendant opzionale (TP2, TP3) o la spina di bypass del Teach Pendant (TP). Vedere il seguente capitolo.

#### **[Porta TP](#page-94-0)**

# $\blacktriangleright$  PUNTI CHIAVE

Non collegare i seguenti dispositivi alla porta TP dell'unità RC700-E. La diversa disposizione dei segnali potrebbe causare un guasto al dispositivo.

- Spina cieca (dispositivo opzionale)
- **Deration Pendant OP500**
- Operator Pendant OP500RC
- Controller remoto JP500
- Teaching Pendant TP-3\*\*
- **Derator Panel OP1**
- Teach Pendant TP1

#### **[ h ] Connettore OUT**

Questo connettore è utilizzato per collegare un sensore di forza (opzione).

#### **[ i ] Porta USB per connessione PC sviluppo**

Questa porta serve per connettere il controller e il PC di sviluppo con un cavo USB. Non connettere dispositivi diversi dal PC di sviluppo. Vedere il seguente capitolo. **[Porta USB per connessione PC sviluppo](#page-84-0)**

#### **[ j ] Porta di memoria**

Questa porta serve per collegare un dispositivo di memoria USB (disponibile in commercio) e utilizzare la funzione Backup controller. Non collegare dispositivi USB diversi dai dispositivi di memoria USB. Vedere il seguente capitolo.

**[Porta di memoria](#page-87-0)**

#### **[ k ] Interruttore trigger**

Questo interruttore serve per la funzione "Backup controller" su un dispositivo di memoria USB. Vedere il seguente capitolo. **[Porta di memoria](#page-87-0)**

#### **[ l ] Porta LAN (comunicazione Ethernet)**

Questa porta serve per connettere il controller e il PC di sviluppo con un cavo Ethernet. La comunicazione è possibile tramite 100BASE-TX/10BASE-T. Vedere il seguente capitolo. **[Porta LAN \(comunicazione Ethernet\)](#page-90-0)**

#### **[ m ] Connettore I/O**

Questo connettore è utilizzato per collegare dispositivi di ingresso/uscita esterni. È possibile collegare fino a 24 ingressi e 16 uscite. Vedere il seguente capitolo.

**[Connettore I/O](#page-114-0)**

#### **[ n ] Alimentazione CA**

Questo connettore viene utilizzato per immettere un'alimentazione a 200 V CA. Vedere il seguente capitolo. **[Alimentazione](#page-70-0)** - Cavo di alimentazione CA

#### **[ o ] Interruttore POWER**

Interruttore di alimentazione del controller.

#### **[ p ] Batteria**

Batteria al litio per il backup dei dati.

#### **[ q ] Slot opzioni**

Questi slot servono per il montaggio di schede opzionali dedicate (scheda I/O espansione, scheda I/O fieldbus, scheda RS-232C, scheda generatore di impulsi, scheda I/O analogica e scheda I/F sensore forza). Sono disponibili tre slot. Vedere il seguente capitolo. **[Slot opzioni](#page-138-1)**

## **[ r ] Connettore I/O di sicurezza**

Questi connettori servono per segnali di ingresso relativi alla sicurezza, come arresto di emergenza e protezione, e per segnali di uscita che possono essere collegati a PLC di sicurezza e dispositivi simili. Vedere il seguente capitolo.

**[Connettore I/O di sicurezza](#page-102-0)**

#### **[ s ] Connettore di ingresso arresto di emergenza**

Questa porta è un connettore dedicato per l'ingresso del segnale di arresto di emergenza. Vedere il seguente capitolo.

**[Connettore di ingresso arresto di emergenza](#page-96-0)**

#### **[ t ] Connettore RS-232C standard**

Questo connettore serve per la comunicazione RS-232C con dispositivi esterni. Vedere il seguente capitolo. **[Connettore RS-232C standard](#page-112-0)**

# **[ u ] Filtro ventola di raffreddamento**

Filtro antipolvere. È montato davanti alla ventola di raffreddamento.

I filtri devono essere ispezionati periodicamente per verificare che non siano sporchi e devono essere puliti secondo necessità. Se si lascia il filtro sporco, il controller potrebbe surriscaldarsi all'interno o il sistema robotico potrebbe non funzionare correttamente.

#### **[ v ] LED**

Si accende il LED che corrisponde alla modalità di funzionamento corrente. (TEST, TEACH, AUTO, PROGRAM) Vedere il seguente capitolo.

**[LED e LED a 7 segmenti](#page-59-0)**

#### **Meccanismo di lockout**

È disponibile un meccanismo che consente di bloccare l'interruttore di alimentazione quando il controller viene spento per la manutenzione o altri lavori.

Procurarsi un lucchetto di dimensioni tali da poter essere fissato alle piastre di bloccaggio.

Diametro del foro della piastra di bloccaggio: 7 mm

Larghezza piastra di bloccaggio: 24 mm

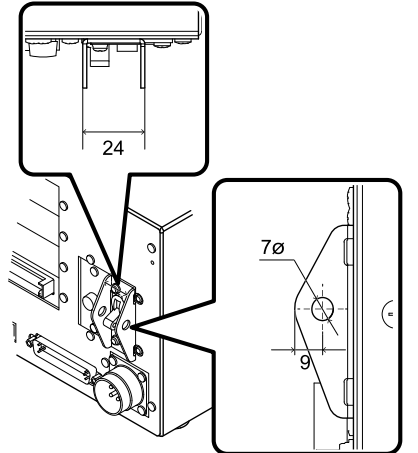

Attenersi alla seguente procedura per eseguire un lockout.

1. Con l'alimentazione spenta, inserire il lucchetto nei fori delle piastre di bloccaggio. Come illustrato in figura, il lucchetto deve trovarsi sopra l'interruttore POWER.

# ATTENZIONE

Non eseguire il lockout con l'alimentazione accesa. È molto pericoloso perché non è possibile spegnere l'alimentazione.

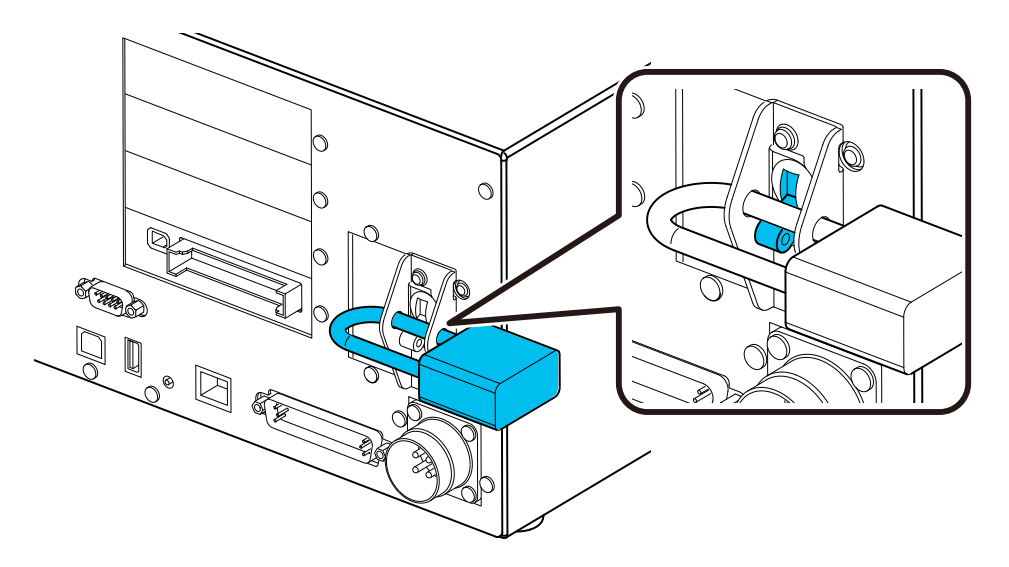

2. Tenere il lucchetto chiuso.

# <span id="page-59-0"></span>4.2.1 LED e LED a 7 segmenti

#### 4.2.1.1 LED e display LED a 7 segmenti

Il controller ha 4 LED e un LED a 4 cifre e 7 segmenti

■ LED

Si accendono i LED (TEST, TEACH, AUTO, PROGRAM) corrispondenti alla modalità di funzionamento corrente (TEST, TEACH, AUTO, PROGRAM).

**LED** a 7 segmenti

Visualizza i numeri di linea e lo stato del controller (numero di errore, numero di avviso, arresto di emergenza e stato di protezione).

## **Dall'accensione all'avvio del controller**

■ LED

Tutti e quattro i LED lampeggiano.

■ LED a 7 segmenti Tutti i 7 segmenti a 4 cifre sono spenti.

#### **Dopo l'avvio del controller**

LED

Si accendono i LED (TEST, TEACH, AUTO, PROGRAM) corrispondenti alla modalità di funzionamento corrente (TEST, TEACH, AUTO, PROGRAM).

■ LED a 7 segmenti

Le informazioni visualizzate cambiano a seconda dello stato del controller.

Se si verificano più condizioni del controller contemporaneamente, le informazioni visualizzate nella riga superiore hanno la precedenza. Ad esempio, se si verificano contemporaneamente uno "stato di arresto di emergenza" e uno "stato di

protezione aperta", viene visualizzato  $\mathbb{CP}$ 

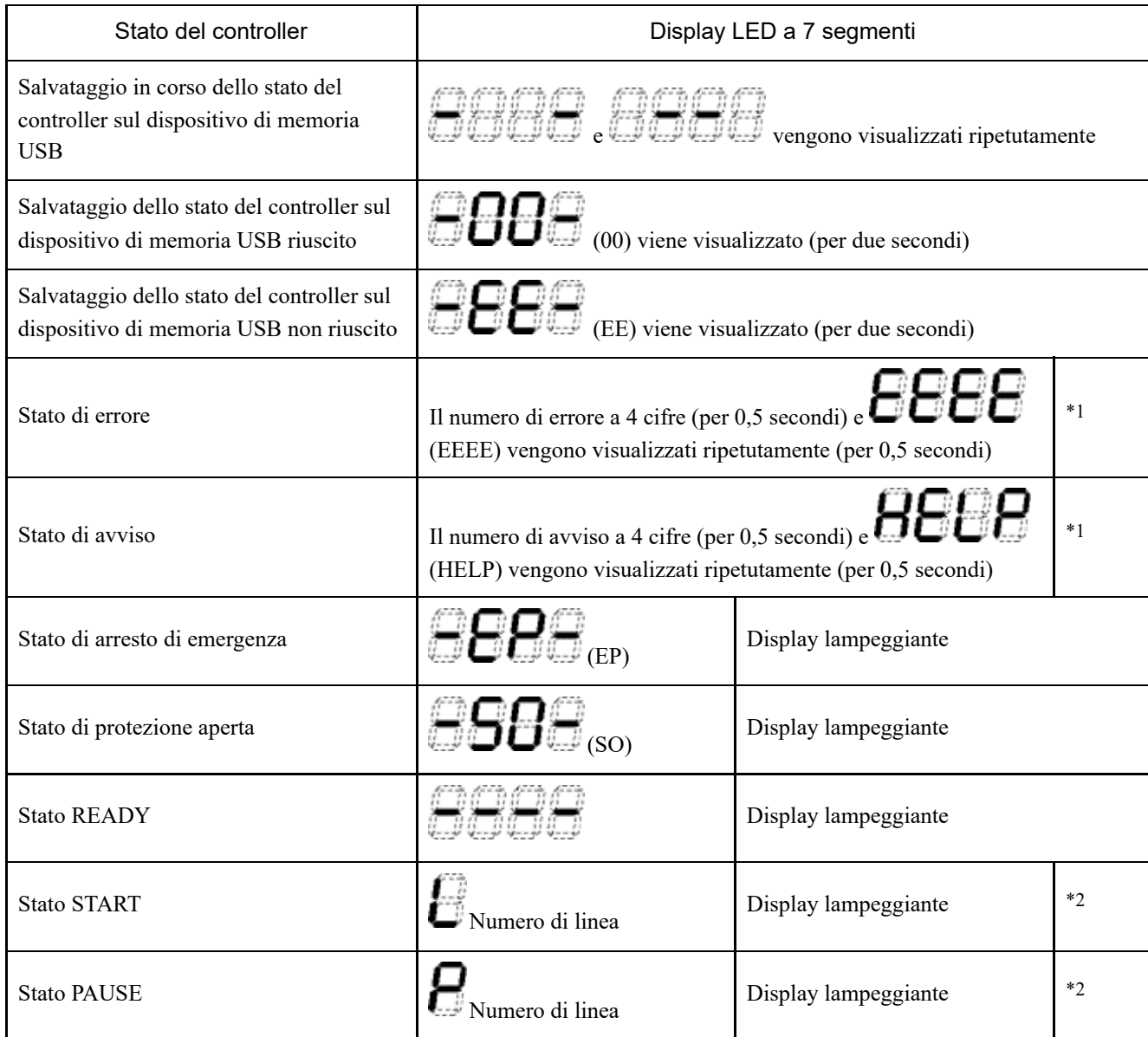

\*1 Per i numeri di errore, vedere il seguente manuale o la guida in linea. "Elenco dei codici di stato/codici di errore"

\*2 Nello stato iniziale, la linea di esecuzione dell'attività numero 1 viene visualizzata con 3 cifre.

Il numero di attività visualizzato può essere modificato con un'istruzione Ton.

Per i dettagli, vedere il seguente manuale o la guida in linea.

"Riferimento lingua SPEL+ EPSON RC+"

### 4.2.1.2 Visualizzazione di stati speciali

Quando il display a 7 segmenti visualizza i seguenti dettagli, indica uno stato speciale.

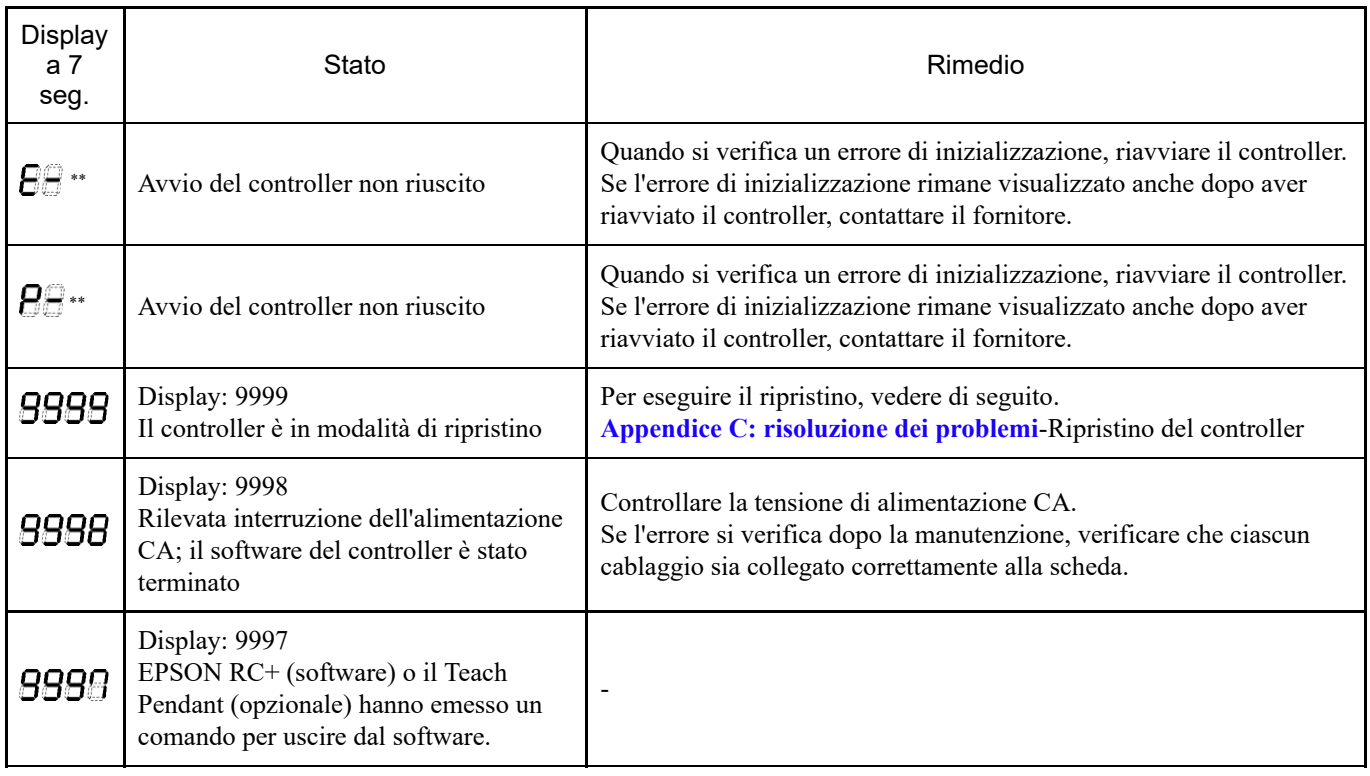

# 4.2.2 Funzioni protettive

Il sistema robotico è dotato di funzioni di protezione gestite dal software per proteggere i dispositivi periferici e il sistema robotico stesso. Tuttavia, queste funzioni sono concepite solo per eventi imprevisti.

#### **Modalità a bassa potenza**

Questa modalità mantiene bassa la potenza del motore.

L'esecuzione di un comando di modifica della modalità di potenza consente di passare a uno stato con limitazioni (modalità a bassa potenza), indipendentemente dal fatto che la protezione sia aperta o chiusa e dalla modalità di funzionamento. La modalità a bassa potenza garantisce la sicurezza dell'operatore e riduce il rischio di distruzione e danneggiamento delle apparecchiature periferiche a causa di un funzionamento incauto.

#### **Frenata dinamica**

Il circuito del freno dinamico è costituito da un relè che mette in cortocircuito il cavo di alimentazione del motore lato motore (azione del freno). Quando viene immesso un arresto di emergenza o vengono rilevate le seguenti anomalie, il freno dinamico viene attivato per arrestare la rotazione del motore. (Rilevamento scollegamento encoder, rilevamento sovraccarico, rilevamento errore coppia, rilevamento errore velocità, rilevamento eccesso di scostamento posizione, rilevamento eccesso di scostamento velocità, rilevamento errore CPU, rilevamento errore di memoria, rilevamento surriscaldamento)

#### **Rilevamento sovraccarico**

Rileva uno stato di sovraccarico del motore.

- **Rilevamento errore coppia** Rileva anomalie nella coppia del motore.
- **Rilevamento errore velocità** Rileva anomalie nella velocità del motore.

#### **Rilevamento eccesso di scostamento posizione**

Rileva anomalie nella differenza tra il comando di movimento e la posizione corrente.

Rileva anomalie nella differenza tra il comando di velocità e la velocità effettiva.

**Rilevamento errore CPU**

Viene utilizzato un watchdog timer per rilevare anomalie nella CPU che controlla il motore. Inoltre, la CPU che gestisce il sistema del controller e la CPU che controlla il motore monitorano costantemente il loro stato reciproco.

- **Rilevamento errore di memoria** Rileva errori di checksum nella memoria.
- **Rilevamento surriscaldamento**

Rileva le anomalie di temperatura nel modulo del driver del motore.

- **Rilevamento fusione relè** Rileva la fusione o l'apertura dei contatti del relè per un guasto.
- **Rilevamento sovratensione** Rileva gli errori di sovratensione del controller.
- **Rilevamento calo di tensione alimentazione CA** Rileva un calo della tensione di alimentazione.
- **Rilevamento errore di temperatura** Rileva anomalie di temperatura del controller.
- **Rilevamento errore ventola** Rileva anomalie di velocità della ventola.

# 4.3 Installazione

# 4.3.1 Accessori in dotazione

- Spina di bypass per Teach Pendant (TP): 1
- Spina di cortocircuito del connettore EMERGENZA: 1
- Connettore I/O di sicurezza: 1
- Porta I/O a 50 pin (connettore femmina): 1 set
- Piastra per montaggio su rack (per lato sinistro e destro): 1 set
- Cavo di alimentazione: 1
- Staffa di fissaggio del cavo USB: 1

# 4.3.2 Requisiti per l'installazione

# A AVVISO

Non smontare il prodotto in aree non descritte nel manuale e non eseguire la manutenzione diversamente da quanto indicato nelle procedure. Lo smontaggio o la manutenzione non corretti possono causare non solo malfunzionamenti del sistema robotico, ma anche gravi problemi di sicurezza.

# A ATTENZIONE

I manipolatori e i controller devono essere utilizzati nelle condizioni ambientali descritte nei rispettivi manuali. Il prodotto è progettato e realizzato per l'uso in un normale ambiente interno. L'uso del prodotto in un ambiente che non soddisfa le condizioni ambientali d'esercizio non solo riduce la durata del prodotto, ma può anche causare gravi problemi di sicurezza.

## 4.3.2.1 Ambiente di installazione

È necessario un ambiente idoneo per mantenere la funzionalità del sistema robotico e garantirne un uso sicuro. Il controller deve essere installato in un luogo che soddisfi le seguenti condizioni.

# A ATTENZIONE

- Il controller non è progettato con specifiche per camera bianca. Se deve essere installato in camera bianca, è necessario adottare misure adeguate per l'ambiente, ad esempio racchiudendo il controller in un armadietto con ventilazione e raffreddamento adeguati.
- Installare il controller in una posizione vicino a una presa che consenta di collegare e scollegare facilmente i cavi di alimentazione.
- Installare il controller all'esterno delle barriere di sicurezza.
- Se sono presenti oggetti conduttivi come recinzioni o scale entro 2,5 metri dal controller, devono essere collegati alla messa a terra.
- Questo prodotto deve essere utilizzato in un ambiente con categoria di sovratensione 2 e grado di inquinamento 2.
- **Temperatura ambiente** Da 5 a 40 °C
- **Umidità ambientale relativa** Da 20 a 80% (senza condensa)
- **Rumore burst transitorio veloce** Max. 2 kV (cavo di alimentazione) Max. 1 kV (cavo di segnale)
- **Rumore elettrostatico** Max. 4 kV
- **Piano base**
	- Il controller deve essere installato a un'altezza compresa tra 0,4 e 2 metri dal pavimento per facilitare la manutenzione.
	- L'interruttore di esclusione dell'alimentazione deve essere installato a un'altezza compresa tra 0,6 e 1,9 metri dal pavimento.
- **Superficie di installazione**

Inclinazione max. 0,5°

(Se installato verticalmente, il controller potrebbe cadere se toccato.)

**Altitudine**  $\blacksquare$ 

Max. 2000 m

Se il controller deve essere installato in un ambiente che non soddisfa le condizioni indicate di seguito, è necessario adottare adeguate contromisure per l'ambiente, ad esempio racchiudendo l'intero controller in un armadietto con ventilazione e raffreddamento adeguati.

- Area interna ben ventilata
- Non esposto alla luce solare diretta
- Non esposto al calore radiante
- Non esposto ad aria che contiene polvere, nebbia oleosa, fumi oleosi, sale, polvere metallica, gas corrosivi o altri contaminanti
- Non esposto a spruzzi d'acqua
- Non esposto a urti o vibrazioni
- Non esposto a relè, contattori o altre fonti di rumore elettronico
- Non esposto a forti campi elettrici o magnetici

#### 4.3.2.2 Metodo e spazio di installazione

Installare il controller su una superficie piana (come una parete, un piano base e la scatola del controller) con l'orientamento mostrato da (A) a (C).

#### **(A) Montaggio orizzontale**

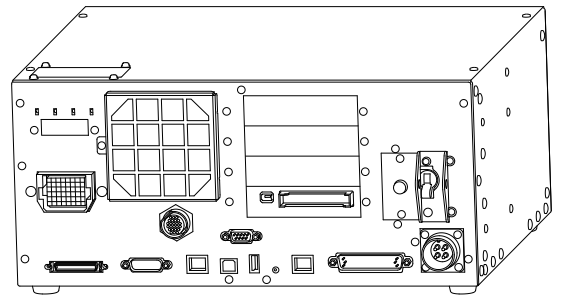

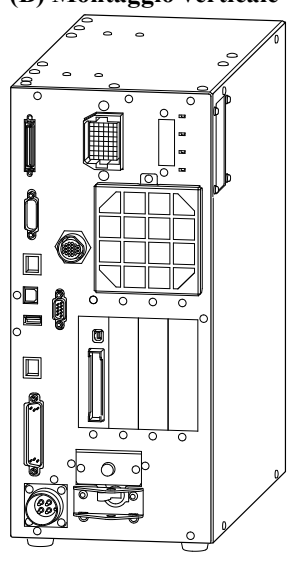

\* I piedini in gomma sul lato inferiore devono essere sostituiti. Montare i piedini in gomma con il lato piatto rivolto verso il controller. Rimuovere le viti a contatto con i piedini in gomma.

La dimensione delle viti che fissano i piedini in gomma è M4 × 8.

Prestare attenzione a non perdere le viti durante la sostituzione dei piedini in gomma. Non utilizzare viti di dimensioni diverse.

**(C) Montaggio su rack**

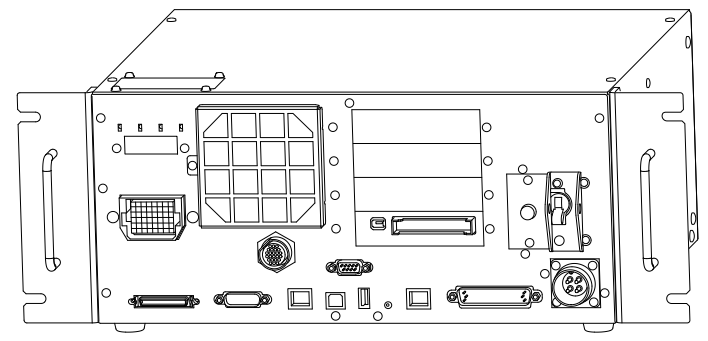

\* È necessaria una piastra per il montaggio su rack.

# $\blacktriangleright$  PUNTI CHIAVE

Per installare il controller in una scatola per controller o sul piano base, praticare i fori per le viti con le dimensioni illustrate nella seguente figura.

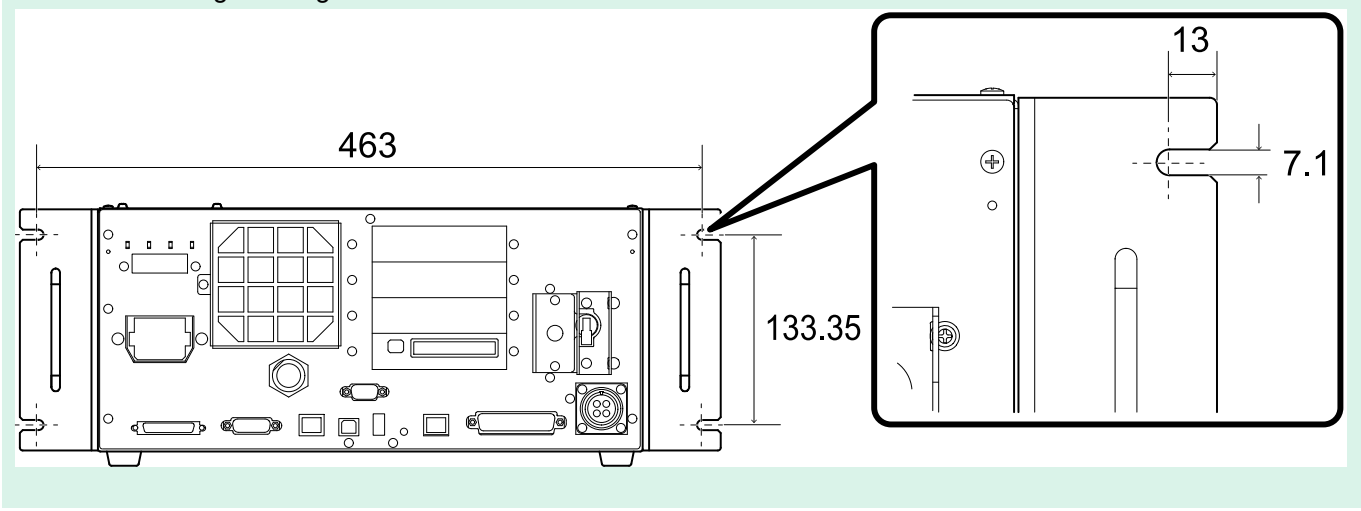

Per garantire un'adeguata ventilazione attorno alle porte di alimentazione e di scarico, installare il controller alle seguenti distanze da altre apparecchiature e pareti.

#### **(A) Montaggio orizzontale, (C) Montaggio su rack**

(L'illustrazione mostra il montaggio orizzontale.)

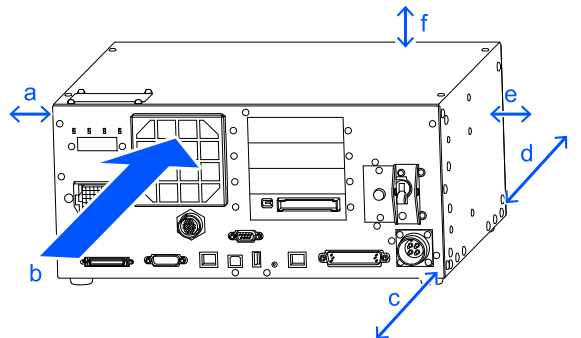

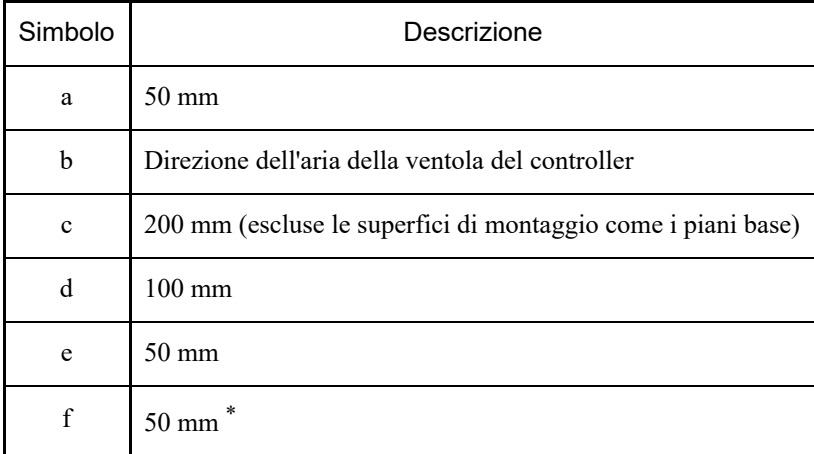

\* Lasciare uno spazio di almeno 200 mm per garantire un facile accesso per la manutenzione.

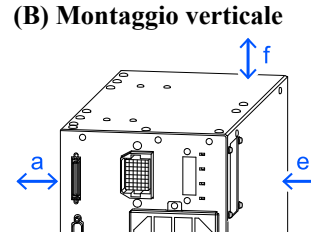

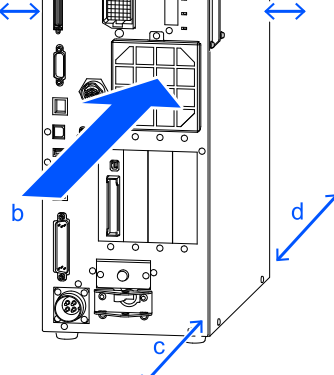

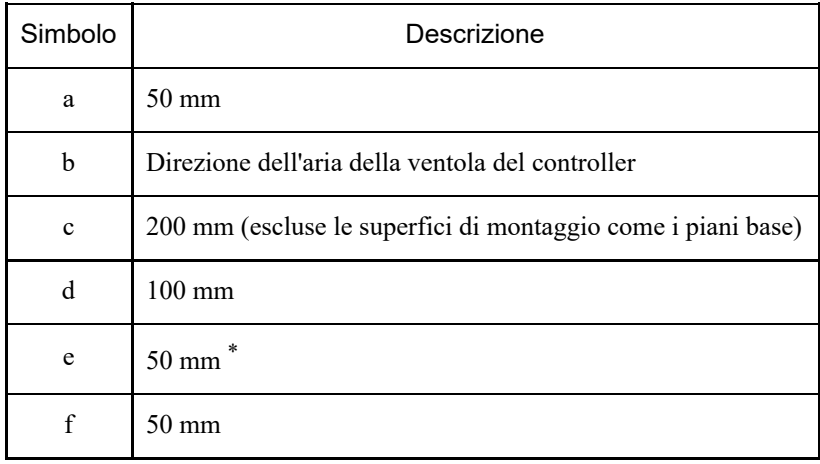

\* Lasciare uno spazio di almeno 200 mm per garantire un facile accesso per la manutenzione.

- La porta di scarico del controller emette aria a una temperatura superiore di circa 10 °C alla temperatura ambiente. Assicurarsi che i dispositivi sensibili al calore non si trovino vicino alla porta di scarico.
- Posare i cavi in modo che il controller possa essere estratto in avanti.

#### 4.3.2.3 Opzione per montaggio a parete

Il controller dispone di un'opzione per il montaggio a parete. Per ulteriori informazioni, contattare il fornitore.

#### **Dimensioni del controller quando si utilizza l'opzione per il montaggio a parete**

Dimensioni dei fori di montaggio a parete

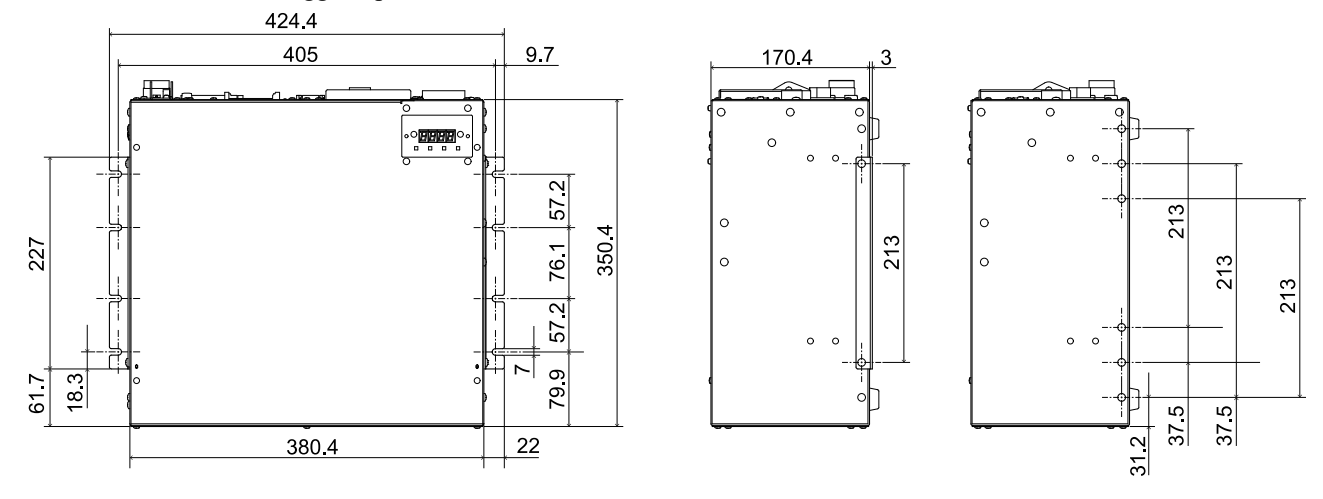

(Unità: mm)

Per garantire un'adeguata ventilazione attorno alle porte di alimentazione e di scarico, installare il controller alle seguenti distanze da altre apparecchiature e pareti.

\* Lasciare uno spazio di almeno 200 mm per garantire un facile accesso per la manutenzione.

#### **Montaggio a parete con il lato anteriore rivolto verso il basso**

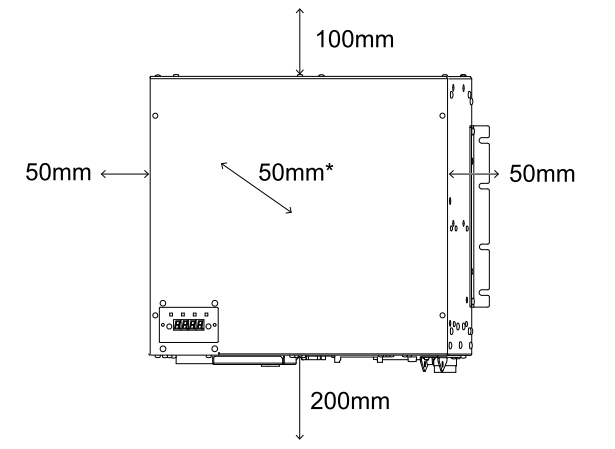

#### **Montaggio a parete con il lato anteriore rivolto verso l'alto**

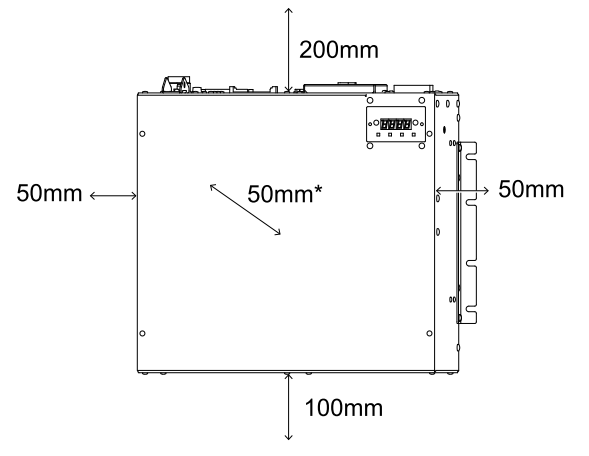

# <span id="page-70-0"></span>4.3.3 Alimentazione

## 4.3.3.1 Specifiche di alimentazione

Preparare un alimentatore CA che soddisfi le seguenti specifiche.

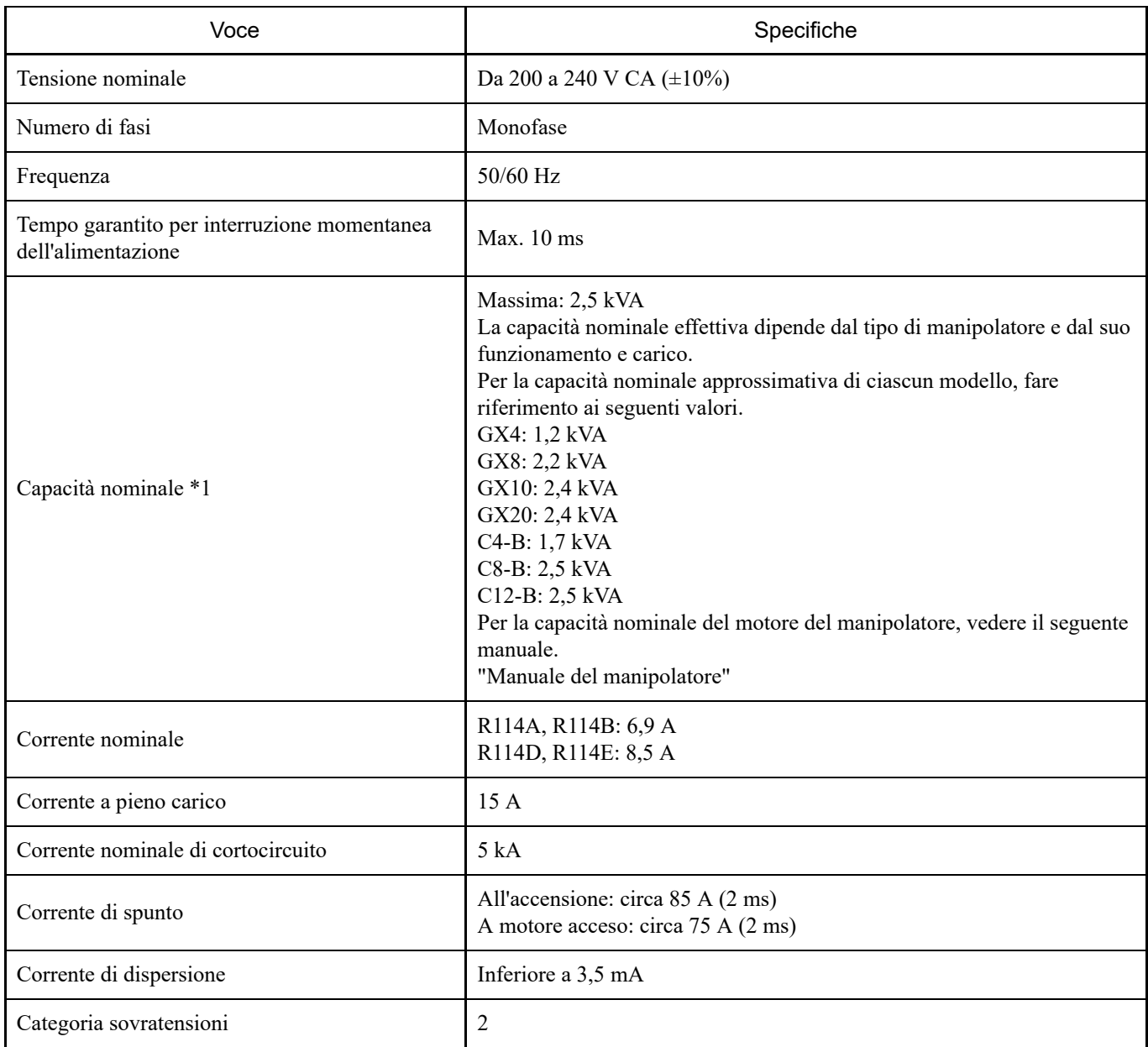

\*1 Calcolata in base alla corrente di picco durante il ciclo di funzionamento.

Installare un interruttore principale (a interruzione bipolare) con una corrente nominale di 15 A o inferiore sulla linea di alimentazione CA.

Se si installa un interruttore principale, utilizzare sempre un tipo di inverter insensibile alle correnti di dispersione a frequenze superiori a 10 kHz. Se si installa un interruttore principale, selezionarne uno in grado di sopportare la suddetta corrente di spunto.

La presa di alimentazione deve essere installata il più vicino possibile all'apparecchiatura e in un punto che permetta di collegare e scollegare facilmente la spina.

Questo prodotto deve essere utilizzato in ambienti con categoria di sovratensione 2 o grado di inquinamento 2.

Quando si installa un trasformatore, selezionarne uno che soddisfi le seguenti specifiche. Per i collegamenti, fare riferimento a quanto segue.

**[Cavo di alimentazione CA](#page-72-0)**

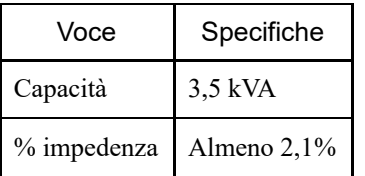

Se installato in Nord America, la protezione da sovraccarico del trasformatore deve essere conforme alla normativa NFPA 70.

I requisiti della normativa EN 60364-4-41 devono essere soddisfatti alle seguenti condizioni. **TN**

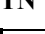

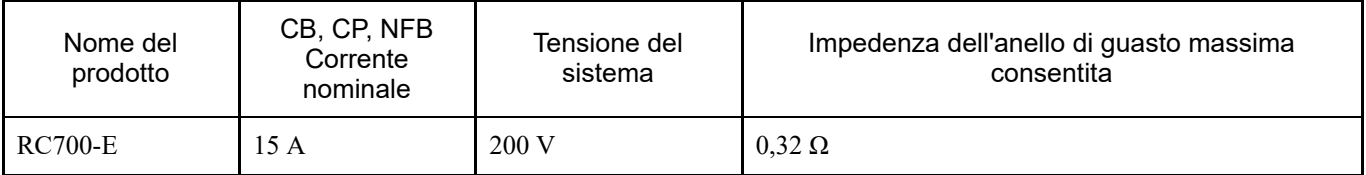

#### **TT** \*1, \*2

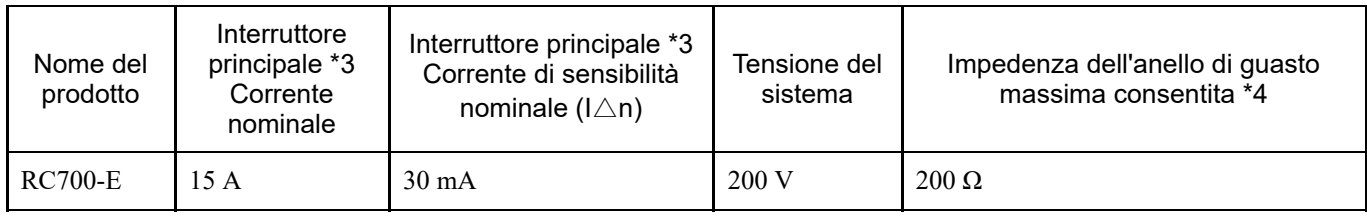

\*1 La corrente di sensibilità nominale e l'impedenza dell'anello di guasto massima consentita possono essere specificate dalle autorità di regolamentazione. Seguirne le istruzioni se disponibili.

\*2 Possono essere necessari interruttori automatici di tipo B

\*3 È necessario un interruttore principale all'esterno del controller. Valutazione condotta con il modello NV50-SVFU. È anche possibile utilizzare un prodotto equivalente.

\*4 Compresa la resistenza di terra.
### 4.3.3.2 Cavo di alimentazione CA

## **A** AVVISO

- Tutte i lavori devono essere eseguiti da persone con conoscenze e competenze specialistiche nel settore.
- Il filo di terra (verde/giallo) del cavo di alimentazione CA deve essere collegato al terminale di terra del sistema di distribuzione dell'alimentazione. Se il filo di terra non è collegato correttamente alla messa a terra, potrebbero verificarsi scosse elettriche.
- Utilizzare sempre una spina di alimentazione o un dispositivo di scollegamento per il cavo di alimentazione. Non collegare mai il controller direttamente all'alimentazione di fabbrica.
- Selezionare una spina o un dispositivo di scollegamento conforme agli standard di sicurezza del rispettivo paese.
- Quando si collega un trasformatore, collegare i terminali N e PE del cavo di alimentazione CA al terminale neutro del trasformatore.

Quando si collega la spina del cavo di alimentazione CA al controller, inserirla finché non scatta in posizione, come illustrato nella seguente figura.

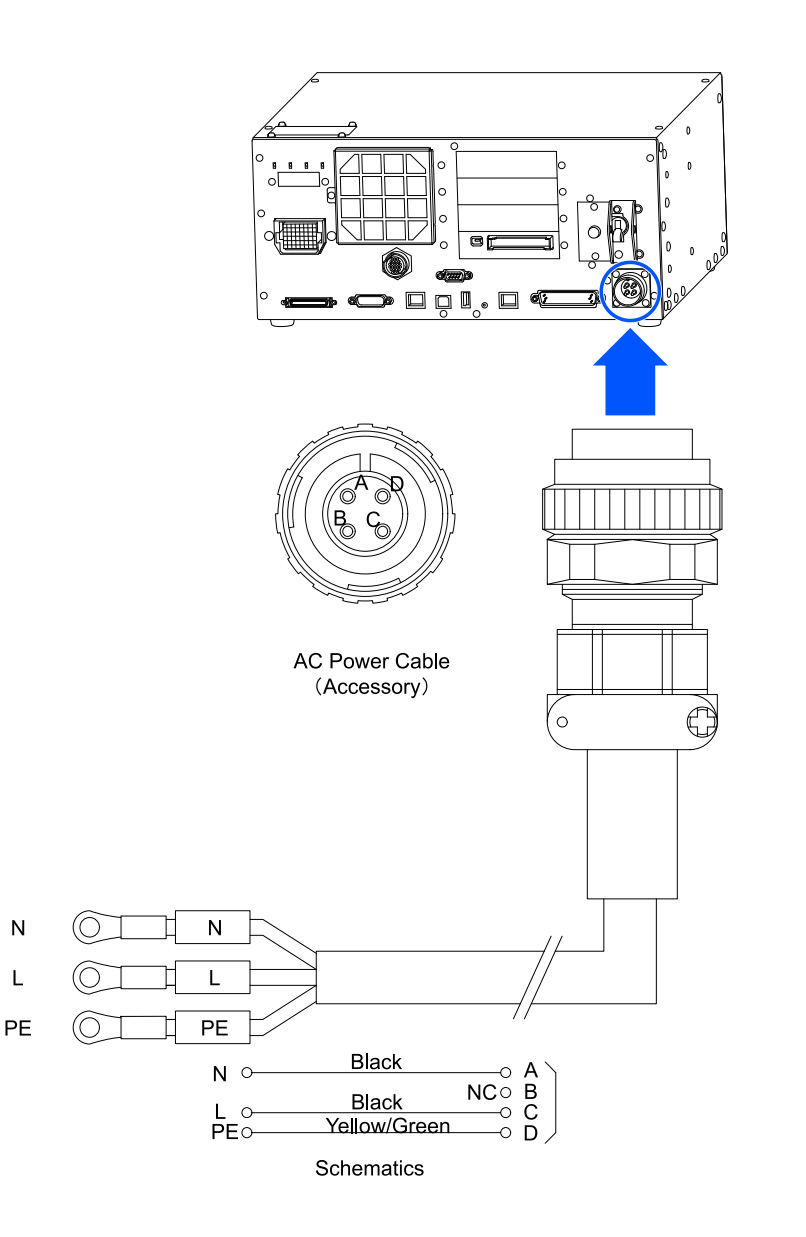

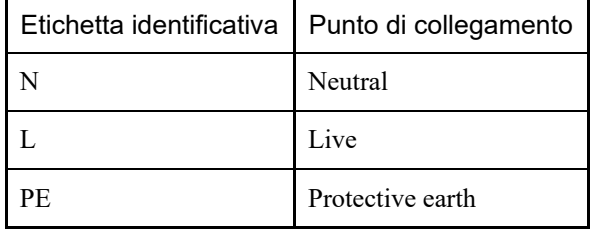

Specifiche

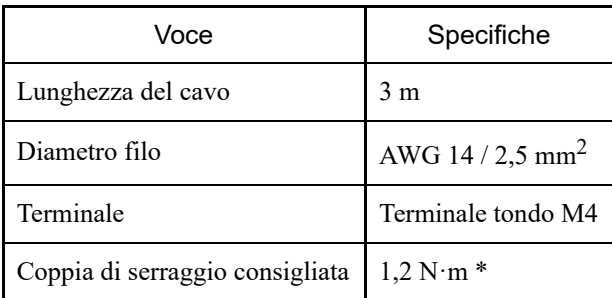

\*: la coppia di serraggio deve essere determinata dopo aver verificato le specifiche della spina da utilizzare.

## 4.3.4 Collegamento dei cavi

### 4.3.4.1 Esempio di collegamento

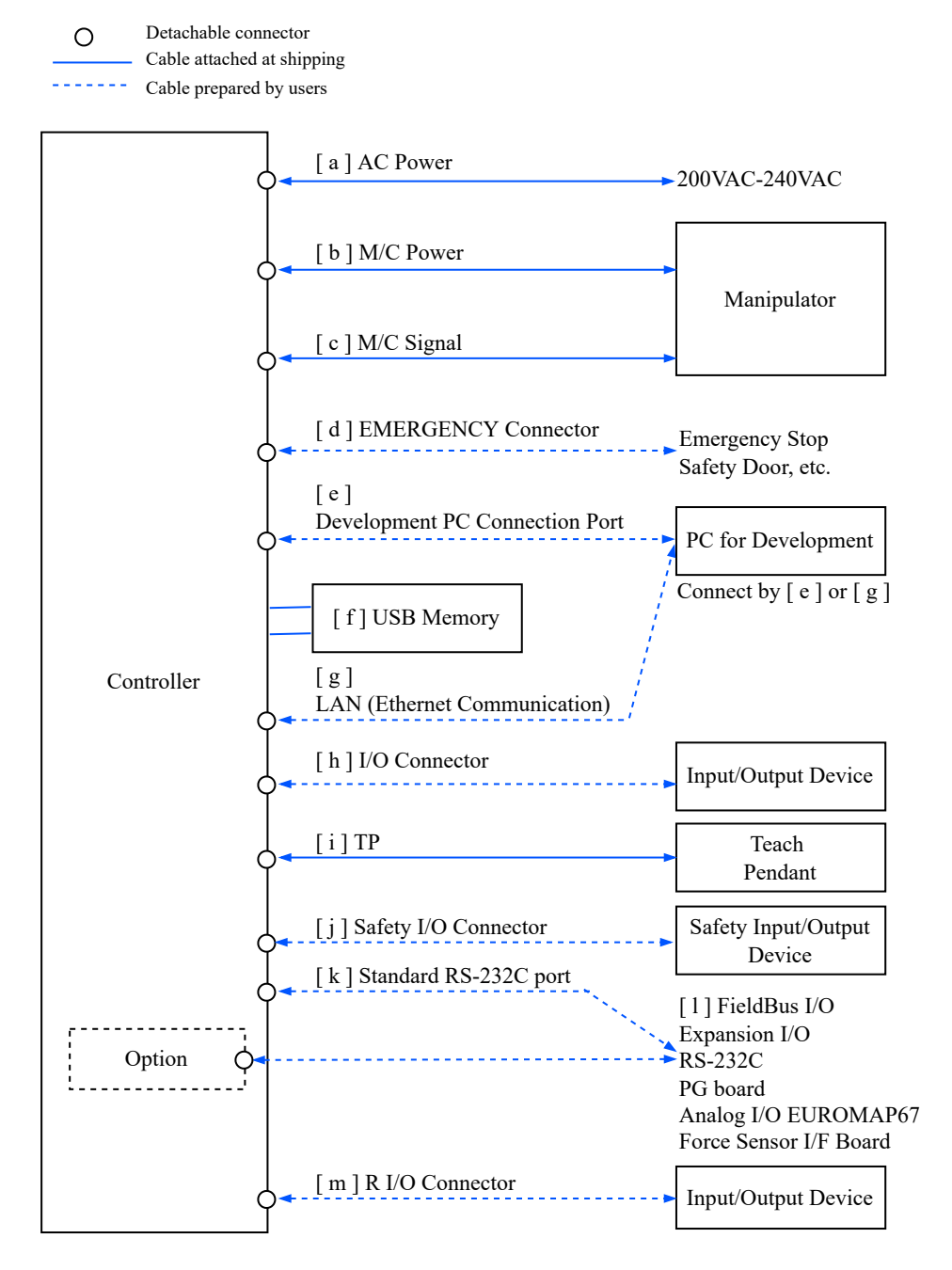

#### **[ a ] Alimentazione CA**

Questo connettore eroga una tensione di 200 V CA al controller.

#### **[ b ] Alimentazione M/C**

Il lato controller del cavo ha un connettore.

Collegare ai connettori M/C POWER sul manipolatore e sul controller. Inserire il connettore del controller finché non scatta in posizione.

### **[ c ] Segnale M/C**

Il lato controller del cavo ha un connettore. Collegare ai connettori M/C SIGNAL sul manipolatore e sul controller.

#### **[ d ] Connettore di ingresso arresto di emergenza**

Questa porta viene utilizzata per collegare un interruttore arresto di emergenza.

Per motivi di sicurezza, collegare sempre l'interruttore appropriato al connettore di ingresso arresto di emergenza o al connettore I/O di sicurezza.

Vedere il seguente capitolo.

**[Connettore di ingresso arresto di emergenza](#page-96-0)**

**[Connettore I/O di sicurezza](#page-102-0)**

#### **[ e ] Porta PC di sviluppo**

Questa porta viene utilizzata per collegare il PC di sviluppo. Vedere il seguente capitolo.

**[Porta USB per connessione PC sviluppo](#page-84-0)**

#### **[ f ] Dispositivo di memoria USB**

Questa porta viene utilizzata per collegare un dispositivo di memoria USB. Vedere il seguente capitolo. **[Porta di memoria](#page-87-0)**

**[ g ] LAN (comunicazione Ethernet)**

Collegare il cavo Ethernet. Vedere il seguente capitolo. **[Porta LAN \(comunicazione Ethernet\)](#page-90-0)**

#### **[ h ] Connettore I/O**

Questa porta viene utilizzata per collegare i dispositivi di ingresso/uscita dell'utente. A questo connettore viene collegato un dispositivo di ingresso/uscita esterno. I connettori I/O includono cavi I/O (opzionali) e morsettiere (opzionali). Vedere il seguente capitolo. **[Connettore I/O](#page-114-0)**

#### **[ i ] TP**

Questa porta collega il Teach Pendant opzionale. Vedere il seguente capitolo. **[Porta TP](#page-94-0)**

#### **[ j ] Connettore I/O di sicurezza**

Questa porta collega i dispositivi di ingresso/uscita di sicurezza. Il connettore I/O di sicurezza è di tipo push-in. Vedere il seguente capitolo.

**[Connettore I/O di sicurezza](#page-102-0)**

#### **[ k ] Connettore RS-232C standard**

Questo connettore serve per la comunicazione RS-232C con dispositivi esterni. Vedere il seguente capitolo. **[Connettore RS-232C standard](#page-112-0)**

#### **[ l ] I/O fieldbus**

I cavi I/O fieldbus devono essere dotati di protezione EMC, se necessaria. Vedere il seguente capitolo. **[Punti importanti per la riduzione del rumore](#page-77-0)**

#### **[ m ] Connettore R-I/O**

Serve per collegare i segnali di ingresso necessari per le funzioni I/O in tempo reale. Questa porta viene utilizzata per collegare i dispositivi di ingresso/uscita dell'utente. Vedere il seguente capitolo. **[Connettore R-I/O](#page-137-0)**

### 4.3.4.2 Collegamento di controller e manipolatori

Per collegare il controller al manipolatore si utilizzano un cavo di alimentazione e un cavo di segnale.

## **A** AVVISO

- Prima di collegare o scollegare i cavi, spegnere sempre il controller e scollegare il cavo di alimentazione. Il collegamento o lo scollegamento dei cavi mentre l'unità è accesa può causare scosse elettriche o malfunzionamenti.
- Assicurarsi che il collegamento dei cavi sia corretto. Inoltre, proteggere i cavi utilizzando coperture resistenti e non posizionare oggetti pesanti sui cavi, né piegarli ad angoli estremi, tirarli con forza o consentire che vengano pizzicati. Cavi danneggiati, fili rotti o contatti difettosi sono estremamente pericolosi e possono causare scosse elettriche e/o malfunzionamenti del sistema robotico.

# A ATTENZIONE

- Il numero di serie del manipolatore supportato è riportato sull'etichetta del controller. Verificare che il numero di serie corrisponda per ciascun dispositivo. Un collegamento errato tra il manipolatore e il controller può causare non solo un malfunzionamento del sistema robotico, ma anche problemi di sicurezza.
- Quando si collega il manipolatore e il controller, verificare che i numeri di serie corrispondano per ciascun dispositivo. Un collegamento errato tra il manipolatore e il controller può causare non solo un malfunzionamento del sistema robotico, ma anche gravi problemi di sicurezza. Il metodo di collegamento tra il manipolatore e il controller varia a seconda del controller.

Il modello del manipolatore e diversi valori di impostazione sono memorizzati nel controller. Pertanto, occorre effettuare il collegamento al manipolatore con il numero di serie indicato sulla relativa etichetta sul lato anteriore del controller.

# $\blacktriangleright$  PUNTI CHIAVE

Il numero di serie del manipolatore è riportato sul frontalino. Per i dettagli, vedere il seguente manuale. "Manuale del manipolatore"

## <span id="page-77-0"></span>4.3.5 Punti importanti per la riduzione del rumore

Durante il cablaggio, prestare attenzione ai seguenti punti per ridurre al minimo gli effetti del rumore.

L'alimentazione deve essere collegata a una messa a terra di classe D (resistenza di messa a terra di 100  $\Omega$  o inferiore). La messa a terra del telaio del controller è importante non solo per evitare scosse elettriche, ma anche per ridurre gli effetti dei disturbi elettrici provenienti dall'area circostante. Il filo di terra (verde/giallo) del controller deve essere collegato al terminale di terra del sistema di distribuzione dell'alimentazione.

Per i dettagli sulla spina e sul cavo di alimentazione CA del controller, vedere il seguente capitolo. **[Alimentazione](#page-70-0)**

- L'alimentazione deve essere fornita il più lontano possibile dalle linee elettriche collegate ad apparecchiature che possano essere fonte di rumore.
- Se il controller e il motore CA monofase sono alimentati dalla stessa linea elettrica, cambiare la fase.
- Le linee di alimentazione devono essere a doppino intrecciato.
- Le linee CA e CC devono essere alloggiate in condotti diversi e il più distanti possibile. Ad esempio, le linee di alimentazione del motore CA e le linee di alimentazione del controller devono essere il più lontano possibile dalle linee I/O per dispositivi come sensori e valvole e non devono essere legate insieme con fascette. Se le linee si incrociano, devono incrociarsi perpendicolarmente.

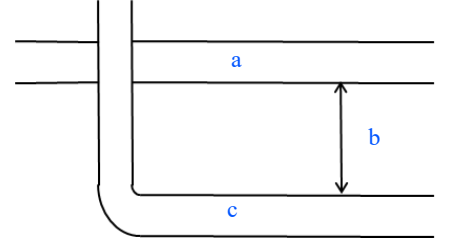

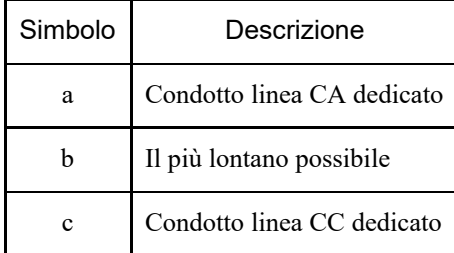

- Mantenere il cablaggio ai connettori I/O e ai connettori I/O di sicurezza il più corto possibile. Utilizzare sempre cavi schermati e fissare la schermatura all'interno del connettore. Inoltre, tenersi il più lontano possibile da fonti di rumore nell'area circostante.
- Quando si utilizzano componenti a carico induttivo come relè ed elettrovalvole per l'I/O del controller, utilizzare componenti dotati di protezione antirumore.

Se il componente non è protetto dal rumore, collegare sempre un diodo o un altro componente antirumore immediatamente prima del carico induttivo. Selezionare componenti antirumore che corrispondano alla tensione e alla corrente di tenuta in base al carico induttivo.

- Per i motori CA, ad esempio di nastri trasportatori (motori a induzione, motori a induzione trifase, ecc.), inserire sempre un soppressore di scintille tra i fili durante l'avvio, la commutazione della rotazione avanti/indietro e così via. L'inserimento tra le linee nella posizione più vicina possibile al motore ne aumenta anche l'efficacia.
- I cavi di comunicazione come USB, Ethernet, RS-232C e fieldbus sono sensibili al rumore; pertanto, tenerli il più lontano possibile dalle fonti di rumore nell'area circostante.
- Adottare le seguenti misure EMC per i cavi I/O fieldbus secondo necessità.

Mettere a terra la parte di schermatura del cavo.

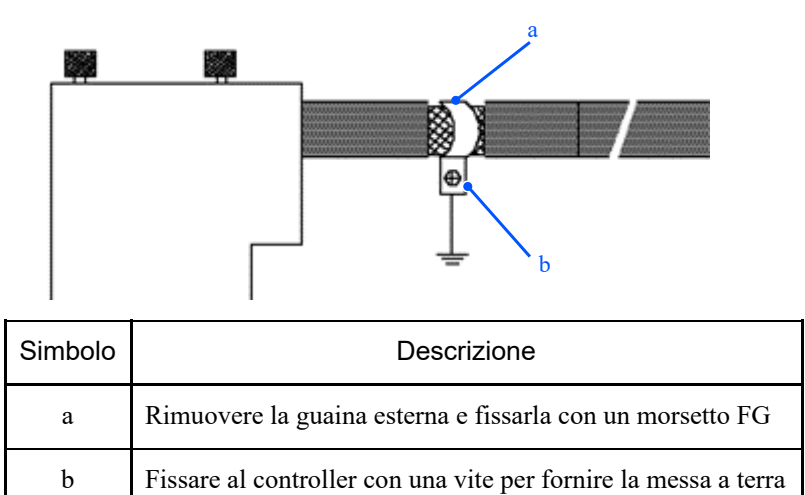

Collegare il nucleo in ferrite al cavo.

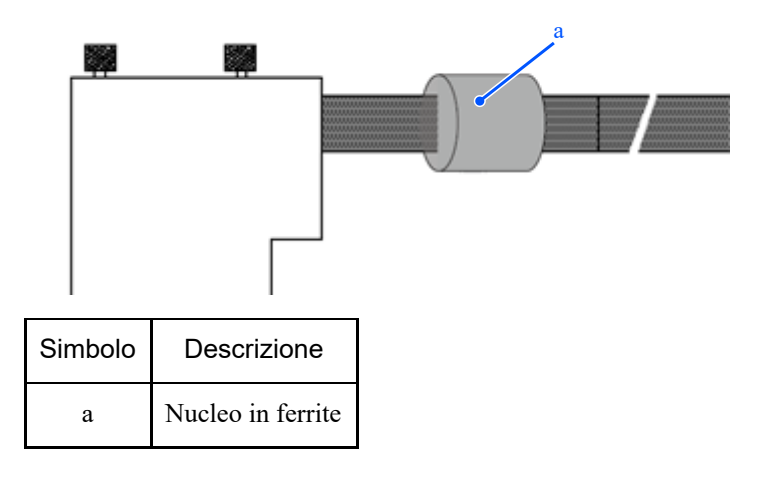

# 4.4 Modalità di funzionamento (TEACH, AUTO, TEST)

## 4.4.1 Panoramica delle modalità di funzionamento

Il sistema robotico ha tre modalità.

# A AVVISO

Durante il teaching, un supervisore deve posizionarsi all'esterno delle barriere di sicurezza in modo da poter arrestare immediatamente il robot in caso di anomalie.

Prima del teaching, controllare visivamente che non vi siano pericoli, come altre persone presenti all'interno delle barriere di sicurezza.

### **Modalità TEACH**

Questa modalità viene utilizzata per avvicinarsi al robot e apprendere o controllare i dati dei punti utilizzando un Teach Pendant.

In questa modalità, il robot funziona sempre a bassa potenza.

Inoltre, viene monitorata la velocità a 250 mm/s o meno.

### **Modalità AUTO**

Questa modalità è per il funzionamento automatico (esecuzione del programma) del sistema robotico durante l'utilizzo in fabbrica.

In questa modalità, il funzionamento del robot e l'esecuzione del programma sono vietati quando la protezione è aperta.

### **Modalità TEST**

**(T1)**

In questa modalità, la verifica del programma viene eseguita con l'interruttore Abilita premuto e la protezione aperta. Si tratta di una funzione di verifica del programma a bassa velocità (T1: modalità di decelerazione manuale) definita dallo standard di sicurezza.

In questa modalità, la funzione specificata può essere eseguita a bassa velocità con multitasking/singletasking. Inoltre, viene monitorata la velocità a 250 mm/s o meno.

**(T2)**

In questa modalità, la verifica del programma viene eseguita con l'interruttore Abilita premuto e la protezione aperta. A differenza di TEST/T1, il programma può essere verificato ad alta velocità.

In questa modalità, la funzione specificata può essere eseguita ad alta velocità con multitasking/singletasking.

## $\blacktriangleright$  PUNTI CHIAVE

Per utilizzare la funzione di verifica del programma a bassa velocità (T1: modalità di decelerazione manuale) e la funzione di verifica del programma ad alta velocità (T2: modalità manuale ad alta velocità) definite dallo standard di sicurezza, è necessario un Teach Pendant che supporti la funzione.

Per maggiori informazioni sui Teach Pendant, vedere i seguenti manuali. "Manuale opzione per controller robot Teach Pendant TP2" "Manuale opzione per controller robot Teach Pendant TP3"

### 4.4.2 Commutazione delle modalità di funzionamento

## A AVVISO

- Il funzionamento viene commutato tra la modalità TEACH e la modalità AUTO tramite il selettore a chiave della modalità sul Teach Pendant. Commutare le modalità rimanendo al di fuori delle barriere di sicurezza per evitare pericoli.
- Prima di selezionare la modalità AUTO, ripristinare eventuali funzioni di protezione messe in pausa.

### **Modalità TEACH**

Portando il selettore a chiave della modalità su "TEACH", viene impostato il funzionamento in modalità TEACH. Il passaggio alla modalità TEACH durante l'esecuzione del programma interrompe l'esecuzione del programma. Inoltre, se il robot è in funzione, si arresta immediatamente. (Pausa rapida)

### **Modalità AUTO**

Dopo aver chiuso la protezione, portare il selettore a chiave della modalità su "AUTO" e attivare il segnale di ingresso di rilascio blocco per impostare la modalità AUTO.

### **Modalità TEST**

### **TP3 T1**

Portare il selettore a chiave della modalità su "TEACH/T1" per accedere alla modalità TEACH. Toccare la scheda [Test] per accedere alla modalità T1.

#### **TP3 T2**

Portare il selettore a chiave della modalità su "TEACH/T2" per accedere alla modalità TEACH. Toccare la scheda [Test] per accedere alla modalità T2. Se è stata impostata una password, inserire la password.

## A AVVISO

Commutando la modalità da TEACH ad AUTO, sul display del Teach Pendant viene visualizzato il messaggio "I lavoratori devono abbandonare l'area di protezione". Garantire la sicurezza durante l'esecuzione dei lavori.

## $\blacktriangleright$  PUNTI CHIAVE

- Lo stato della modalità TEACH è bloccato dal software. Per passare dalla modalità TEACH ad AUTO, è necessario un ingresso di rilascio blocco. Vedere il seguente capitolo. **[Collegamento come protezione](#page-107-0)**
- Commutando la modalità con il selettore a chiave della modalità, il motore si spegne.
- Per commutare le modalità utilizzando il selettore a chiave della modalità, impostare l'interruttore Abilita su OFF.

Se la modalità viene commutata con il selettore a chiave della modalità e il motore viene acceso mentre l'interruttore Abilita è attivato, si verifica un errore. In questo caso, disattivare l'interruttore Abilita, riattivarlo e accendere il motore.

## 4.4.3 Modalità Programma (AUTO)

### 4.4.3.1 Che cos'è la modalità Programma (AUTO)?

La modalità Programma serve per programmare, eseguire il debug, regolare ed eseguire la manutenzione del sistema robotico. Per accedere alla modalità Programma si utilizza la seguente procedura.

### 4.4.3.2 Impostazioni da EPSON RC+

Questo capitolo descrive la procedura per accedere alla modalità Programma da EPSON RC+.

1. Nel menu EPSON RC+, selezionare [Setup] - [System Configuration] per visualizzare la finestra di dialogo [System Configuration].

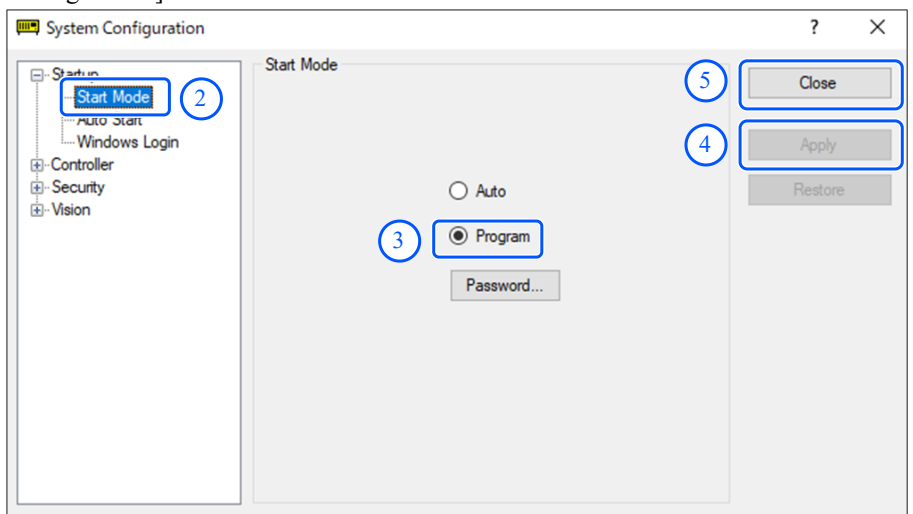

- 2. Selezionare [Startup] [Start Mode].
- 3. Selezionare il pulsante [Program].
- 4. Fare clic sul pulsante [Apply].
- 5. Fare clic sul pulsante [Close].

### 4.4.4 Modalità di funzionamento automatico (AUTO)

### 4.4.4.1 Che cos'è la modalità di funzionamento automatico (AUTO)?

La modalità di funzionamento automatico serve per il funzionamento automatico del sistema robotico. Per accedere a questa modalità è possibile utilizzare due metodi.

 $\blacksquare$ A

> Impostare la modalità di avvio di EPSON RC+ su "Modalità operatore" e avviare EPSON RC+. (Impostazioni da EPSON  $RC+$ )

 $\blacksquare$  B

Impostare EPSON RC+ su offline.

# $\blacktriangleright$  PUNTI CHIAVE

I programmi possono essere eseguiti e arrestati dal dispositivo di controllo specificato da EPSON RC+. (Impostazioni del dispositivo di controllo)

### 4.4.4.2 Impostazioni da EPSON RC+

Questo capitolo descrive la procedura per accedere alla modalità di funzionamento automatico da EPSON RC+.

1. Nel menu EPSON RC+, selezionare [Setup] - [System Configuration] per visualizzare la finestra di dialogo [System Configuration].

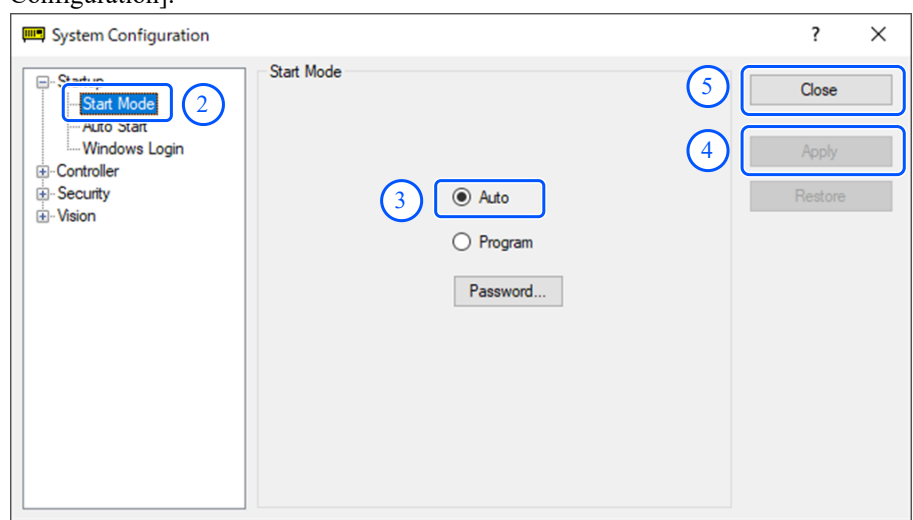

- 2. Selezionare [Startup] [Start Mode].
- 3. Selezionare il pulsante [Auto].
- 4. Fare clic sul pulsante [Apply].
- 5. Fare clic sul pulsante [Close].

#### 4.4.4.2.1 Impostazioni del dispositivo di controllo

Questo capitolo descrive la procedura per configurare un dispositivo di controllo da EPSON RC+.

1. Nel menu EPSON RC+, selezionare [Setup] - [System Configuration] per visualizzare la finestra di dialogo [System Configuration].

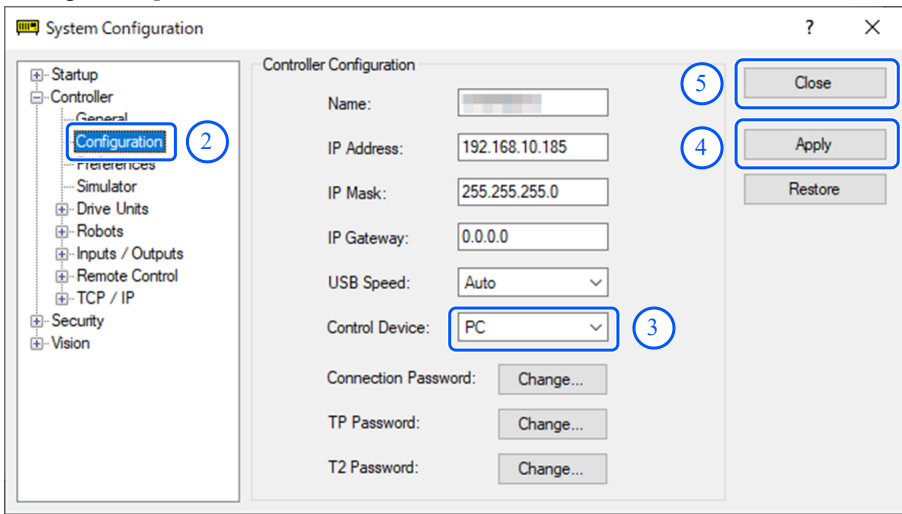

- 2. Selezionare [Controller] [Configuration].
- 3. Da [Controller Configuration] [Control Device], selezionare uno dei due tipi seguenti.
	- $PC$
	- Remoto  $(I/O)$
- 4. Fare clic sul pulsante [Apply].

5. Fare clic sul pulsante [Close].

# <span id="page-84-0"></span>4.5 Porta USB per connessione PC sviluppo

Porta USB per connessione PC sviluppo (connettore USB tipo B)

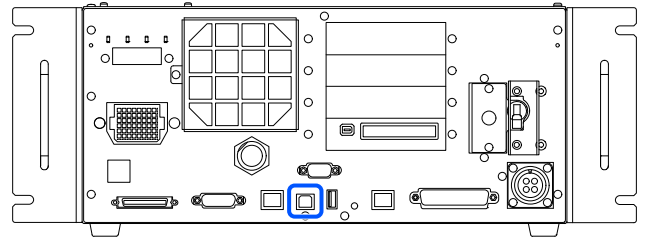

## $\blacktriangleright$  PUNTI CHIAVE

- Per altri dettagli sul collegamento tra il PC di sviluppo e il controller, vedere il seguente manuale. "Guida dell'utente EPSON RC+ - 5.13.1 [PC and Controller Communications] (Setup Menu)"
- Per l'unità RC700-E, installare prima EPSON RC+ sul PC di sviluppo, quindi collegare il PC di sviluppo e l'unità RC700-E con il cavo USB.

Se l'unità RC700-E e il PC di sviluppo sono collegati senza installare EPSON RC+ sul PC di sviluppo, viene visualizzata [Add New Hardware Wizard]. Se viene visualizzata la procedura guidata, fare clic sul pulsante [Cancel].

## 4.5.1 Che cos'è la porta USB per connessione PC sviluppo?

La porta per connessione PC sviluppo supporta i seguenti standard USB:

- USB 2.0 HighSpeed/FullSpeed (selezione automatica della velocità o modalità Full Speed)
- USB1.1 FullSpeed

Standard dell'interfaccia: conforme alle specifiche USB versione 2.0 (compatibilità con la versione USB 1.1)

Collegare il controller e il PC di sviluppo tramite un cavo USB per consentire lo sviluppo del sistema robotico e l'impostazione della configurazione del controller con il software EPSON RC+ installato sul PC di sviluppo.

La porta per connessione PC sviluppo supporta il collegamento a caldo; pertanto, i cavi possono essere inseriti e rimossi mentre il PC di sviluppo e il controller sono accesi. Tuttavia, il robot si arresta quando il cavo USB viene rimosso mentre il controller e il PC di sviluppo sono collegati.

## 4.5.2 Note

Prestare attenzione ai seguenti punti quando si collega il PC di sviluppo e il controller.

- Collegare il PC di sviluppo e il controller utilizzando un cavo USB con una lunghezza massima di 5 metri e non utilizzare un hub USB o una prolunga.
- Non collegare dispositivi diversi dal PC di sviluppo alla porta per connessione PC sviluppo.
- Per operare in modalità USB 2.0 HighSpeed, utilizzare un PC o un cavo USB che supporti la modalità USB 2.0 HighSpeed.
- Non tirare o piegare eccessivamente il cavo.
- Non applicare una forza eccessiva al connettore.
- Mentre il PC di sviluppo e il controller sono collegati, non collegare o scollegare altri dispositivi USB dal PC di sviluppo. Il controller potrebbe scollegarsi.

Di seguito è descritta la procedura per collegare il PC di sviluppo e il controller.

- 1. Verificare che il software EPSON RC+ sia installato sul PC di sviluppo collegato al controller. (Installare il software se non è installato.)
- 2. Collegare il PC di sviluppo e il controller con un cavo USB.
- 3. Accendere il controller.
- 4. Avviare il software EPSON RC+.
- 5. Dal menu EPSON RC+, selezionare [Setup] [PC to Controller Communications] per visualizzare la finestra di dialogo [PC to Controller Communications].

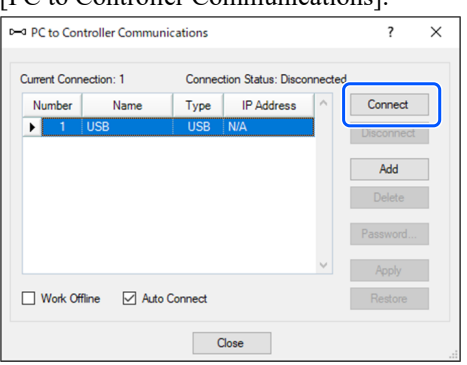

- 6. Selezionare il N.1 e fare clic sul pulsante [Connect].
- 7. Una volta completato il collegamento del PC di sviluppo e del controller, nel campo [Connection Status:] viene visualizzato "Connected". Verificare che sia visualizzato "Connected" e fare clic sul pulsante [Close] per chiudere la finestra di dialogo [PC to Controller Communications].

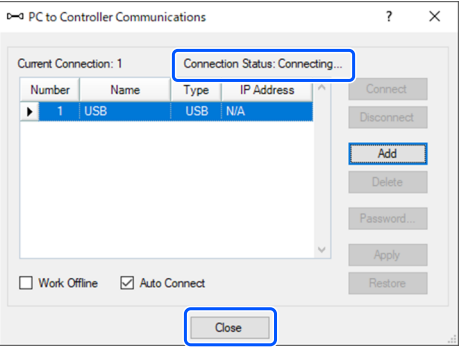

Il collegamento del PC di sviluppo e del controller è terminato. Ora, il sistema robotico può essere utilizzato da EPSON RC+.

## 4.5.4 Scollegamento del PC di sviluppo e del controller

Di seguito è descritta la procedura per scollegare il PC di sviluppo e il controller.

- 1. Dal menu EPSON RC+, selezionare [Setup] [PC to Controller Communications] per visualizzare la finestra di dialogo [PC to Controller Communications].
- 2. Fare clic sul pulsante [Disconnect].

Dopo aver fatto clic sul pulsante [Disconnect], il controller e il PC di sviluppo vengono scollegati e il cavo USB può essere rimosso.

## $\blacktriangleright$  PUNTI CHIAVE

Se il cavo USB viene rimosso mentre il controller e il PC di sviluppo sono collegati, il robot verrà arrestato. Fare sempre clic sul pulsante [Disconnect] nella finestra di dialogo [PC to Controller Communications] prima di rimuovere il cavo USB.

## 4.5.5 Metodo di blocco del cavo USB

Questo capitolo spiega come bloccare il cavo USB in posizione.

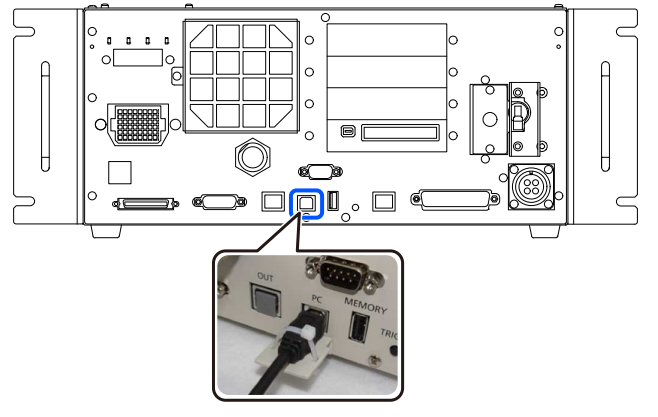

- 1. Rimuovere la vite sotto la porta USB.
- 2. Montare il fissaggio (da acquistare separatamente) utilizzando la vite al punto 1.
- 3. Collegare il cavo USB alla porta USB.
- 4. Bloccare il cavo USB in posizione facendo passare la fascetta per cavi (inclusa) nei fori del fissaggio descritto al punto 2.
- 5. Tagliare la parte di fascetta in eccesso.

# <span id="page-87-0"></span>4.6 Porta di memoria

Inserendo un dispositivo di memoria USB (disponibile in commercio) nella porta di memoria del controller, è possibile utilizzare la funzione "Backup controller" su un dispositivo di memoria USB.

### 4.6.1 Che cos'è Backup controller?

Questa funzione consente di salvare varie informazioni (dati) del controller su un dispositivo di memoria USB con la semplice pressione di un pulsante. I dati salvati su un dispositivo di memoria USB possono essere caricati da EPSON RC+ per determinare con precisione e facilità lo stato del controller e del programma. I dati salvati possono essere utilizzati anche per il ripristino dei dati nel controller.

### 4.6.2 Prima di utilizzare la funzione Backup controller

### 4.6.2.1 Note

## A ATTENZIONE

Indipendentemente dallo stato del controller, la funzione Backup controller può essere eseguita in qualsiasi momento dopo l'avvio del controller. Tuttavia, durante l'esecuzione della funzione non vengono accettate operazioni dalla console, incluse l'interruzione e la sospensione.

Questa funzione influisce anche sul tempo di ciclo del robot e sulla comunicazione con EPSON RC+. In particolare, se non è necessario, non eseguire la funzione Backup controller mentre il robot è in funzione.

- Anche se la porta di memoria è fisicamente una porta USB generica, non collegare mai dispositivi USB diversi dai dispositivi di memoria USB.
- Il dispositivo di memoria USB deve essere inserito direttamente nella porta di memoria del controller. Il funzionamento non è garantito se è presente un cavo o un hub tra il controller e il dispositivo di memoria USB.
- Inserire e rimuovere il dispositivo di memoria USB lentamente e saldamente.
- Non modificare i file salvati con editor o altri software. Il funzionamento del sistema robotico non è garantito quando i dati vengono ripristinati nel controller.

### 4.6.2.2 Dispositivi di memoria USB supportati

Utilizzare un dispositivo di memoria USB che soddisfi i seguenti requisiti.

- Compatibile con lo standard USB 2.0
- Nessuna funzionalità di sicurezza installata Non è possibile utilizzare dispositivi di memoria che richiedono l'immissione di una password.
- Utilizzabile in Windows 8, Windows 10 e Windows 11 senza installare alcun driver o software

### 4.6.3 Uso della funzione Backup controller

## 4.6.3.1 Backup del controller tramite il pulsante trigger

Questo capitolo descrive la procedura per eseguire il backup delle impostazioni del controller su un dispositivo di memoria USB.

- 1. Inserire il dispositivo di memoria USB nella porta di memoria.
- 2. Attendere circa 10 secondi affinché il controller riconosca il dispositivo di memoria USB.
- 3. Premere il pulsante trigger sul controller.
- 4. Quando viene avviato il trasferimento dei dati, il LED a 7 segmenti ripete la visualizzazione di  $\ddot{\psi}$

. Attendere fino a quando il display scompare e riappare il display originale. (Il tempo di trasferimento varia in base alle dimensioni del progetto e ad altri fattori.)

5. Se il salvataggio va a buon fine, sul LED a 7 segmenti viene visualizzato  $\Box$ 

Se il salvataggio non va a buon fine, sul display a 7 segmenti viene visualizzato **per due la per due secondi.** 

6. Rimuovere il dispositivo di memoria USB dal controller.

### $\blacktriangleright$  PUNTI CHIAVE

- Si consiglia di includere nel dispositivo di memoria USB un LED che consenta all'utente di verificare il cambiamento di stato al punto 2.
- Se il salvataggio viene eseguito a motore acceso, in rari casi potrebbe non andare a buon fine. Utilizzare un altro dispositivo di memoria USB o eseguire il salvataggio a motore spento.

#### 4.6.3.2 Caricamento di dati da EPSON RC+

Per i dettagli sulla procedura di utilizzo di EPSON RC+ per caricare i dati salvati su un dispositivo di memoria USB e per visualizzare lo stato del controller, vedere il seguente manuale.

"Guida dell'utente EPSON RC+ - 5.12.8 [Controller] Command (Tools Menu)"

#### 4.6.3.3 Inoltro via e-mail

Questo capitolo descrive la procedura per il trasferimento via e-mail dei dati salvati su un dispositivo di memoria USB.

- 1. Inserire il dispositivo di memoria USB in un PC in grado di inviare e-mail.
- 2. Accertarsi che sul dispositivo di memoria USB sia presente la seguente cartella. "BU\_Nome tipo controller\_Numero di serie\_Data e ora"
- 3. Comprimere la cartella indicata al punto 2, allegarla a un messaggio di posta elettronica e inviarla.

### $\blacktriangleright$  PUNTI CHIAVE

- Se non si desidera trasferire i file relativi al progetto, ad esempio i file di programma, eliminarli prima del trasferimento.
- La funzione può essere utilizzata dagli utenti finali per inviare dati a Epson o a un integratore di sistemi per analizzare un problema.

## 4.6.4 Dettagli dei dati salvati

I seguenti file vengono creati da Backup controller.

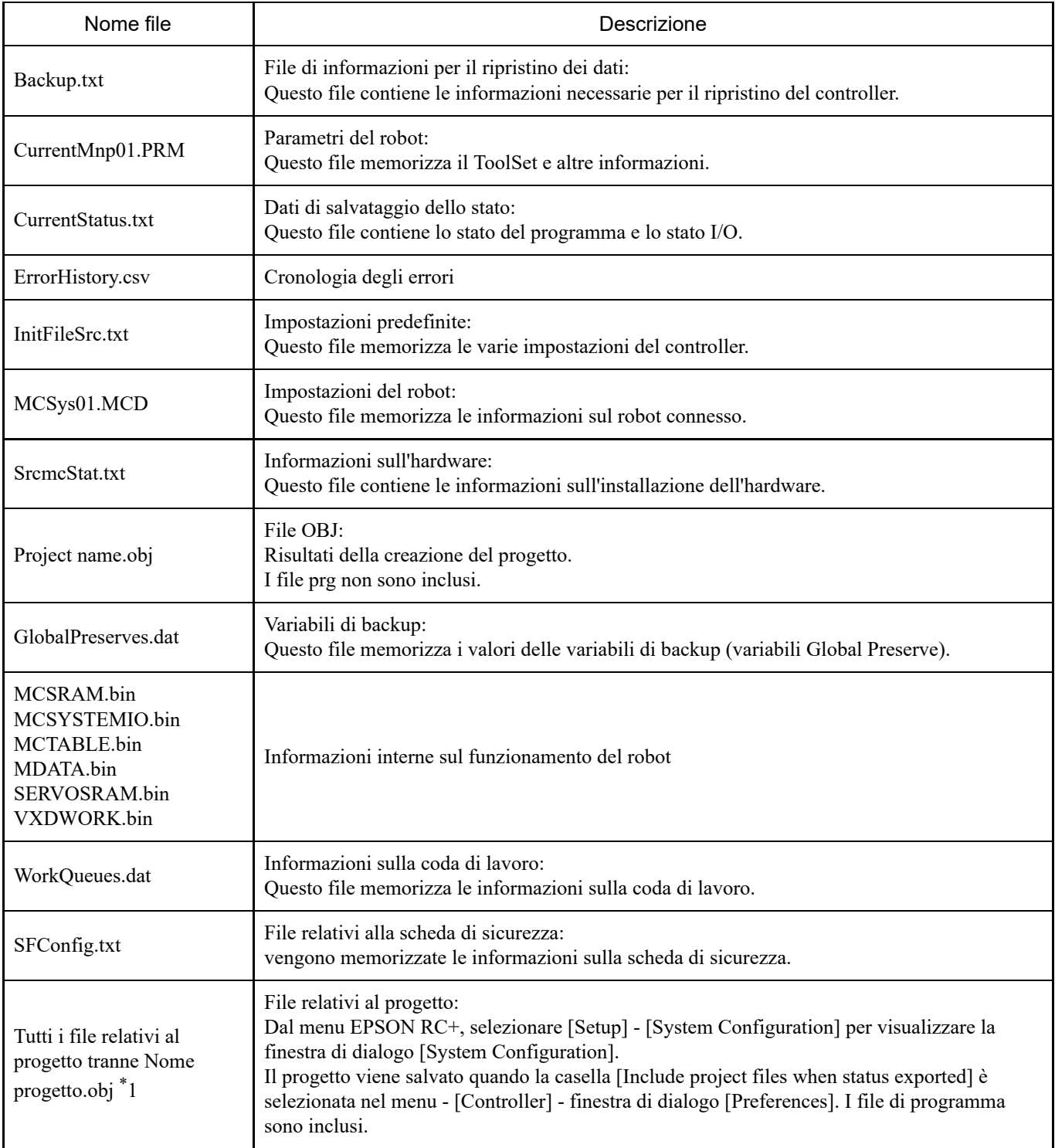

\*1 È possibile scegliere di non salvare "Tutti i file relativi al progetto tranne Nome progetto.obj" deselezionando l'opzione di impostazione.

# <span id="page-90-0"></span>4.7 Porta LAN (comunicazione Ethernet)

## $\blacktriangleright$  PUNTI CHIAVE

- Per altri dettagli sul collegamento tra il PC di sviluppo e il controller, vedere il seguente manuale. "Guida dell'utente EPSON RC+ - 5.13.1 [PC and Controller Communications] (Setup Menu)"
- Per informazioni su come utilizzare la funzione di comunicazione Ethernet (TCP/IP) dal software applicativo del robot, vedere il seguente manuale o la guida in linea. "Guida dell'utente EPSON RC+ - 14. TCP/IP Communications"

## 4.7.1 Che cos'è la porta LAN (comunicazione Ethernet)?

Questa porta viene utilizzata per la comunicazione Ethernet compatibile con gli standard 100BASE-TX/10 BASE-T. La porta ha due finalità.

**Collegamento al PC di sviluppo**

Questa porta può essere utilizzata per collegare il controller al PC di sviluppo.

In questo modo, è possibile eseguire le stesse operazioni di quando si collega il controller e il PC di sviluppo tramite la porta per connessione PC sviluppo dedicata.

Vedere il seguente capitolo.

**[Porta USB per connessione PC sviluppo](#page-84-0)**

### **Collegamento ad altri controller e PC** Creando un software applicativo per robot, è possibile la comunicazione Ethernet (TCP/IP) tra più controller.

## **ATTENZIONE**

Il connettore OUT non è una porta LAN (comunicazione Ethernet). Non collegare un cavo a questo connettore.

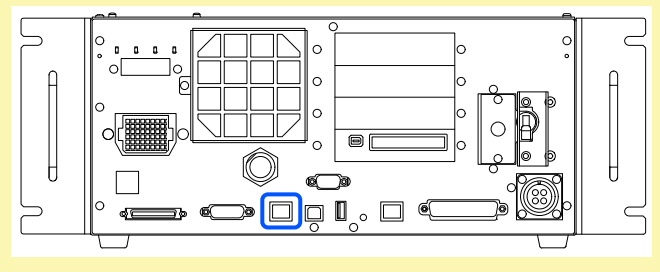

## 4.7.2 Indirizzi IP

A partire dalla seguente versione del firmware, è stata aggiunta l'autenticazione tramite password per una maggiore sicurezza durante la connessione di controller e PC.

 $\blacksquare$  F/W: Ver. 7.4.8.x

# $\blacktriangleright$  PUNTI CHIAVE

Per i dettagli sulle impostazioni della password, vedere il seguente manuale. "Guida dell'utente EPSON RC+ - 1.9.1 Setting Password for PC Ethernet Controller Connection" I sistemi robotici Epson sono progettati per essere utilizzati all'interno di una rete locale chiusa. Per garantire la sicurezza, l'impostazione di un indirizzo IP globale è considerata accesso a Internet; pertanto, per autenticare la connessione è necessaria una password.

Tenere presente che l'autenticazione tramite password non viene eseguita per una connessione USB.

Utilizzare indirizzi IP privati nei seguenti intervalli:

- Da  $10.0.01$  a  $10.255.255.254$
- Da 172.16.0.1 a 172.31.255.254
- $\blacksquare$  Da 192.168.0.1 a 192.168.255.254

In fabbrica, il controller è impostato sui valori predefiniti.

- $\blacksquare$  Indirizzo IP: 192.168.0.1
- Subnet mask: 255.255.255.0  $\blacksquare$
- Gateway predefinito: 0.0.0.0

Il PC e il controller devono essere configurati con indirizzi IP separati all'interno della stessa subnet.

- $PC: 192.168.0.10$
- Controller: 192.168.0.1

### 4.7.3 Procedura di modifica dell'indirizzo IP del controller

Questo capitolo descrive la procedura per modificare l'indirizzo IP del controller.

1. Collegare il PC di sviluppo e il controller con un cavo USB. Vedere il seguente capitolo.

**[Porta USB per connessione PC sviluppo](#page-84-0)**

2. Nel menu EPSON RC+, selezionare [Setup] - [System Configuration] per visualizzare la finestra di dialogo [System Configuration].

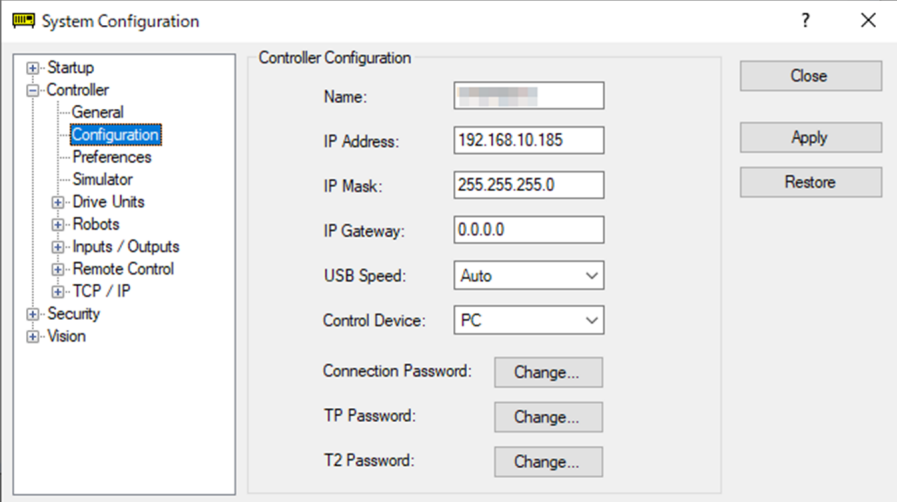

- 3. Selezionare [Controller] [Configuration].
- 4. Impostare i valori appropriati per l'indirizzo IP e la subnet mask e fare clic sul pulsante [Apply].
- 5. Fare clic sul pulsante [Close]. Il controller viene riavviato automaticamente. Quando la finestra di dialogo di riavvio del controller non è più visualizzata, l'impostazione dell'indirizzo IP è terminata.

### 4.7.4 Connessione del PC di sviluppo e del controller tramite Ethernet

Di seguito è descritta la procedura per collegare il PC di sviluppo e il controller tramite Ethernet.

- 1. Collegare un cavo Ethernet al PC di sviluppo e al controller.
- 2. Accendere il controller.
- 3. Avviare il software EPSON RC+.
- 4. Dal menu EPSON RC+, selezionare [Setup] [PC to Controller Communications] per visualizzare la finestra di dialogo [PC to Controller Communications].

#### 5. Fare clic sul pulsante [Add].

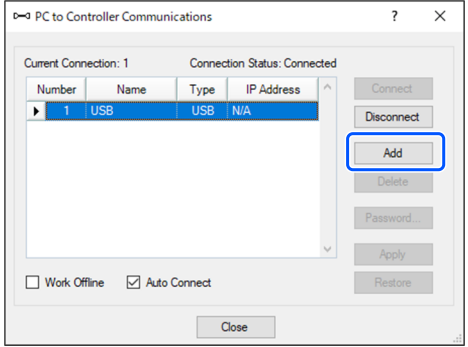

6. Viene aggiunto il N. 2. Configurare le seguenti impostazioni e fare clic sul pulsante [Apply]. Name: valore valido per identificare il controller da connettere

IP Address: indirizzo IP del controller da connettere

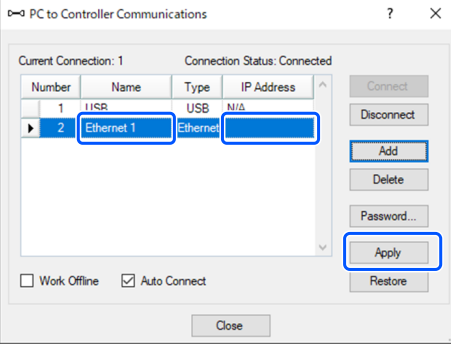

7. Vengono visualizzati [Name] e [IP Address] impostati al punto **6**.

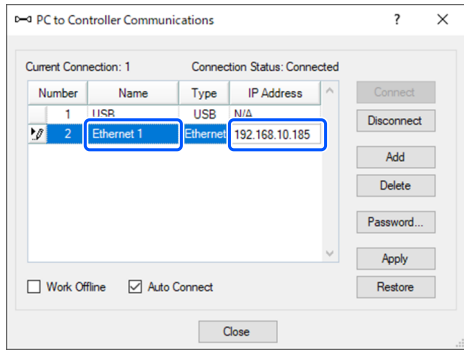

8. Verificare che sia selezionato "N. 2" e fare clic sul pulsante [Connect].

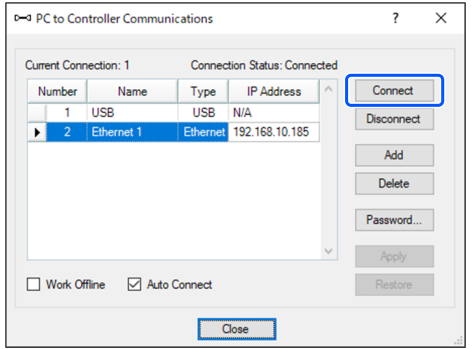

9. Una volta completato il collegamento del PC di sviluppo e del controller, nel campo [Connection Status:] viene visualizzato "Connected". Verificare che sia visualizzato "Connected" e fare clic sul pulsante [Close] per chiudere la finestra di dialogo [PC to Controller Communications].

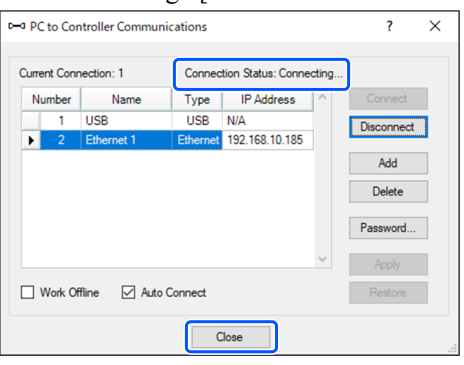

Il collegamento del PC di sviluppo e del controller è terminato. Ora, il sistema robotico può essere utilizzato da EPSON RC+ mediante una connessione Ethernet.

### 4.7.5 Disconnessione del PC di sviluppo e del controller tramite Ethernet

Di seguito è descritta la procedura per scollegare il PC di sviluppo e il controller.

- 1. Dal menu EPSON RC+, selezionare [Setup] [PC to Controller Communications] per visualizzare la finestra di dialogo [PC to Controller Communications].
- 2. Fare clic sul pulsante [Disconnect].

Dopo aver fatto clic sul pulsante [Disconnect], il controller e il PC di sviluppo vengono disconnessi e il cavo Ethernet può essere rimosso.

## $\blacktriangleright$  PUNTI CHIAVE

Se il cavo Ethernet viene rimosso mentre il controller e il PC di sviluppo sono ancora connessi, il robot verrà arrestato. Fare clic sul pulsante [Disconnect] nella finestra di dialogo [PC to Controller Communications] prima di rimuovere il cavo Ethernet.

# <span id="page-94-0"></span>4.8 Porta TP

## 4.8.1 Che cos'è la porta TP?

Questa porta viene utilizzata per collegare il Teach Pendant. È possibile utilizzare i Teach Pendant TP2 e TP3.

Per collegare il modello TP2 all'unità RC700-E, è necessario un cavo di conversione\* per RC700-A/RC700-D/RC700-E. Se è necessario solo un cavo di conversione, contattare il fornitore.

\* RC700-A TP Exchange Cable: R12NZ900L6

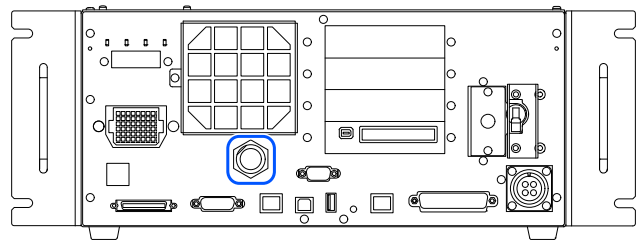

## $\blacktriangleright$  PUNTI CHIAVE

Se non è collegato nulla alla porta TP, il controller entra nello stato di arresto di emergenza. Quando non si collega un Teach Pendant, collegare la spina di bypass TP.

Non collegare i seguenti dispositivi alla porta TP dell'unità RC700-E. La diversa disposizione dei segnali potrebbe causare un guasto al dispositivo.

- Spina cieca (dispositivo opzionale)
- Operation Pendant OP500
- Operator Pendant OP500RC
- Controller remoto JP500
- Teaching Pendant TP-3\*\*
- Operator Panel OP1  $\blacksquare$
- Teach Pendant TP1

Non è possibile collegare un interruttore Abilita esterno alla porta TP. Utilizzare l'interruttore Abilita fornito in dotazione con il Teach Pendant.

## 4.8.2 Collegamento di un Teach Pendant

I Teach Pendant sono muniti di un cavo dedicato per i controller RC700-A, RC700-D e RC700-E. Collegare il connettore di questo cavo alla porta TP.

Le impostazioni di comunicazione vengono configurate automaticamente. Il Teach Pendant può essere utilizzato con uno dei seguenti metodi.

A: inserire il connettore del Teach Pendant nel controller e accendere il controller.

B: con il controller acceso, inserire il connettore del Teach Pendant.

## A AVVISO

- Il Teach Pendant può essere collegato e scollegato mentre il controller è acceso.
- Quando il connettore del Teach Pendant è scollegato dal controller mentre il selettore a chiave della modalità Teach Pendant è impostato su "Teach", il Teach Pendant rimane in modalità TEACH. Il Teach Pendant non può essere commutato in modalità AUTO. Prima di scollegare il connettore del Teach Pendant, impostare la modalità di funzionamento su "Auto".
- Lo scollegamento e lo stoccaggio del Teach Pendant devono essere supervisionati da un responsabile. Solo le persone autorizzate dal responsabile possono toccare il Teach Pendant.
- Per evitare confusione tra i dispositivi di arresto di emergenza abilitati e disabilitati, tenere il Teach Pendant collegato al controller e il Teach Pendant scollegato in punti separati.
- Quando si accede all'interno delle barriere di sicurezza per il teaching o altre operazioni, impostare la modalità Teach Pendant sulla modalità TEACH, rimuovere la chiave dal selettore della modalità ed entrare all'interno delle barriere di sicurezza tenendo la chiave. Se la chiave viene lasciata nel Teach Pendant senza rimuoverla, una terza persona potrebbe passare accidentalmente al funzionamento automatico, che è estremamente pericoloso e può causare gravi problemi di sicurezza.
- I Teach Pendant devono essere installati in modo da ridurre il rischio di inciampare e cadere a causa dei cavi.

Per maggiori informazioni sui Teach Pendant, vedere i seguenti manuali.

"Manuale opzione per controller robot Teach Pendant TP2"

"Manuale opzione per controller robot Teach Pendant TP3"

# <span id="page-96-0"></span>4.9 Connettore di ingresso arresto di emergenza

## $\blacktriangleright$  PUNTI CHIAVE

I dettagli sui requisiti di sicurezza di questo capitolo sono disponibili nel seguente manuale. Leggerlo insieme a questo manuale per garantire la sicurezza.

"Guida dell'utente EPSON RC+ - 2. Safety"

# ATTENZIONE

Prima dell'uso, verificare che le funzioni di arresto di emergenza e protezione funzionino correttamente non solo all'avvio, ma anche quando vengono apportate modifiche rispetto allo stato di utilizzo precedente, ad esempio dopo che le impostazioni della funzione di sicurezza sono state modificate, sono state aggiunte opzioni o sono stati sostituiti componenti per la manutenzione.

Per garantire la sicurezza, collegare l'interruttore arresto di emergenza e altri dispositivi di sicurezza al controller. Per collegare gli interruttori arresto di emergenza è possibile utilizzare due tipi di connettori: il connettore di ingresso arresto di emergenza e il connettore I/O di sicurezza. Questo capitolo descrive il connettore di ingresso arresto di emergenza.

# A ATTENZIONE

Prima di collegare un connettore, verificare che non sia danneggiato. Il collegamento con un connettore danneggiato può causare guasti o malfunzionamenti del sistema robotico.

### **Connettore di ingresso arresto di emergenza**

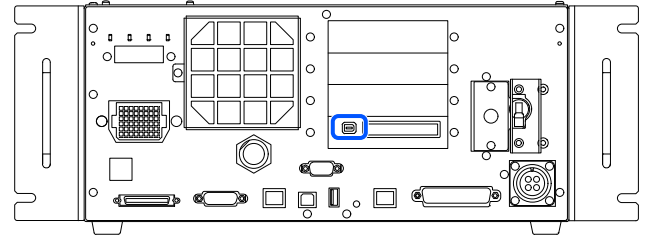

## $\blacktriangleright$  PUNTI CHIAVE

- Se non è collegato nulla al connettore di ingresso dell'arresto di emergenza, il controller entra nello stato di arresto di emergenza. Quando questo connettore non viene utilizzato, collegare la spina di cortocircuito del connettore EMERGENZA.
- Per scollegare il cavo, estrarlo premendo verso il basso la leva sul connettore lato cavo.

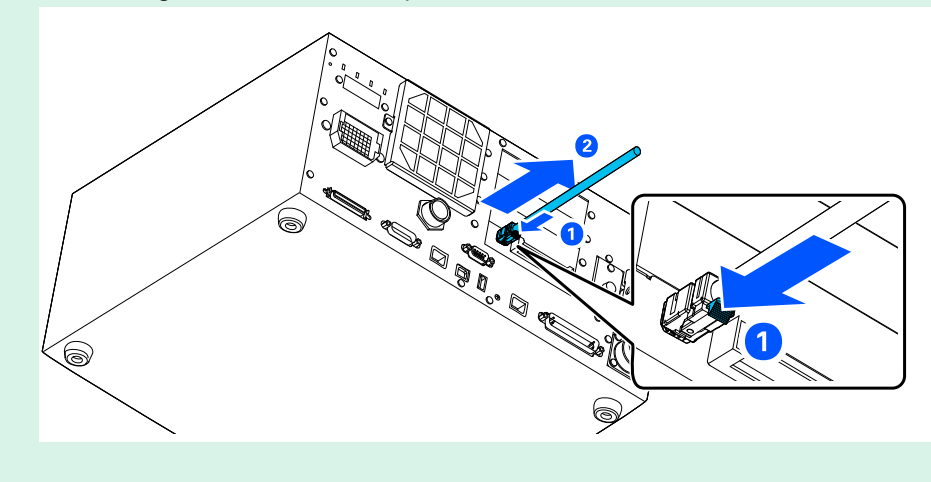

### 4.9.1 Collegamento di un interruttore arresto di emergenza

#### 4.9.1.1 Punti di collegamento di un interruttore arresto di emergenza

L'interruttore arresto di emergenza può essere collegato nei seguenti punti:

- Interruttore arresto di emergenza collegato al Teach Pendant
- Connettore di ingresso arresto di emergenza  $\blacksquare$
- Porta configurata per arresto di emergenza per connettore I/O di sicurezza (impostazione predefinita: configurata) Vedere il seguente capitolo.

Collegamenti: **[Connettore I/O di sicurezza](#page-102-0)**

Configurazioni: "Manuale delle funzioni di sicurezza del controller robot"

#### 4.9.1.2 Interruttore arresto di emergenza

Utilizzare un interruttore arresto di emergenza che soddisfi le seguenti condizioni e sia conforme agli standard di sicurezza pertinenti (come CEI 60947-5-5).

- Interruttore a pulsante normalmente chiuso
- Interruttore non ripristinabile automaticamente
- Interruttore a pulsante tondo rosso  $\blacksquare$
- Interruttore con due contatti di forma B

## $\blacktriangleright$  PUNTI CHIAVE

L'ingresso di arresto di emergenza ha un design a circuiti ridondanti. Se lo stato dei circuiti ridondanti differisce di almeno due secondi, il sistema riconosce un errore nel circuito di arresto di emergenza. Pertanto, accertarsi che l'interruttore arresto di emergenza disponga di due contatti di forma B e collegarlo facendo riferimento al seguente capitolo.

### **[Esempi di cablaggio](#page-100-0)**

Tutte le posizioni con funzionalità di avvio devono avere una funzione di arresto di emergenza.

### 4.9.1.3 Prova di funzionamento dell'interruttore arresto di emergenza

Dopo aver collegato l'interruttore arresto di emergenza al connettore di ingresso arresto di emergenza, utilizzare sempre la seguente procedura per controllare il funzionamento dell'interruttore, in modo da garantire la sicurezza prima di utilizzare il manipolatore.

- 1. Con l'interruttore arresto di emergenza premuto, attivare l'alimentazione per avviare il controller.
- 2. Verificare che il LED a 7 segmenti del controller visualizzi  $\Box$
- 3. Verificare che [EStop] sia visualizzato sulla barra di stato di EPSON RC+.
- 4. Rilasciare l'interruttore arresto di emergenza.
- 5. Dal menu EPSON RC+, selezionare [Tools] [Robot Manager] [Control Panel], fare clic sul pulsante [Reset] ed eseguire l'istruzione RESET.
- 6. Verificare che  $\Box$ B $\Box$  si spenga e che [EStop] non sia più visualizzato sulla barra di stato.

### 4.9.1.4 Ripristino da uno stato di arresto di emergenza

Prima del ripristino dallo stato di arresto di emergenza, seguire la procedura di controllo di sicurezza specificata per il sistema. Terminato il controllo di sicurezza, eseguire le seguenti operazioni per ripristinare lo stato di arresto di emergenza.

- Ripristino dell'interruttore arresto di emergenza
- Esecuzione dell'istruzione RESET

La seguente tabella illustra la disposizione dei segnali del connettore di ingresso arresto di emergenza.

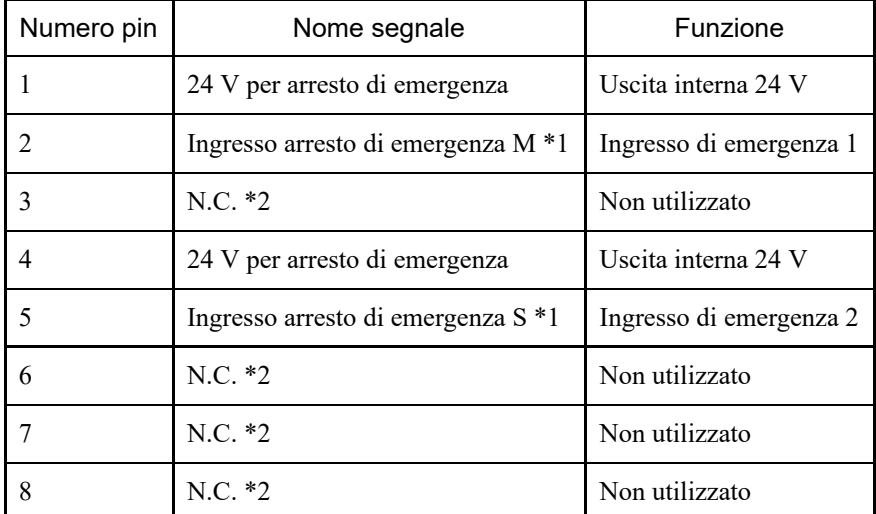

\*1 Si verifica un errore se i tempi di ingresso dell'ingresso arresto di emergenza M e dell'ingresso arresto di emergenza S differiscono di almeno due secondi. Collegare un interruttore con due contatti identici.

\*2 Non collegare nulla a questi pin.

Caratteristiche elettriche del connettore EMERGENZA

- Carico nominale 24 V per arresto di emergenza: +24 V 0,4 A o inferiore
- Intervallo di tensione di ingresso dell'arresto di emergenza: +24 V ±10%
- Corrente di ingresso dell'arresto di emergenza: 37,5 mA ±10% all'ingresso +24 V  $\blacksquare$

## A ATTENZIONE

L'uscita a 24 V per l'arresto di emergenza serve per il collegamento a interruttori arresto di emergenza, relè, MOS-FET e altri interruttori. Non utilizzarla per altri scopi. In caso contrario, possono verificarsi guasti al sistema.

# $\blacktriangleright$  PUNTI CHIAVE

La resistenza elettrica totale degli interruttori arresto di emergenza e del rispettivo circuito non deve superare 1 Ω.

# **A** AVVISO

I cavi devono essere sempre collegati. Utilizzare una copertura di protezione per proteggere i cavi. Non appoggiare oggetti pesanti sui cavi, non piegarli o tirarli con forza e non permettere che i cavi vengano pizzicati. Cavi danneggiati, fili rotti o contatti difettosi sono estremamente pericolosi e possono causare scosse elettriche e/o malfunzionamenti del sistema robotico.

## <span id="page-100-0"></span>4.9.3 Esempi di cablaggio

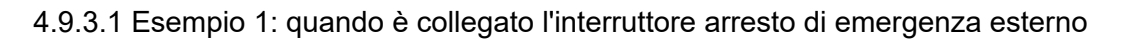

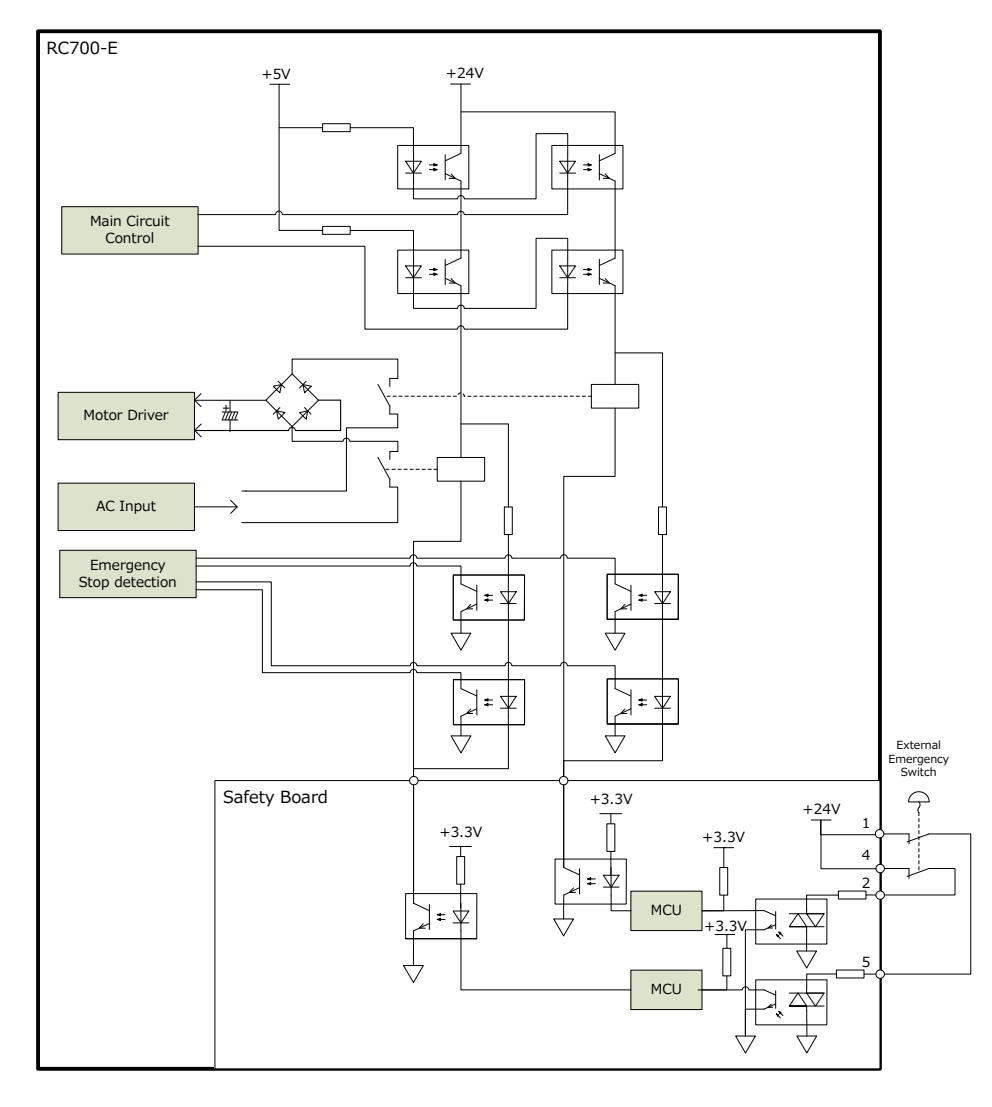

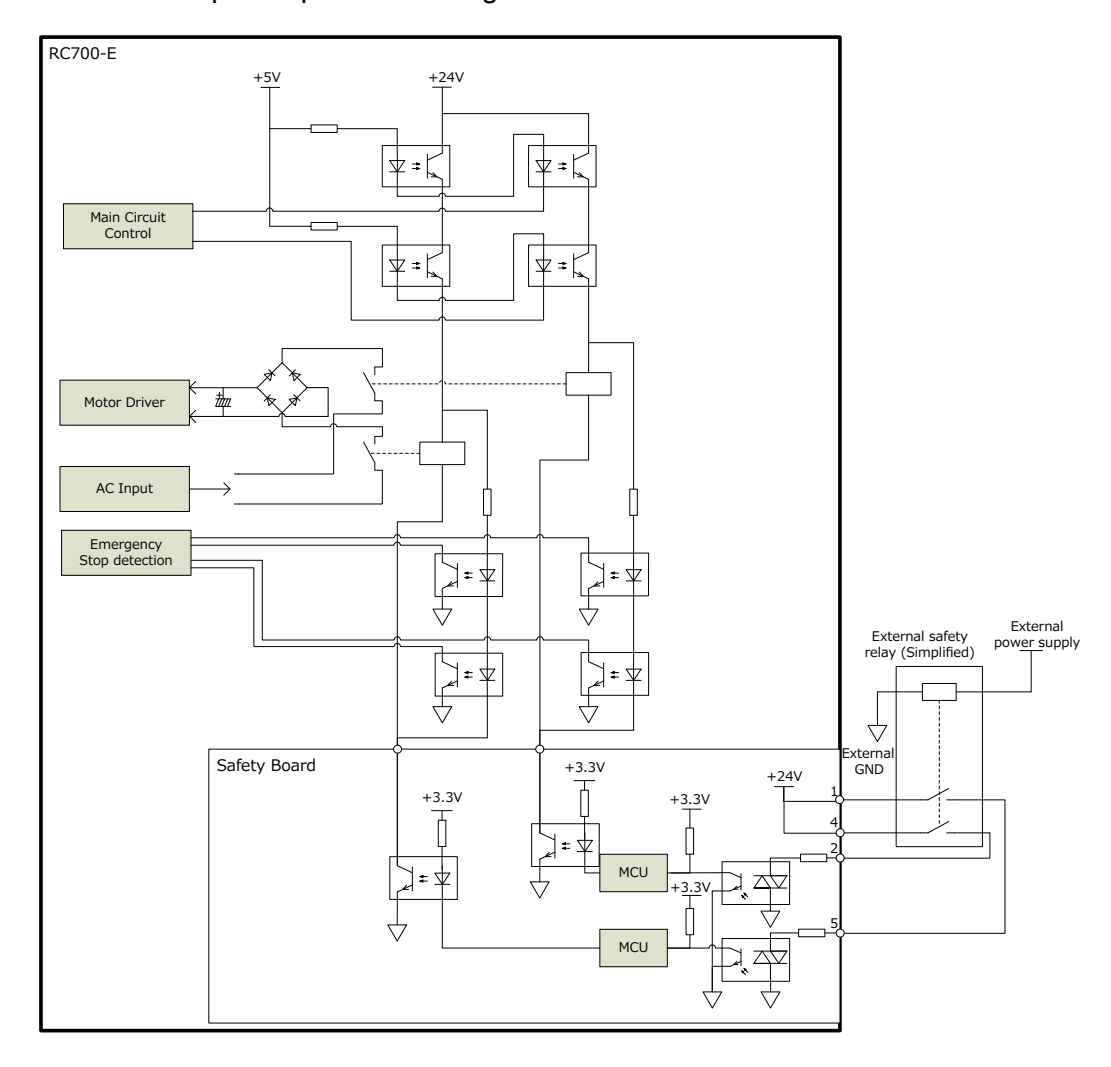

# <span id="page-102-0"></span>4.10 Connettore I/O di sicurezza

### 4.10.1 I/O di sicurezza

Questo controller dispone di ingressi di sicurezza (5 canali) e uscite di sicurezza (3 canali) conformi alle normative.

- Ingressi di sicurezza (categoria 3 PLd)
- Uscite di sicurezza (categoria 3 PLd)

Agli ingressi di sicurezza possono essere collegati interruttori arresto di emergenza, protezioni, barriere laser e dispositivi simili.

PLC di sicurezza e dispositivi simili possono essere collegati alle uscite di sicurezza.

Gli ingressi e le uscite di sicurezza hanno un design ridondante; se i circuiti ridondanti non corrispondono per due secondi, si verifica un errore. Se si verifica un errore, il controller deve essere riavviato.

Per utilizzare gli I/O di sicurezza è necessaria un'alimentazione esterna. Inoltre, è necessario configurare diverse impostazioni con "Safety Function Manager" per utilizzare gli I/O di sicurezza. Per i dettagli sulla procedura di impostazione, vedere il seguente manuale.

"Manuale delle funzioni di sicurezza del controller robot"

Disinserire l'alimentazione prima di collegare i connettori I/O di sicurezza.

## A AVVISO

I cavi devono essere sempre collegati. Utilizzare una copertura di protezione per proteggere i cavi. Non appoggiare oggetti pesanti sui cavi, non piegarli o tirarli con forza e non permettere che i cavi vengano pizzicati. Cavi danneggiati, fili rotti o contatti difettosi sono estremamente pericolosi e possono causare scosse elettriche e/o malfunzionamenti del sistema robotico.

## 4.10.2 Disposizione dei segnali

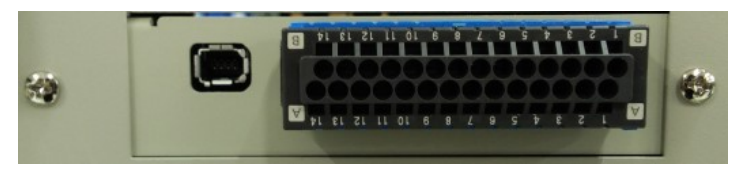

Verificare l'orientamento dei connettori prima di collegarli.

#### **Disposizione dei segnali del connettore I/O di sicurezza (XW4N-28D2 maschio)**

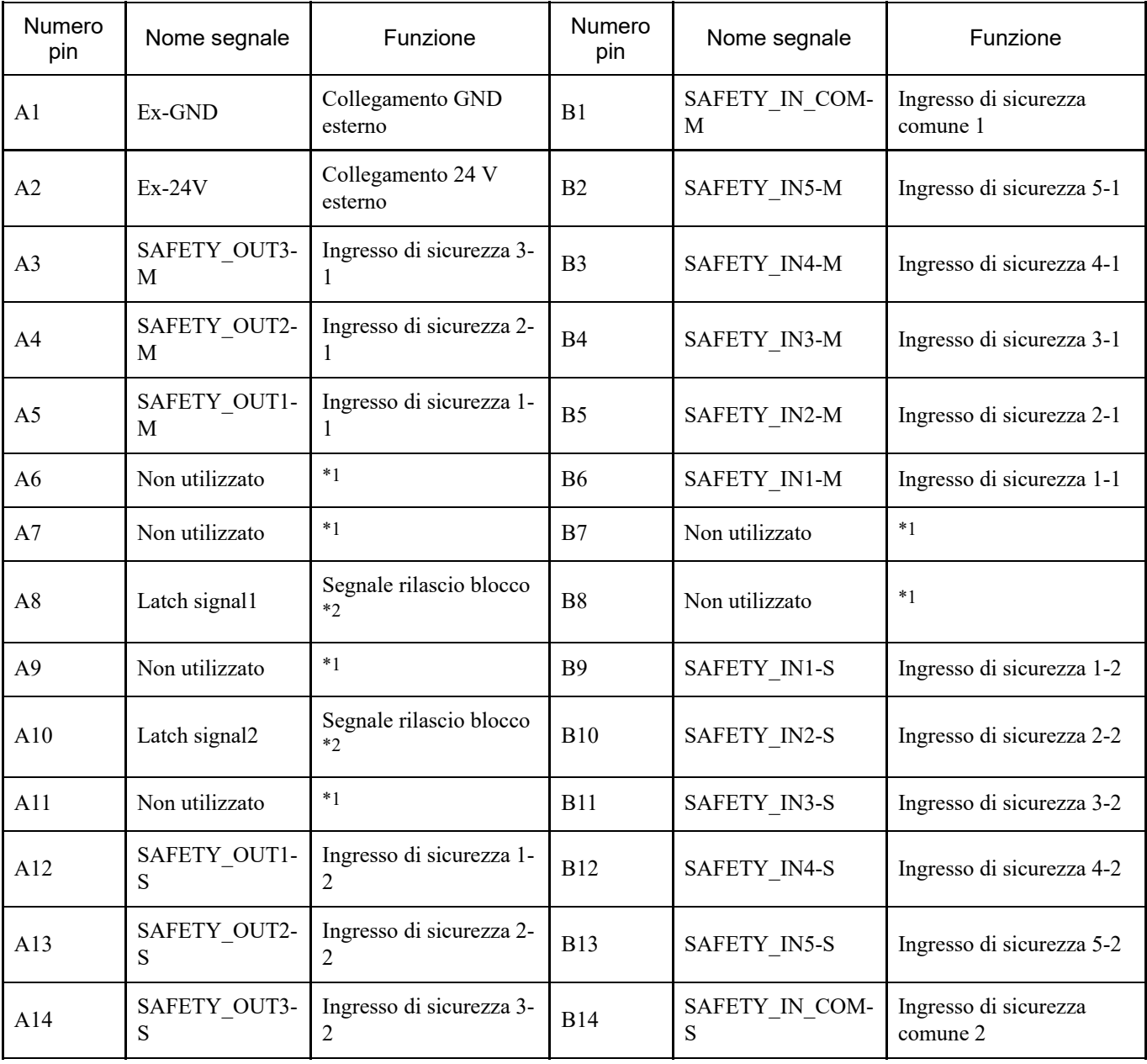

\*1: non collegare nulla a questi pin.

\*2: il segnale di blocco non è un segnale di sicurezza. Collegare 24V e GND. Essendo bipolare, il senso di collegamento non è importante.

Gli ingressi di sicurezza hanno un design a circuiti ridondanti; se gli ingressi non corrispondono per due o più secondi, si verifica un errore.

Gli ingressi di sicurezza hanno cinque canali, con terminali di ingresso indipendenti e un terminale 24 V/GND (COM) comune a tutti e cinque i canali.

Quando si collegano i cavi, controllare le assegnazioni dei pin del connettore I/O di sicurezza nella disposizione dei segnali.

### 4.10.3.1 Specifiche degli ingressi di sicurezza

### **Specifiche dell'interfaccia**

Per utilizzare gli ingressi di sicurezza è necessario un alimentatore esterno certificato SELV. I cavi di collegamento devono essere AWG26 (cavo a trefoli di rame) e non devono superare i 20 metri di lunghezza.

### **Funzioni disponibili**

Le seguenti funzioni sono disponibili se configurate in "Safety Function Manager". Per i dettagli sulle impostazioni, vedere il seguente manuale.

"Manuale delle funzioni di sicurezza del controller robot"

- Arresto di emergenza
- Protezione (SG)
- Funzione SLS ON/OFF  $\blacksquare$
- Funzione SLP ON/OFF

### **Specifiche elettriche degli ingressi di sicurezza**

Intervallo di tensione in ingresso: da +12 a 24 V  $\pm$ 10% Tensione ON: +11 V (min.) Tensione OFF: +5 V (max.) Corrente di ingresso: norm. 11 mA a +24 V

Il circuito di ingresso utilizza un fotoaccoppiatore bidirezionale, che consente due tipi di collegamenti. Vedere gli esempi di collegamento.

### **Periferiche collegate**

I modelli di sicurezza collegabili agli ingressi di sicurezza sono riportati nella seguente tabella.

I dispositivi di sicurezza con impulsi diagnostici devono avere un'ampiezza di impulso massima di 500 us e un intervallo di impulso diagnostico minimo di 20 ms.

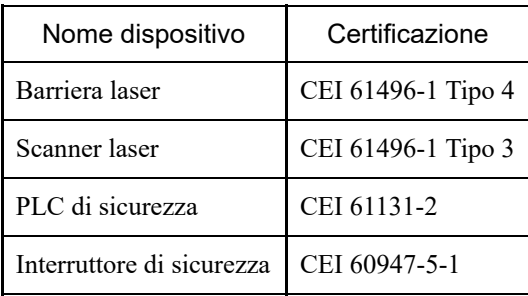

### 4.10.3.2 Collegamento come arresto di emergenza

Oltre al connettore di ingresso arresto di emergenza, è possibile utilizzare un interruttore arresto di emergenza con il connettore I/O di sicurezza. Quando si utilizza un interruttore arresto di emergenza con il connettore I/O di sicurezza, è necessaria un'alimentazione esterna.

### **Controllo del funzionamento dell'interruttore arresto di emergenza impostato sull'ingresso di sicurezza**

Controllare utilizzando la stessa procedura del connettore di ingresso arresto di emergenza.

#### **Ripristino da uno stato di arresto di emergenza**

Ripristinare utilizzando la stessa procedura del connettore di ingresso arresto di emergenza.

### **Esempi di collegamento**

Interruttore arresto di emergenza: schema di collegamento 1

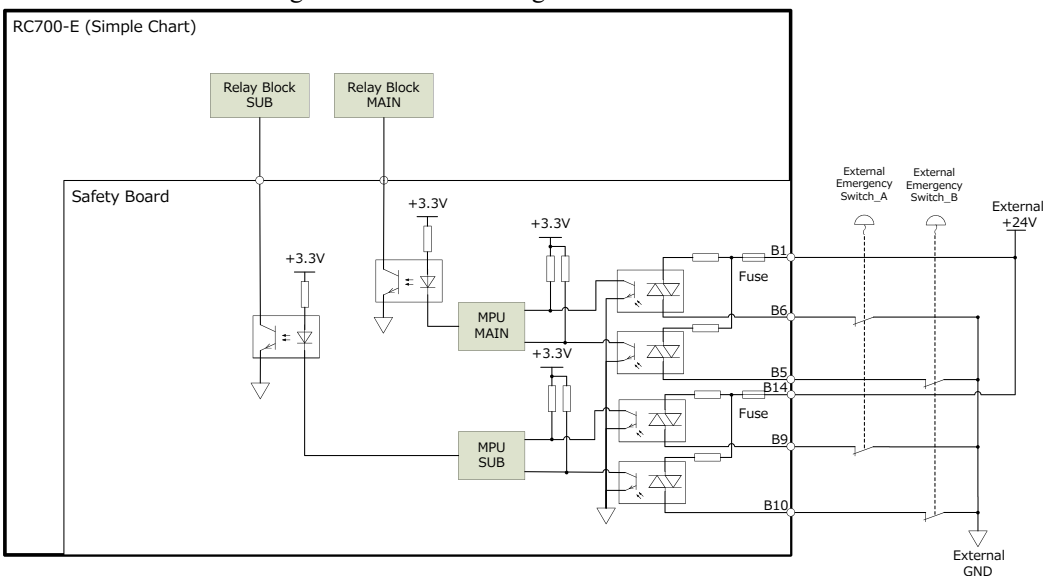

#### Interruttore arresto di emergenza: schema di collegamento 2

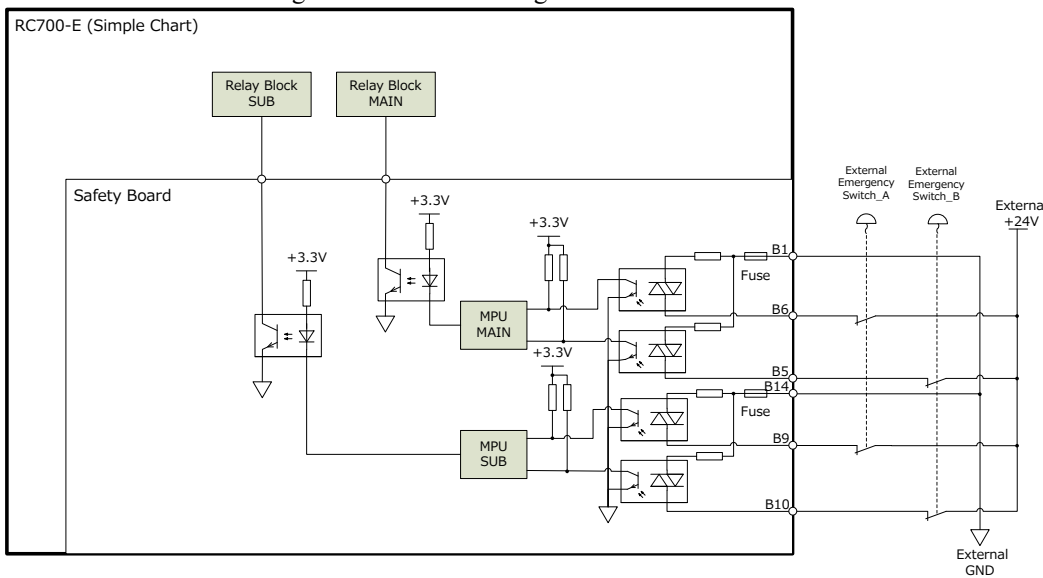

#### Relè di sicurezza: schema di collegamento 1

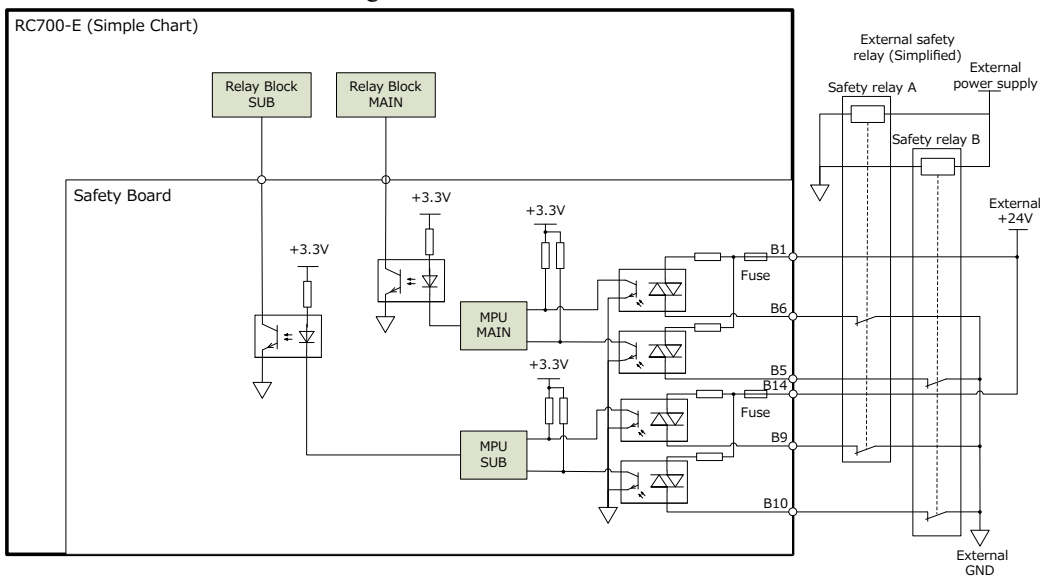

#### Relè di sicurezza: schema di collegamento 2

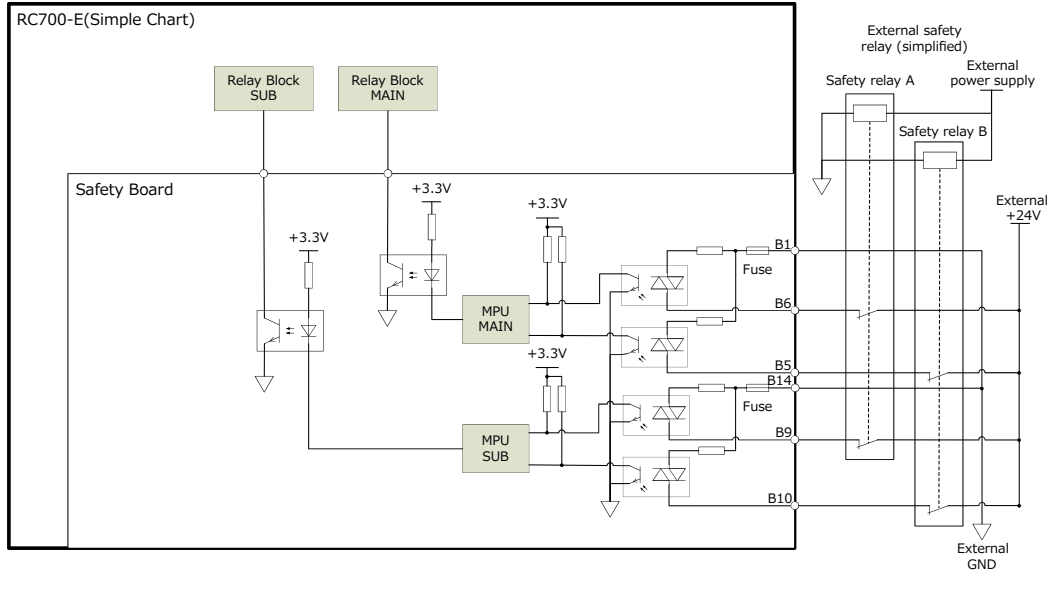

### <span id="page-107-0"></span>4.10.3.3 Collegamento come protezione

Per mantenere la zona di lavoro in sicurezza, intorno al manipolatore devono essere predisposte barriere di sicurezza. Le barriere di sicurezza devono avere dispositivi di sicurezza all'ingresso e all'uscita della zona di lavoro. Il termine "protezione" utilizzato in questo manuale indica un dispositivo di sicurezza con interblocco che consenta l'accesso alle barriere di sicurezza. Nello specifico, comprende interruttori di sicurezza per porte, barriere di sicurezza, barriere fotoelettriche, sponde di sicurezza, tappetini di sicurezza e così via. È necessario assegnare almeno una protezione (SG) in Safety Function Manager.

#### **Condizioni di collegamento**

Progettare le protezioni in modo che soddisfino le seguenti condizioni:

- Quando si utilizza un dispositivo di sicurezza come un interruttore a chiave, utilizzare un interruttore che apra forzatamente i contatti di interblocco. Non utilizzare interruttori che aprono i contatti utilizzando la forza elastica dell'interblocco.
- Quando si utilizza un meccanismo di interblocco, non disattivarlo.
- Gli I/O di sicurezza hanno circuiti ridondanti. È necessario utilizzare interruttori di protezione a due contatti e ciascun contatto deve essere collegato a un circuito ridondante.

## $\blacktriangleright$  PUNTI CHIAVE

L'ingresso di protezione ha un design a circuiti ridondanti. Se lo stato dei circuiti ridondanti differisce di almeno due secondi, il sistema riconosce un errore nel circuito di protezione. Verificare che l'ingresso di protezione abbia circuiti ridondanti.

#### **Ingresso rilascio blocco**

Lo stato di protezione e lo stato della modalità TEACH sono bloccati dal software. Il connettore I/O di sicurezza dispone di un ingresso di rilascio blocco per il rilascio di questi stati bloccati. (Il termine "blocco" significa "sospensione".) Questo segnale è di tipo singolo perché non è un segnale di sicurezza.

Quando si collegano gli interruttori, utilizzare interruttori normalmente aperti.

- Ingresso rilascio blocco aperto (interruttore OFF) Lo stato di apertura protezione e lo stato della modalità TEACH sono bloccati.
- **Ingresso rilascio blocco chiuso (interruttore ON)** Lo stato di blocco viene rilasciato.

## $\blacktriangleright$  PUNTI CHIAVE

A10.

Quando lo stato di blocco della modalità TEACH viene rilasciato mentre la protezione è aperta, il funzionamento è vietato perché la protezione è aperta. Per avviare il manipolatore, chiudere la protezione e quindi l'ingresso di rilascio blocco.

Durante il collegamento, mantenere le seguenti caratteristiche elettriche per l'ingresso di rilascio blocco. L'ingresso di rilascio blocco utilizza componenti bipolari; pertanto, è indifferente che l'alimentazione sia collegata al pin A8 o
# A ATTENZIONE

Poiché il terminale di ingresso rilascio blocco ha un solo canale, se è assegnato a più protezioni funzioneranno insieme. Pertanto, se si desidera posizionare un interruttore rilascio blocco su ciascuna protezione, collegare gli interruttori in serie.

#### **Prova di funzionamento dell'interruttore**

Dopo aver collegato l'interruttore di protezione e l'interruttore rilascio blocco al connettore I/O di sicurezza, è necessario eseguire un controllo di sicurezza. Utilizzare la seguente procedura per controllare il funzionamento dell'interruttore prima di azionare il manipolatore.

- 1. Mentre la protezione è aperta, accendere l'alimentazione per avviare il controller.
- 2. Verificare che "Sicurezza" sia visualizzato sulla barra di stato sullo schermo. Oppure, verificare che "SO" sia visualizzato sul LED a 7 segmenti del controller.
- 3. Chiudere la protezione e accendere l'interruttore collegato all'ingresso rilascio blocco.
- 4. Verificare che "Sicurezza" non sia più visualizzato sulla barra di stato. Oppure, verificare che "SO" non sia più visualizzato sul LED a 7 segmenti del controller.

### **Esempi di collegamento**

Quando sono collegate due protezioni

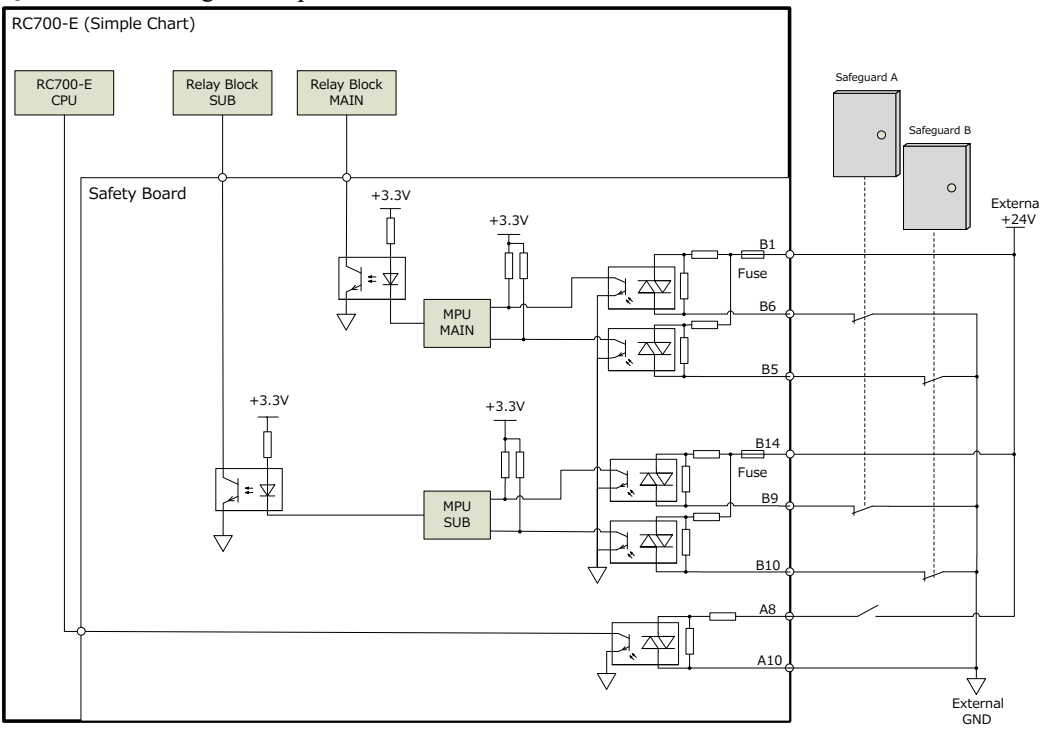

#### Quando sono collegate una protezione e una barriera laser

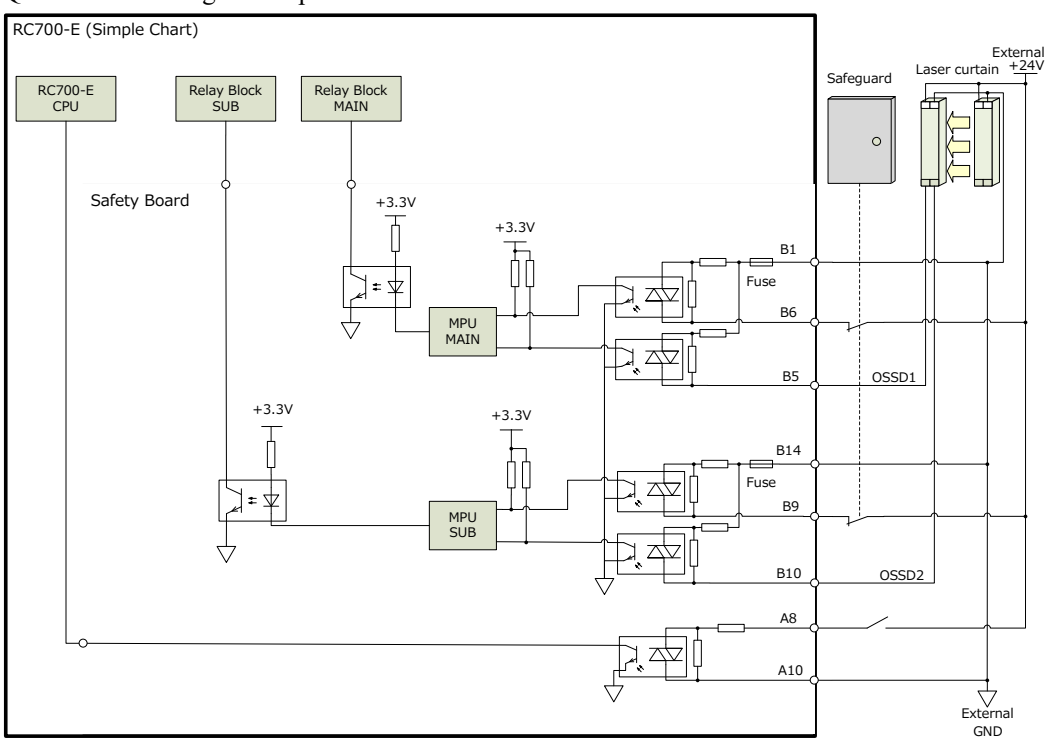

### 4.10.3.4 Collegamento come dispositivo di commutazione delle funzioni di sicurezza

Le impostazioni SLS e SLP devono essere commutate per corrispondere all'ambiente di utilizzo del cliente. L'ingresso di sicurezza può essere utilizzato come funzione di commutazione. Come segnali di ingresso si presuppongono PLC di sicurezza e barriere laser.

Per i dettagli, vedere il seguente manuale.

"Manuale delle funzioni di sicurezza del controller robot"

### **Esempio di collegamento (se collegato a un PLC di sicurezza)**

Poiché il PLC di sicurezza dispone di uscite PNP, sono disponibili solo le seguenti combinazioni.

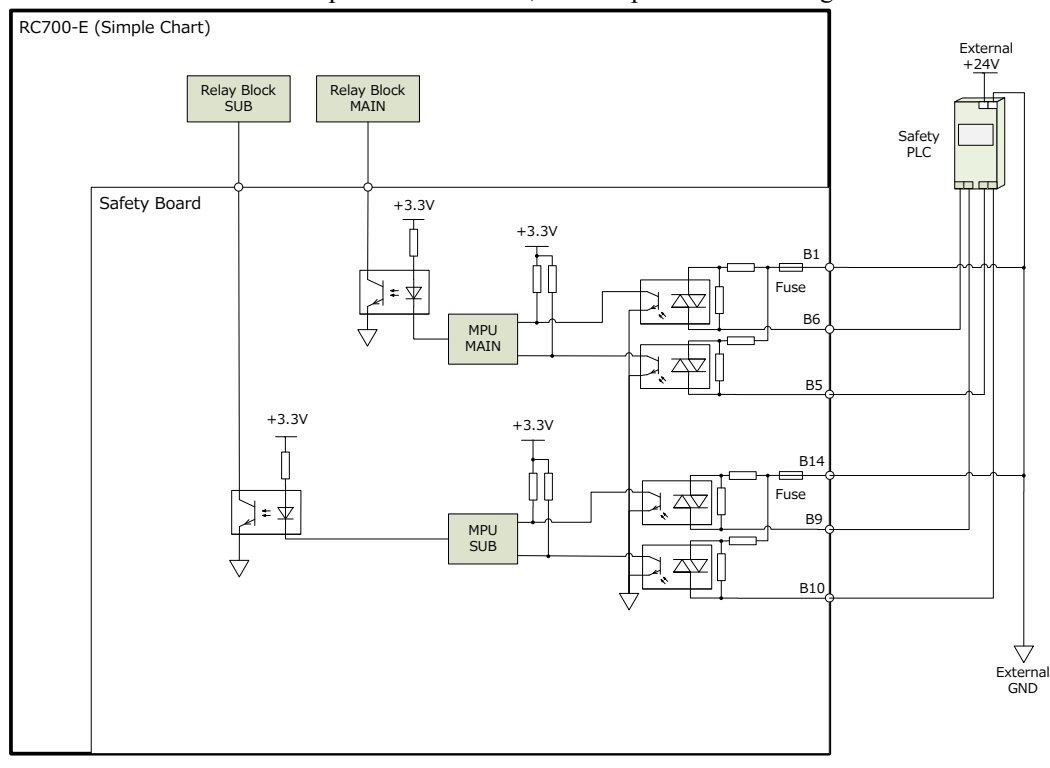

## 4.10.4 Uscite di sicurezza

Le uscite di sicurezza hanno un design a circuiti ridondanti; se gli ingressi non corrispondono per due o più secondi, si verifica un errore.

Sono disponibili tre canali per le uscite di sicurezza, ciascuno con terminali di uscita indipendenti. Per utilizzare i terminali di uscita, è necessario fornire un'alimentazione esterna a 24 V e GND.

Quando si collegano i cavi, controllare le assegnazioni dei pin del connettore I/O di sicurezza nella disposizione dei segnali.

### 4.10.4.1 Specifiche delle uscite di sicurezza

#### **Specifiche dell'interfaccia**

Per utilizzare le uscite di sicurezza è necessario un alimentatore esterno certificato SELV. I cavi di collegamento devono essere AWG26 e non devono superare i 20 metri di lunghezza.

#### **Funzioni disponibili**

Le seguenti funzioni sono disponibili se configurate in "Safety Function Manager". Per i dettagli sulle impostazioni, vedere il seguente manuale.

"Manuale delle funzioni di sicurezza del controller robot"

- Abilita ON/OFF
- **Emergenza ON/OFF**
- **Stato STO ON/OFF**
- **Stato SLS ON/OFF**
- Stato SLP ON/OFF

#### **Specifiche elettriche delle uscite di sicurezza**

Tensione di uscita nominale:  $+24$  V  $\pm 10\%$ Corrente di uscita massima: max. 100 mA per uscita Resistenza On: norm. 5,5 Ω

Il circuito di uscita può emettere solo Source. Non invertire il collegamento. Collegare l'alimentazione a 24 V (A2) e GND (A1) e utilizzare l'uscita di ciascun terminale come uscita Source. Vedere gli esempi di collegamento.

#### **Periferiche collegate**

Questo dispositivo può essere collegato a un'uscita di sicurezza.

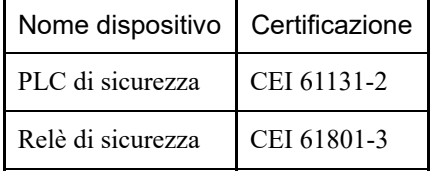

### 4.10.4.2 Collegamento delle uscite di sicurezza

Le uscite di sicurezza supportano solo uscite Source.

#### **Esempi di collegamento**

Quando è collegato il PLC di sicurezza

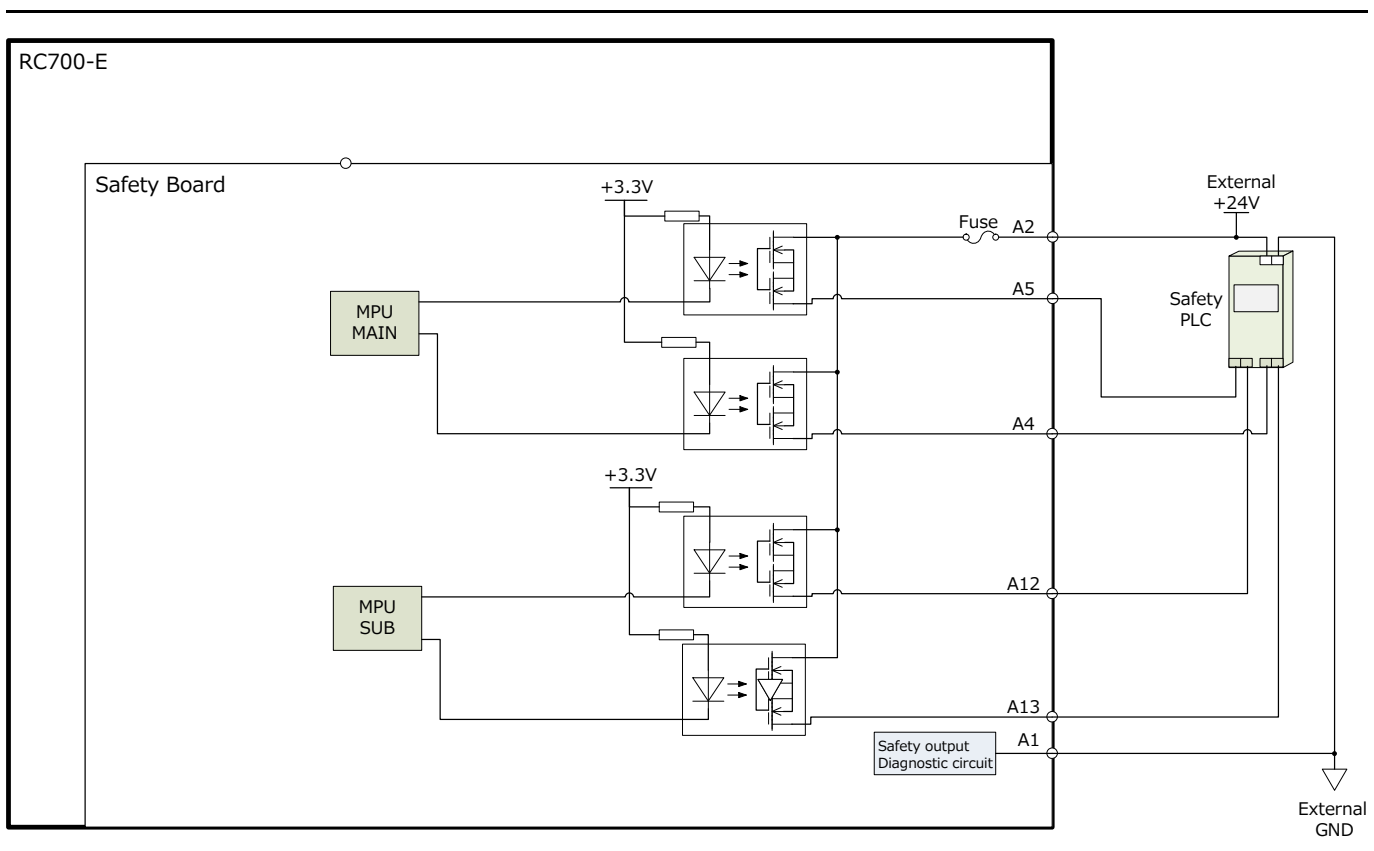

### Quando è collegato il relè di sicurezza

Inserire un diodo per la protezione del circuito.

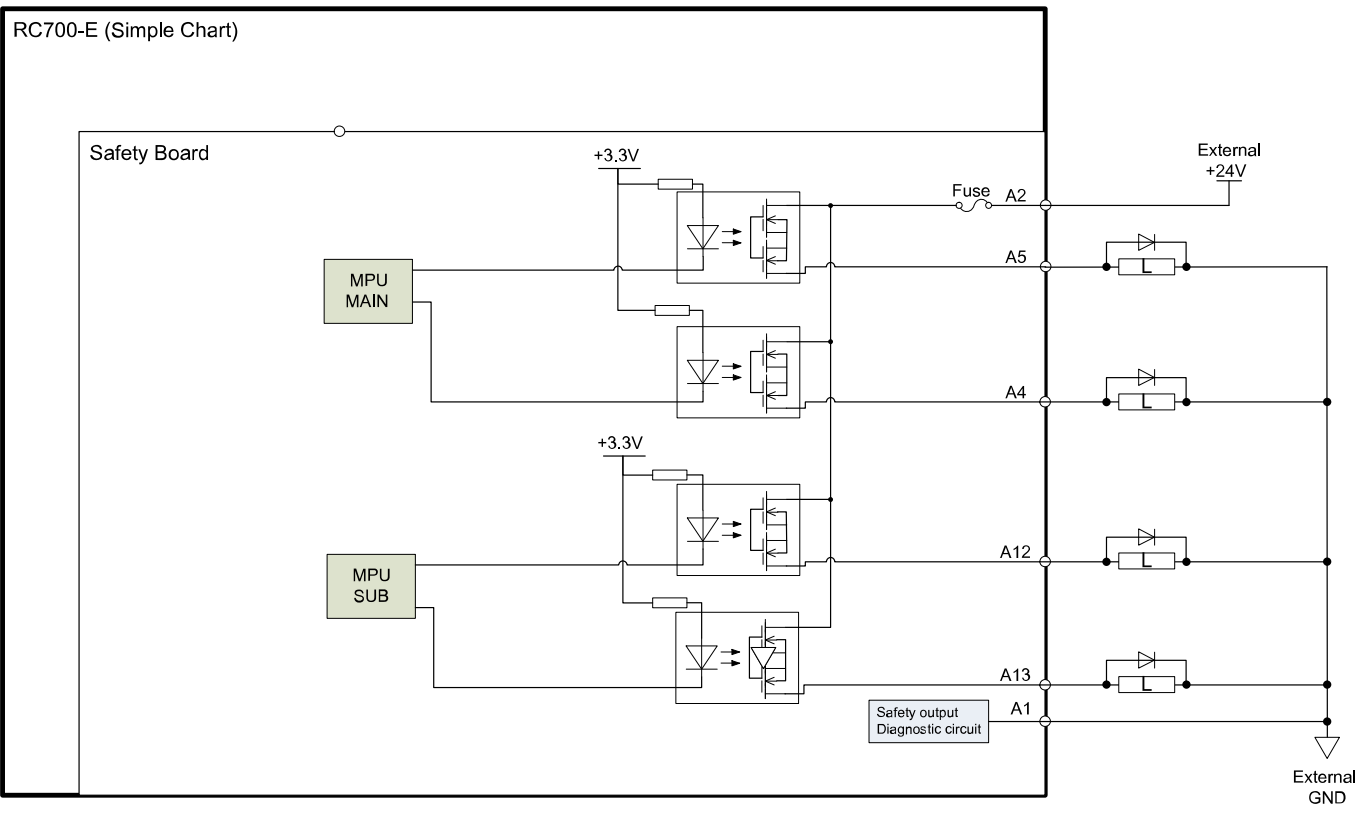

# 4.11 Connettore RS-232C standard

## 4.11.1 Porta RS-232C

Il controller è dotato di una porta RS-232C standard.

Per comunicare con dispositivi esterni utilizzando due o più porte RS-232C, è necessario installare una scheda RS-232C in uno slot opzioni.

Per i dettagli sulle porte di espansione, vedere il seguente capitolo. **[Scheda RS-232C](#page-151-0)**

#### **Numeri di porta**

I numeri di porta sono assegnati come illustrato nella seguente tabella.

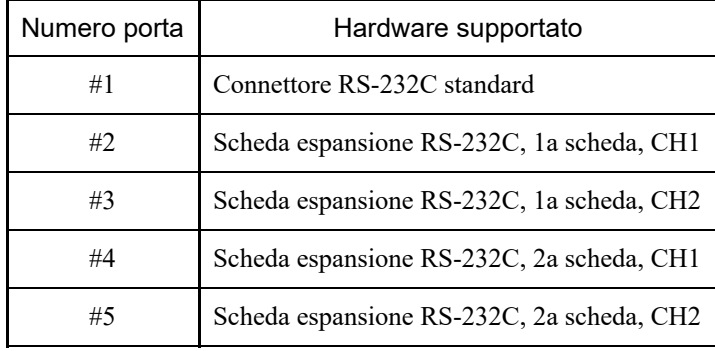

### 4.11.2 Controllo da EPSON RC+ (RS-232C)

Quando una scheda RS-232C è installata nell'unità opzionale del controller, il software del controller riconosce automaticamente la scheda RS-232C. Pertanto, non è necessaria alcuna configurazione software.

È possibile verificare nella schermata di EPSON RC+ che la scheda sia stata riconosciuta correttamente.

1. Nel menu EPSON RC+, selezionare [Setup] - [System Configuration] per visualizzare la finestra di dialogo [System Configuration].

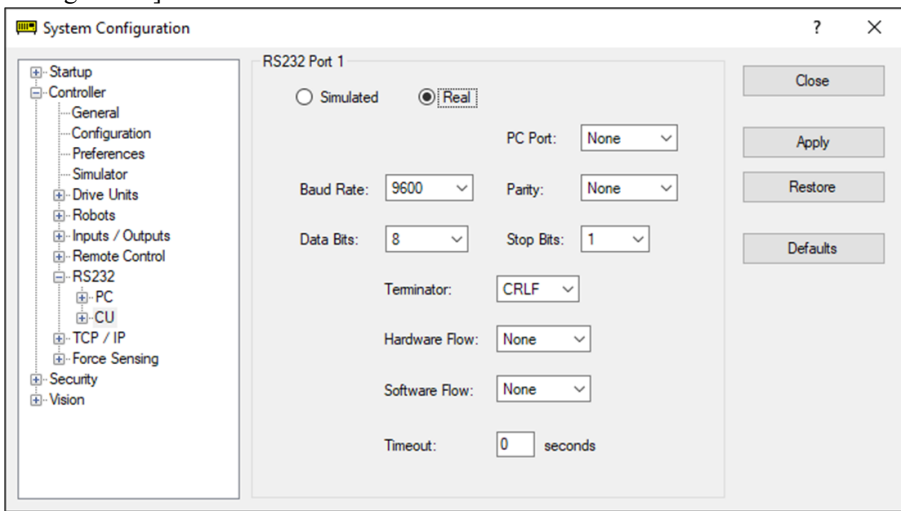

2. Selezionare [RS232] - [CU].

## 4.11.3 Impostazioni di comunicazione (RS-232C)

La seguente tabella illustra le impostazioni di comunicazione disponibili.

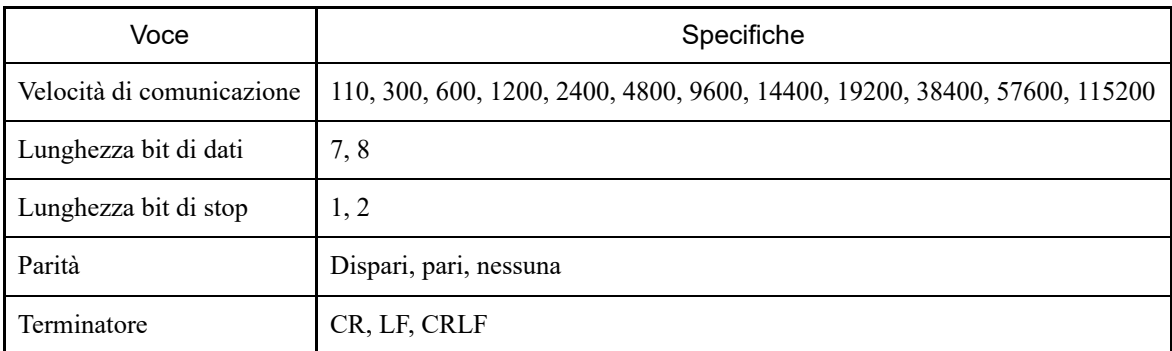

Per i dettagli su come utilizzare la funzione di comunicazione RS-232C dall'applicazione del robot, vedere il seguente manuale o la guida in linea.

"Guida dell'utente EPSON RC+ - 13. RS-232C Communications"

## 4.11.4 Cavo di comunicazione (RS-232C)

I cavi di comunicazione devono essere forniti dal cliente.

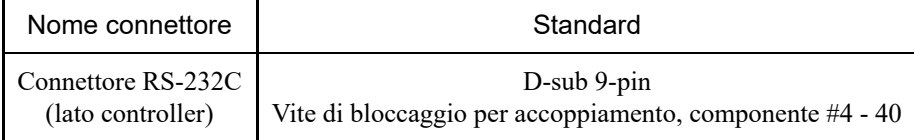

# $\blacktriangleright$  PUNTI CHIAVE

Utilizzare fili schermati a doppino intrecciato per i cavi.

La schermatura deve essere collegata alla copertura antirumore.

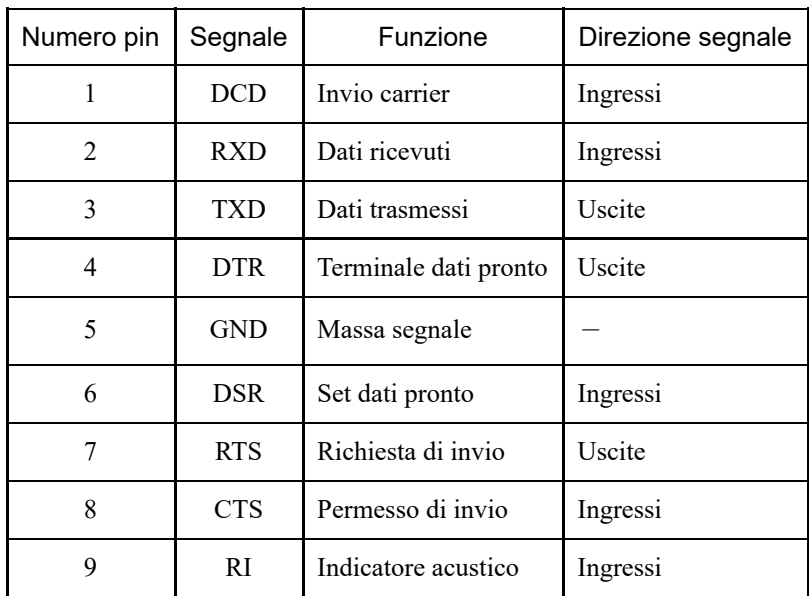

La seguente tabella illustra l'assegnazione dei pin del connettore RS-232C.

# 4.12 Connettore I/O

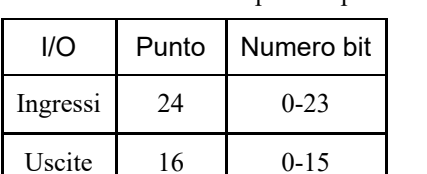

Gli I/O sono connettori per i dispositivi di ingresso/uscita dell'utente.

Per i dettagli sugli I/O di espansione installati nell'unità opzionale, vedere il seguente capitolo.  $\blacksquare$ **[Schede I/O espansione](#page-138-0)**

Durante il cablaggio, vedere il seguente capitolo per evitare la generazione di rumore. **[Punti importanti per la riduzione del rumore](#page-77-0)**

Per impostazione predefinita, le funzioni remote sono assegnate all'I/O dei numeri di bit di ingresso da 0 a 7 e dei numeri di bit di uscita da 0 a 8. Per i dettagli, vedere il seguente capitolo. **[Impostazioni I/O remote](#page-122-0)**

### 4.12.1 Circuito di ingresso

- Intervallo di tensione in ingresso: da +12 a 24 V  $\pm$ 10%
- Tensione ON: +10,8 V (min.)  $\blacksquare$
- Tensione OFF: +5 V (max.)  $\blacksquare$
- Corrente di ingresso: norm. 10 mA all'ingresso +24 V  $\blacksquare$

Il circuito di ingresso utilizza un fotoaccoppiatore bidirezionale, che consente i due tipi di cablaggio descritti di seguito.

## 4.12.1.1 Schema del circuito di ingresso ed esempio di cablaggio 1

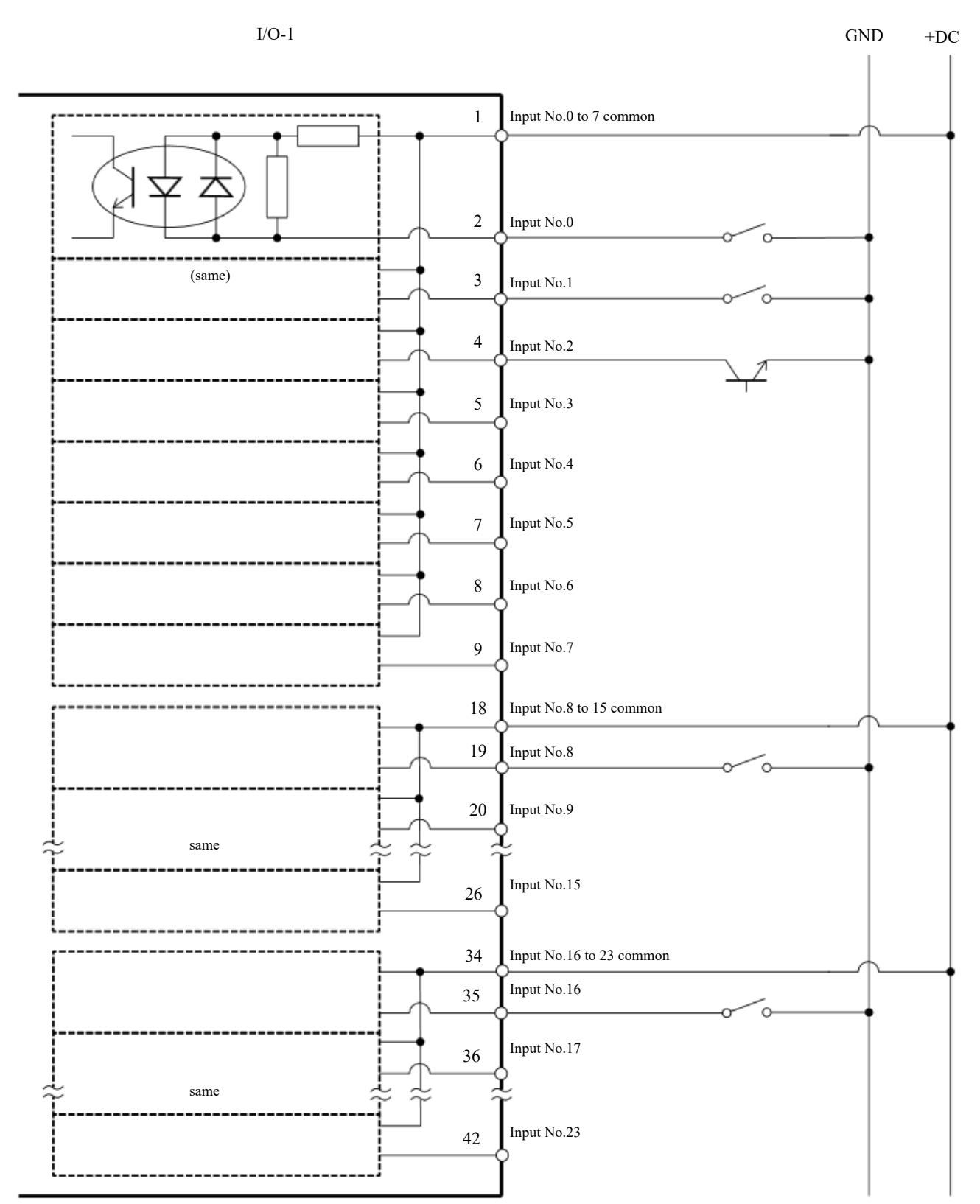

## 4.12.1.2 Schema del circuito di ingresso ed esempio di cablaggio 2

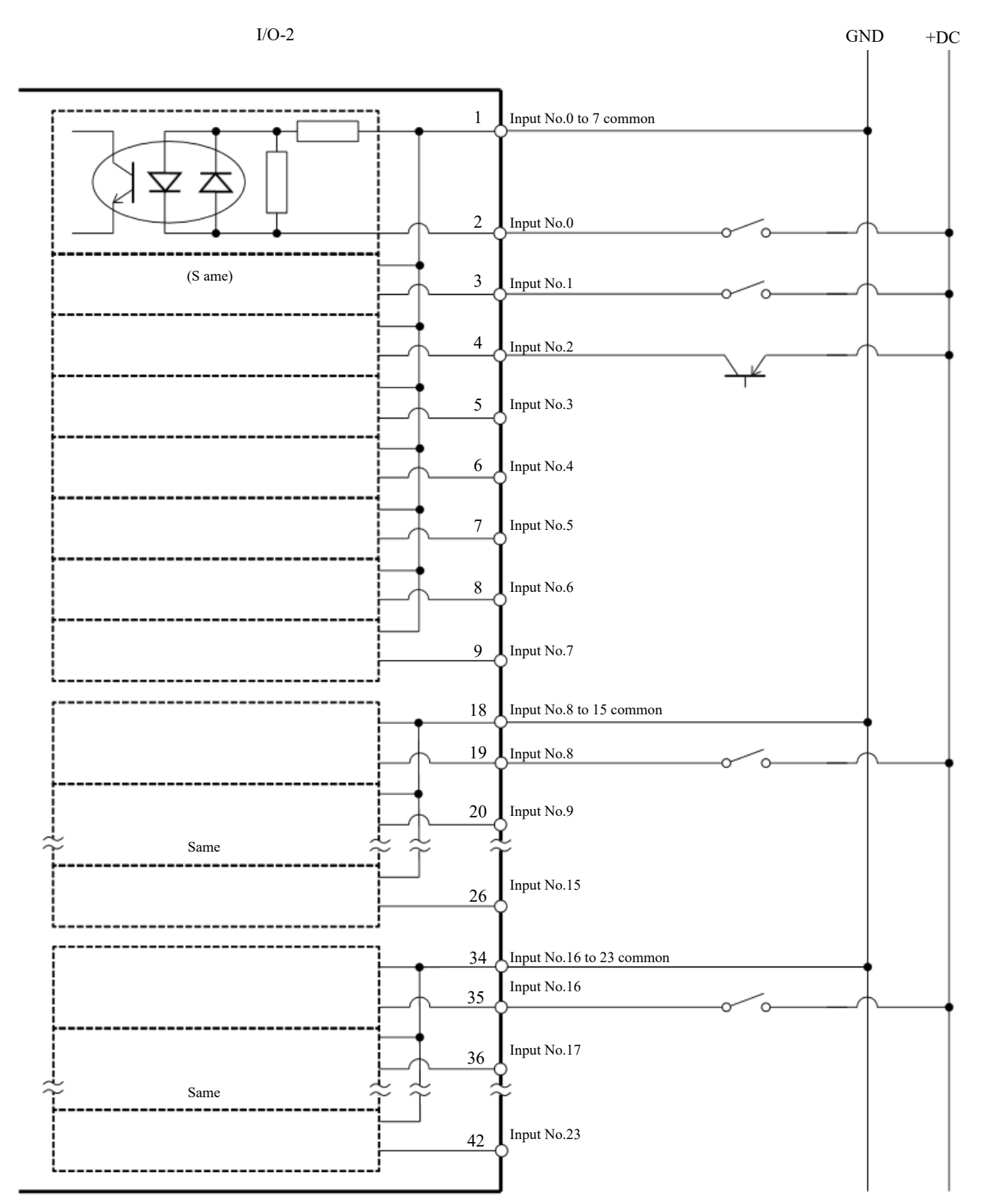

## 4.12.2 Circuito di uscita

- **Tensione di uscita nominale: da** +12 V a 24 V  $\pm$ 10%.
- Corrente di uscita massima: 100 mA per uscita
- Driver di uscita: relè PhotoMOS  $\blacksquare$
- Resistenza On (media): max. 23,5 Ω  $\blacksquare$

Il circuito di uscita utilizza un relè PhotoMOS non polarizzato, che consente i due tipi di cablaggio descritti di seguito.

# A ATTENZIONE

Per rispettare la Direttiva Macchine UE, utilizzare il comune positivo (PNP) per impedire l'azionamento involontario del carico se si verifica un guasto a terra nel cablaggio tra il controller e il carico.

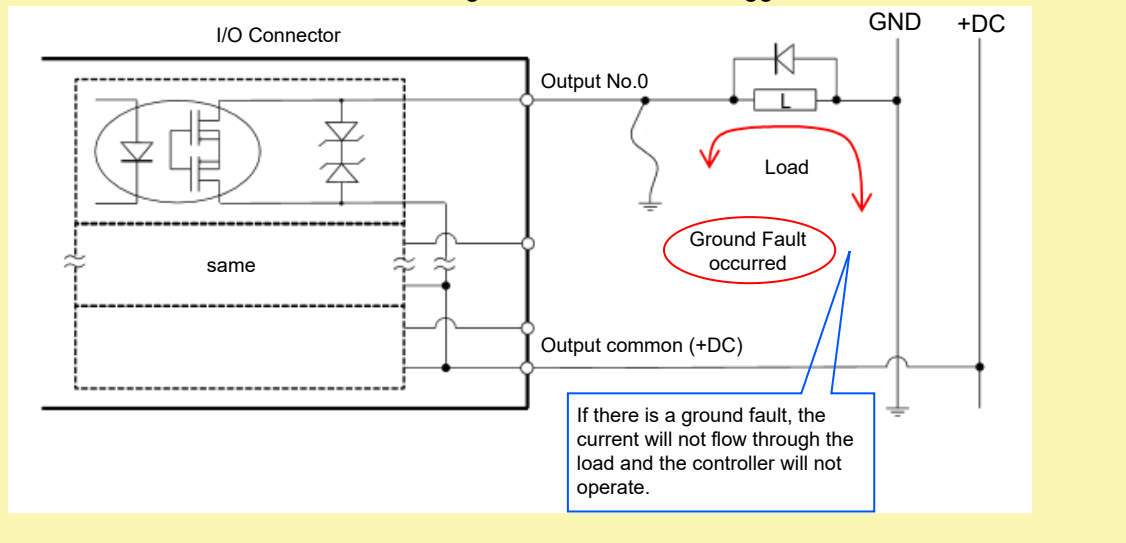

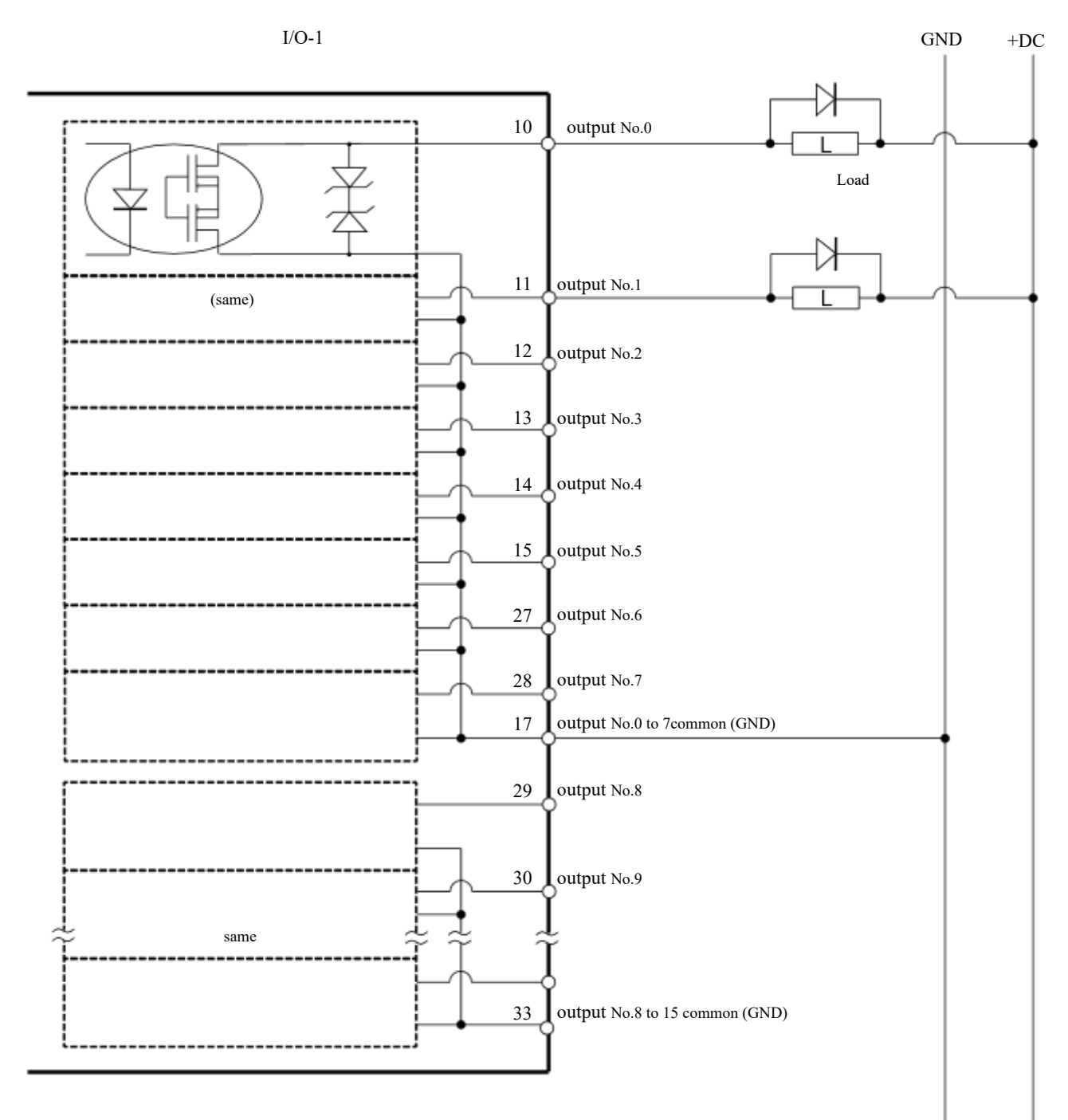

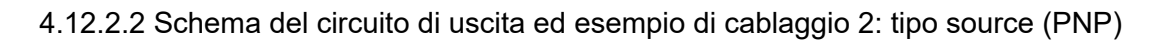

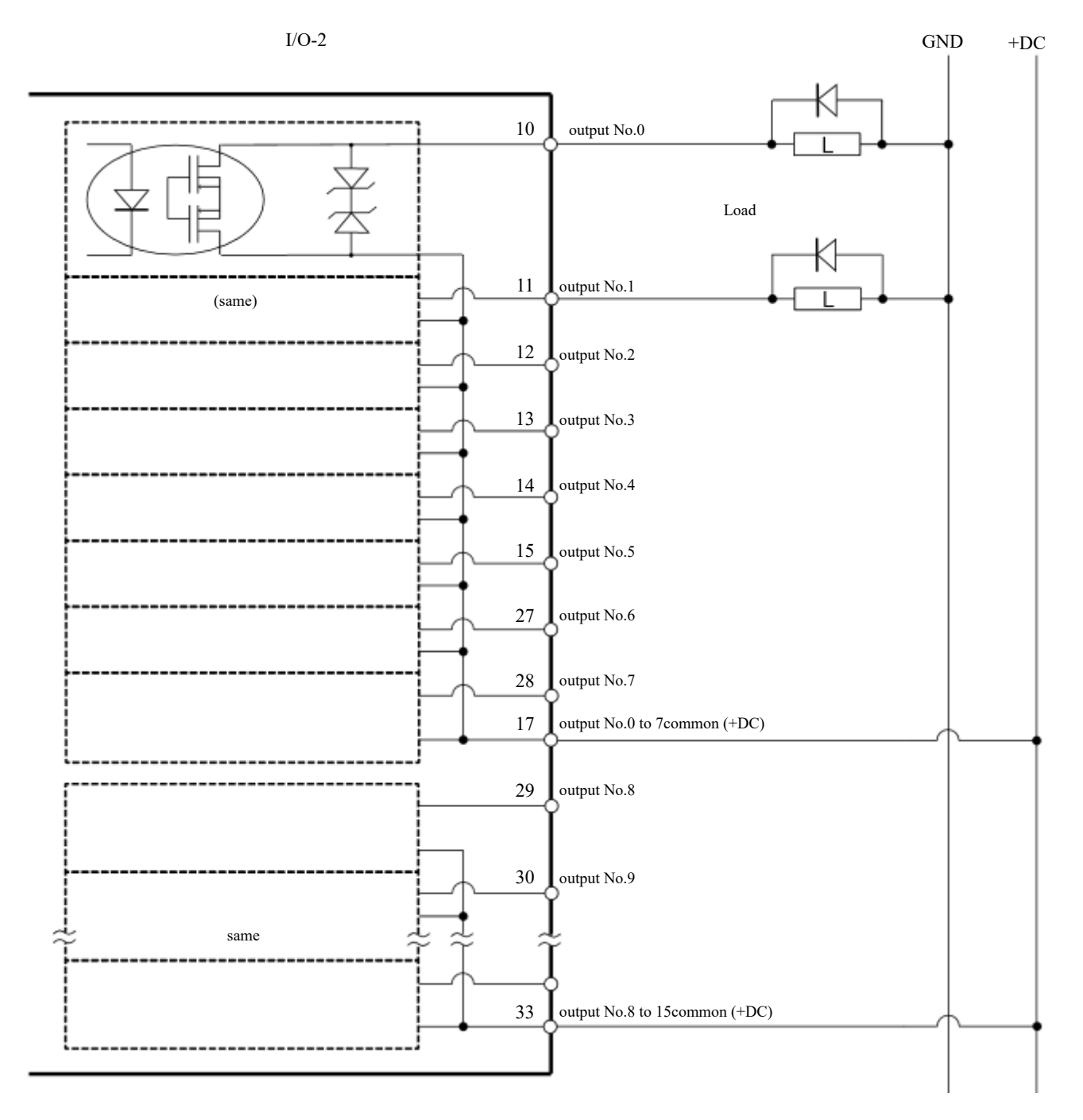

## 4.12.3 Disposizione dei segnali

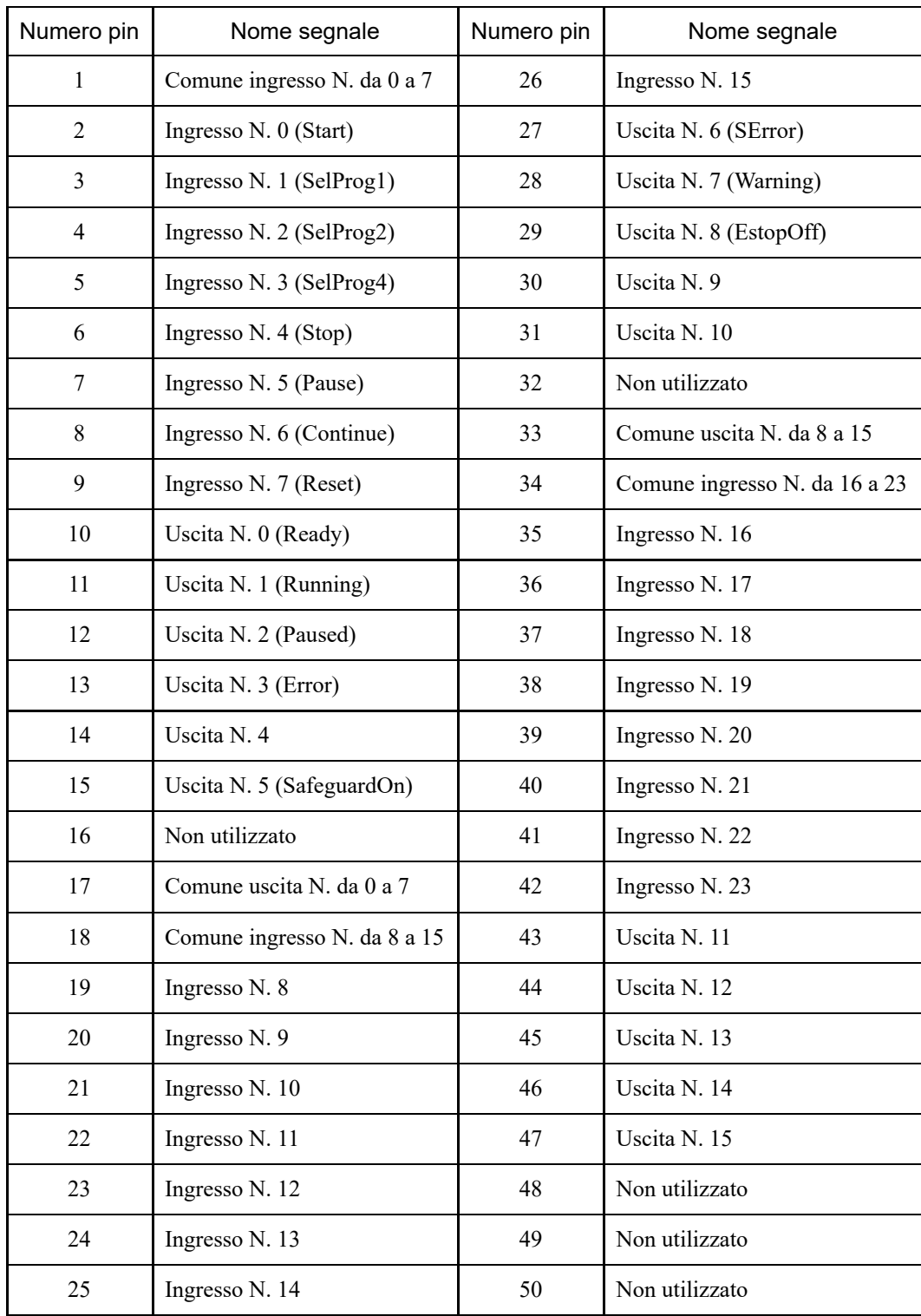

Per impostazione predefinita, le funzioni remote indicate tra parentesi ( ) sono assegnate agli I/O degli ingressi da 0 a 7 e delle uscite da 0 a 8. Per assegnare le funzioni remote, vedere il seguente capitolo.

### **[Impostazioni I/O remote](#page-122-0)**

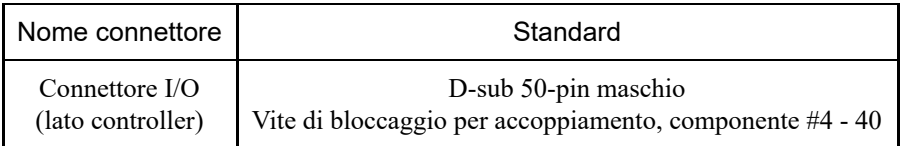

\* I connettori I/O, i cavi I/O e le morsettiere sono disponibili come opzioni.

\* I connettori I/O sono forniti in dotazione alla spedizione.

# <span id="page-122-0"></span>4.13 Impostazioni I/O remote

Questo capitolo descrive le funzioni e la temporizzazione dei segnali di ingresso/uscita.

Assegnando funzioni remote a I/O standard, I/O di espansione e I/O fieldbus, il sistema robotico può essere controllato da dispositivi operativi o sequenziatori forniti dall'utente.

Per impostazione predefinita, le funzioni remote sono assegnate agli I/O dei numeri di ingresso da 0 a 7 e ai numeri di uscita da 0 a 8.

Per poter accettare l'input remoto da una sorgente esterna, il dispositivo di controllo deve essere impostato su remoto oltre ad assegnare la funzione remota.

I numeri di I/O a cui sono assegnate le funzioni remote possono essere modificati dall'utente.

Per la procedura di impostazione, vedere il seguente manuale o la guida in linea.

"Guida dell'utente EPSON RC+ - 12. Comando remoto"

# A ATTENZIONE

- Quando si utilizzano I/O con impostazioni remote, prestare attenzione ai seguenti punti. L'utilizzo di I/O con impostazioni remote senza soddisfare i requisiti può causare guasti al sistema o problemi di sicurezza.
	- Questo segnale non è un segnale di sicurezza. Non utilizzarlo per funzioni relative alla sicurezza.
	- Quando si effettuano le impostazioni, non commettere errori nella relazione tra l'assegnazione delle funzioni e il cablaggio.
	- Verificare sempre la corrispondenza tra le funzioni e il cablaggio prima di fornire l'alimentazione.
	- Durante il controllo del funzionamento, cercare di anticipare gli errori di configurazione o cablaggio. Se il manipolatore funziona in modo anomalo a causa di un'impostazione o un errore di cablaggio, non esitare a interrompere immediatamente il funzionamento del manipolatore premendo l'interruttore arresto di emergenza o in altro modo.

# $\blacktriangleright$  PUNTI CHIAVE

- La funzione remota è abilitata anche quando è abilitata la modalità I/O virtuale.
- Quando si effettuano le impostazioni remote per l'I/O, registrare le impostazioni o salvarle come dati di file.
- Quando le funzioni remote sono assegnate a I/O fieldbus, la loro risposta varia a seconda della velocità di comunicazione del fieldbus. Per i dettagli sulla reattività del fieldbus, vedere il seguente manuale. "Opzione controller robot Fieldbus I/O"

## 4.13.1 Funzioni di segnale I/O

Per impostazione predefinita, le funzioni remote sono assegnate agli I/O dei numeri di ingresso da 0 a 7 e ai numeri di uscita da 0 a 8.

Per modificare le assegnazioni delle funzioni rispetto alle impostazioni predefinite, le impostazioni devono essere configurate con EPSON RC+.

Per emettere tutte le funzioni è necessaria una scheda I/O di espansione o una scheda I/O fieldbus.

### 4.13.1.1 Ingressi

L'ingresso remoto consente il funzionamento esterno di manipolatori e controller immettendo segnali quando vengono soddisfatte le condizioni valide specificate per ciascuna funzione.

Per poter accettare l'input remoto da una sorgente esterna, il dispositivo di controllo deve essere impostato su remoto oltre ad assegnare la funzione remota. "AutoMode output" viene attivato quando l'ingresso remoto può essere accettato da una sorgente esterna.

I segnali diversi da "SelProg" eseguono le rispettive funzioni quando la condizione di accettazione dell'ingresso è soddisfatta sul fronte di salita del segnale. Le funzioni vengono eseguite automaticamente, quindi non è necessario creare programmi speciali.

# $\blacktriangleright$  PUNTI CHIAVE

- Se si verifica un errore, eseguire "Reset" per cancellare lo stato di errore prima di eseguire un comando di ingresso remoto. Utilizzare "Error output" e "Reset input" per consentire al dispositivo remoto di monitorare e cancellare gli stati di errore.
- Se i comandi di ingresso remoti non soddisfano la condizione di accettazione dell'ingresso, viene emesso un segnale CmdError. Per impostazione predefinita, il segnale CmdError non è impostato sul segnale di uscita I/O remoto. Quando si utilizza la funzione remota, impostare il segnale CmdError sul segnale di uscita I/O remoto.

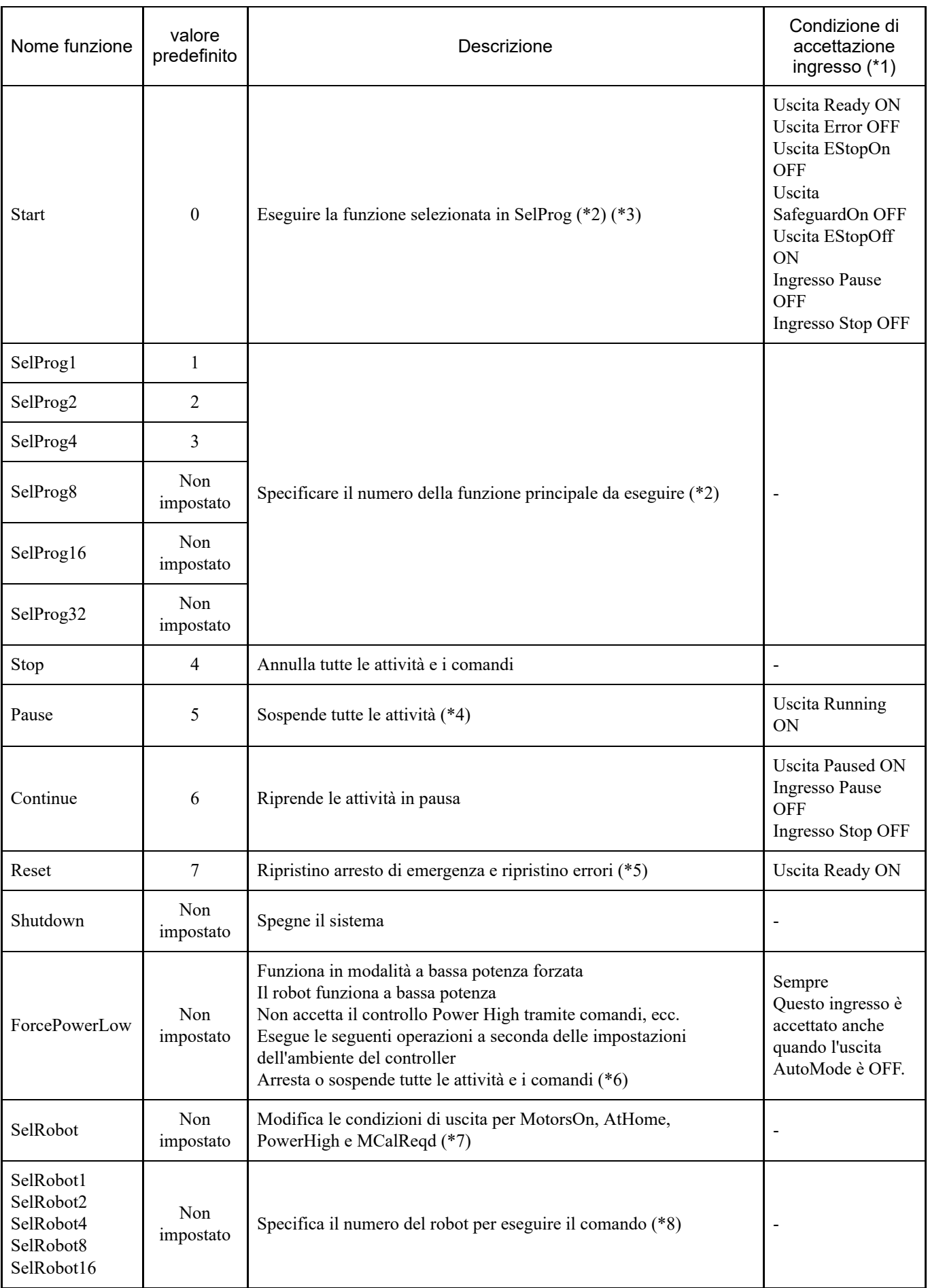

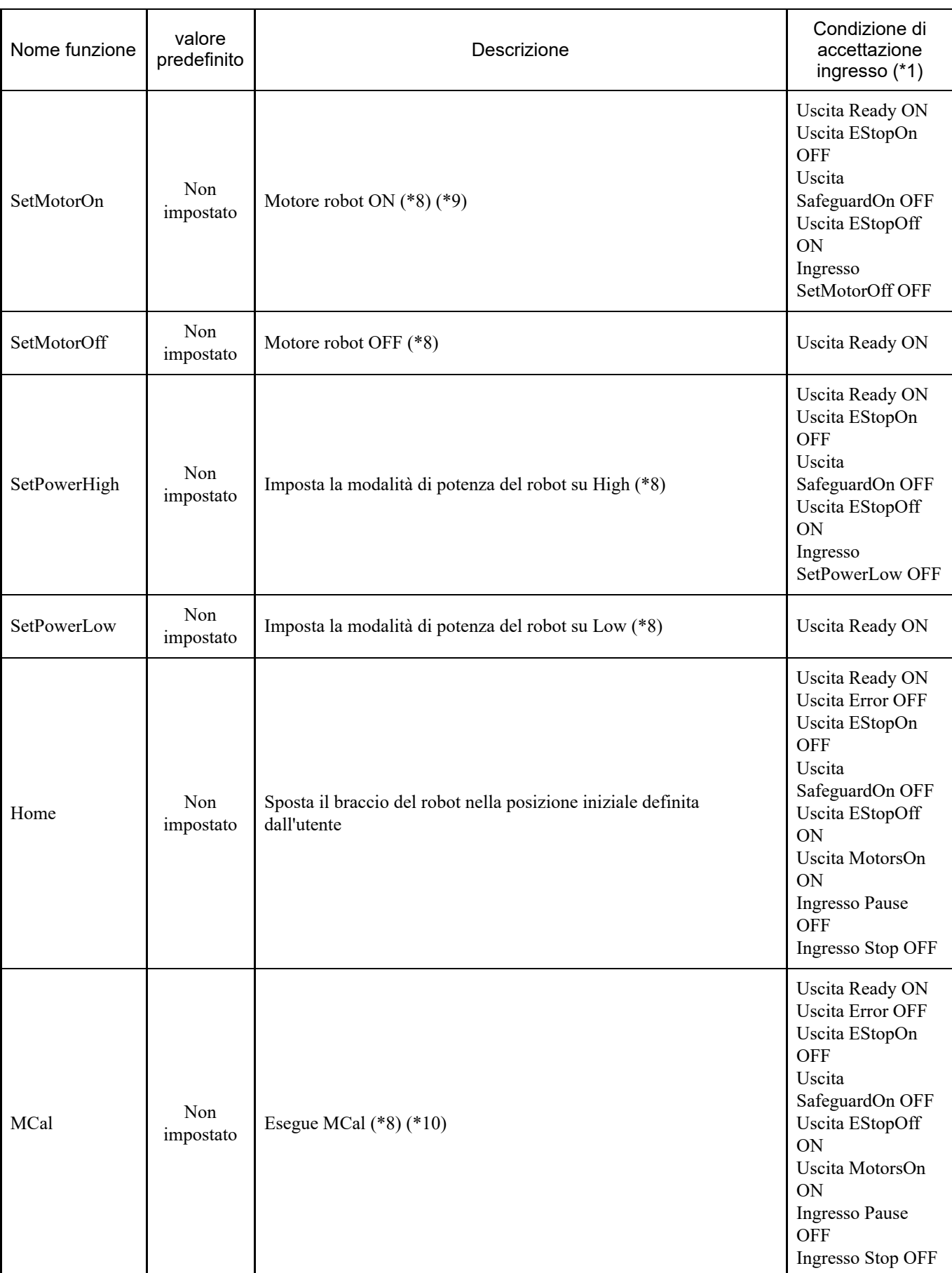

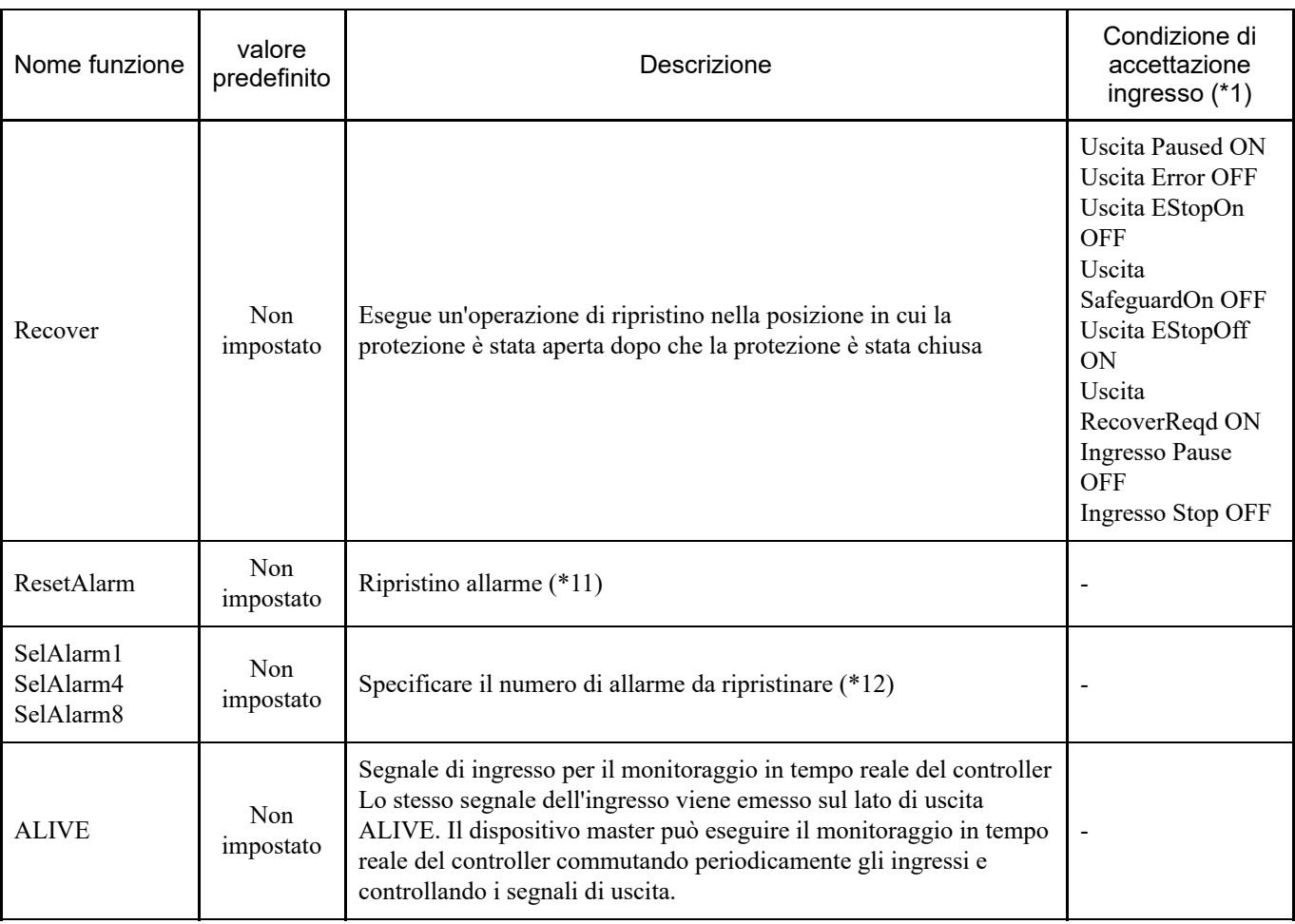

(\*1) "AutoMode output" ON è omesso perché è una condizione di accettazione dell'ingresso comune a tutti.

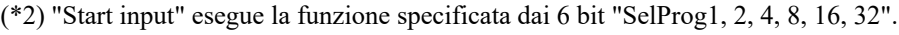

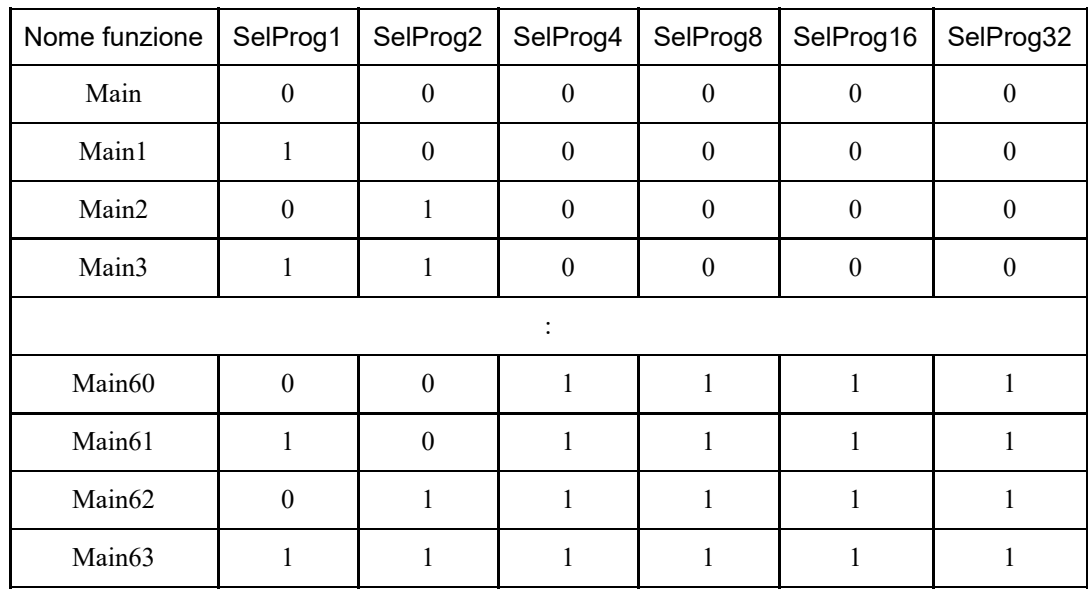

0=OFF, 1=ON

(\*3) Non eseguire contemporaneamente il comando di riavvio del programma SPEL+ e il segnale di avvio dell'ingresso remoto. L'esecuzione di programmi duplicati può causare un errore 2503.

(\*4) "NoPause task" e "NoEmgAbort task" non sospendono le operazioni.

Per i dettagli, vedere il seguente manuale o la guida in linea.

"Riferimento lingua EPSON RC+ - Pause"

(\*6) Esegue tutte le attività e i comandi, le modalità di potenza del robot e le operazioni di comando PowerHigh in base ai valori delle impostazioni dell'ambiente del controller.

Impostazioni ambiente (1): "Bassa potenza con segnale ForcePowerLow OFF"

Impostazioni ambiente (2): "Sospendi attività al cambio di segnale ForcePowerLow"

Per i dettagli sulle impostazioni dell'ambiente del controller, vedere il seguente manuale.

"Guida dell'utente EPSON RC+ - [Setup] - [System Configuration] - [Controller] - [Preferences] under 5.13.2 [System Configuration] Command (Setup Menu)".

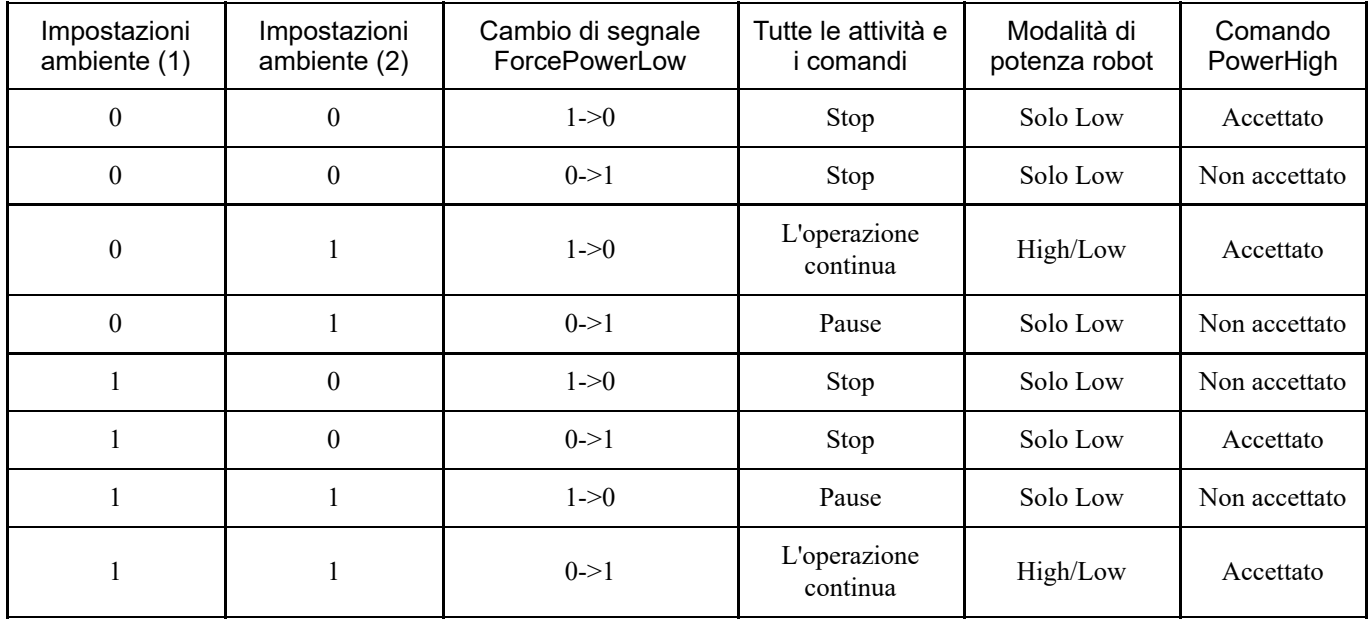

(\*7) Commuta le condizioni di uscita per MotorsOn, AtHome, PowerHigh e MCalReqd.

Le condizioni vengono selezionate utilizzando SelRobot-SelRobot16 e questo segnale può essere impostato per commutare le condizioni di uscita.

Una volta effettuata una selezione, la condizione viene mantenuta fino a quando non viene nuovamente commutata o fino a quando il controller non viene spento e riavviato. L'impostazione predefinita è "tutti i robot selezionati".

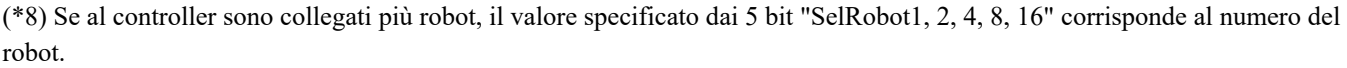

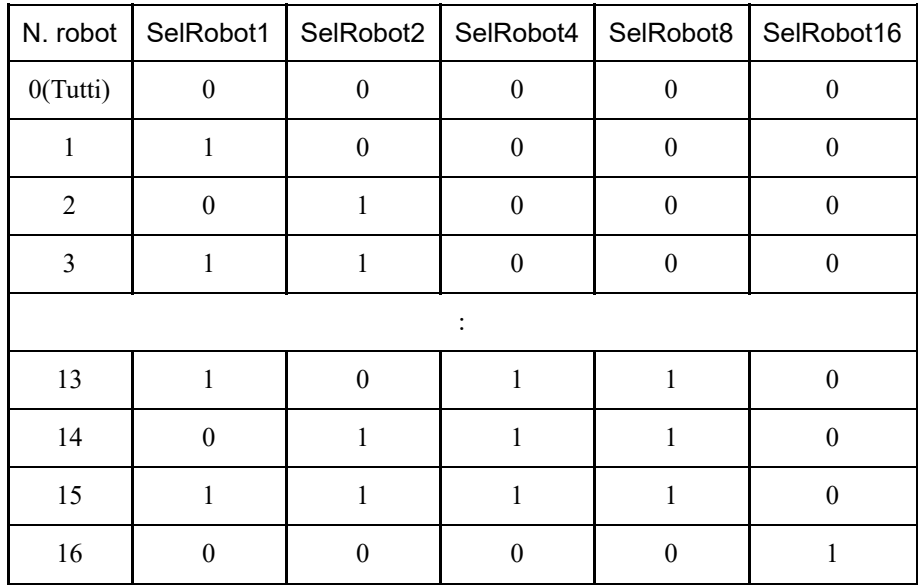

0=OFF, 1=ON

(\*9) Vengono inizializzati anche i parametri del robot.

Per i dettagli, vedere il seguente manuale o la guida in linea.

"Riferimento lingua EPSON RC+ - Motor"

(\*10) Per i dettagli, vedere il seguente manuale o la guida in linea. "Riferimento lingua EPSON RC+ - MCal"

(\*11) Le condizioni vengono selezionate utilizzando SelAlarm1-SelAlarm8 e questo segnale può essere impostato per cancellare un allarme specifico.

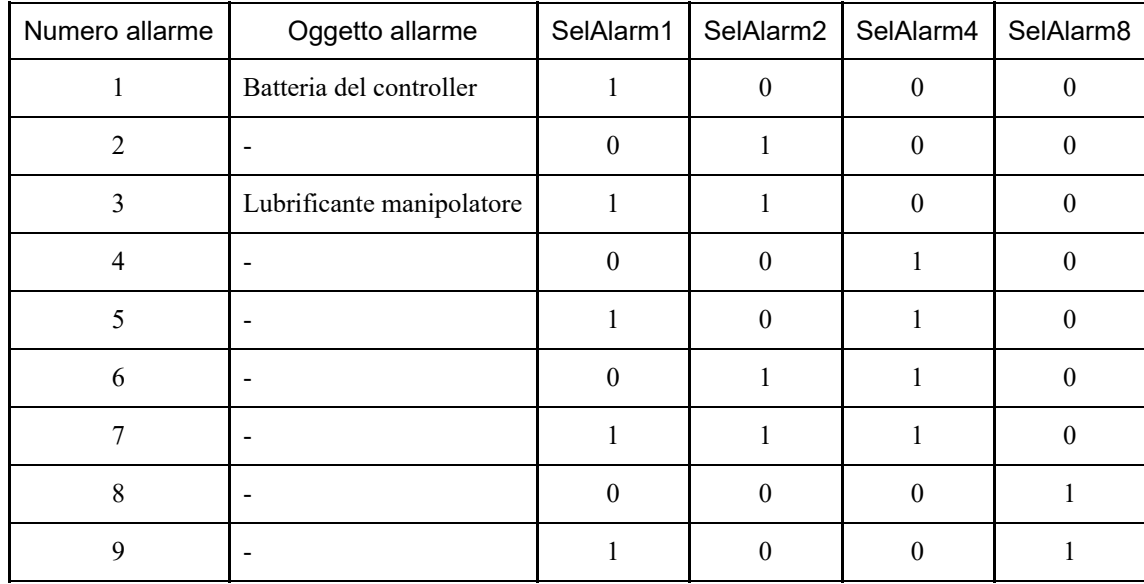

(\*12) Il valore specificato dai 4 bit di "SelAlarm1, 2, 4, 8" corrisponde al numero dell'allarme.

0=OFF, 1=ON

Per i punti da lubrificare, consultare il seguente manuale. "Manuale del manipolatore"

### 4.13.1.2 Uscite

L'uscita remota è una funzione che trasmette lo stato corrente del manipolatore, lo stato del controller e la modalità di funzionamento a un dispositivo esterno dal controller.

L'uscita remota trasmette sempre all'esterno lo stato della funzione assegnata, indipendentemente dalle impostazioni del dispositivo di controllo. L'uscita viene eseguita automaticamente, quindi non è necessario creare un programma speciale.

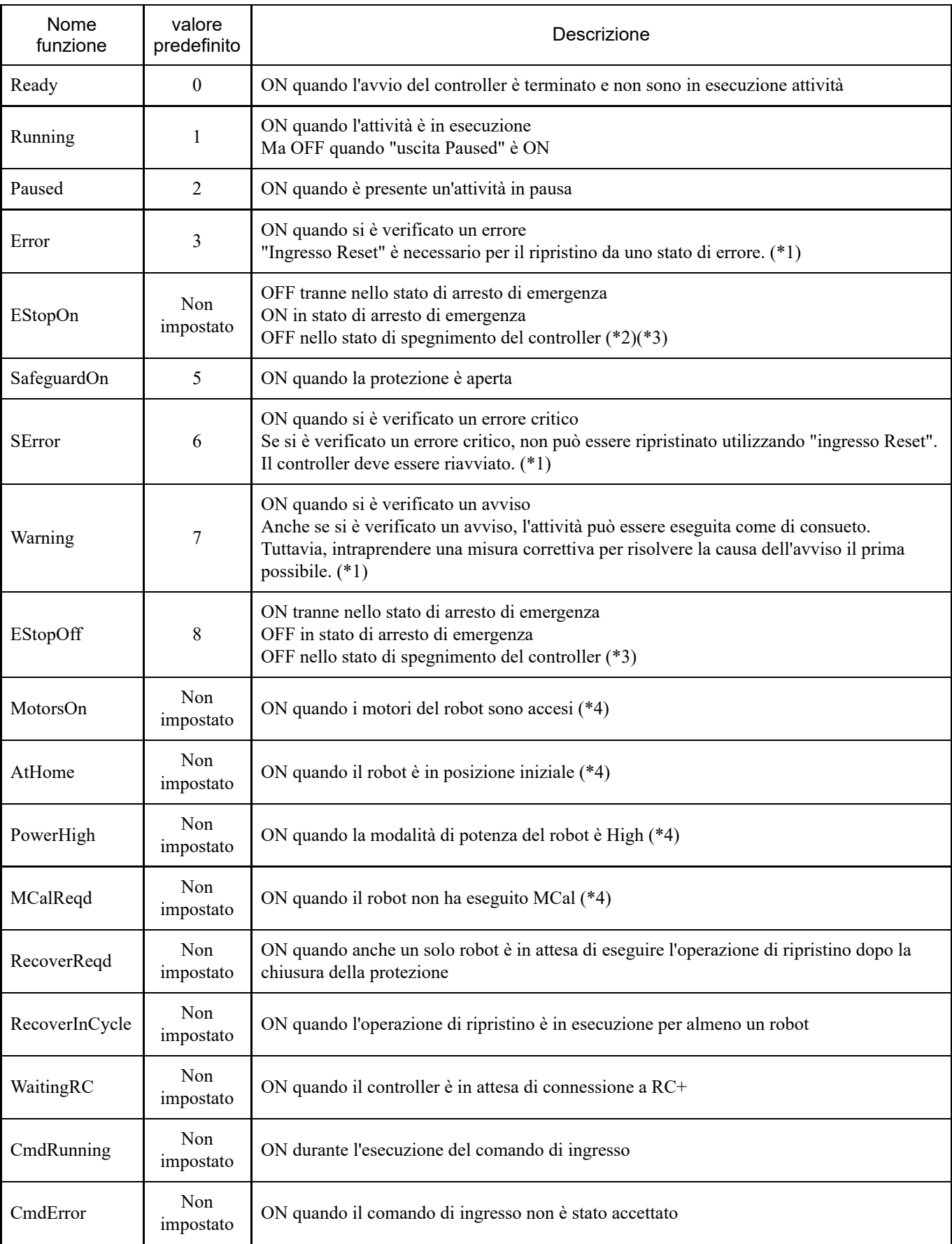

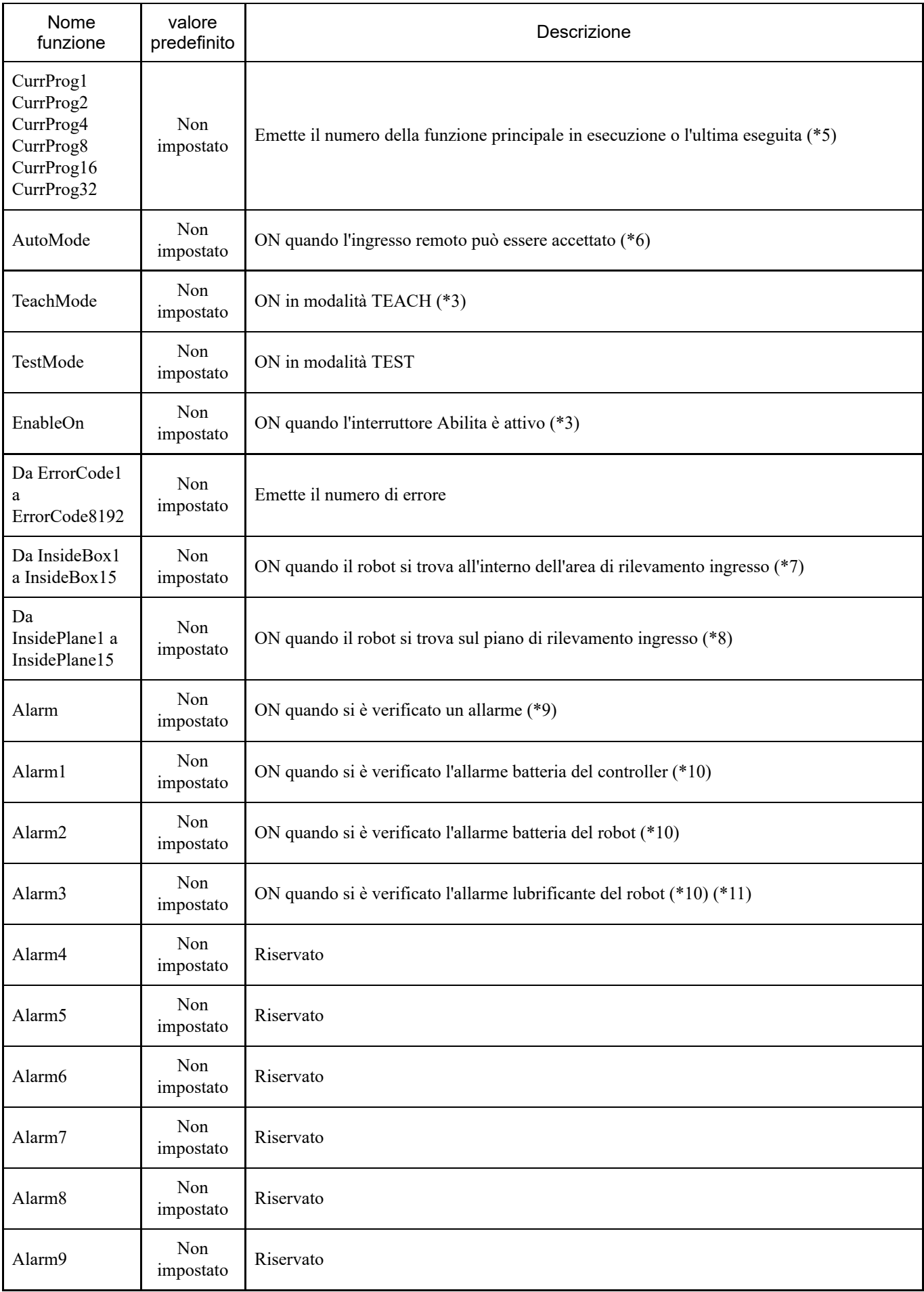

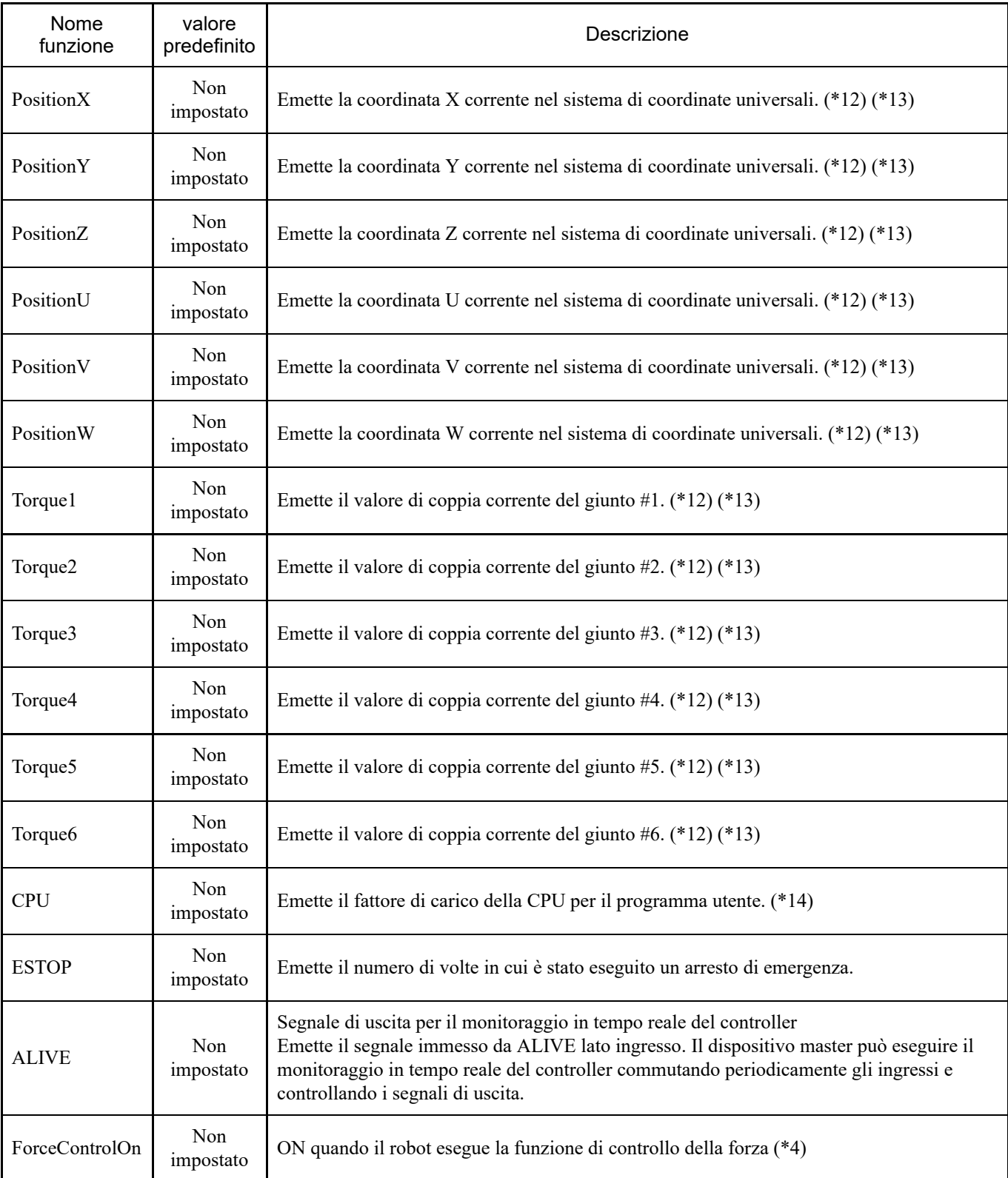

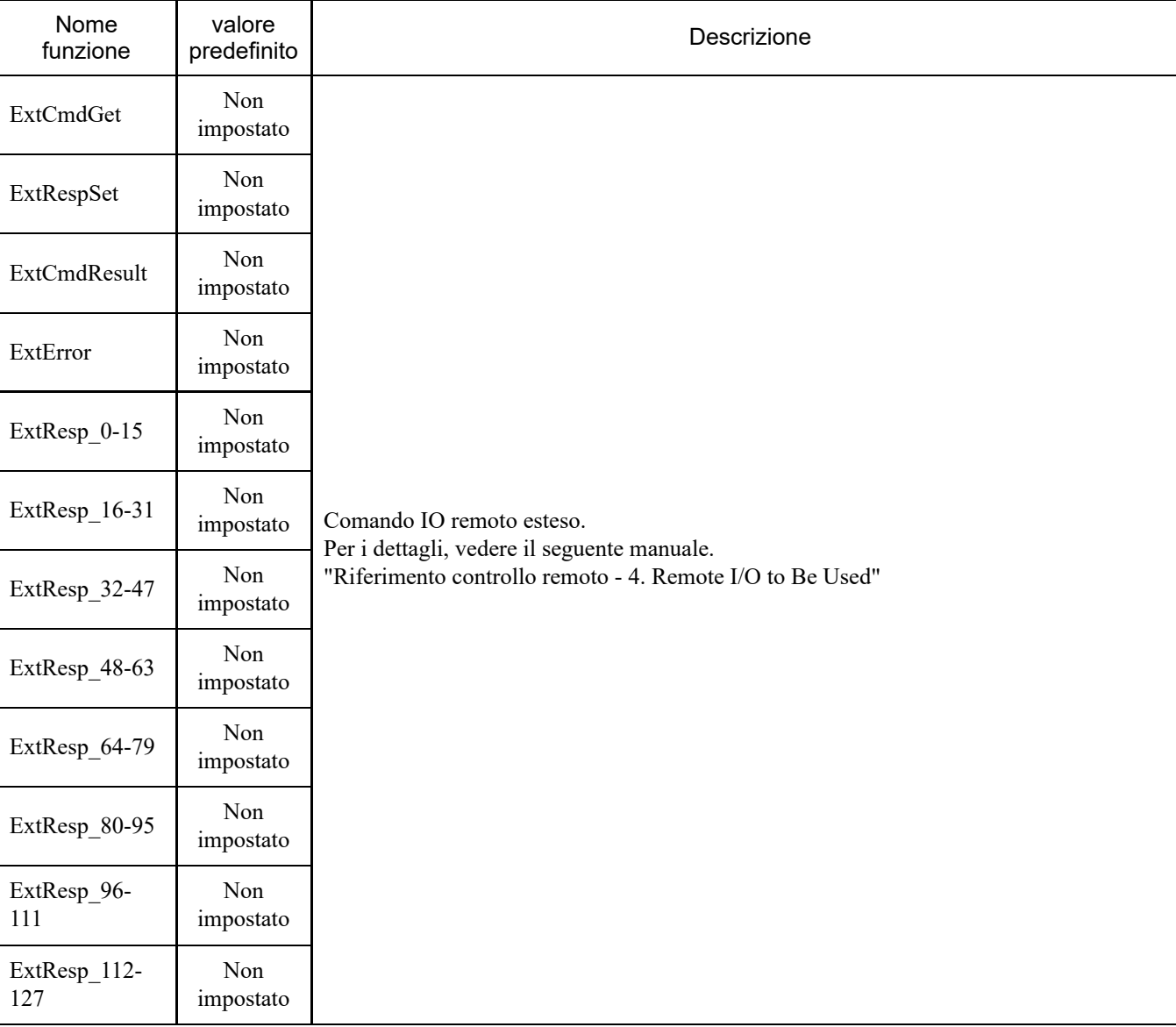

(\*1) Di seguito è illustrata la correlazione tra le uscite Error, SError e Warning e i numeri di stato/errore corrispondenti.

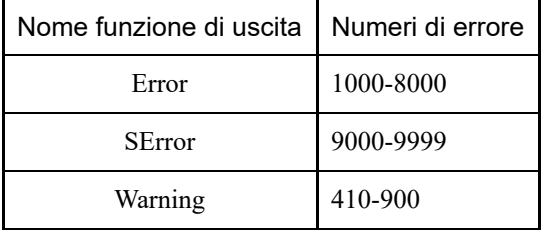

Per i dettagli sui numeri di stato/numeri di errore, vedere il seguente manuale. "Elenco dei codici di stato/codici di errore"

(\*2) EStopOn non è consigliato perché le uscite per l'arresto di emergenza e gli stati di spegnimento del controller non corrispondono. Per emettere lo stato di arresto di emergenza, assegnare EStopOff.

(\*3) Non eseguire i seguenti segnali per le funzioni relative alla sicurezza. I segnali non soddisfano Cat 3&PLd. EStopOn, EStopOff, TeachMode, EnableOn

(\*4) La seguente uscita viene prodotta nelle condizioni selezionate da SelRobot. Dopo aver commutato le condizioni con SelRobot, attendere 40 ms prima di immettere i dati.

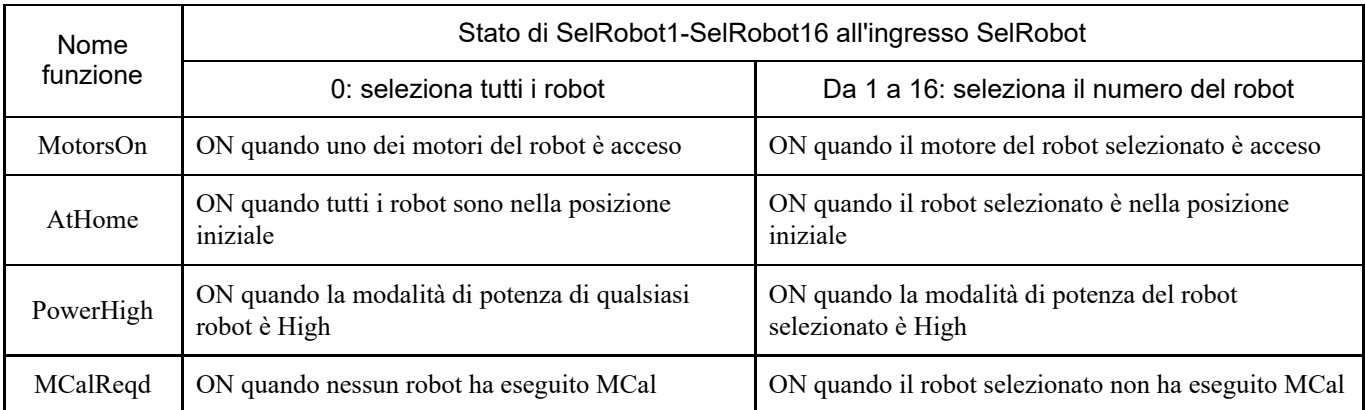

(\*5) Emette il numero della funzione che è in esecuzione o che è stata eseguita l'ultima volta utilizzando i 6 bit di "CurrProg1, 2, 4, 8, 16, 32".

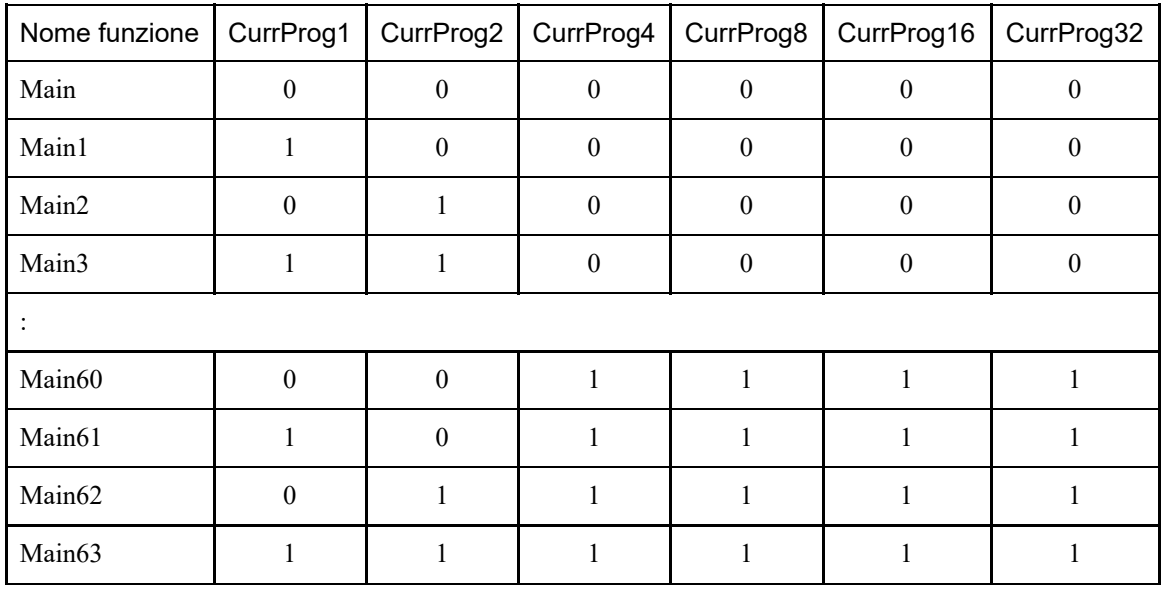

0=OFF, 1=ON

(\*6) L'ingresso remoto può essere accettato nei due casi illustrati di seguito:

- Quando si è in modalità di funzionamento automatico e il dispositivo di controllo è remoto
- Quando si è in modalità di programmazione e l'I/O remoto è abilitato  $\blacksquare$

(\*7) Per i dettagli, vedere il seguente manuale o la guida in linea. "Riferimento lingua EPSON RC+ - Box"

(\*8) Per i dettagli, vedere il seguente manuale o la guida in linea. "Riferimento lingua EPSON RC+ - Plane"

(\*9) È impostato su ON ogni volta che sono presenti informazioni di allarme del controller o informazioni di allarme del robot.

(\*10) La presenza dell'allarme batteria e dell'allarme lubrificante viene monitorata in cicli di cinque minuti; pertanto, i tempi di uscita sono diversi dalla presenza degli allarmi del controller.

L'uscita può verificarsi fino a cinque minuti dopo che si è verificato l'allarme del controller.

Alarm viene attivato quando si verifica l'allarme batteria del controller o del manipolatore o l'allarme lubrificante quando "Manutenzione" è abilitato. Per i dettagli su Manutenzione, vedere la seguente sezione.

#### **[Funzione di allarme](#page-174-0)**

(\*11) Per i punti da lubrificare, vedere il seguente manuale. "Manuale del manipolatore"

(\*12) Se è impostato SelRobot1, SelRobot2, SelRobot4, SelRobot8 o SelRobot16, vengono emesse informazioni sul robot selezionato. Se non viene impostato nulla, vengono emesse le informazioni sul robot 1.

(\*13) Viene emesso in formato Real.

(\*14) Viene emesso il rapporto di carico totale delle attività create dall'utente. Per il rapporto di carico della CPU, vedere Task Manager.

# 4.13.2 Grafici dei tempi

### 4.13.2.1 Note sui segnali di ingresso

I grafici dei tempi mostrano i tempi delle operazioni principali del controller. Seguire sempre il grafico dei tempi durante l'immissione dei segnali.

Tuttavia, tenere presente che i tempi dei grafici sono approssimativi. I tempi variano a seconda del numero di manipolatori, del numero di attività in esecuzione, della velocità della CPU del controller e di altri fattori.

I segnali remoti devono essere generati dall'ingresso a impulsi e ogni ingresso deve essere progettato per evitare il più possibile sovrapposizioni.

L'ampiezza dell'impulso di un segnale di ingresso deve essere di almeno 25 msec e l'ingresso non deve presentare irregolarità.

### 4.13.2.2 Tempi della sequenza di esecuzione delle operazioni

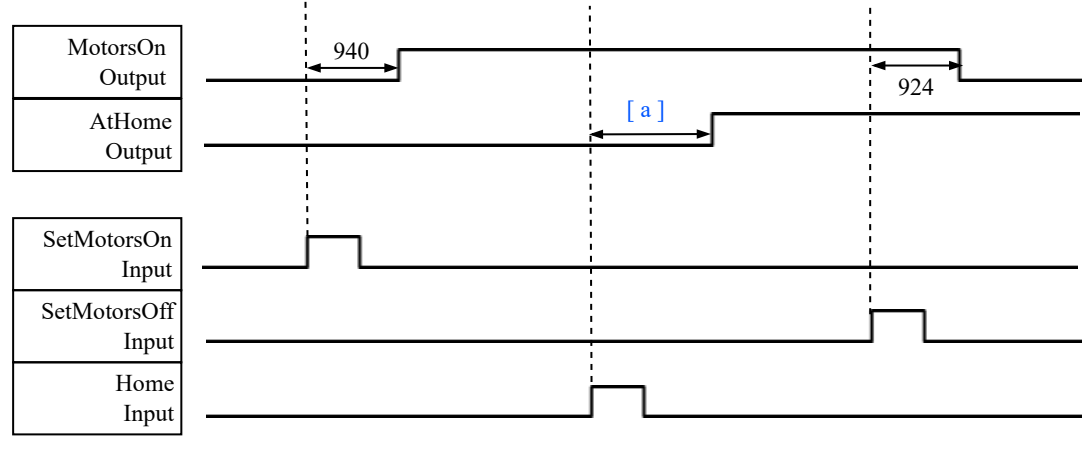

(Unità: msec)

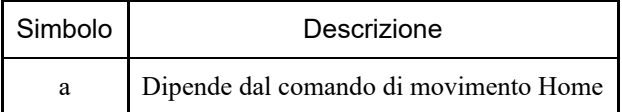

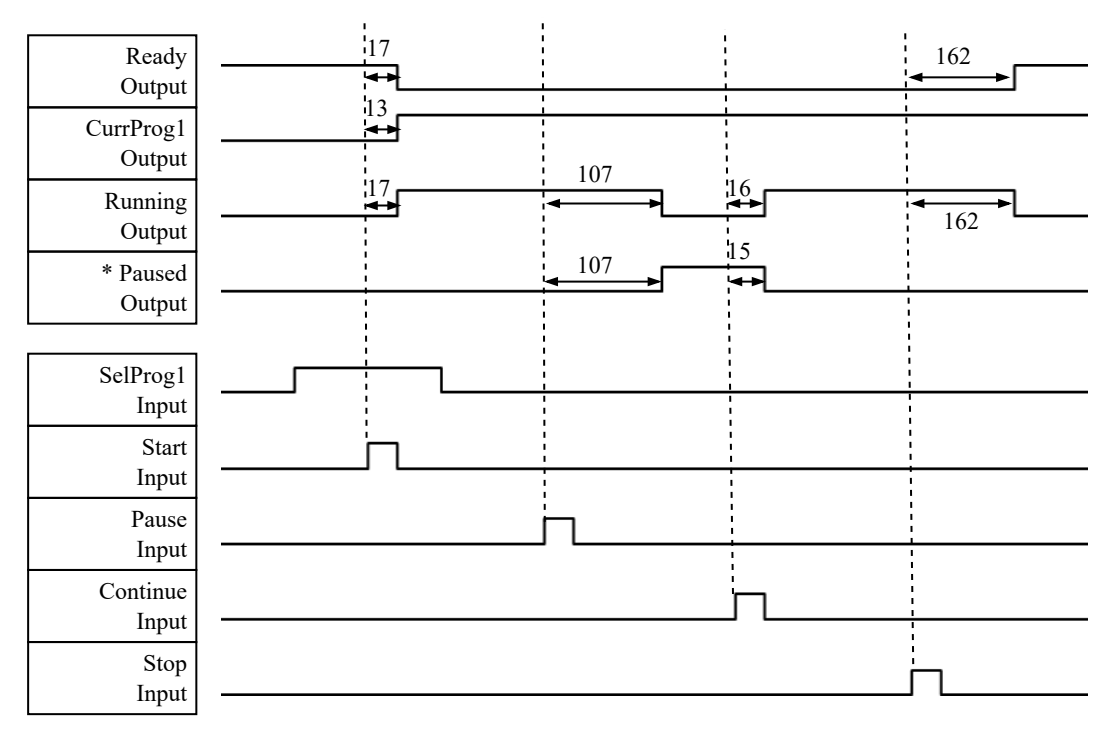

(Unità: msec)

\* Varia a seconda dell'impostazione Quick Pause (QP) e dello stato operativo del programma all'ingresso PAUSE.

### 4.13.2.4 Tempi della sequenza di arresto di emergenza

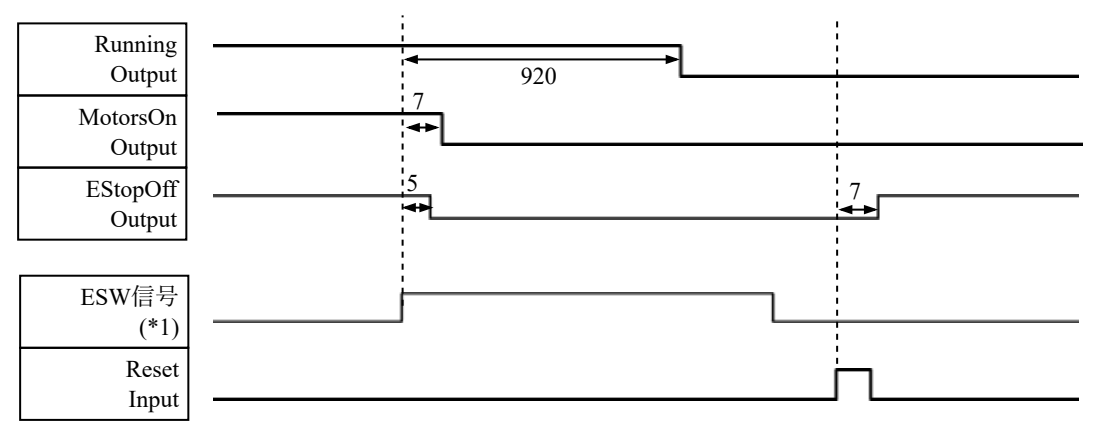

(Unità: msec)

(\*1) Segnale logico che indica la temporizzazione dell'elaborazione interna del controller.

Per maggiori informazioni sui nomi dei segnali di ingresso e sulle condizioni operative, vedere il seguente capitolo. **[Disposizione dei segnali e specifiche elettriche](#page-99-0)**

# 4.14 Connettore R-I/O

Il connettore R-I/O viene utilizzato per collegare i segnali di ingresso necessari per le funzioni I/O in tempo reale.

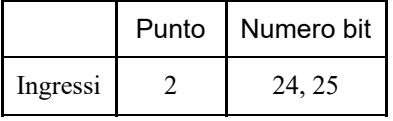

Inserendo un segnale trigger in R-I/O, è possibile mantenere e acquisire con elevata precisione la posizione del robot in movimento nell'istante in cui è stato generato il trigger. Combinando questa funzionalità con Vision, è possibile creare applicazioni che eseguono qualsiasi operazione, dal prelievo del pezzo all'allineamento e all'installazione senza arrestare il robot.

Per i dettagli, vedere il seguente manuale.

"Guida dell'utente EPSON RC+ - 20. I/O in tempo reale"

### 4.14.1 Circuito di ingresso

- Intervallo di tensione in ingresso:  $+24$  V  $\pm 10\%$
- Corrente di ingresso: norm. 10 mA all'ingresso +24 V  $\blacksquare$

Per i circuiti di ingresso sono possibili i due tipi di cablaggio descritti di seguito.

#### **Schema del circuito di ingresso ed esempio di cablaggio 1**

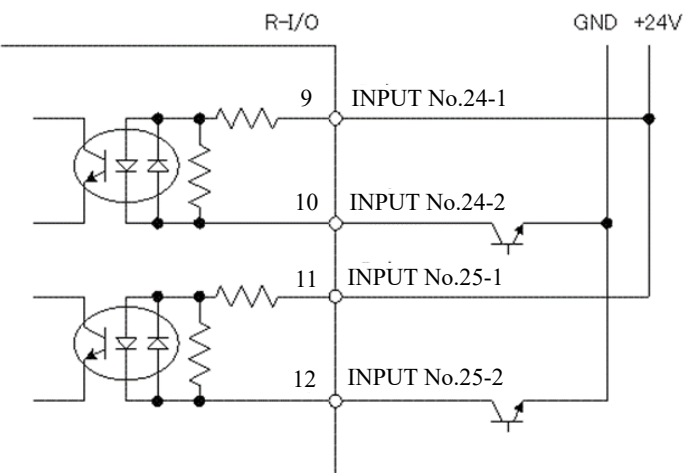

#### **Schema del circuito di ingresso ed esempio di cablaggio 2**

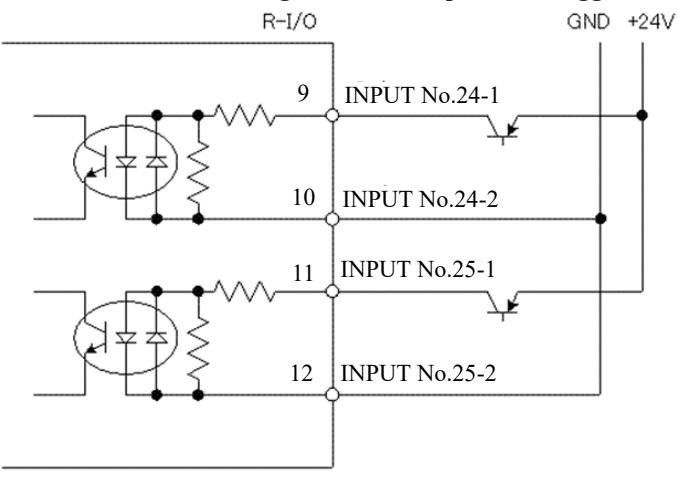

## 4.14.2 Disposizione dei segnali

# A ATTENZIONE

- Quando si utilizza R-I/O, prestare attenzione ai seguenti punti. L'utilizzo di I/O con impostazioni remote senza soddisfare i requisiti può causare guasti al sistema o problemi di sicurezza.
	- Utilizzare cavi schermati e farli passare il più lontano possibile da fonti di rumore nell'area circostante. Vedere il seguente capitolo.

**[Punti importanti per la riduzione del rumore](#page-77-0)**

Controllare sempre i cablaggi prima di fornire l'alimentazione.

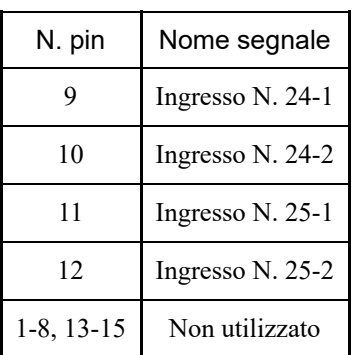

#### Non collegare nulla ai pin 1-8 o 13-15.

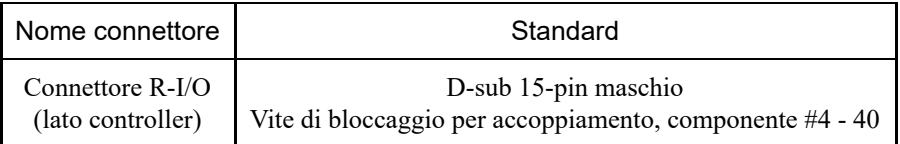

# 4.15 Slot opzioni

### 4.15.1 Che cos'è uno slot opzioni?

Uno slot opzioni è uno slot per l'installazione di una scheda opzionale. Sul controller possono essere installate fino a tre schede opzionali. Sono disponibili i sei tipi di schede opzionali descritti di seguito.

- **[Schede I/O espansione](#page-138-0)**
- **[Scheda I/O fieldbus](#page-151-1)**
- **[Scheda RS-232C](#page-151-0)**
- **[Scheda PG](#page-154-0)**
- **[Scheda I/O analogica](#page-154-1)**
- **[Scheda I/F sensore forza](#page-164-0)**

### <span id="page-138-0"></span>4.15.2 Schede I/O espansione

#### 4.15.2.1 Schede I/O espansione

Le schede I/O espansione consentono di utilizzare altri 24 ingressi e 16 uscite per scheda.

È possibile installare fino a quattro schede I/O.

I numeri di I/O sono assegnati come illustrato nella seguente tabella. (I numeri di bit vengono assegnati da CN1.)

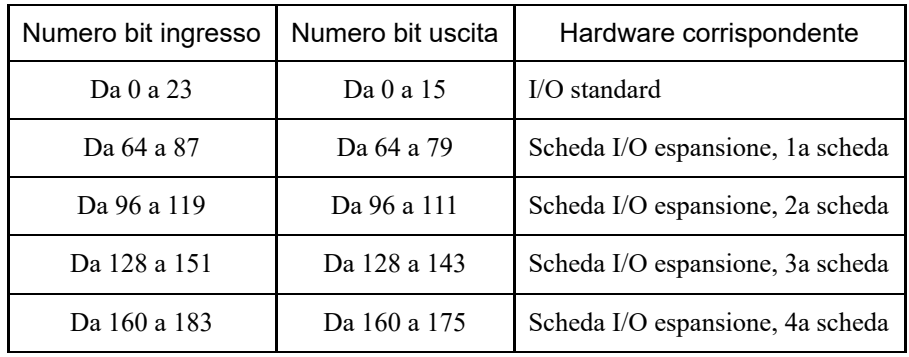

4.15.2.2 Impostazioni della scheda (scheda I/O espansione)

### **Aspetto della scheda**

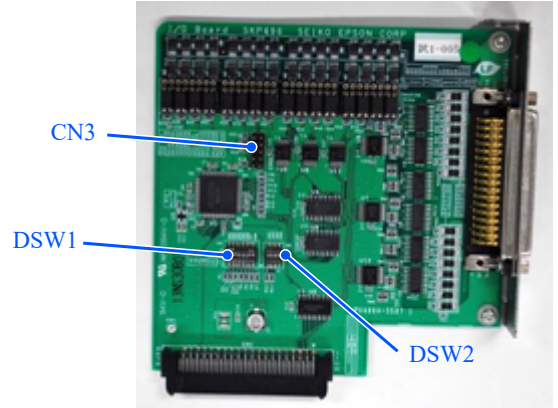

### **Impostazioni interruttori e jumper**

Impostare DSW1 e DSW2. CN3 è tutto aperto.

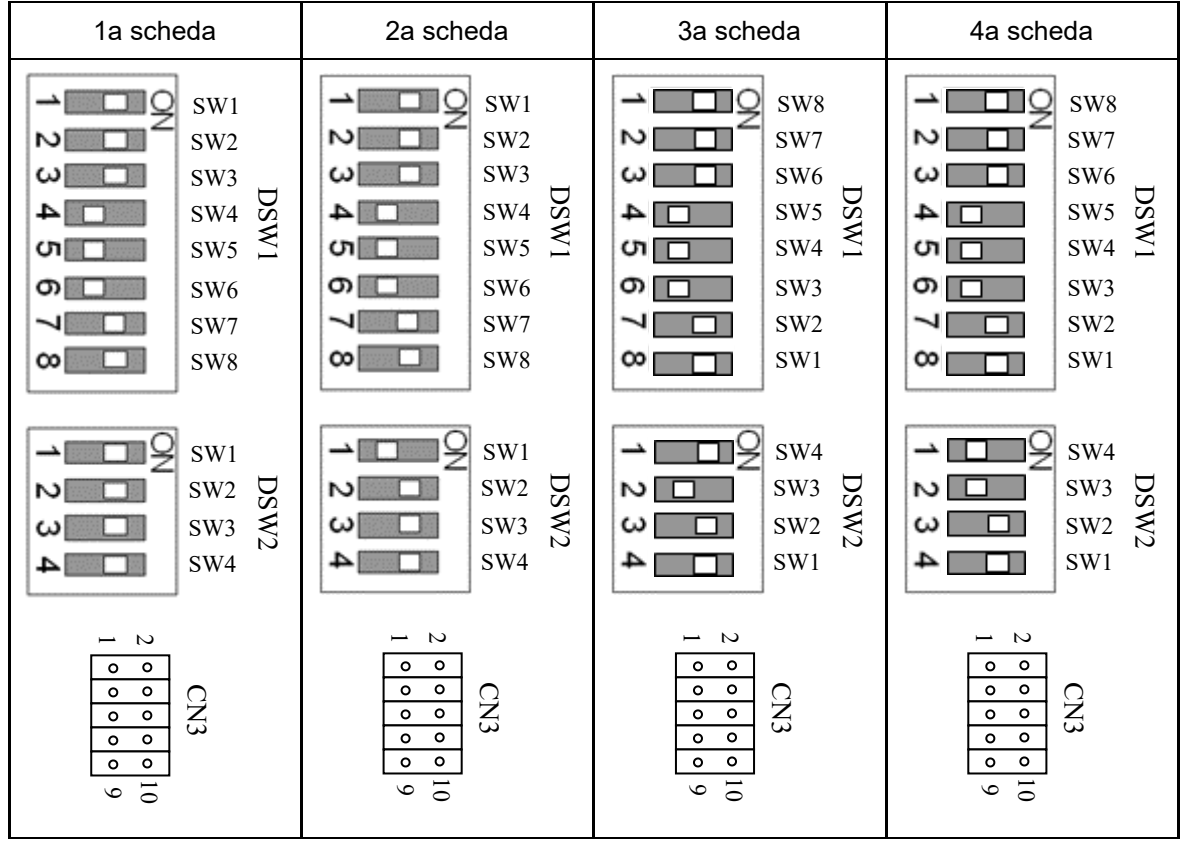

### 4.15.2.3 Controllo con EPSON RC+ (scheda I/O espansione)

Quando una scheda I/O espansione è installata in un'unità opzionale, il software del controller riconosce automaticamente la scheda I/O espansione. Pertanto, non è necessaria alcuna configurazione software.

È possibile verificare nella schermata di EPSON RC+ che la scheda sia stata riconosciuta correttamente.

1. Nel menu EPSON RC+, selezionare [Setup] - [System Configuration] per visualizzare la finestra di dialogo [System Configuration].

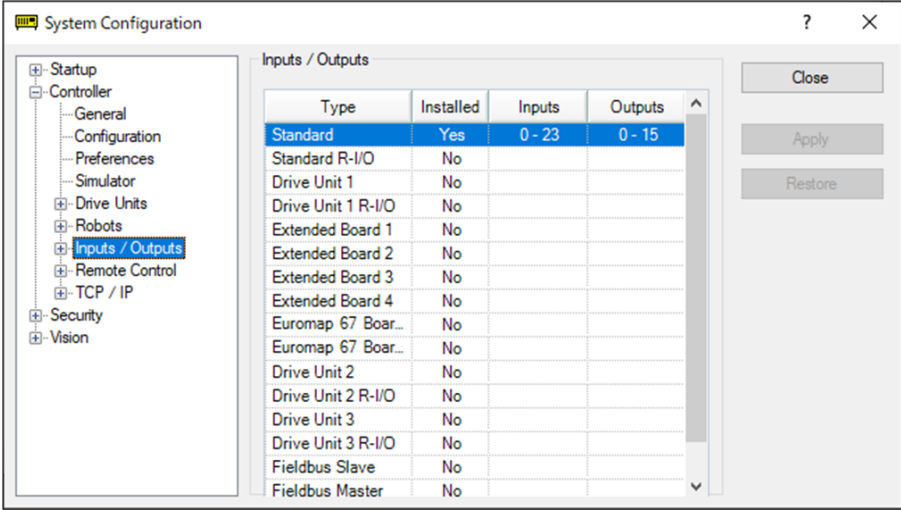

- 2. Selezionare [Controller] [Inputs / Outputs].
- 3. Verificare che l'installazione sia impostata su "Yes".

La scheda I/O espansione viene riconosciuta dal software del controller. È possibile utilizzare gli ingressi e le uscite corrispondenti.

#### 4.15.2.4 Circuito di ingresso (scheda I/O espansione)

- Intervallo di tensione in ingresso: da +12 a 24 V  $\pm$ 10%
- Tensione ON: +10,8 V (min.)  $\blacksquare$
- Tensione OFF: +5 V (max.)  $\blacksquare$
- Corrente di ingresso: norm. 10 mA all'ingresso +24 V  $\blacksquare$

Il circuito di ingresso utilizza un fotoaccoppiatore bidirezionale, che consente i due tipi di cablaggio descritti di seguito.

#### **Schema del circuito di ingresso ed esempio di cablaggio 1: tipo source**

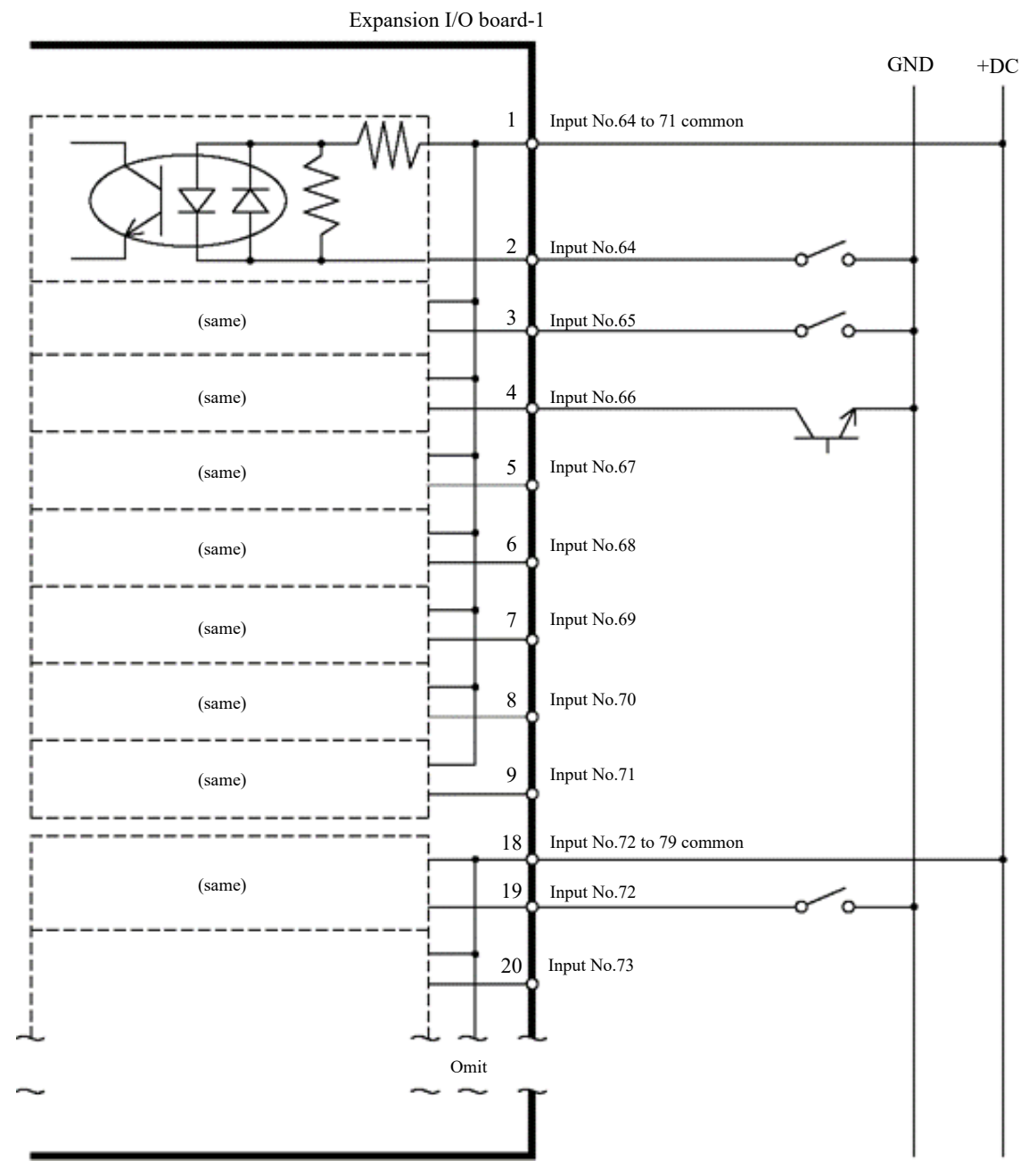

#### **Schema del circuito di ingresso ed esempio di cablaggio 2: tipo sink**

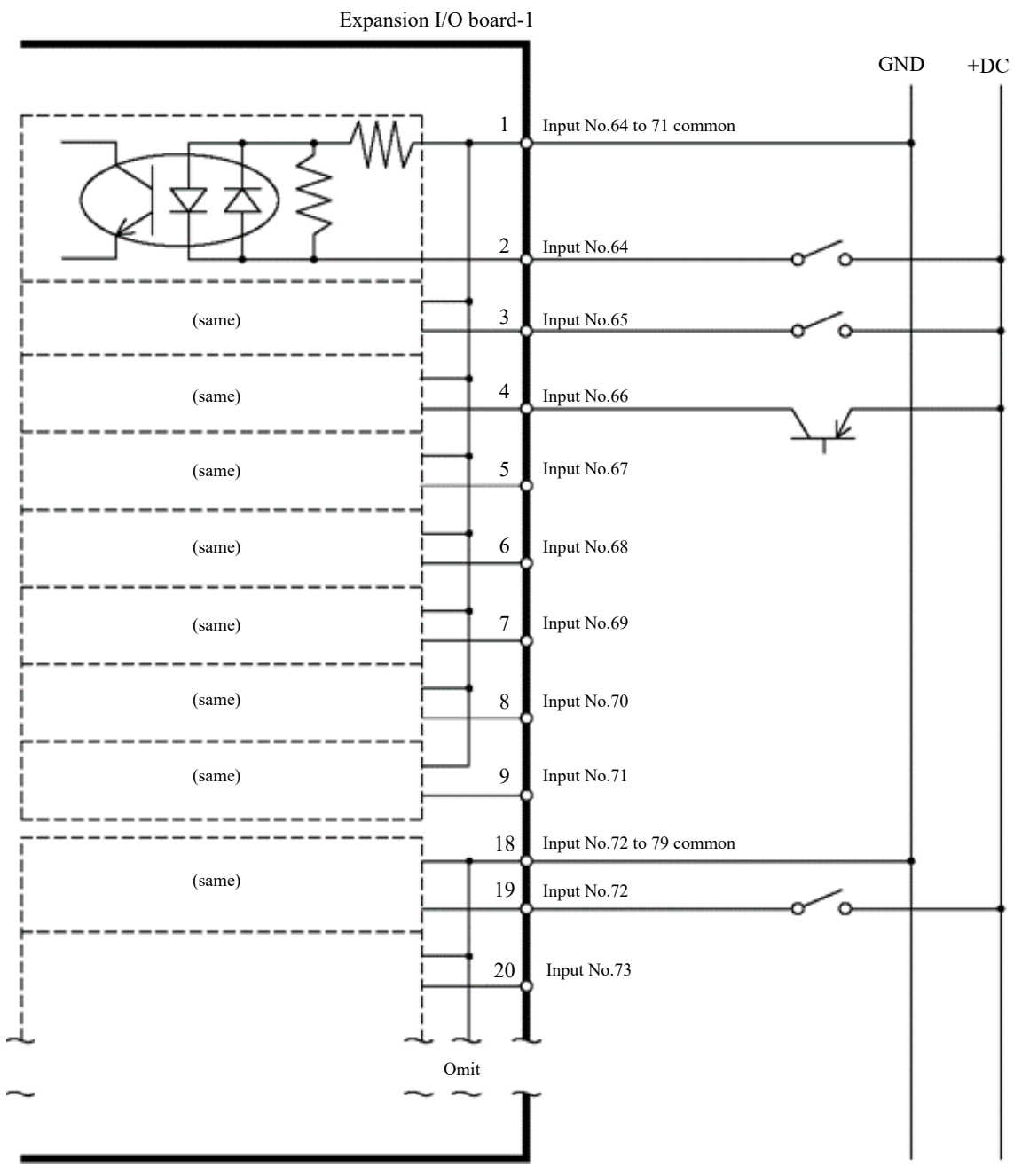

### 4.15.2.5 Circuito di uscita (scheda I/O espansione)

- **Tensione di uscita nominale: da** +12 V a 24 V  $\pm$ 10%
- Corrente di uscita massima: norm. 100 mA per uscita  $\blacksquare$
- Driver di uscita: fotoaccoppiatore

# A ATTENZIONE

Esistono due tipi di circuiti di uscita: tipo sink e tipo source. Questi tipi sono impostati alla spedizione dalla fabbrica. Prima del cablaggio, verificare che il tipo di uscita I/O corrisponda a quello del dispositivo esterno collegato.

Se si esegue il cablaggio al tipo di uscita non corretto, i componenti della scheda verranno danneggiati e il sistema robotico non funzionerà correttamente.

- Per rispettare la Direttiva Macchine UE, utilizzare il cablaggio dell'Esempio di cablaggio 2: tipo source. Se il cablaggio viene eseguito in modo errato, il manipolatore potrebbe non funzionare correttamente e potrebbero verificarsi problemi di sicurezza.
- Il circuito di uscita non è dotato di circuiti di protezione da cortocircuito o collegamento invertito. Prestare attenzione a non commettere errori di cablaggio. Se il cablaggio viene eseguito in modo errato, i componenti della scheda possono danneggiarsi e il sistema robotico potrebbe non funzionare correttamente.
### **Schema del circuito di uscita ed esempio di cablaggio 1: tipo sink (NPN)**

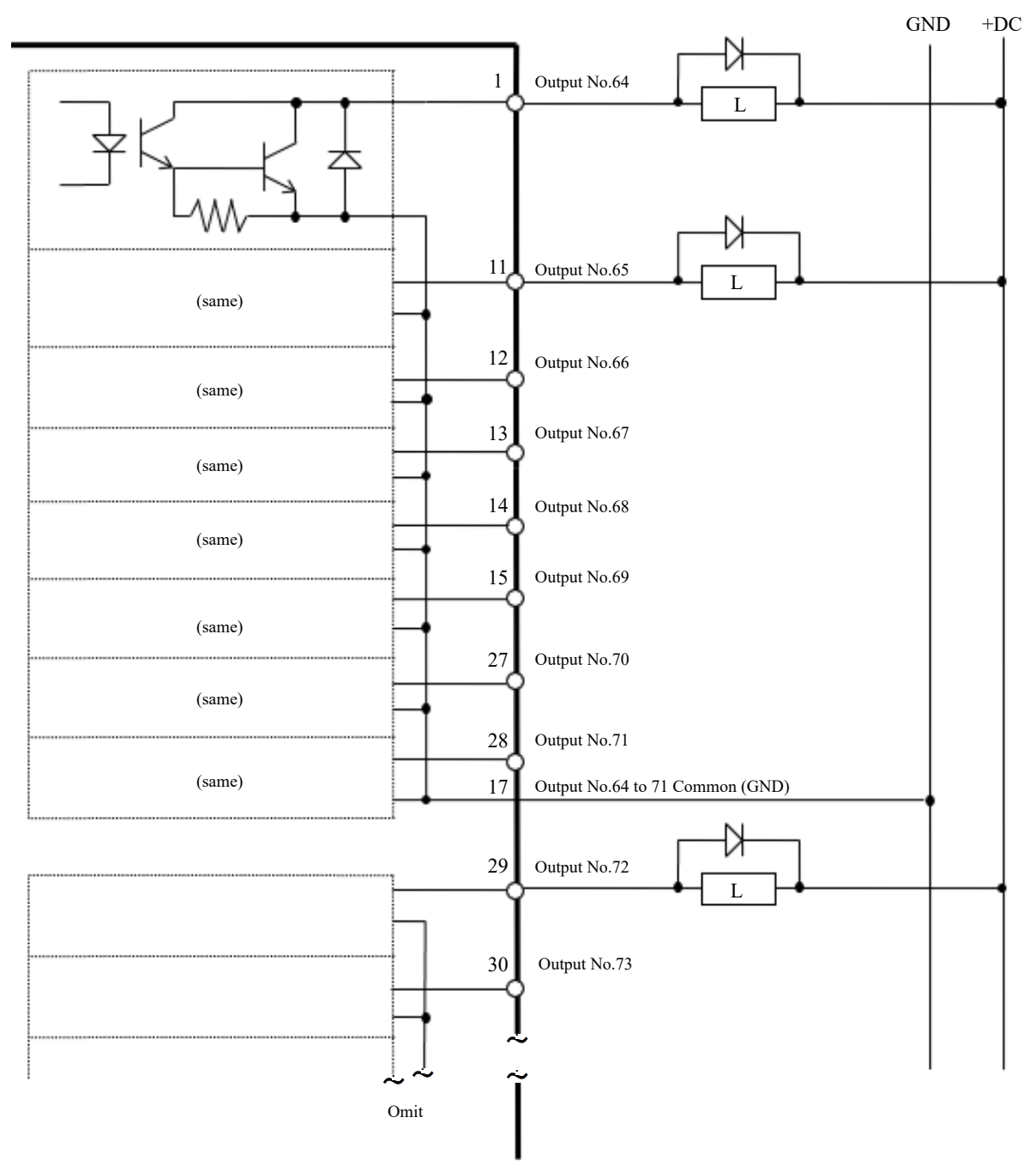

### **Schema del circuito di uscita ed esempio di cablaggio 2: tipo source (PNP)**

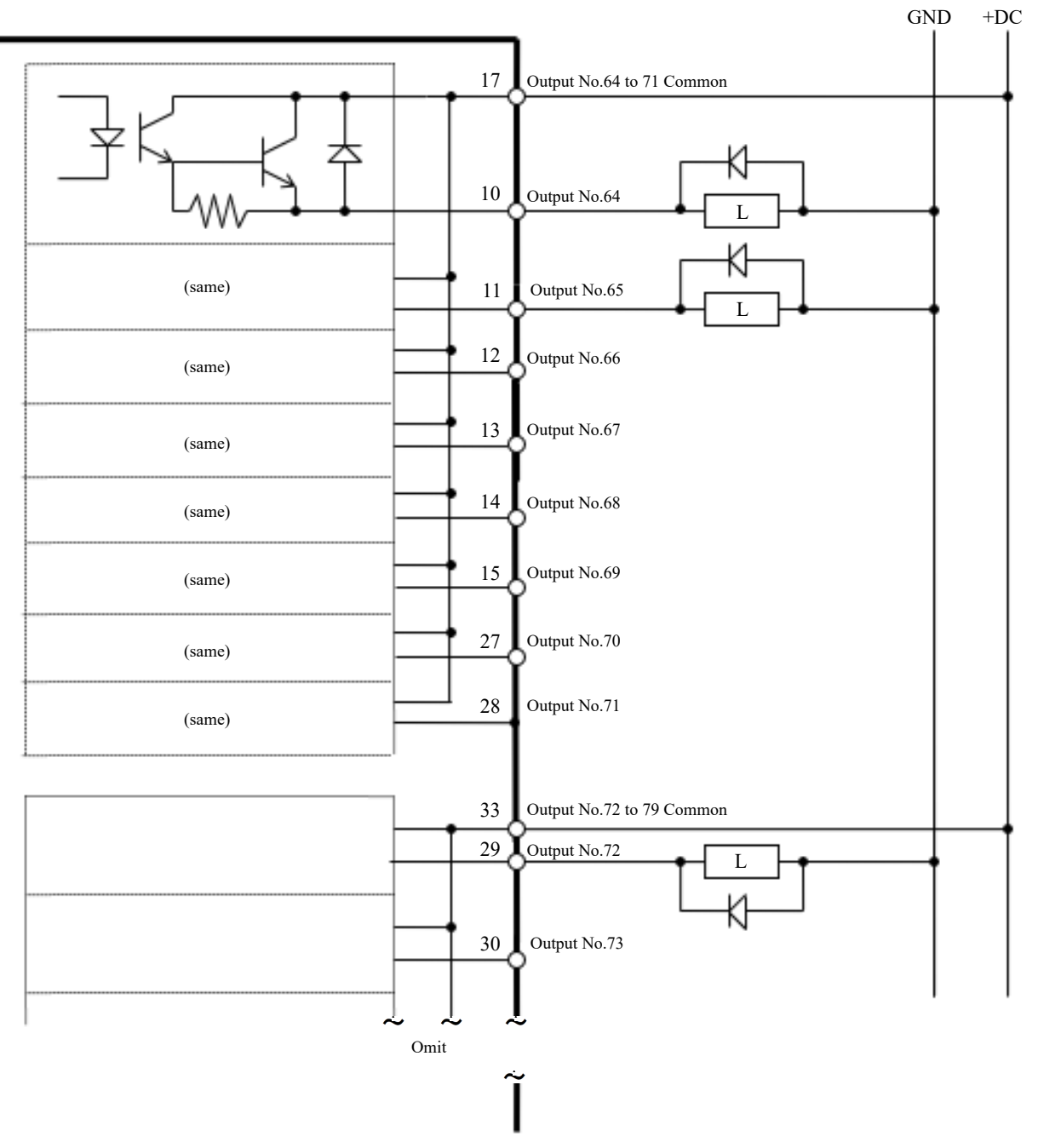

### 4.15.2.6 Disposizione dei segnali (scheda I/O espansione)

La seguente tabella illustra la disposizione dei segnali della prima scheda I/O espansione. **Disposizione segnali connettore 1**

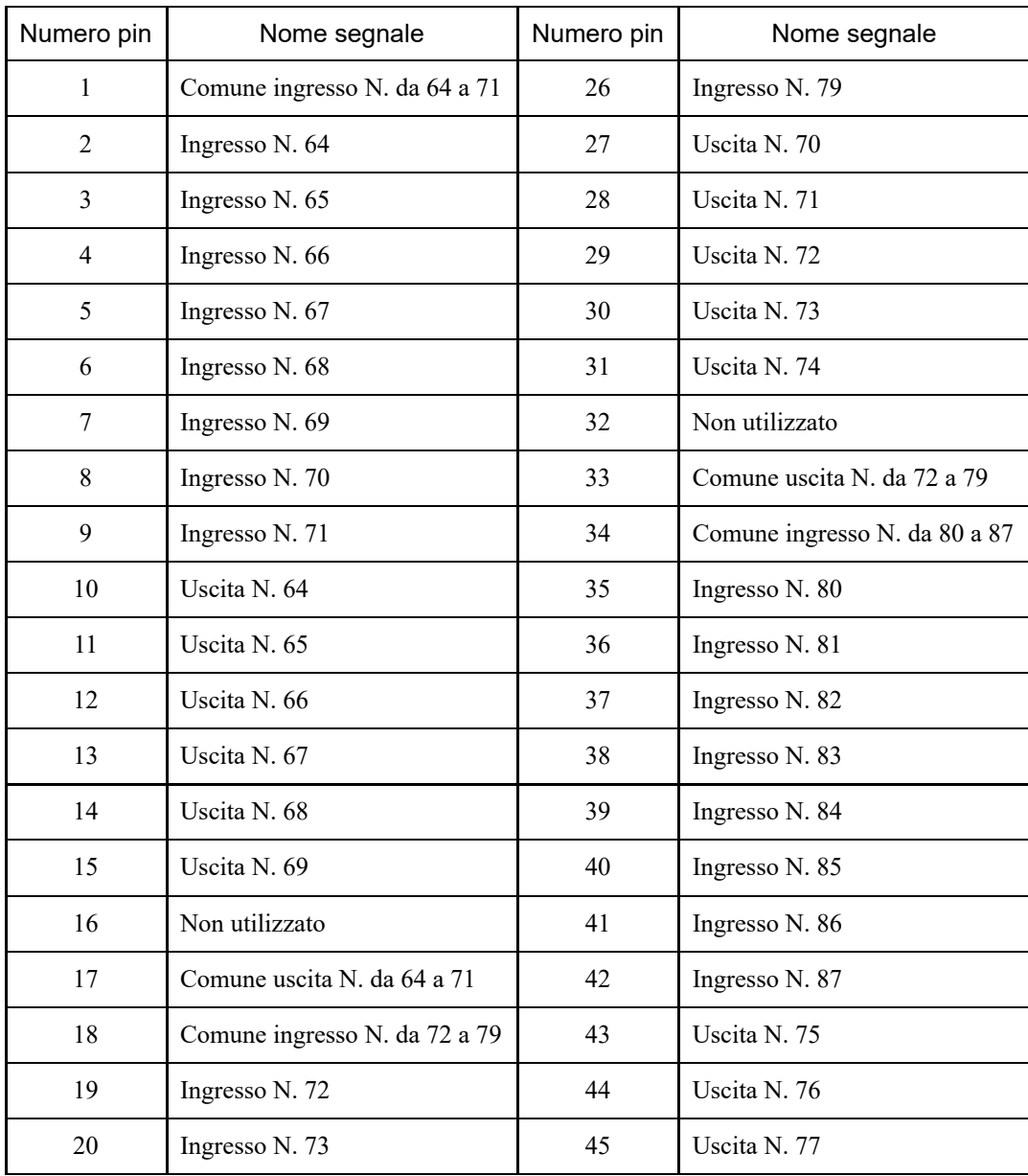

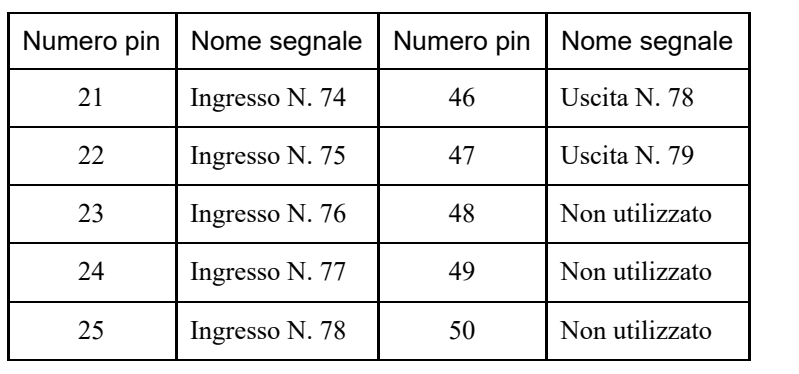

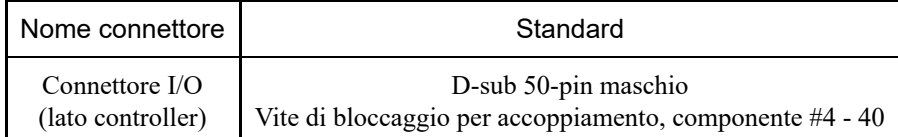

\* Come opzioni sono disponibili connettori I/O, cavi per connettori I/O, morsettiere e kit di connettori I/O.

La seguente tabella illustra la disposizione dei segnali della seconda scheda I/O espansione.

### **Disposizione segnali connettore 1**

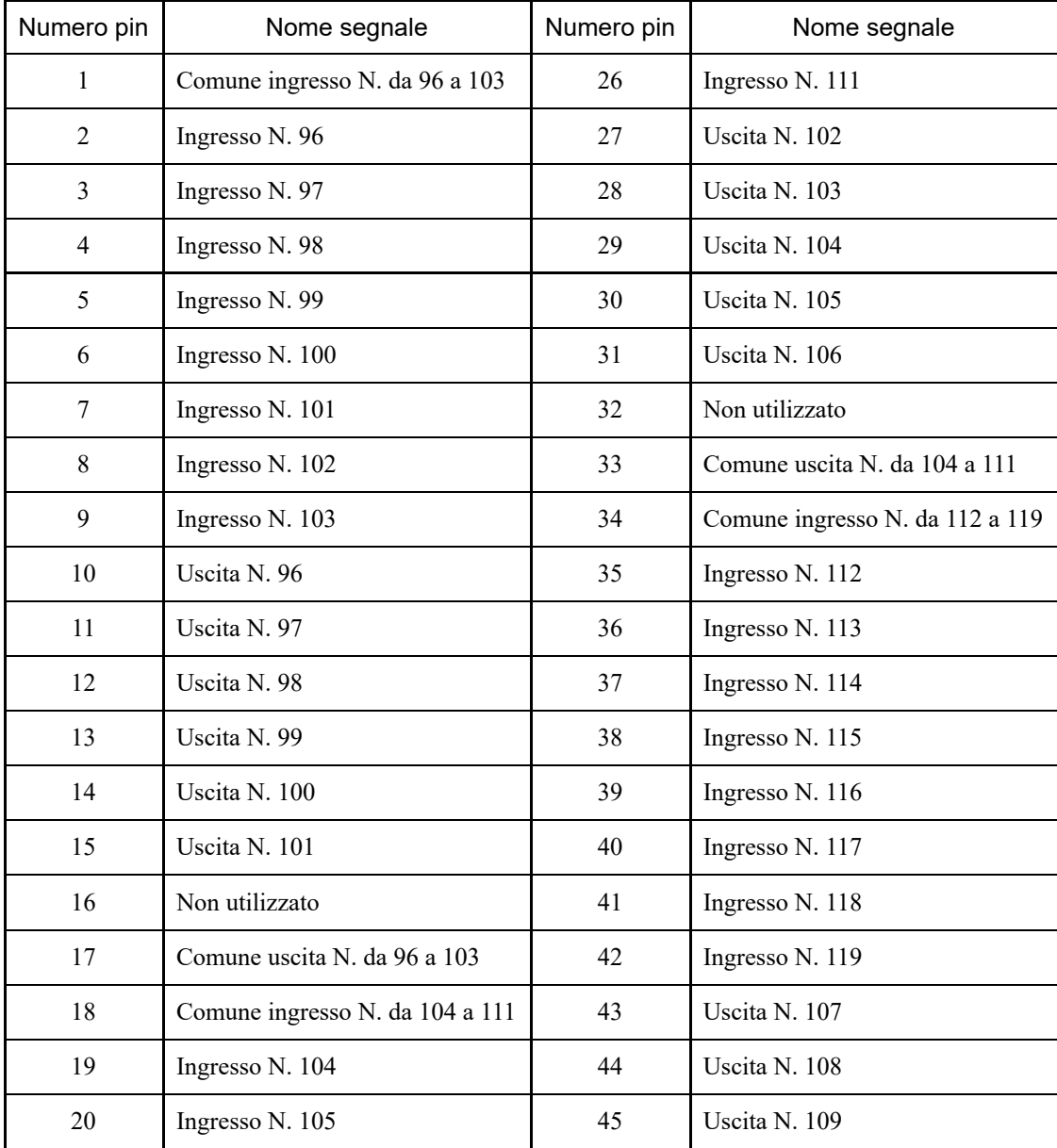

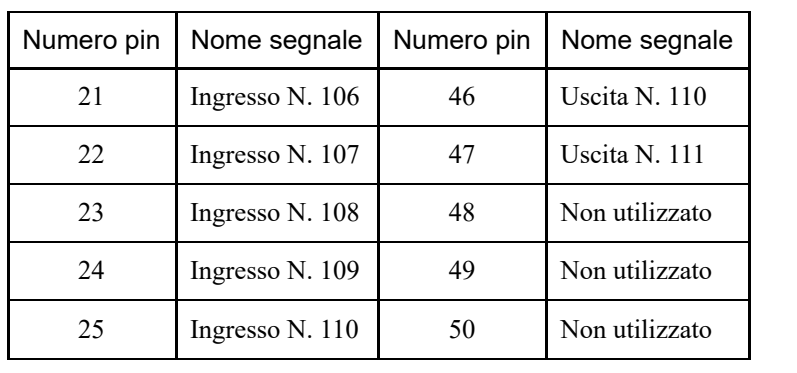

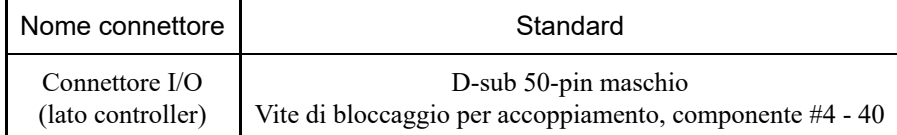

\* Come opzioni sono disponibili connettori I/O, cavi per connettori I/O, morsettiere e kit di connettori I/O.

La seguente tabella illustra la disposizione dei segnali della terza scheda I/O espansione.

### **Disposizione segnali connettore 1**

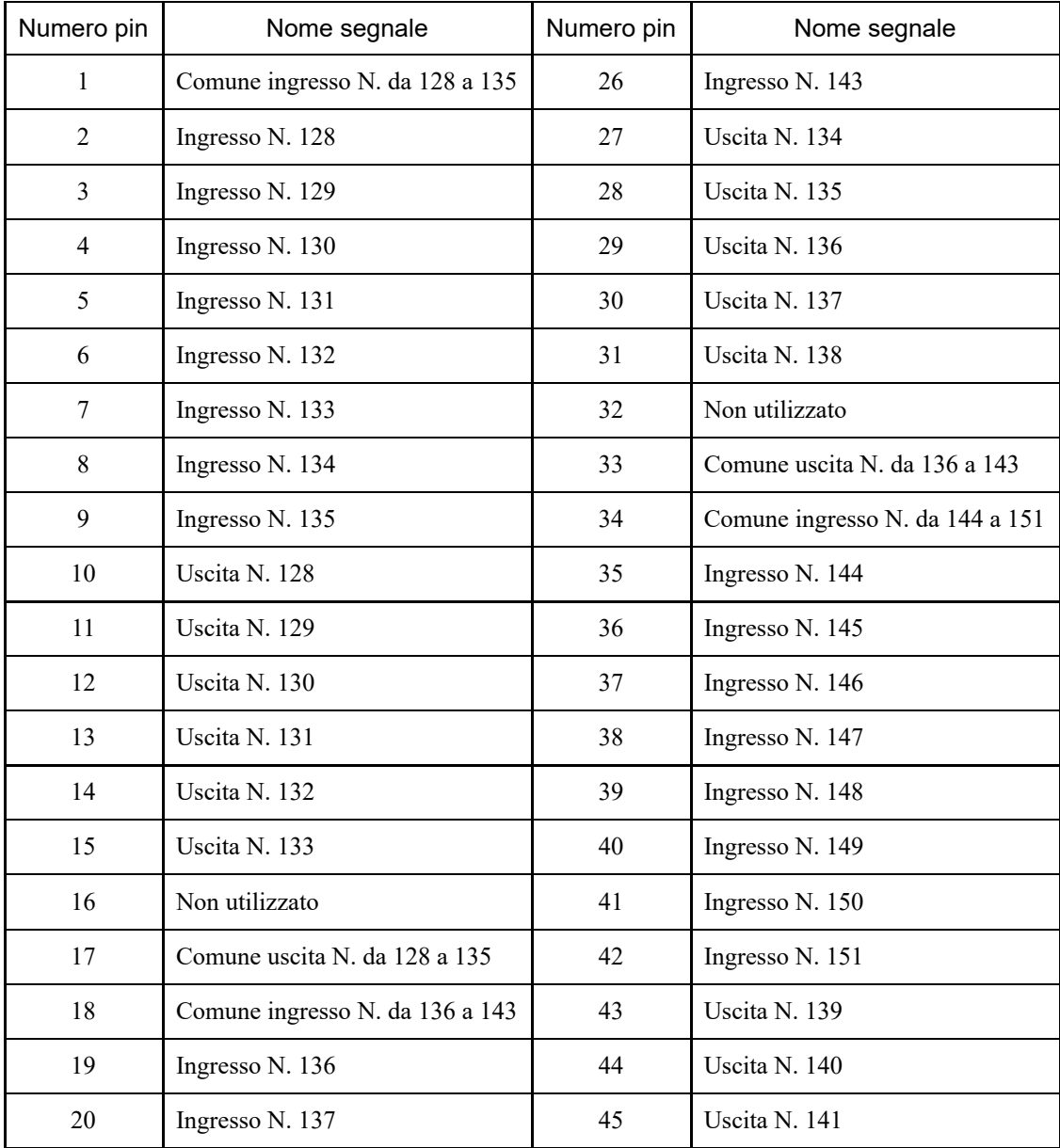

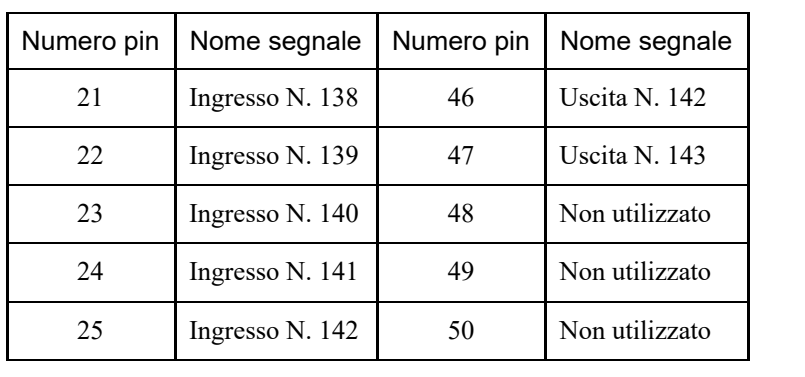

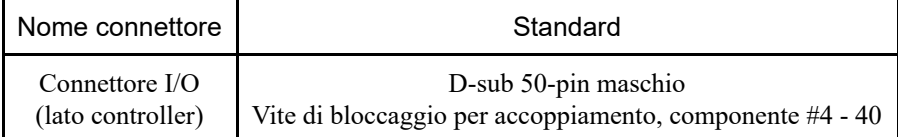

\* Come opzioni sono disponibili connettori I/O, cavi per connettori I/O, morsettiere e kit di connettori I/O.

### 4.15.3 Scheda I/O fieldbus

Sono supportati i seguenti tipi di I/O fieldbus:

- $\blacksquare$  DeviceNet<sup>TM</sup>
- **PROFIBUS-DP**
- **PROFINET**
- CC-LINK
- $\blacksquare$  EtherNet/IP<sup>TM</sup>
- EtherCAT®
- Modbus (non è un'opzione. È una funzionalità standard.)  $\blacksquare$

Per i dettagli, vedere il seguente manuale. "Opzione controller robot Fieldbus I/O" "Guida dell'utente EPSON RC+ - 11.7 Fieldbus Slave I/O"

### 4.15.4 Scheda RS-232C

### 4.15.4.1 Scheda RS-232C

Il controller è dotato di una porta RS-232C di serie.

Per comunicare con dispositivi esterni utilizzando due o più porte RS-232C, è necessario installare una scheda RS-232C in uno slot opzioni.

Ogni scheda di espansione RS-232C consente di aggiungere due porte. È possibile installare fino a due schede di espansione RS-232C per aggiungere fino a quattro porte.

Quando si utilizza la scheda I/F sensore forza, la scheda RS-232C può essere espansa fino a un massimo di una scheda e due porte.

#### **Numeri di porta**

I numeri di porta sono assegnati come illustrato nella seguente tabella.

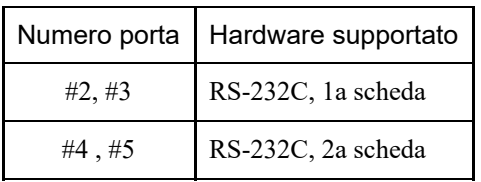

### 4.15.4.2 Impostazioni della scheda (RS-232C)

### **Aspetto della scheda**

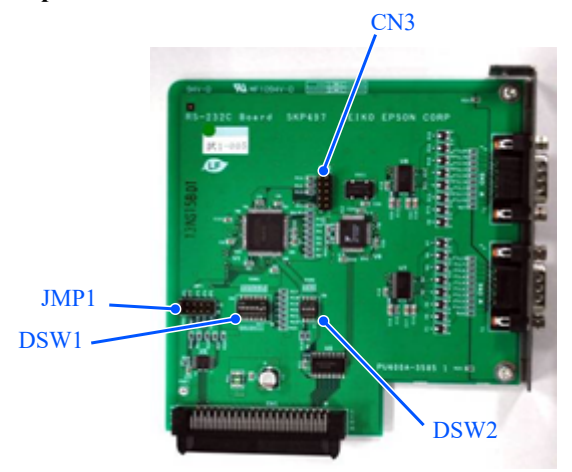

### **Impostazioni interruttori e jumper**

Impostare DSW1, DSW2 e JMP1. CN3 è tutto aperto.

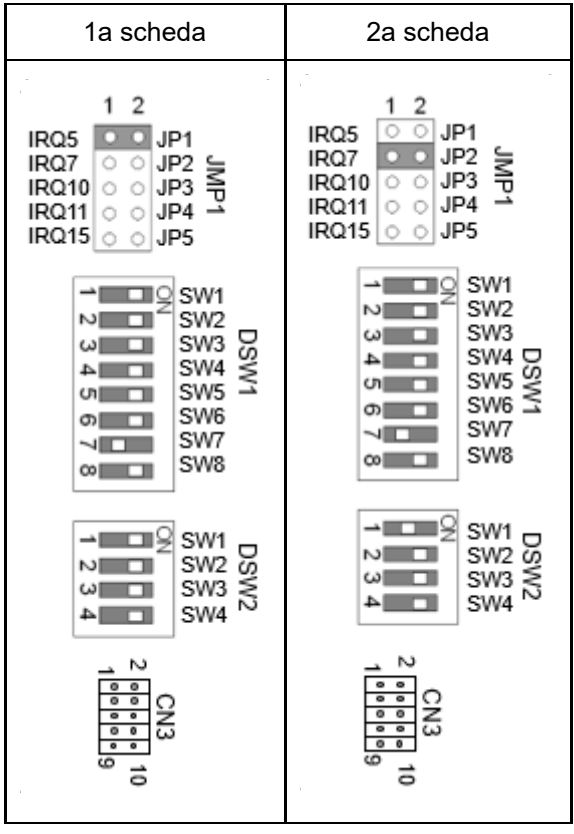

### 4.15.4.3 Controllo da EPSON RC+ (RS-232C)

Quando una scheda RS-232C è installata nell'unità opzionale del controller, il software del controller riconosce automaticamente la scheda RS-232C. Pertanto, non è necessaria alcuna configurazione software. È possibile verificare nella schermata di EPSON RC+ che la scheda sia stata riconosciuta correttamente.

1. Nel menu EPSON RC+, selezionare [Setup] - [System Configuration] per visualizzare la finestra di dialogo [System Configuration].

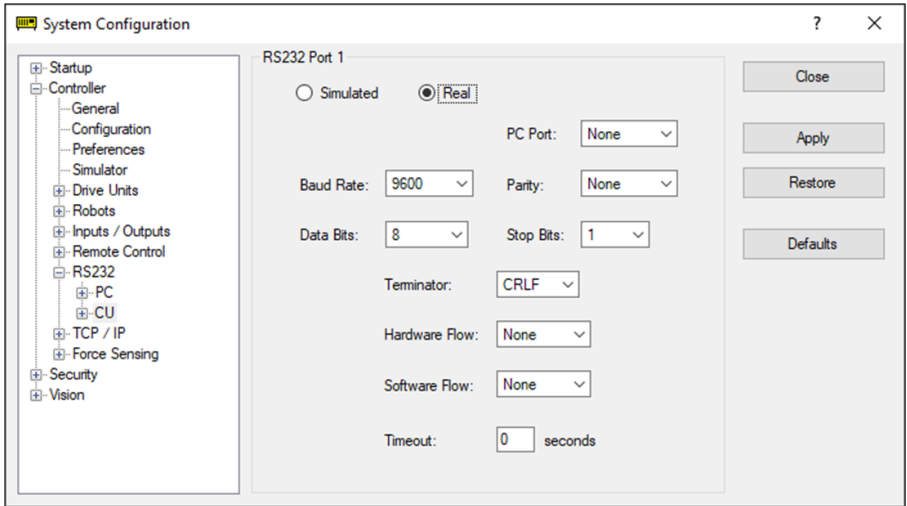

2. Selezionare [RS232] - [CU].

### 4.15.4.4 Impostazioni di comunicazione (RS-232C)

La seguente tabella illustra le impostazioni di comunicazione disponibili.

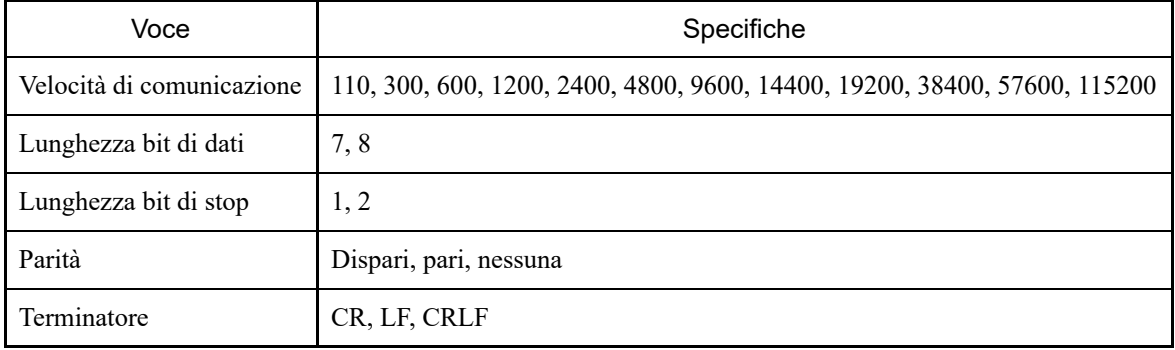

Per i dettagli su come utilizzare la funzione di comunicazione RS-232C dall'applicazione del robot, vedere il seguente manuale o la guida in linea.

"Guida dell'utente EPSON RC+ - 13. RS-232C Communications"

#### 4.15.4.5 Cavo di comunicazione (RS-232C)

I cavi di comunicazione devono essere forniti dal cliente.

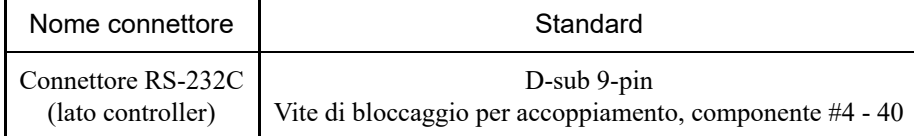

### $\blacktriangleright$  PUNTI CHIAVE

Utilizzare fili schermati a doppino intrecciato per i cavi. La schermatura deve essere collegata alla copertura antirumore.

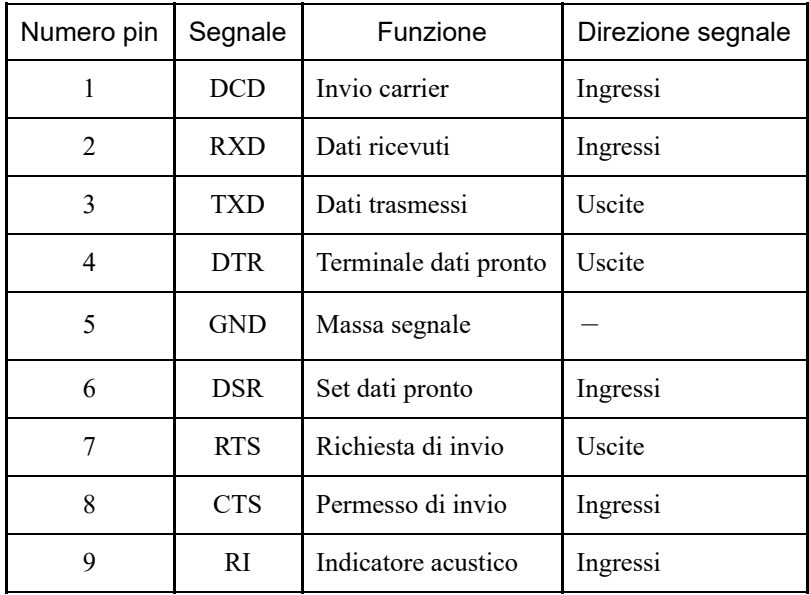

La seguente tabella illustra l'assegnazione dei pin del connettore RS-232C.

### 4.15.5 Scheda PG

Una scheda PG può essere utilizzata in due modi. Per i dettagli, vedere i seguenti manuali.

- Quando si utilizza come encoder trasportatore Per i dettagli, vedere il seguente manuale. "Guida dell'utente EPSON RC+ - 16. Conveyor Tracking"
- Quando si utilizza come sistema di movimento PG Per i dettagli, vedere il seguente manuale. "Sistema di movimento PG opzione controller robot"

### 4.15.6 Scheda I/O analogica

### 4.15.6.1 Scheda I/O analogica

L'installazione di una scheda I/O analogica in uno slot opzioni consente di utilizzare funzioni di ingresso/uscita analogiche. È possibile installare fino a quattro schede I/O analogiche negli slot opzioni.

- Scheda I/O analogica (1CH): "DAC: 1 can." è disponibile per ogni scheda  $\blacksquare$
- Scheda I/O analogica (4CH): "DAC: 2 can., ADC: 2 can." è disponibile per ogni scheda  $\blacksquare$

DAC: uscita segnale analogico (tensione/corrente)

ADC: ingresso segnale analogico (tensione/corrente)

### **Esempio di collegamento della scheda I/O analogica (4CH)**

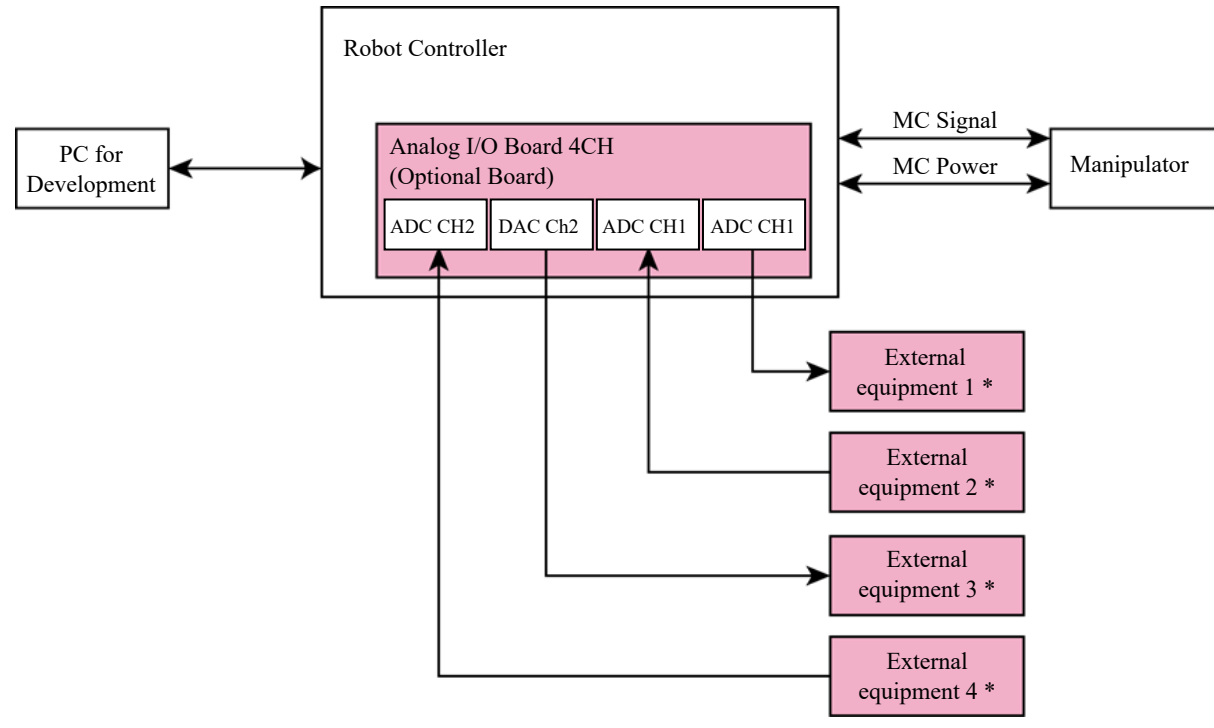

\* Ingresso tensione/corrente

#### **Panoramica schematica della scheda I/O analogica**

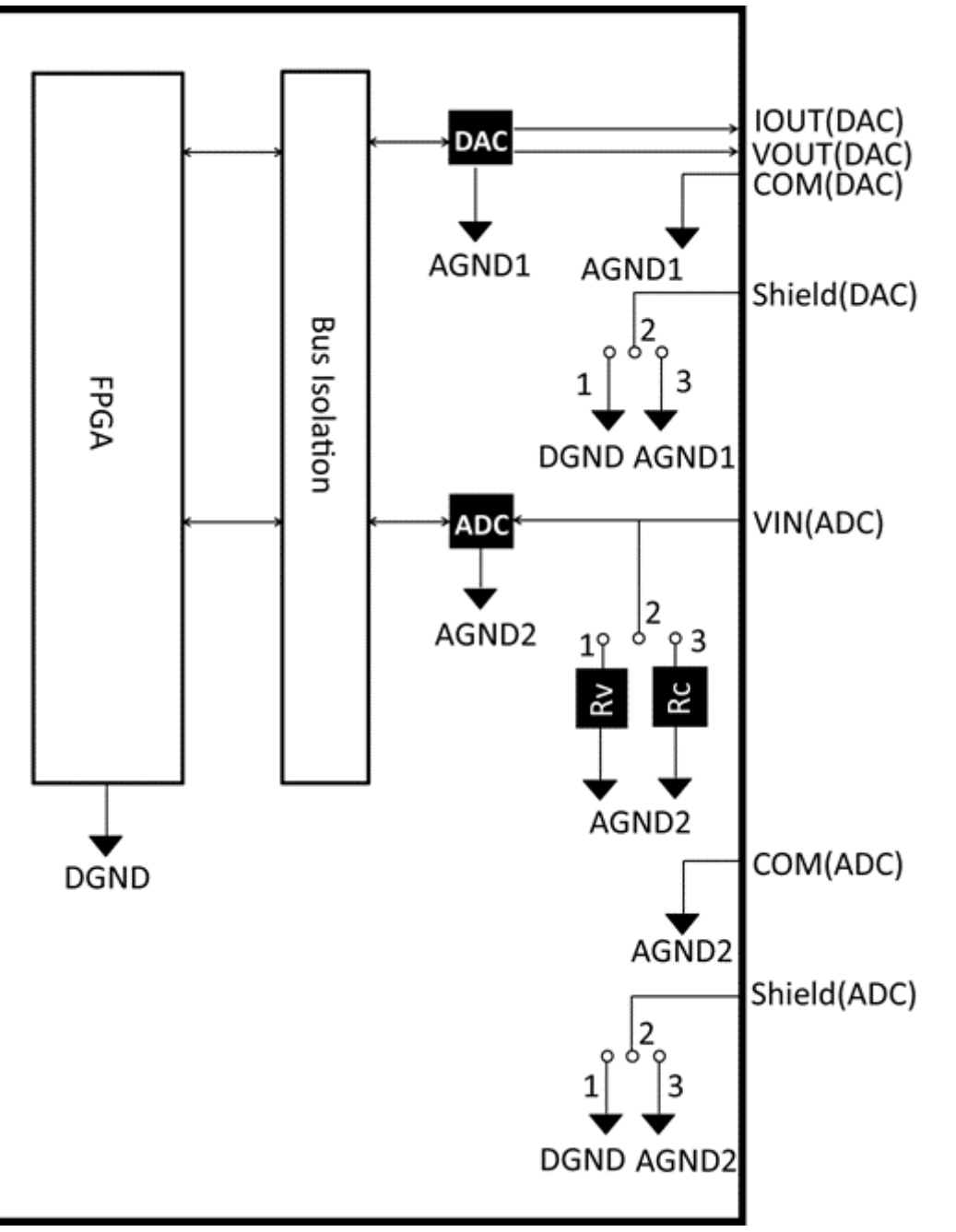

Rv: resistenza di terminazione ingresso tensione (100 kΩ), Rc: resistenza di terminazione ingresso corrente

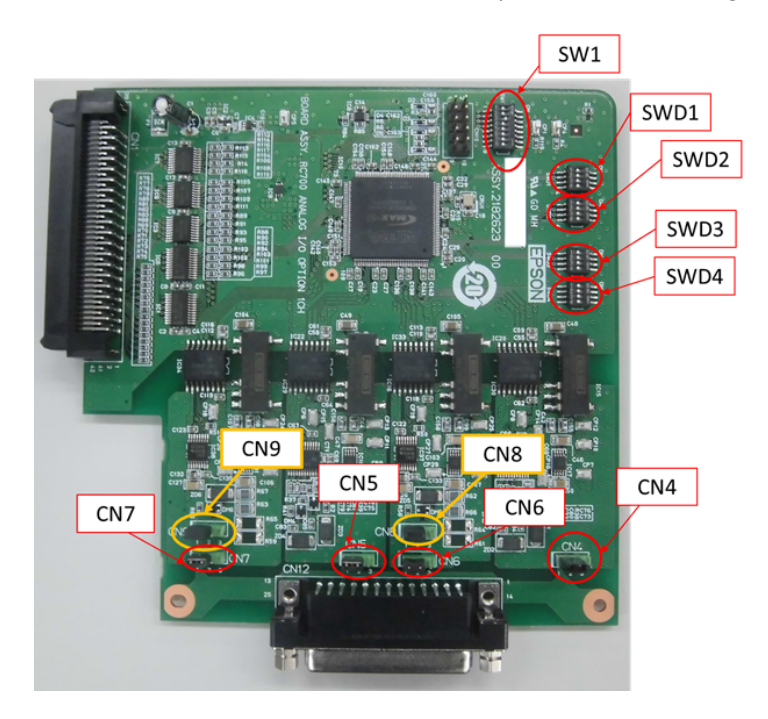

### **Impostazioni interruttori e jumper**

1. Impostazione degli indirizzi (SW1): indirizzi della scheda opzionale

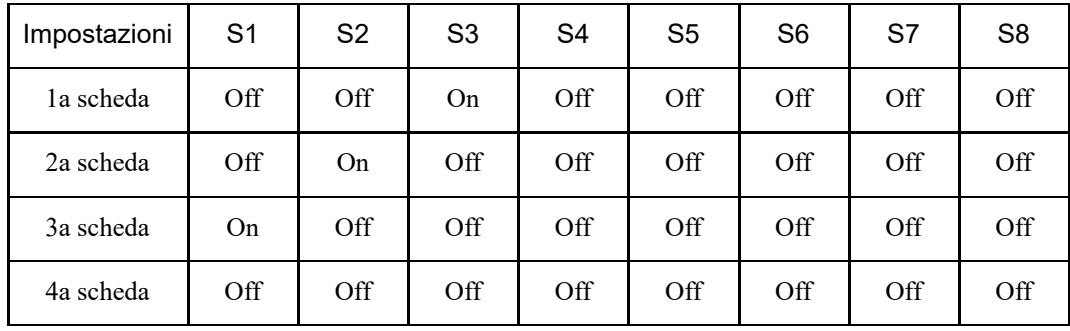

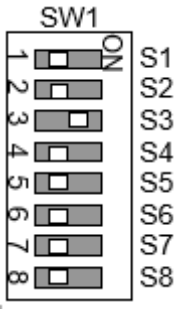

Da S5 a S8: non utilizzati. Lasciare su OFF.

2. Uscita analogica: impostazioni

Selettore corrente-tensione (SWD1): uscita tensione/corrente Selettore intervallo (SWD2): intervallo di uscita

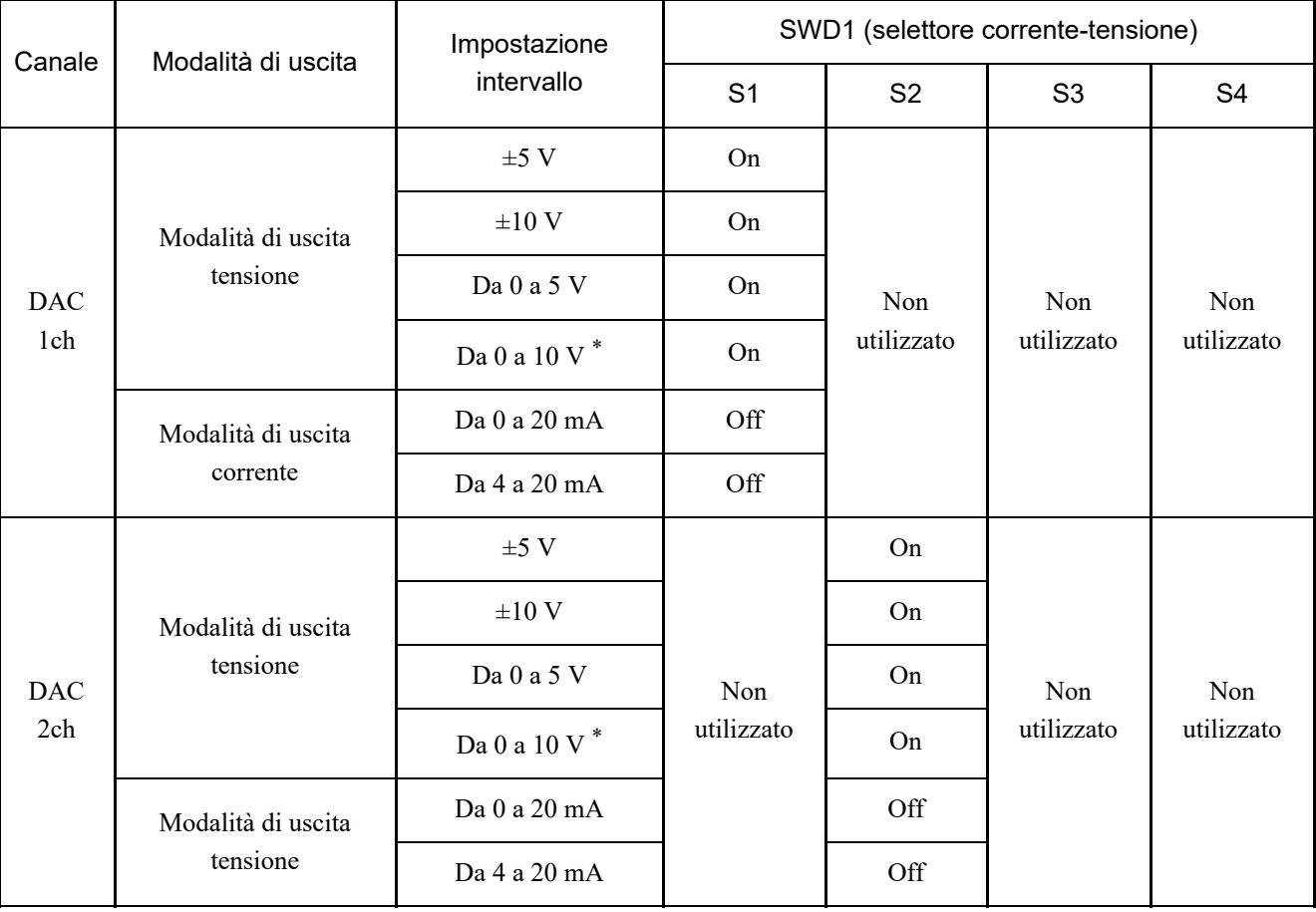

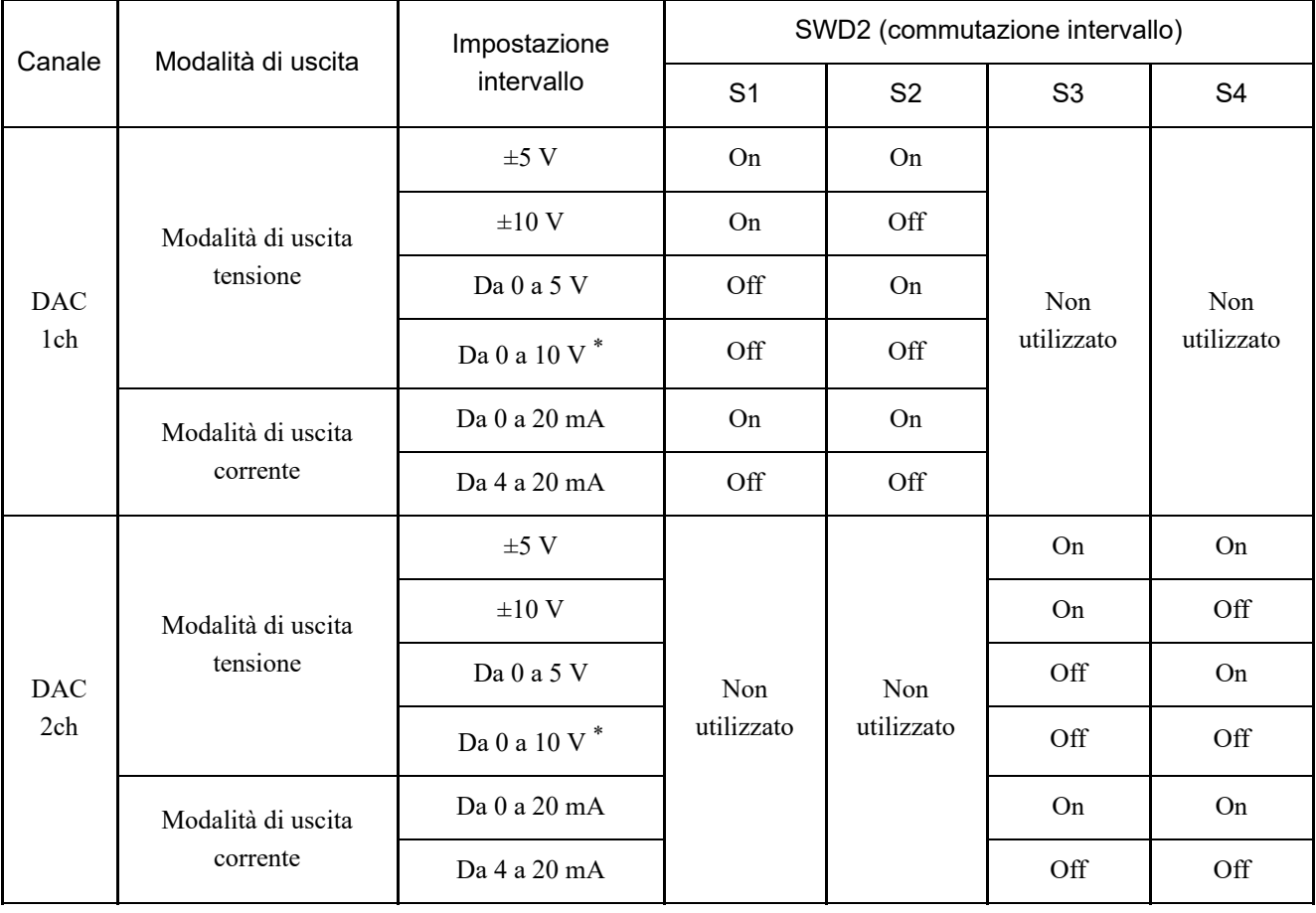

\* Valore predefinito: impostazioni predefinite DAC (tensione di uscita: da 0 a 10 V)

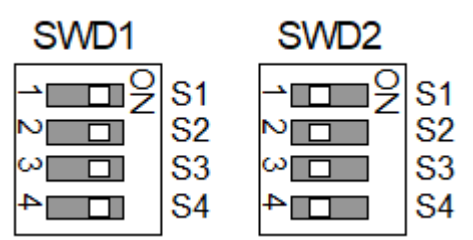

3. Ingresso analogico: impostazioni

Jumper selettore corrente-tensione (CN8/CN9): ingresso corrente/ingresso tensione

- Pin corti 1-2: impostazione ingresso tensione
- $\blacksquare$ Pin corti 2-3: impostazione ingresso corrente

Selettore corrente-tensione (SWD1): ingresso corrente/ingresso tensione Selettore intervallo (SWD3): intervallo di ingresso

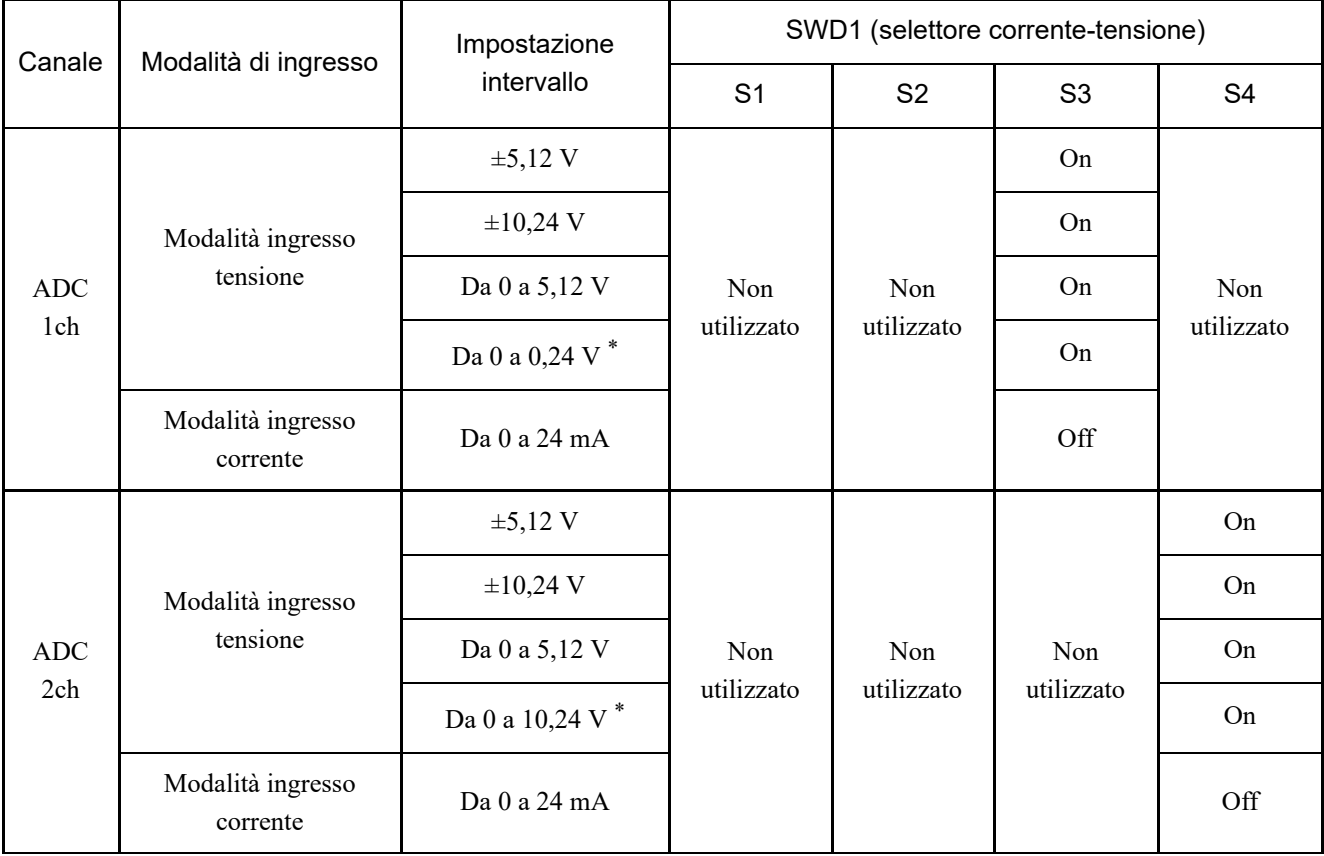

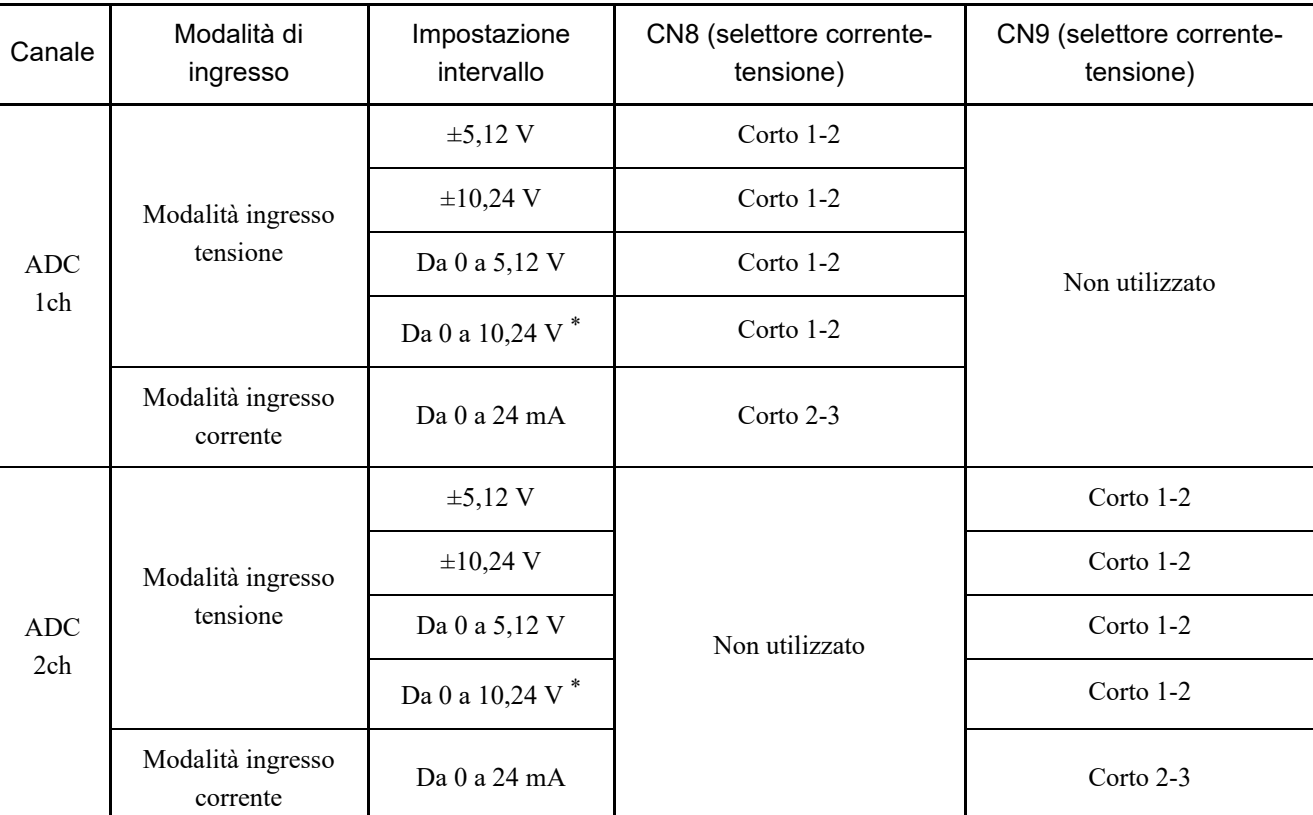

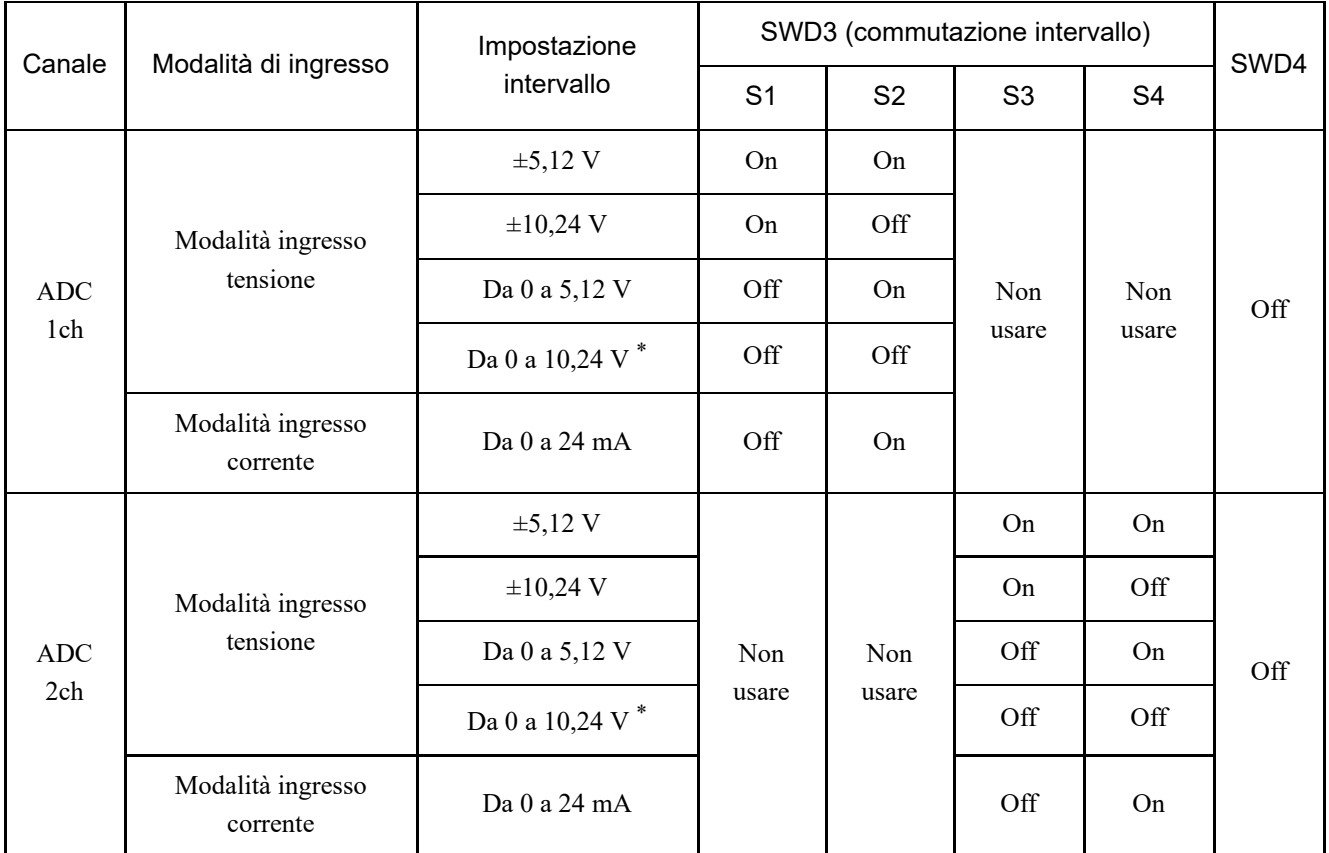

SWD4: non utilizzato. Lasciare su OFF.

\* Valore predefinito: impostazione predefinita ADC (ingresso tensione da 0 a 10,24 V)

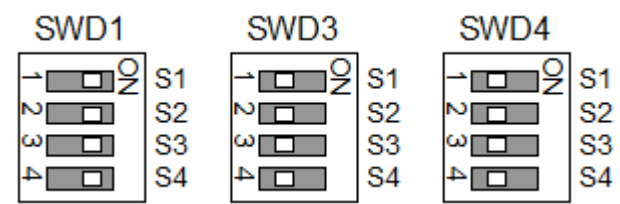

#### 4. Impostazioni schermatura

Schermatura "Frame Ground" e "User Ground": CN4, CN5, CN6, CN7

- Pin corti 1-2: impostazione schermatura Frame Ground (FG) Utilizzato per scaricare il rumore di schermatura sul lato del controller robot
- Pin corti 2-3: impostazione schermatura User Ground (UG) Utilizzato per isolare la schermatura tra il dispositivo di connessione esterno e il controller robot Utilizzato anche per scaricare il rumore di schermatura sul lato del dispositivo di connessione esterno

User Ground (UG): massa analogica (AGND) sul lato del dispositivo di connessione esterno Frame Ground (FG): massa digitale (DGND) all'interno del controller robot

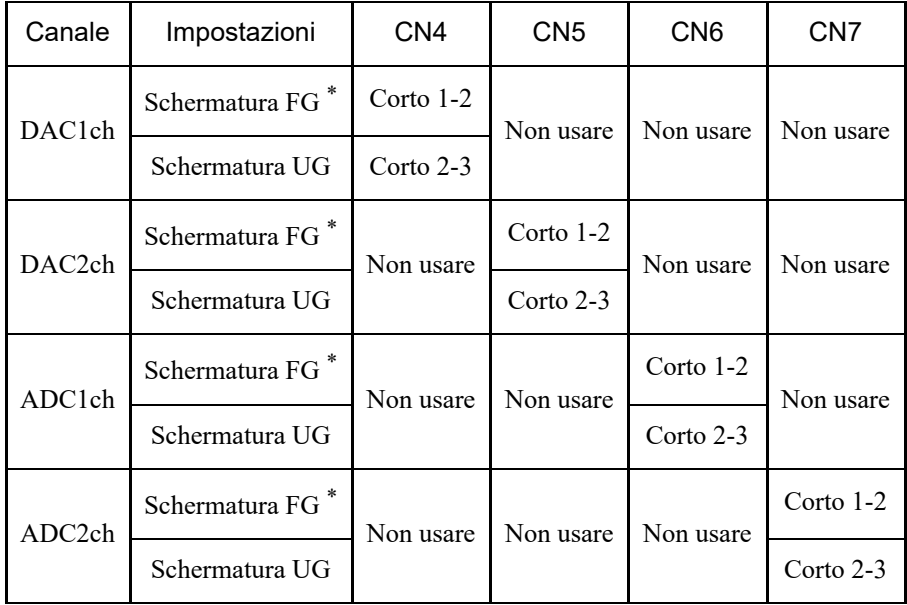

\* valore predefinito

#### 4.15.6.3 Controllo con EPSON RC+ (scheda I/O analogica)

Quando una scheda I/O analogica è installata nell'unità opzionale del controller, il software del controller riconosce automaticamente la scheda I/O analogica. Pertanto, non è necessaria alcuna configurazione software. È possibile verificare nella schermata di EPSON RC+ che la scheda sia stata riconosciuta correttamente.

1. Nel menu EPSON RC+, selezionare [Setup] - [System Configuration] per visualizzare la finestra di dialogo [System Configuration].

2. Selezionare [Controller] - [Inputs / Outputs] - [Analog I/O].

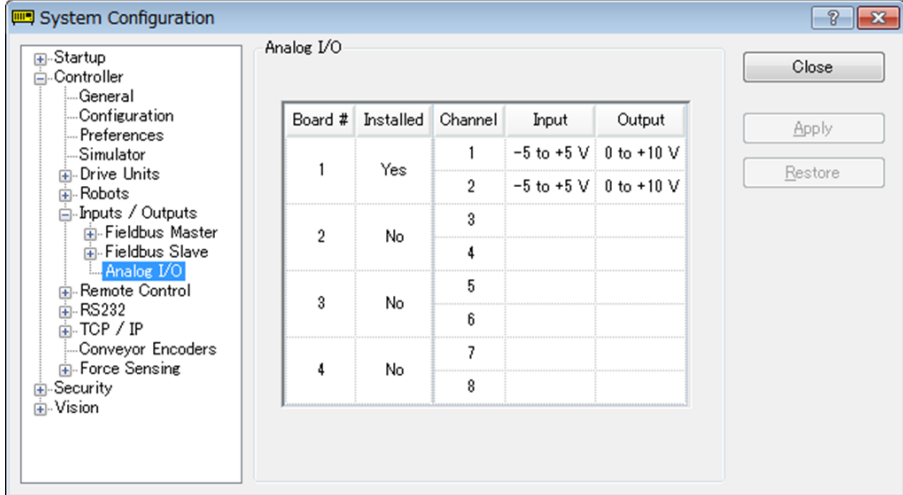

### 4.15.6.4 Circuito di ingresso (scheda I/O analogica)

- Risoluzione ingresso: 16 bit
- Intervallo di ingresso (tensione): da 0 a 5,12 V, da 0 a 10,24 V,  $\pm$ 5,12 V,  $\pm$ 10,24 V
- Intervallo di ingresso (corrente): da 0 a 24 mA
- $\blacksquare$ Impedenza di ingresso (tensione/corrente): circa 100 kΩ /circa 422 Ω
- Tensione nominale assoluta pin di ingresso:  $\pm$  11 V
- Specifiche di isolamento: isolamento canale-canale, isolamento bus

### 4.15.6.5 Circuito di uscita (scheda I/O analogica)

- Risoluzione uscita: 16 bit
- Intervallo di uscita (tensione): da 0 a 5 V, da 0 a 10 V,  $\pm$ 5 V,  $\pm$ 10 V
- Intervallo di uscita (corrente): da 0 a 20 mA, da 4 a 20 mA
- Impedenza di uscita (tensione/corrente): circa 17 Ω /circa 50 MΩ
- Tensione nominale assoluta pin di uscita: ±11 V
- Resistenza/capacità di carico (a uscita tensione): 1 k $\Omega$  min./5 nF
- Resistenza/induttanza di carico (a uscita corrente):  $300 \Omega$  o inferiore/50 mH o inferiore
- Specifiche di isolamento: isolamento canale-canale, isolamento bus

### A ATTENZIONE

- Se il cablaggio o le impostazioni vengono eseguiti in modo errato, l'ingresso/uscita analogica non funzionerà correttamente.
- In ambienti con molto rumore esterno, l'ingresso/uscita analogica potrebbe risentirne. Controllare l'ambiente di disturbo, ad esempio se i cavi sono schermati.
- Utilizzare cavi schermati/intrecciati.
- Non applicare mai tensioni o correnti al di fuori dell'intervallo di ingresso/uscita ai pin di ingresso/uscita analogici. L'applicazione di una tensione di ±11 V o superiore danneggia la scheda.
- Errori di cablaggio o cortocircuiti possono causare guasti ai componenti della scheda e malfunzionamenti del sistema robotico.

### 4.15.6.6 Disposizione dei segnali (scheda I/O analogica)

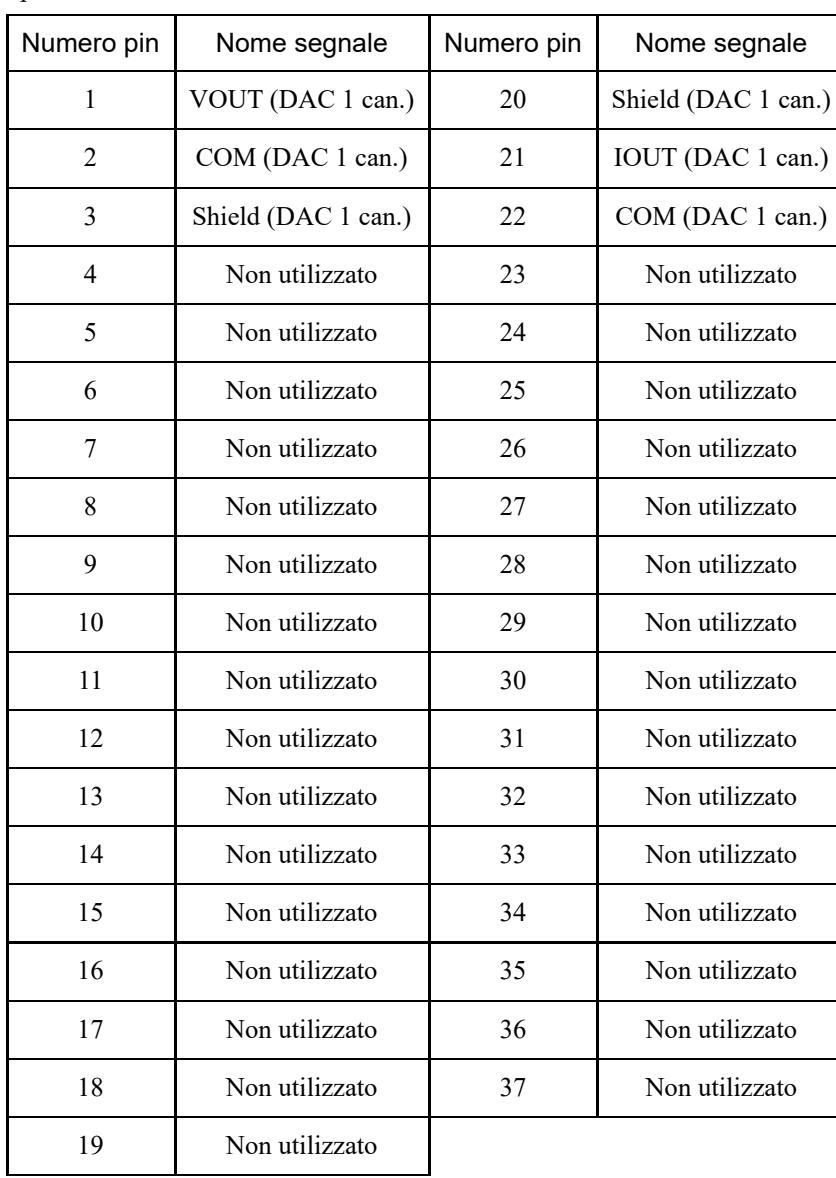

### Specifiche 1CH

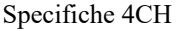

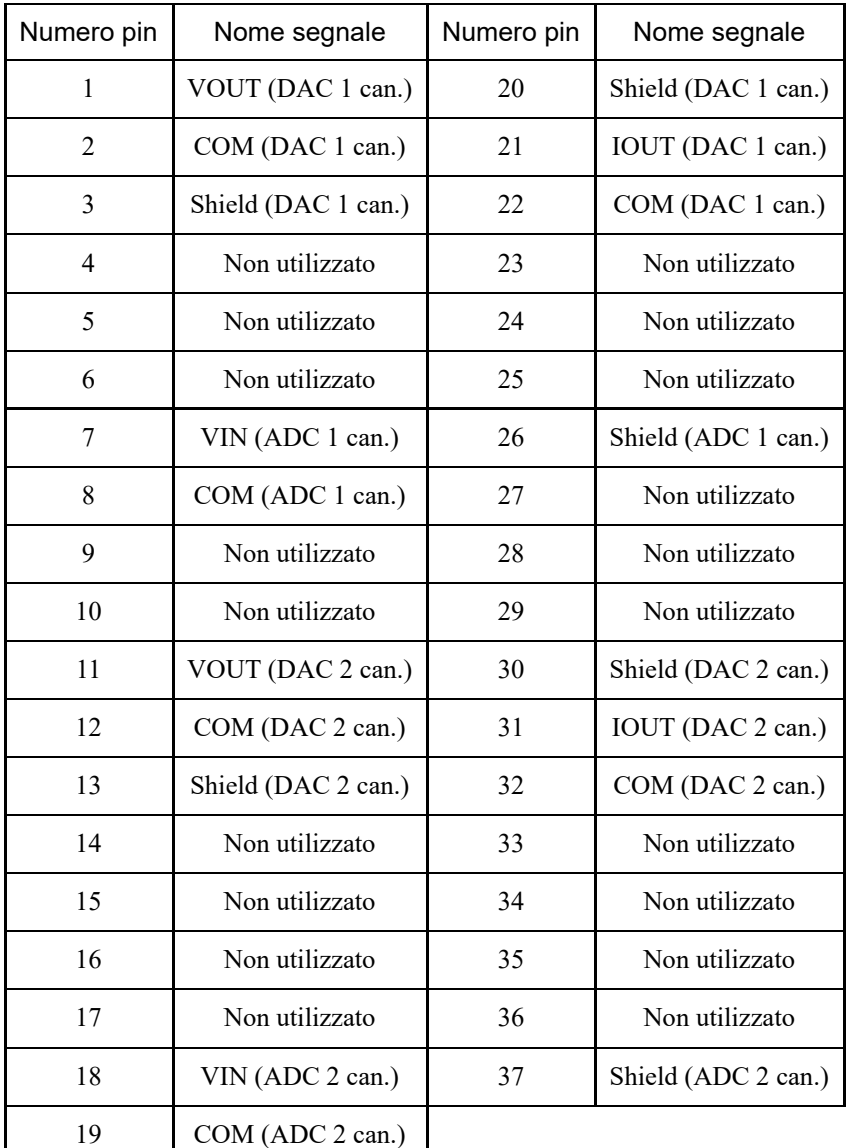

### 4.15.7 Scheda I/F sensore forza

### 4.15.7.1 Scheda I/F sensore forza

scheda.

Per comunicare con il sensore di forza, è necessario installare una scheda I/F sensore forza in uno slot opzioni. La scheda I/F sensore forza ha una porta per un connettore che si collega a un sensore di forza e può essere collegata solo una

Quando si utilizza una scheda I/F sensore forza, è possibile aggiungere solo una scheda di espansione RS-232C. La scheda I/F sensore forza può essere collegata a tutti i modelli della serie S250.

#### **Aspetto della scheda**

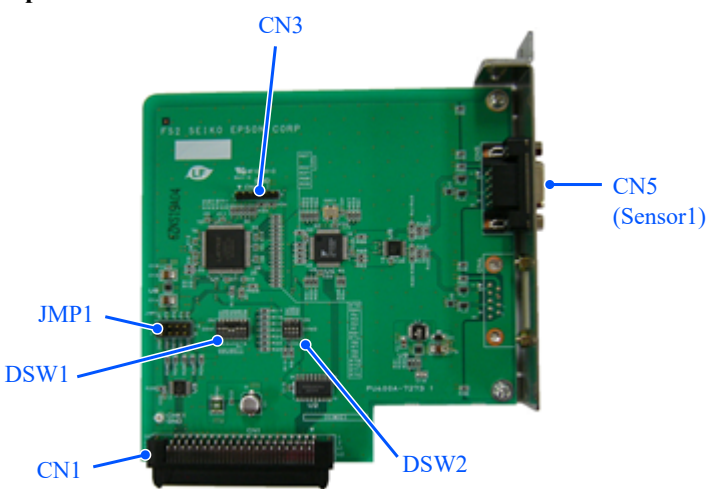

CN3 è tutto aperto.

#### **Impostazioni interruttori e jumper**

Non modificare DSW1, DSW2 o JMP1 dalle seguenti impostazioni.

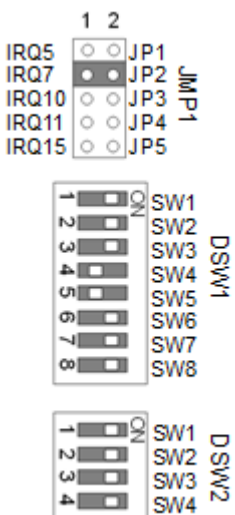

### 4.15.7.3 Controllo da EPSON RC+ (scheda I/F sensore forza)

Quando una scheda I/F sensore forza è installata nello slot opzioni del controller, il software del controller riconosce automaticamente la scheda I/F sensore forza.

È possibile verificare nella schermata di EPSON RC+ che la scheda sia stata riconosciuta correttamente.

1. Nel menu EPSON RC+, selezionare [Setup] - [System Configuration] per visualizzare la finestra di dialogo [System Configuration].

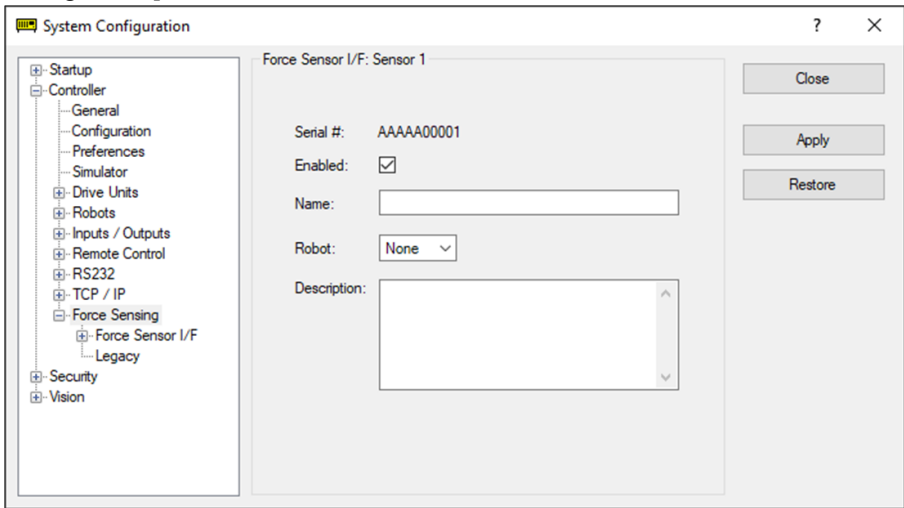

2. Selezionare [Force Sensing] - [Force Sensor I/F Unit].

Per la procedura di impostazione della scheda I/F sensore forza, vedere il seguente manuale o la guida in linea. "Opzione EPSON RC+ - Manuale Force Guide 7.0 - Software 1.1 Configuring the Force Sensor I/F Unit"

# **5. Ispezione periodica**

Per prevenire guasti e garantire la sicurezza è necessario un accurato lavoro di ispezione. Questo capitolo spiega quando e come eseguire le ispezioni. Eseguire le ispezioni secondo il programma prestabilito.

## 5.1 Ispezione periodica dell'unità RC700-E

### 5.1.1 Elementi e frequenza di ispezione

#### Per i nomi e le posizioni dei componenti, vedere di seguito.

#### **[Nome e funzioni dei componenti](#page-56-0)**

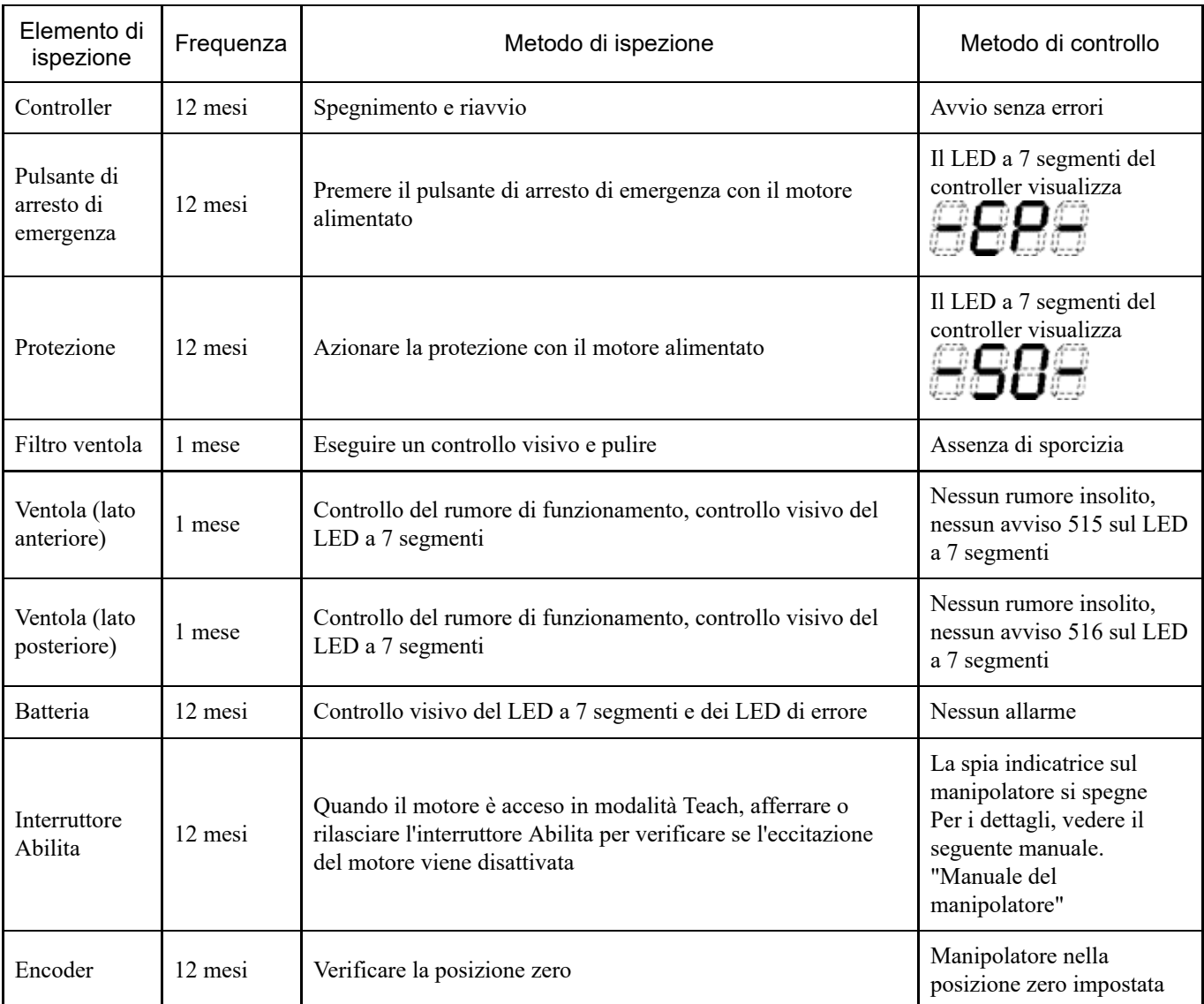

## 5.2 Backup e ripristino

### 5.2.1 Che cos'è Backup controller?

Con "Backup controller" è possibile salvare facilmente varie impostazioni configurate con EPSON RC+.

Se le impostazioni sono state configurate in modo errato o il controller è guasto, le impostazioni del controller possono essere ripristinate facilmente utilizzando i dati salvati con "Backup controller".

Eseguire sempre "Backup controller" dopo aver modificato le impostazioni del controller, prima della manutenzione o dopo il teaching.

A seconda del problema, potrebbe essere impossibile eseguire un backup prima della manutenzione. Eseguire sempre il backup dei dati più recenti.

### $\blacktriangleright$  PUNTI CHIAVE

L'unità RC700-E dispone di una funzione chiamata "Esporta stato controller". La funzione può memorizzare gli stessi dati di "Backup controller".

I dati memorizzati possono anche essere utilizzati come dati di backup per il ripristino dei dati. Esistono diversi modi per salvare "Esporta stato controller".

- A: funzione Backup controller su un dispositivo di memoria USB Vedere il seguente capitolo. **[Porta di memoria](#page-87-0)**
- B: funzione di importazione delle impostazioni del controller Per i dettagli, vedere il seguente manuale. "Guida dell'utente EPSON RC+ - 5.10.10 [Import] Command (Project Menu)"

### 5.2.2 Dati di backup

La funzione "Backup controller" crea i seguenti file e salva i dati nel file.

- Backup.txt File delle informazioni di ripristino: questo file contiene le informazioni necessarie per il ripristino del controller.
- CurrentMnp01.PRM Parametri del robot: questo file memorizza il ToolSet e altre informazioni.
- InitFileSrc.txt

Impostazioni predefinite: questo file memorizza le varie impostazioni del controller.

 $-MC$ Sys01.MCD

Impostazioni del robot: questo file memorizza le informazioni sul robot connesso.

■ Tutti i file relativi al progetto

File relativi al progetto: includono tutti i file di progetto trasferiti al controller. Se un file di programma è stato trasferito al controller, il file di programma viene incluso.

- GlobalPreserves.dat Variabili di backup: questo file memorizza i valori delle variabili di backup (variabili Global Preserve).
- WorkQueues.dat Informazioni sulla coda di lavoro: questo file memorizza le informazioni sulla coda di lavoro.
- SFConfig.txt

File relativi alla scheda di sicurezza: questo file memorizza le informazioni sulla scheda di sicurezza.

### 5.2.3 Backup

È possibile eseguire il backup delle impostazioni del controller da EPSON RC+.

1. Dal menu EPSON RC+, selezionare [Tools] - [Controller] per visualizzare la finestra di dialogo [Controller Tools].

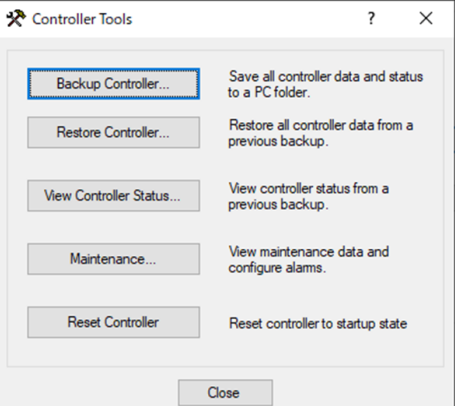

2. Fare clic sul pulsante [Backup Controller…] per visualizzare la finestra di dialogo [Browse For Folder].

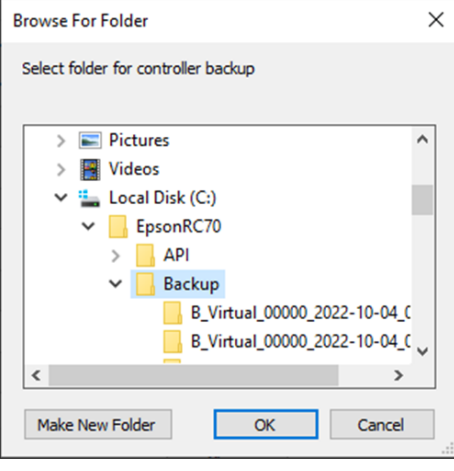

- 3. Specificare la cartella in cui archiviare i dati di backup. Creare una nuova cartella se necessario.
- 4. Dopo aver fatto clic sul pulsante [OK], nella cartella specificata viene creata una cartella per l'archiviazione dei dati di backup.

"B\_Nome tipo controller\_Numero di serie\_Data e ora"

### A ATTENZIONE

Non modificare i file salvati con editor o altri software. Il funzionamento del sistema robotico non è garantito quando i dati vengono ripristinati nel controller.

#### 5.2.4 Ripristino

È possibile eseguire il ripristino delle impostazioni del controller da EPSON RC+.

### A ATTENZIONE

- Durante il ripristino, accertarsi di utilizzare i dati dello stesso controller utilizzato per il backup.
- Non modificare i file salvati con editor o altri software. Il funzionamento del sistema robotico non è garantito quando i dati vengono ripristinati nel controller.

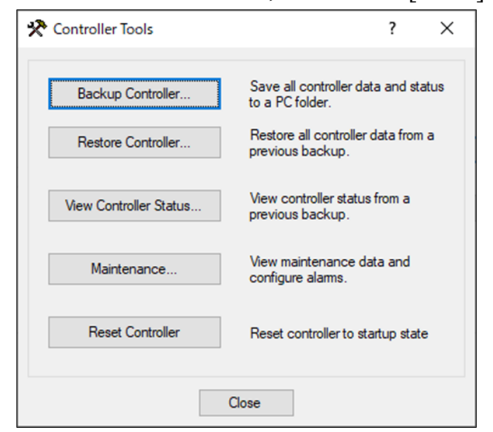

2. Fare clic sul pulsante [Restore Controller…] per visualizzare la finestra di dialogo [Browse For Folder].

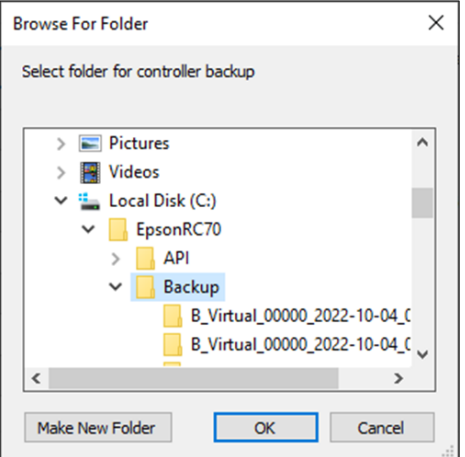

3. Specificare la cartella in cui sono archiviati i dati di backup. "B\_Nome tipo controller\_Numero di serie\_Data e ora"

### PUNTI CHIAVE

La funzione "Backup controller" sul dispositivo di memoria USB consente anche di selezionare i dati salvati.

4. Fare clic sul pulsante [OK] per visualizzare la finestra di dialogo per la selezione dei dati da ripristinare.

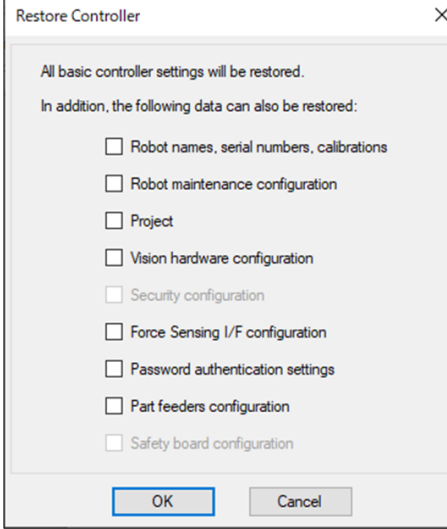

#### **Nomi di robot, numeri di serie, calibrazioni**

Questa funzione ripristina anche il nome del robot, il numero di serie del robot, i dati Hofs e i dati CalPls. Tenere presente che il ripristino di dati Hofs errati impedisce al robot di funzionare nella posizione corretta. Per impostazione predefinita, questa opzione non è selezionata (segno di spunta rimosso).

#### **Configurazione della manutenzione del robot**

Vengono ripristinati anche i file con le informazioni sulla manutenzione. Vedere il seguente capitolo.

#### **[Funzione di allarme](#page-174-0)**

Per impostazione predefinita, questa opzione non è selezionata (segno di spunta rimosso).

Per includere i file delle informazioni sulla manutenzione, dal menu EPSON RC+, andare su [Setup] - [System Configuration] - [Controller] - [Preferences] e selezionare la casella di controllo [Enable robot maintenance data]. Tenere presente che se i dati di backup acquisiti vengono ripristinati senza selezionare questa casella di controllo, le informazioni sulla manutenzione non verranno applicate.

#### **Progetto**

Vengono ripristinati anche i file relativi al progetto.

Per impostazione predefinita, questa opzione non è selezionata (segno di spunta rimosso).

Quando un progetto viene ripristinato, tutti i valori delle variabili di backup (variabile Global Preserve) vengono inizializzati.

Per i dettagli su come ripristinare i valori delle variabili di backup, vedere il seguente manuale. "Guida dell'utente EPSON RC+ - 5.11.10 [Display Variables] Command (Run Menu)"

#### **Configurazione hardware Vision**

Viene ripristinata anche la configurazione dell'hardware Vision. Per i dettagli, vedere il seguente manuale. "EPSON RC+ Guida opzione Vision 7.0" Per impostazione predefinita, questa opzione non è selezionata (segno di spunta rimosso).

#### **Configurazione di sicurezza**

Viene ripristinata anche la configurazione di sicurezza. Per i dettagli, vedere il seguente manuale. "Guida dell'utente EPSON RC+ - 15. Security" Per impostazione predefinita, questa opzione non è selezionata (segno di spunta rimosso).

#### **Configurazione I/F sensore forza**

Viene ripristinata anche la configurazione I/F sensore forza. Per i dettagli, vedere il seguente manuale. "EPSON RC+ Opzione Force Guide 7.0" Per impostazione predefinita, questa opzione non è selezionata (segno di spunta rimosso).

#### **Impostazioni di autenticazione della password**

Vengono ripristinate anche le impostazioni di autenticazione della connessione al PC. La password di autenticazione della connessione al PC e le impostazioni di disattivazione dell'autenticazione della connessione vengono ripristinate.

Per impostazione predefinita, questa opzione non è selezionata (segno di spunta rimosso).

#### **Configurazione scheda di sicurezza**

Safety Function Manager avvia e ripristina la scheda di sicurezza. Per i dettagli, vedere il seguente manuale. "Manuale delle funzioni di sicurezza del controller robot"

Questi dati possono essere controllati solo se si utilizza il controller con una scheda di sicurezza installata. Per impostazione predefinita, questa opzione non è selezionata (segno di spunta rimosso).

#### 5. Fare clic sul pulsante [OK] per ripristinare le informazioni di sistema.

### $\blacktriangleright$  PUNTI CHIAVE

La configurazione del sistema salvata dal backup delle impostazioni del controller deve essere ripristinata solo sullo stesso sistema (ripristino delle impostazioni del controller).

Se l'utente tenta di ripristinare le informazioni da un sistema diverso, viene visualizzata la seguente finestra di dialogo di avviso.

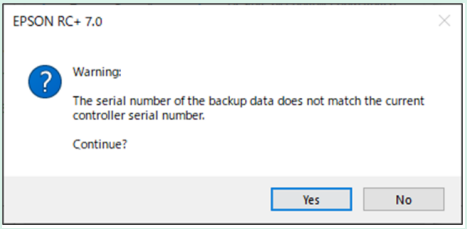

Tranne in casi speciali come la sostituzione di un controller, fare clic sul pulsante [No] per non ripristinare i dati.

- Il ripristino di un backup che contiene informazioni sul robot non supportate nel controller di destinazione genera un errore.
- Il ripristino separato di "Robot names, serial numbers, calibrations" e "Safety board configuration" può causare un errore all'avvio del controller.

Se si verifica un errore, fare riferimento al seguente manuale per correggerlo. "Elenco dei codici di stato/codici di errore"

Durante il ripristino, l'indirizzo IP non viene ripristinato per evitare interruzioni impreviste della comunicazione dovute alla sovrascrittura dell'indirizzo IP. L'indirizzo IP più recente impostato sul controller viene mantenuto.

## <span id="page-174-0"></span>5.3 Funzione di allarme

Quando la batteria (batteria al litio) è quasi scarica, si verifica un errore che segnala una bassa tensione. Tuttavia, la batteria non è garantita fino a quando non viene sostituita e deve essere sostituita immediatamente.

Inoltre, i componenti utilizzati in ciascuna parte dei giunti del robot possono deteriorarsi a causa dell'usura nel tempo, con conseguente calo di precisione e possibili guasti. Se un robot si guasta a causa del deterioramento di componenti o per altri motivi, la riparazione richiede tempi e costi notevoli.

Per effettuare la manutenzione con largo anticipo rispetto agli errori di avviso, questo capitolo descrive i seguenti metodi (allarmi) che avvisano l'utente quando è il momento di eseguire la manutenzione.

### 5.3.1 Manutenzione

È possibile impostare gli intervalli di sostituzione consigliati per batterie del controller, lubrificante per il robot, cinghie dentate, motori, riduttori e scanalature vite a ricircolo di sfere.

### A ATTENZIONE

- Verificare che la data e l'ora del controller siano impostate correttamente. Se sono impostate una data e un'ora errate, la funzione allarme non funzionerà correttamente.
- Se la scheda CPU o CF viene sostituita, le informazioni sulla manutenzione potrebbero andare perse. Dopo la sostituzione, controllare la data e l'ora nel controller e nelle informazioni sulla manutenzione.

### $\blacktriangleright$  PUNTI CHIAVE

La manutenzione è abilitata alla spedizione dalla fabbrica.

Se abilitate, le informazioni sulla manutenzione per batterie, lubrificante, cinghie dentate, motori, riduttori e scanalature vite a ricircolo di sfere vengono impostate automaticamente quando il robot viene configurato o sostituito.

Il lubrificante viene applicato nella seguente posizione di destinazione.

Unità scanalata con vite a ricircolo di sfere del giunto #3

Quando un robot viene eliminato, le informazioni sulla manutenzione vengono eliminate automaticamente. Per i dettagli su come configurare il robot, vedere il seguente manuale. "Guida dell'utente EPSON RC+ - 10.1 Setting the Robot Model"

### A ATTENZIONE

Prestare attenzione quando si apportano modifiche al robot. La modifica del robot ripristina l'allarme.

### $\blacktriangleright$  PUNTI CHIAVE

Le informazioni sulla manutenzione variano a seconda del controller che ha configurato il robot. Se il robot viene sostituito con un robot con un numero di serie diverso, le informazioni sulla manutenzione non funzioneranno correttamente. Dopo aver sostituito un robot, modificare le informazioni sulla manutenzione. Vedere il seguente capitolo.

**[Modifica delle informazioni sulla manutenzione](#page-176-0)**

### 5.3.2 Visualizzazione delle informazioni sulla manutenzione

Questo capitolo descrive la procedura per visualizzare le informazioni sulla manutenzione impostate.

1. Dal menu EPSON RC+, selezionare [Tools] - [Controller] per visualizzare la finestra di dialogo [Controller Tools].

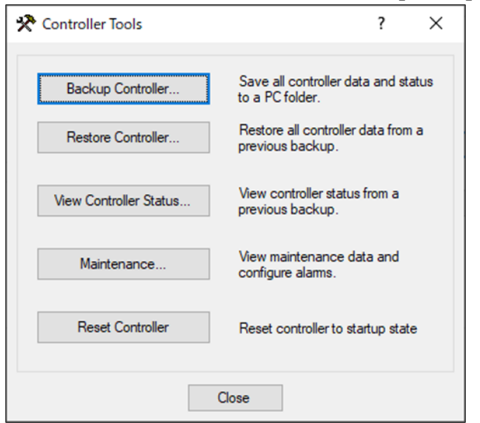

2. Per visualizzare le informazioni sulla manutenzione, fare clic sul pulsante [Maintenance] per visualizzare la finestra di dialogo [Maintenance].

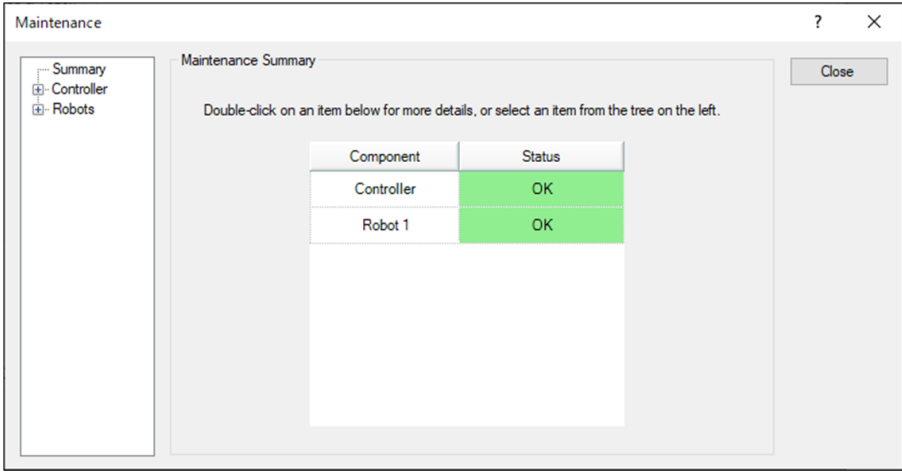

3. Selezionare un asse comune o specificato dall'albero per visualizzare le informazioni sul componente di destinazione.

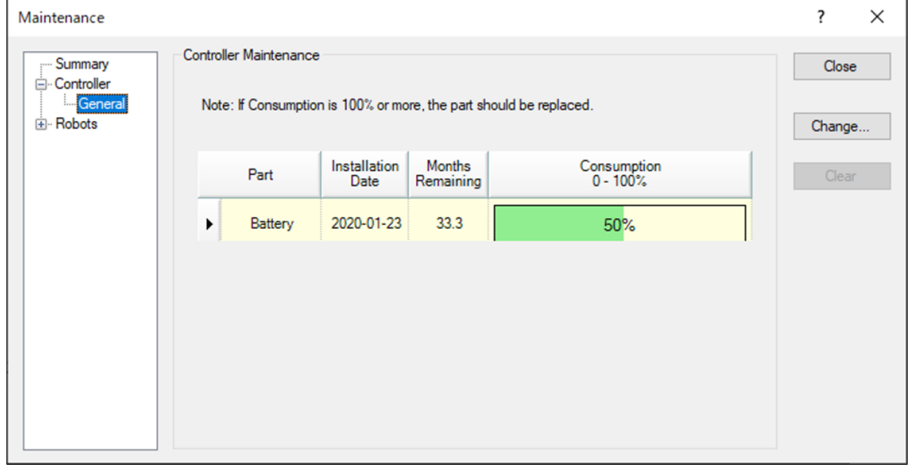

### $\blacktriangleright$  PUNTI CHIAVE

- L'intervallo di sostituzione della batteria consigliato viene calcolato in base alla capacità della batteria e al tempo di accensione del controller. Se si supera l'intervallo di sostituzione consigliato, la batteria può esaurirsi.
- L'intervallo di sostituzione del lubrificante consigliato si basa sul numero di giorni trascorsi dall'ultima data di applicazione del lubrificante. L'intervallo di sostituzione può variare a seconda del carico applicato dal cliente e di altri metodi di utilizzo.
- L'intervallo di sostituzione consigliato per gli elementi di manutenzione (cinghia di distribuzione, motore, riduttore, scanalatura vite a ricircolo di sfere) fa riferimento alla durata L10 (periodo fino al 10% di probabilità di rottura). Nella finestra di dialogo [Maintenance], la durata L10 è indicata come 100%.
- Il numero di mesi rimanenti viene calcolato in base alle condizioni operative passate. Il periodo utilizzato per il calcolo può essere impostato utilizzando il comando "HealthCalcPeriod". (Valore predefinito: accensione del controller per 7 giorni) Il numero di mesi rimanenti potrebbe non essere calcolato correttamente fino a quando il periodo utilizzato per il calcolo non è trascorso una volta.

### <span id="page-176-0"></span>5.3.3 Modifica delle informazioni sulla manutenzione

Questo capitolo descrive la procedura per modificare le informazioni sulla manutenzione impostate.

- 1. Dal menu EPSON RC+, selezionare [Tools] [Controller] per visualizzare la finestra di dialogo [Controller Tools].
- 2. Per modificare le informazioni sulla manutenzione, aprire la finestra di dialogo [Maintenance].
- 3. Selezionare un asse comune o specificato dall'albero per visualizzare le informazioni sul componente di destinazione.
- 4. Selezionare l'allarme da modificare e fare clic sul pulsante [Change].

5. Aprire la finestra di dialogo [Change Alarm] e inserire una delle seguenti date.

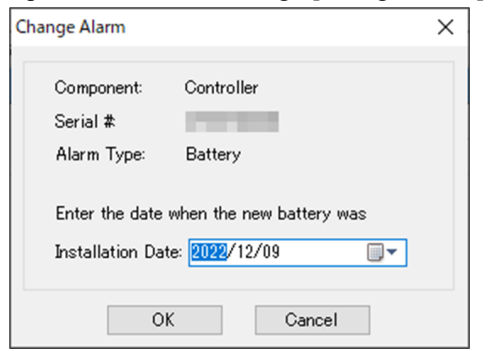

- Data di acquisto o sostituzione della batteria
- Data di applicazione del lubrificante
- Data di acquisto o sostituzione della cinghia di distribuzione
- Data di acquisto o sostituzione del motore
- Data di acquisto o sostituzione del riduttore
- Data di acquisto o sostituzione della scanalatura vite a ricircolo di sfere
- 6. Fare clic sul pulsante [OK] per modificare le informazioni di allarme specificate.

### $\blacktriangleright$  PUNTI CHIAVE

È possibile impostare un offset per il tasso di usura di un componente esistente.

Utilizzare i seguenti calcoli come linee guida per l'impostazione dell'offset.

- 1. Misura il numero di mesi disponibili per le operazioni passate utilizzando il comando "HealthRBAnalysis".
- 2. Controllare il tempo passato di accensione del motore nel visualizzatore di salvataggio dello stato.
- 3. Per calcolare l'offset approssimativo viene utilizzata la seguente formula.

Motor On time

Offset=100  $\times$  24 x 30.4375 x Usable months

Per i dettagli, vedere il seguente manuale. "Riferimento lingua SPEL+ EPSON RC+"

### 5.3.4 Procedura di notifica degli allarmi

Quando viene raggiunto l'intervallo di sostituzione consigliato o l'intervallo di lubrificazione consigliato per qualsiasi componente, il controller entra nello stato di avviso e visualizza un messaggio. Per i dettagli, vedere il seguente manuale. "Elenco dei codici di stato/codici di errore"

Un metodo di notifica degli allarmi consiste nell'impostare l'allarme su un bit di uscita dell'I/O remoto. L'I/O remoto può essere impostato da [Setup] - [System Configuration] - [Controller] - [Remote Control] in EPSON RC+. Per i dettagli, vedere il seguente manuale. "Guida dell'utente EPSON RC+ - 12.1 Remote I/O"

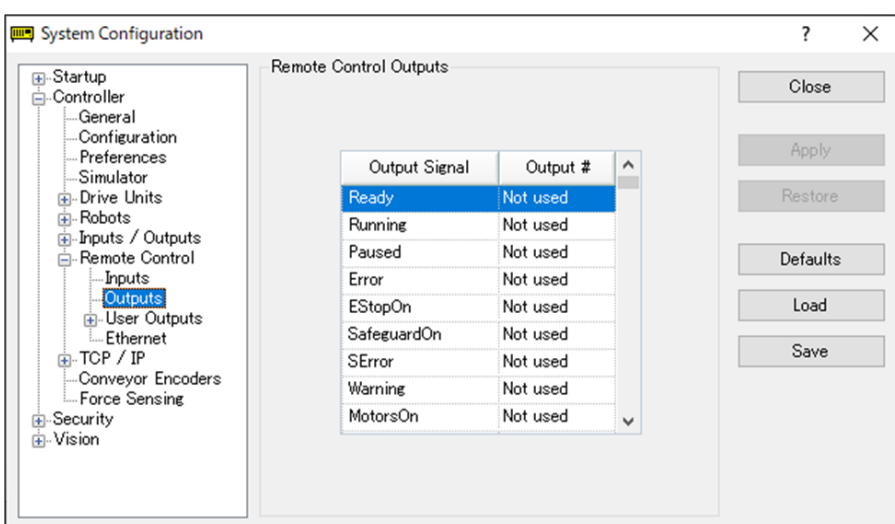

### $\blacktriangleright$  PUNTI CHIAVE

- Se si verifica un allarme, il controller entra nello stato di avviso.
- Gli allarmi da Alarm1 a Alarm9, impostati sui bit di uscita dell'I/O remoto, monitorano la presenza di avvisi in cicli di cinque minuti.
- Il momento in cui si verificano gli allarmi e la loro emissione sul controller è diverso. L'allarme può essere inviato all'I/O remoto fino a 5 minuti dopo che si è verificato sul controller.

### 5.3.5 Ripristino di un allarme

Un allarme si verifica quando il tasso di usura del componente impostato raggiunge il 100%.

### $\blacktriangleright$  PUNTI CHIAVE

L'allarme non può essere ripristinato tramite il comando Reset o riavviando il controller. Gli allarmi possono essere ripristinati in uno dei seguenti modi.

- Operazione di ripristino dalla finestra di dialogo [Maintenance] in EPSON RC+
- **Comando HealthCtrlReset**
- Comando HealthRBReset

Per i metodi di allarme, vedere il seguente capitolo. **[Modifica delle informazioni sulla manutenzione](#page-176-0)**

# **6. Appendice**
# 6.1 Appendice A: elenco dei componenti opzionali

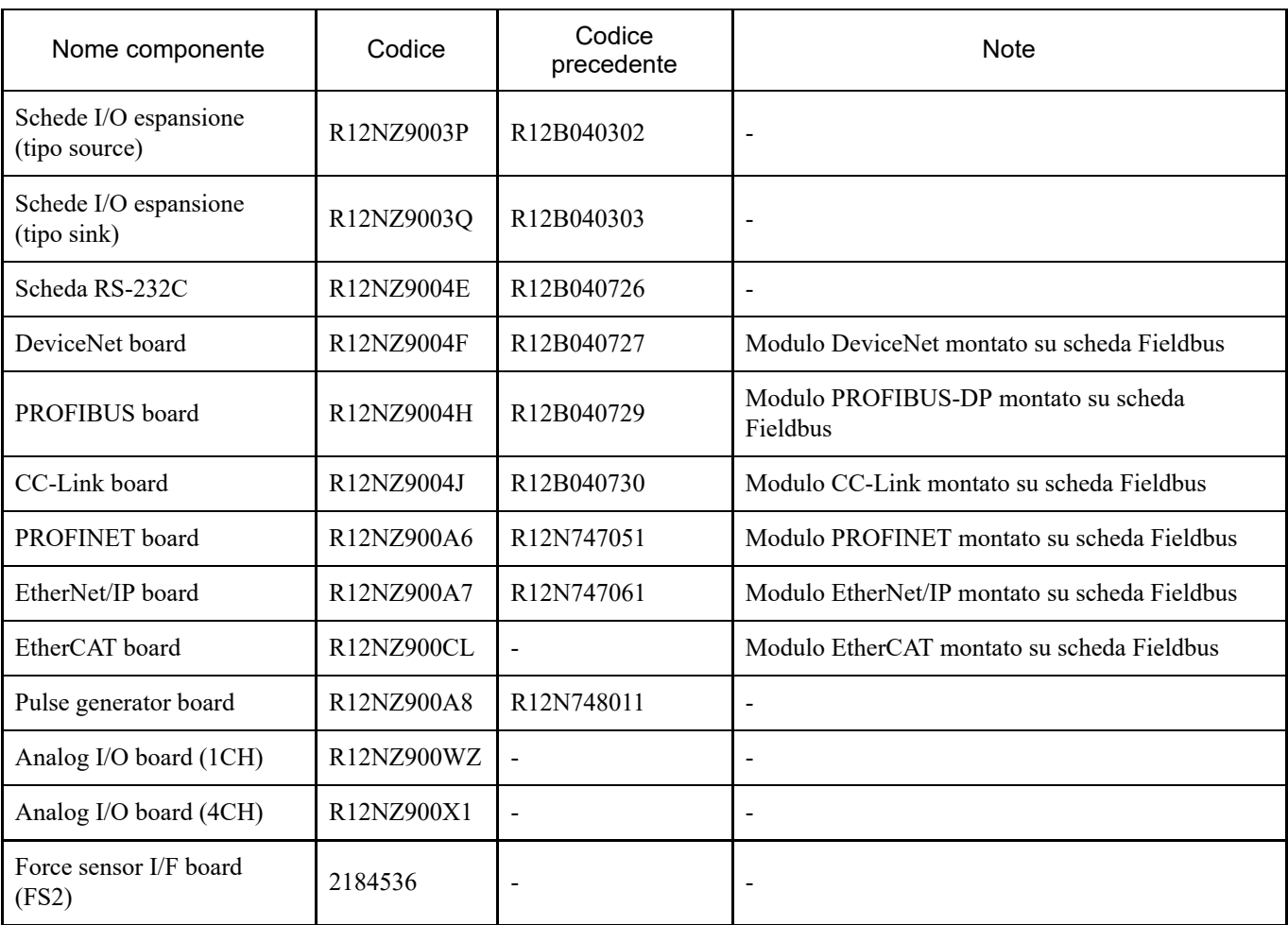

### 6.2 Appendice B: contratti di licenza per software open source

#### (RC700-E)

- 1. Epson utilizza il software open source elencato di seguito per il prodotto in conformità con i termini e le condizioni dei contratti di licenza presentati dal titolare del copyright.
- 2. Epson divulga il codice sorgente del software open source incluso in questo prodotto in conformità con i rispettivi contratti di licenza. Il codice sorgente viene divulgato per un periodo di cinque (5) anni dalla fine della vendita di questo prodotto. Se si desidera copiare, modificare o distribuire il software open source, contattare il "FORNITORE" elencato all'inizio del Manuale di sicurezza. Qualsiasi copia, modifica o distribuzione del software open source deve essere conforme ai termini e alle condizioni dei rispettivi contratti di licenza.
- 3. Questo software open source viene fornito "così com'è" e senza garanzie di alcun tipo. Le garanzie contenute includono, a titolo esemplificativo, garanzie di commercializzazione, commerciabilità e idoneità per una particolare finalità di utilizzo e non violazione dei diritti di terzi (inclusi, a titolo esemplificativo, brevetti, copyright e segreti commerciali). Per i dettagli, vedere i dettagli delle licenze software open source di seguito.
- 4. OpenSSL toolkit

This product includes software developed by the OpenSSL project for use in the OpenSSL Toolkit (http://www.openssl.org/). (Questo prodotto include il software OpenSSL Toolkit sviluppato da OpenSSL Project.) This product includes cryptographic software written by Eric Young (eay@cryptsoft.com) (Questo prodotto include un software di crittografia sviluppato da Eric Young (eay@cryptsoft.com).)

5. cJSON

This library is available under the MIT License. Copyright (c) 2009-2017 Dave Gamble and cJSON contributors https://opensource.org/licenses/mit-license.php

- 6. Libxml2 This library is available under the MIT License. Copyright (C) 1998-2012 Daniel Veillard. All Rights Reserved. https://opensource.org/licenses/mit-license.php
- 7. OPC UA Stack This module is released under the RCL Licence. Portions copyright (C) by OPC Foundation, Inc. and licensed under the Reciprocal Community License (RCL) https://opcfoundation.org/license/rcl.html

# 6.3 Appendice C: risoluzione dei problemi

Questo capitolo descrive la procedura di aggiornamento del firmware e la procedura di inizializzazione del firmware e del file di dati necessaria quando errori nel firmware o nelle informazioni di impostazione del robot impediscono al controller di avviarsi correttamente o di connettersi al PC di sviluppo.

### 6.3.1 Aggiornamento del firmware

Il software (firmware) e i file di dati necessari per comandare il controller e il robot sono preinstallati nel controller. Anche le informazioni sull'impostazione del controller configurate dall'utente dal software di sviluppo vengono salvate nel controller in base alle esigenze.

Se necessario, il firmware è disponibile su CD-ROM e altre fonti. Per i dettagli su come ottenere il firmware, contattare il fornitore.

Per aggiornare il firmware, un PC di sviluppo su cui è installato il software di sviluppo EPSON RC+ deve essere collegato a un controller tramite un cavo USB. (Il firmware non può essere aggiornato tramite una connessione Ethernet.)

### $\blacktriangleright$  PUNTI CHIAVE

Quando si installa la versione firmware 7.5.0.x o successiva, utilizzare sempre un PC su cui è installato EPSON RC+ 7.0 Ver. 7.5.0 o successiva.

### 6.3.2 Procedura di aggiornamento del firmware

Questo capitolo spiega la procedura di aggiornamento del firmware.

- 1. Collegare il PC di sviluppo e il controller con un cavo USB. (Il firmware non può essere aggiornato tramite una connessione Ethernet.)
- 2. Accendere il controller.

(Non avviare il software di sviluppo EPSON RC+ fino al completamento dell'aggiornamento del firmware.)

- 3. Caricare il "CD-ROM firmware" da installare nell'unità CD-ROM del PC di sviluppo.
- 4. Eseguire "Ctrlsetup70.exe". Viene visualizzata la seguente finestra di dialogo.
- 5. Selezionare il pulsante [Upgrade] e fare clic sul pulsante [Next].

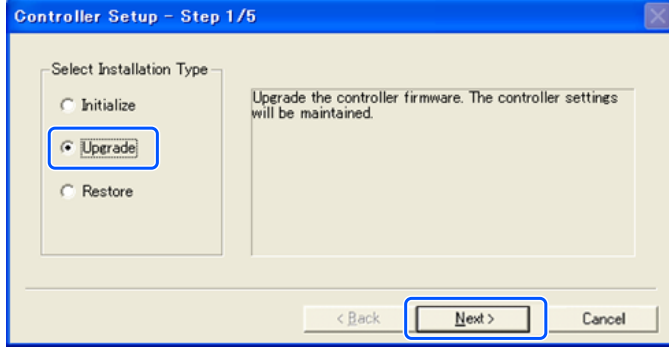

6. Assicurarsi che il PC di sviluppo sia collegato al controller tramite un cavo USB e fare clic sul pulsante [Next].

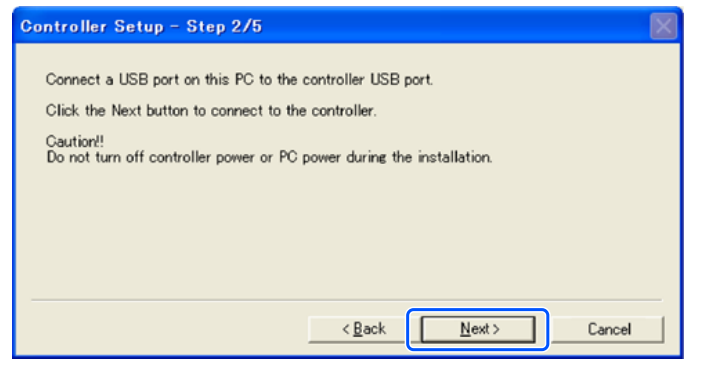

7. Verificare la versione attuale del firmware e la nuova versione del firmware, quindi fare clic sul pulsante [Install].

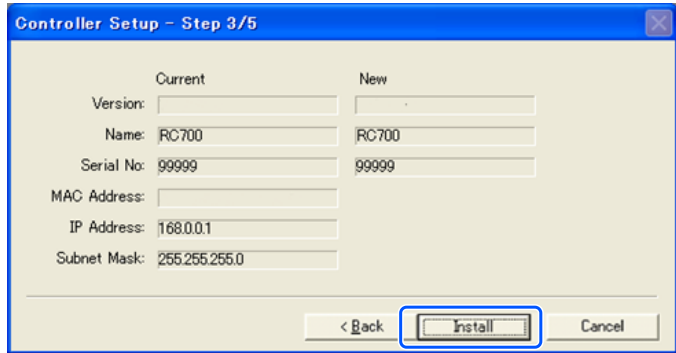

8. Il trasferimento del firmware viene avviato. Il completamento del trasferimento richiede diversi minuti.

 $\blacktriangleright$  PUNTI CHIAVE Durante il trasferimento, non scollegare il cavo USB e non spegnere il controller o il PC di sviluppo.

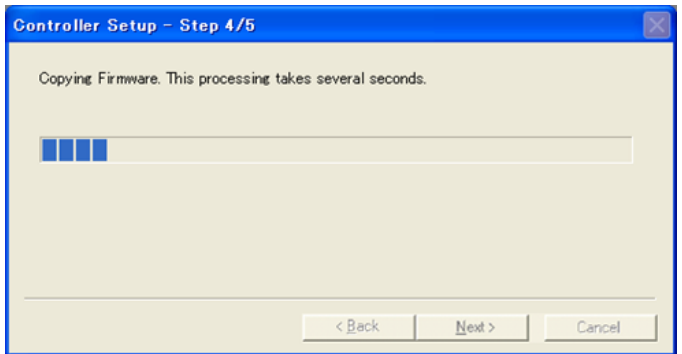

9. Quindi, viene avviato il trasferimento del file di dati.

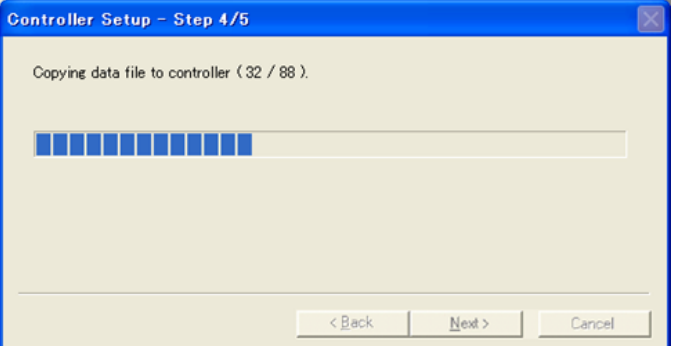

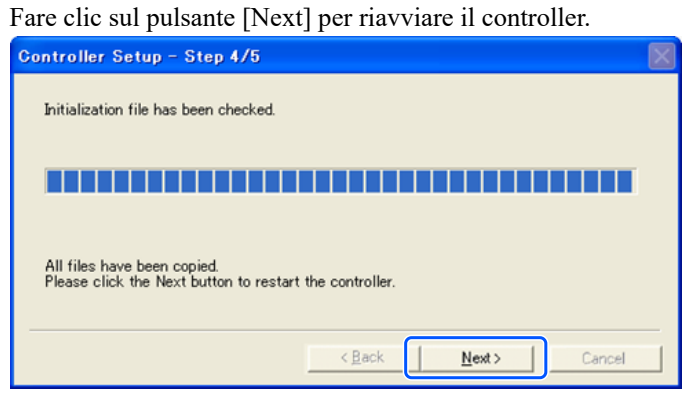

11. Dopo il riavvio del controller viene visualizzata la seguente finestra di dialogo. Fare clic sul pulsante [Finish].

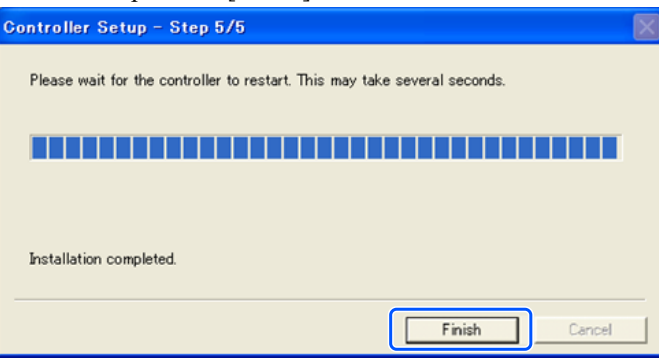

L'aggiornamento del firmware è terminato.

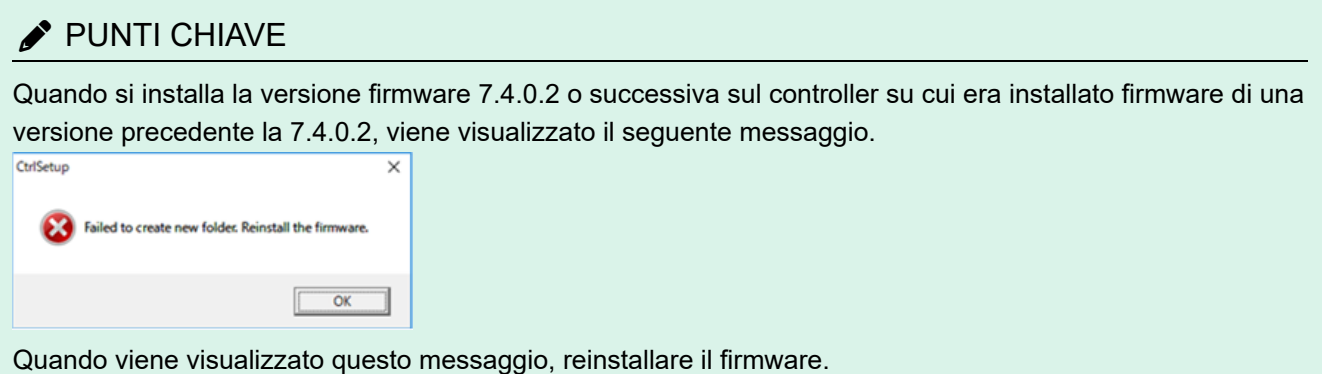

Se il controller diventa inutilizzabile per qualsiasi motivo, eseguire il ripristino.

### $\blacktriangleright$  PUNTI CHIAVE

Si consiglia di eseguire in anticipo il backup del sistema per fare in modo che possa essere ripristinato facilmente al suo stato operativo. Vedere il seguente capitolo. **[Backup e ripristino](#page-169-0)**

**Quando il controller è in stato di errore, viene visualizzato in uno dei due modi indicati di seguito subito dopo l'accensione.**

**Stato di errore A**

Il controller passa automaticamente alla modalità di ripristino e i LED ERROR, TEACH e PROGRAM si accendono. La comunicazione con il PC di sviluppo è possibile, ma il controller non funziona correttamente.

#### **Stato di errore B**

I LED TEACH, AUTO e PROGRAM del controller non lampeggiano. La comunicazione con il PC di sviluppo non è possibile.

#### **I rimedi correttivi per gli stati di errore sono i seguenti:**

**Stato di errore A**

Seguire la procedura illustrata di seguito per inizializzare il firmware. "Procedura di inizializzazione del firmware"

**Stato di errore B**

Eseguire la seguente procedura.

- 1. Spegnere il controller.
- 2. Accendere il controller tenendo premuto il pulsante trigger sul lato anteriore del controller e tenere premuto il pulsante trigger per circa 30 secondi. (In questo modo, il controller si avvia in modalità di ripristino.)
- 3. Assicurarsi che i LED ERROR, TEACH e PROGRAM siano accesi.
- 4. Eseguire la procedura dal punto (3) del seguente capitolo per inizializzare il firmware. "Procedura di inizializzazione del firmware"

#### 6.3.4 Procedura di inizializzazione del firmware

Questo capitolo spiega la procedura di inizializzazione del firmware.

- 1. Collegare il PC di sviluppo e il controller con un cavo USB. (Il firmware non può essere aggiornato tramite una connessione Ethernet.)
- 2. Accendere il controller.

(Non avviare il software di sviluppo EPSON RC+ fino al completamento dell'aggiornamento del firmware.)

- 3. Caricare il "CD-ROM firmware" da installare nell'unità CD-ROM del PC di sviluppo.
- 4. Eseguire "Ctrlsetup70.exe".

5. Selezionare il pulsante [Initialize] e fare clic sul pulsante [Next].

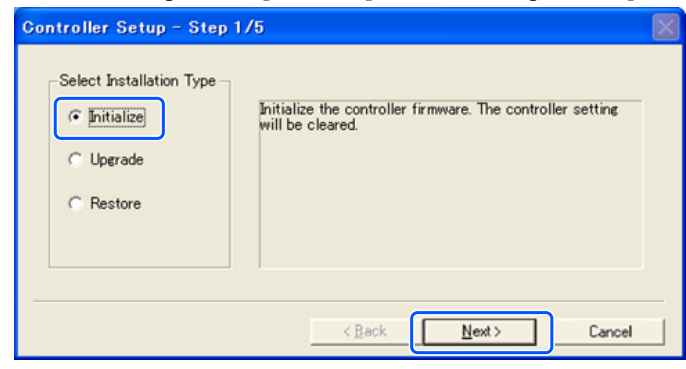

6. Assicurarsi che il PC di sviluppo sia collegato al controller tramite un cavo USB e fare clic sul pulsante [Next].

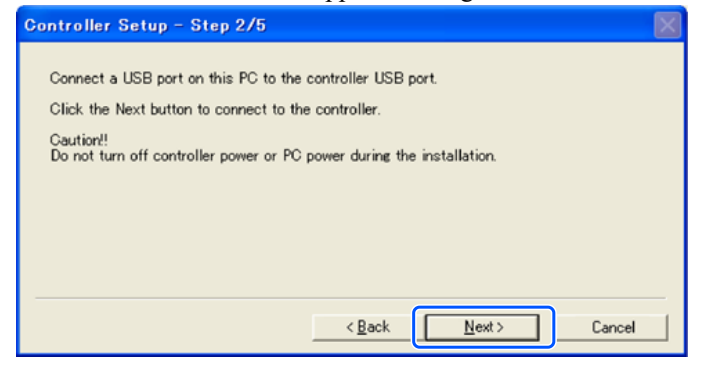

7. Verificare le informazioni sulla versione e fare clic sul pulsante [Install].

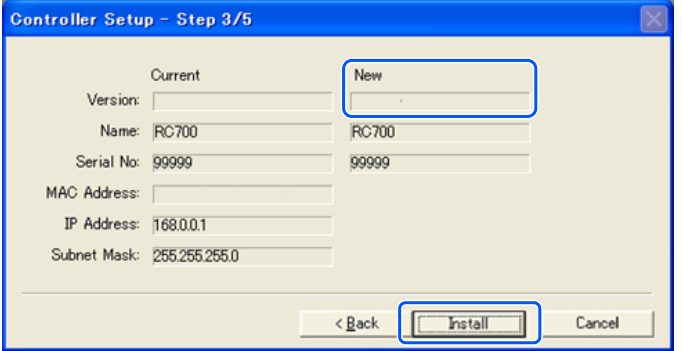

8. Viene avviato il trasferimento del firmware e del file di dati. Il completamento del trasferimento richiede diversi minuti. Durante il trasferimento, non scollegare il cavo USB e non spegnere il controller o il PC di sviluppo.

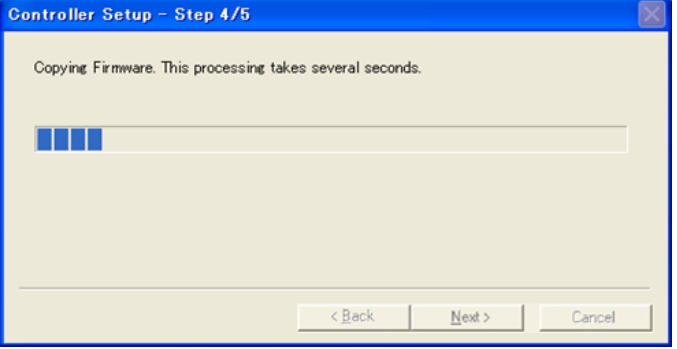

9. Al termine del trasferimento viene visualizzata la seguente finestra di dialogo. Fare clic sul pulsante [Next] per riavviare il controller.

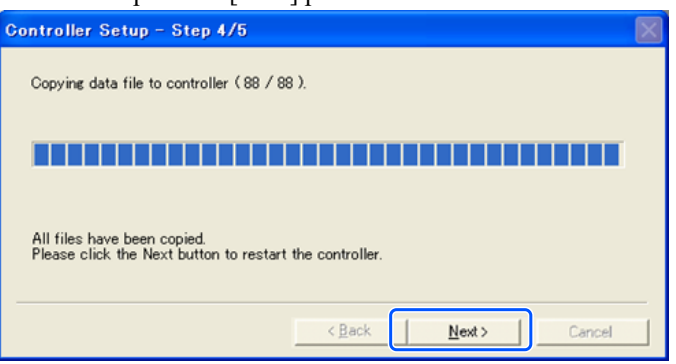

10. Dopo il riavvio del controller viene visualizzata la seguente finestra di dialogo. Fare clic sul pulsante [Finish].

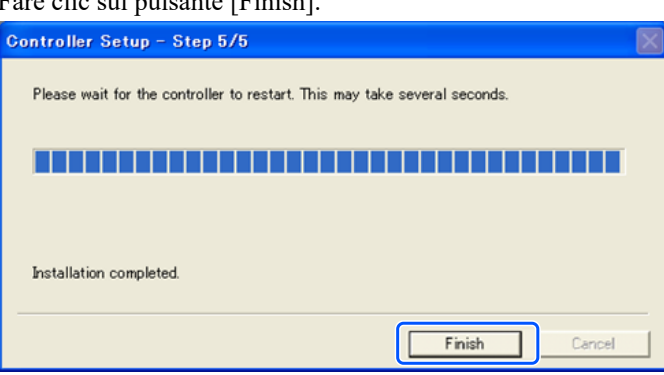

L'inizializzazione del firmware è terminata.

Avviare EPSON RC+ e ripristinare il sistema in esecuzione. Vedere il seguente capitolo. **[Backup e ripristino](#page-169-0)**

## $\blacktriangleright$  PUNTI CHIAVE

Quando si installa la versione firmware 7.4.0.2 o successiva sul controller su cui era installato firmware di una versione precedente la 7.4.0.2, viene visualizzato il seguente messaggio.

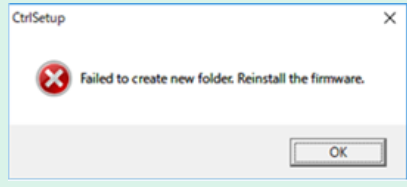

Quando viene visualizzato questo messaggio, reinstallare il firmware.

#### 6.3.5 Aggiunta della fase di conferma per una maggiore sicurezza della connessione Ethernet

A partire dalla seguente versione del firmware, è stata aggiunta l'autenticazione tramite password per una maggiore sicurezza durante la connessione di controller e PC.

F/W: Ver.7.4.8.x

Nei seguenti casi, le connessioni non possono essere stabilite con un connettore Ethernet (PC) o tramite Ethernet remoto.

- L'indirizzo IP del controller è impostato su un indirizzo IP globale
- La versione del firmware è 7.4.8 x o successiva

■ La versione di EPSON RC+7.0 è la 7.4.7 o precedente

Nei seguenti casi, quando il firmware del controller viene aggiornato, può essere eseguito un passaggio aggiuntivo per confermare se continuare l'aggiornamento del firmware a seconda delle impostazioni di configurazione del controller. (Questa opzione si applica a partire dal punto **3** di seguito.)

- L'indirizzo IP del controller è impostato su un indirizzo IP globale
- La versione del firmware da installare è la 7.4.8.x o successiva

Di seguito è descritto il passaggio per confermare se continuare l'aggiornamento del firmware.

- 1. Caricare il "CD-ROM firmware" da installare nell'unità CD-ROM del PC di sviluppo.
- 2. Eseguire "CtrlSetup70.exe".
- 3. Viene visualizzata la finestra di configurazione del controller. Selezionare il pulsante [Upgrade] e fare clic sul pulsante [Next].

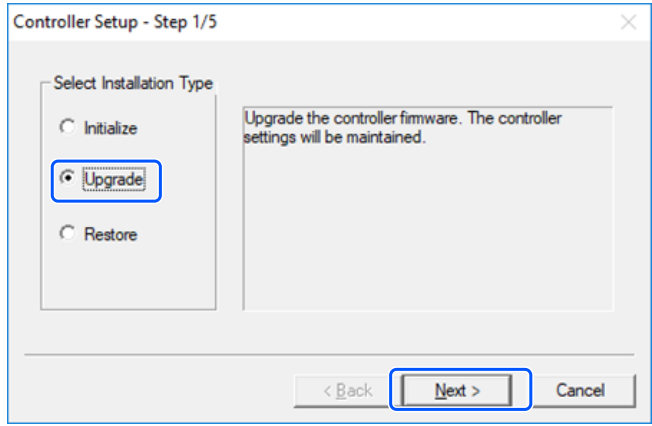

4. Viene visualizzata la finestra di cui al punto 2.

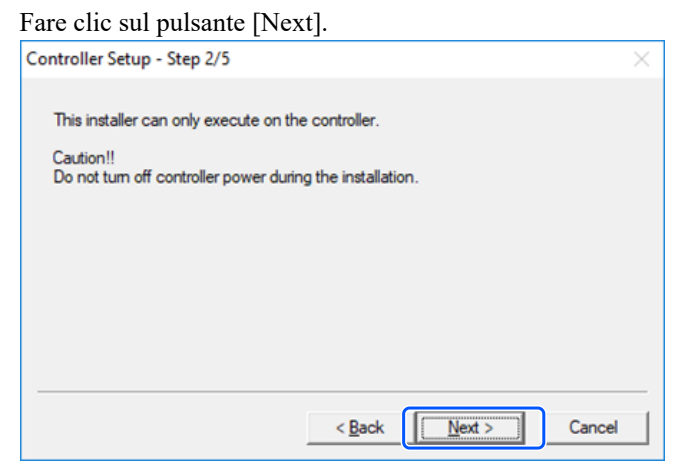

5. Viene visualizzata la finestra di cui al punto 3.

Seguire le istruzioni a schermo per installare il firmware.

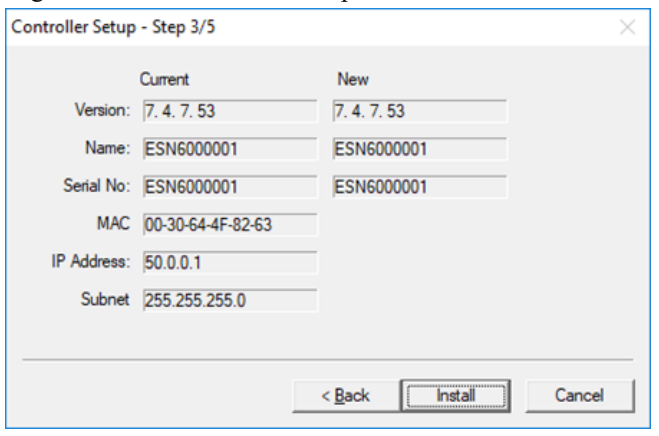

ii. Quando si esegue il passaggio per confermare se continuare l'aggiornamento del firmware:

Viene visualizzata la seguente finestra.

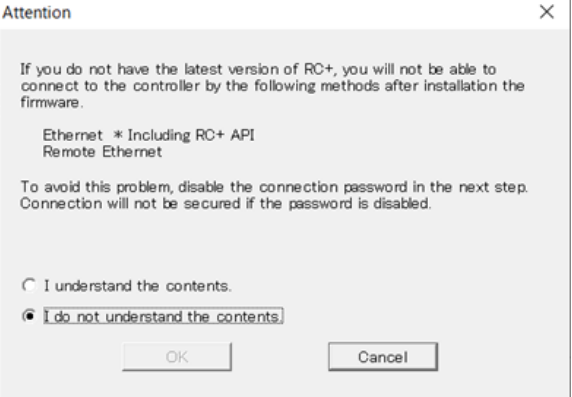

Dopo aver selezionato il pulsante [I understand the contents], il pulsante [OK] è abilitato.

Dopo aver fatto clic sul pulsante [OK], viene visualizzata la finestra di cui al punto 3. Procedere al punto **6**. Dopo aver fatto clic sul pulsante [Cancel], viene visualizzata la finestra di cui al punto 3. La casella di controllo [Disable connection password] e il pulsante [Install] sono disattivati e non possono essere selezionati.

6. Viene visualizzata la finestra di cui al punto 3.

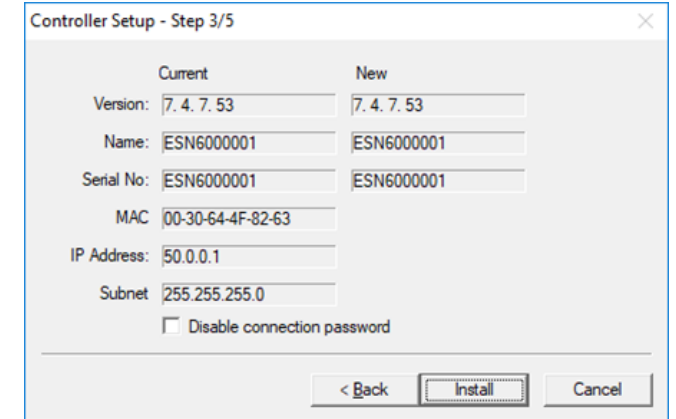

- i. Se la casella di controllo [Disable connection password] è selezionata, l'autenticazione della connessione dopo l'aggiornamento del firmware può essere impostata su [Disabled].
- ii. Fare clic sul pulsante [Install] per visualizzare la finestra di conferma. Quando la casella di controllo [Disable connection password] è selezionata:

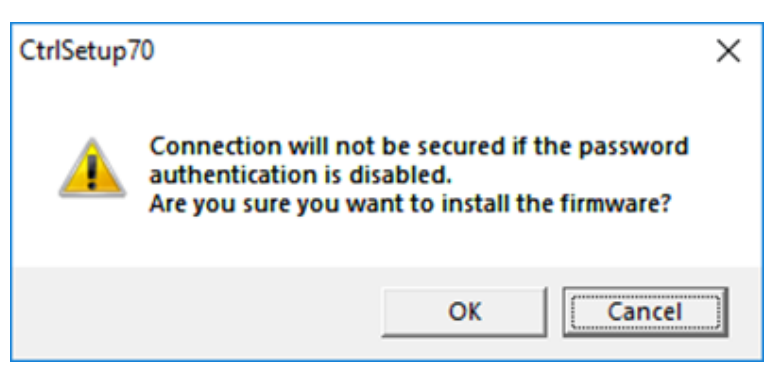

Quando la casella di controllo [Disable connection password] non è selezionata:

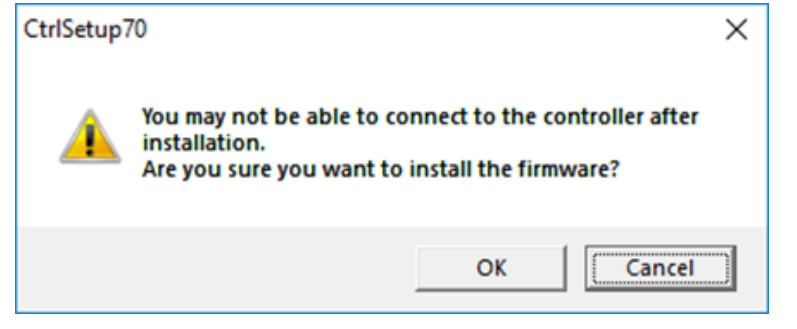

Dopo aver fatto clic sul pulsante [OK], viene visualizzata la finestra di cui al punto 4. Procedere al punto **7**. Dopo aver fatto clic sul pulsante [Cancel], la finestra di conferma viene chiusa.

7. L'installazione del firmware viene avviata.

Al termine dell'installazione del firmware, fare clic sul pulsante [Next]. Il controller viene riavviato.

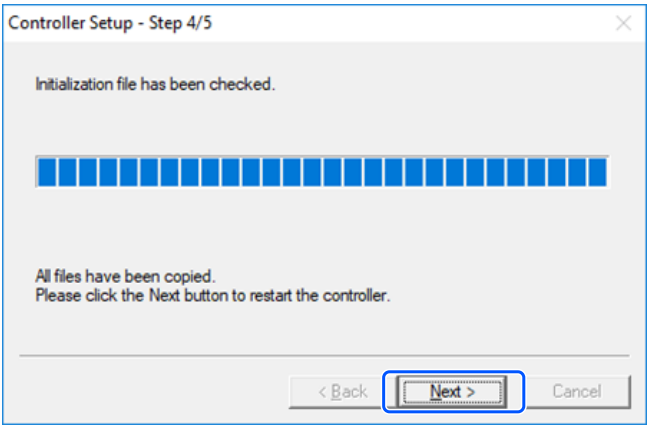

8. Dopo il riavvio del controller, viene visualizzata la seguente finestra. Verificare che l'installazione del firmware sia terminata.

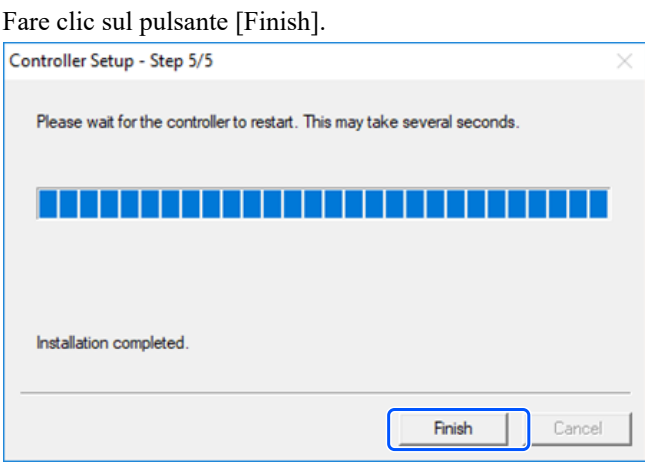